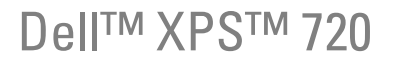

# Manual del propietario

Modelo DCDO

### Notas, avisos y precauciones

**ZA NOTA:** una NOTA proporciona información importante que le ayudará a utilizar mejor el ordenador.

AVISO: un AVISO indica la posibilidad de daños en el hardware o la pérdida de datos, e informa de cómo evitar el problema.

#### $\bigwedge$  PRECAUCIÓN: un mensaje de PRECAUCIÓN indica el riesgo de daños materiales, lesiones o incluso la muerte.

Si ha adquirido un ordenador Dell™ de la serie n, las referencias que se hagan en este documento a los sistemas operativos Microsoft® Windows® no serán aplicables.

Otras marcas y otros nombres comerciales pueden utilizarse en este documento para hacer referencia a las entidades que los poseen o a sus productos. Dell Inc. renuncia a cualquier interés sobre la propiedad de marcas y nombres comerciales que no sean los suyos.

Modelo DCDO

Abril de 2007 P/N GM322 Rev. A00

<sup>—&</sup>lt;br>La información contenida en<br>© 2007 Dell Inc. Reservados t<br>Queda estrictamente probibida **La información contenida en este documento puede modificarse sin previo aviso. © 2007 Dell Inc. Reservados todos los derechos.**

Queda estrictamente prohibida la reproducción de este documento en cualquier forma sin la autorización por escrito de Dell Inc.

Marcas comerciales utilizadas en este texto: *Dell*, el logotipo de *DELL*, *XPS*, *H2C*, *Inspiron*, *Dell Precision*, *Dimension*, *OptiPlex*, *Latitude*, *PowerEdge*, *PowerVault*, *PowerApp*, *TravelLite*, *Strike Zone* y *Dell OpenManage* son marcas comerciales de Dell Inc.; *Intel*, *Pentium*, *Celeron*  y *Intel Core 2 Extreme* son marcas comerciales o marcas comerciales registradas de Intel Corporation; *Microsoft*, *Windows*, *Windows Vista*  y el botón Inicio de *Windows Vista* son marcas comerciales o marcas comerciales registradas de Microsoft Corporation en los Estados Unidos o en otros países. *Bluetooth* es una marca comercial registrada propiedad de Bluetooth SIG, Inc. utilizada bajo licencia por Dell.

# Contenido

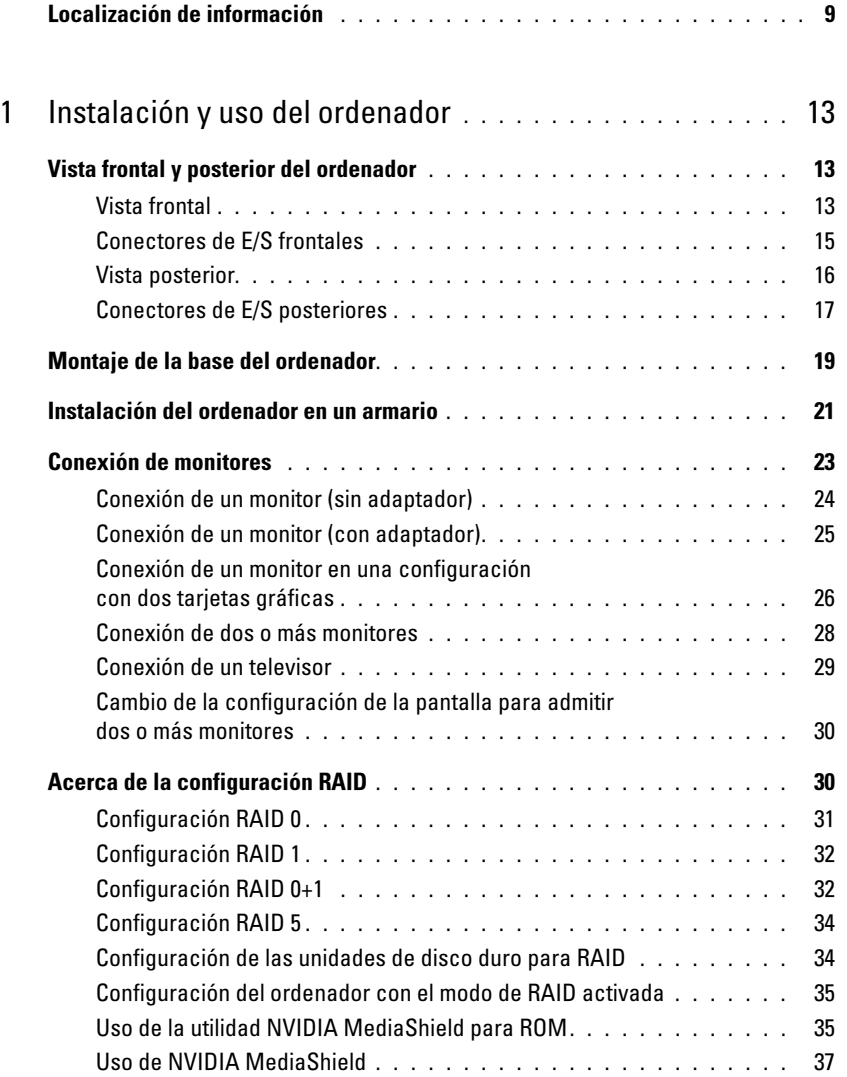

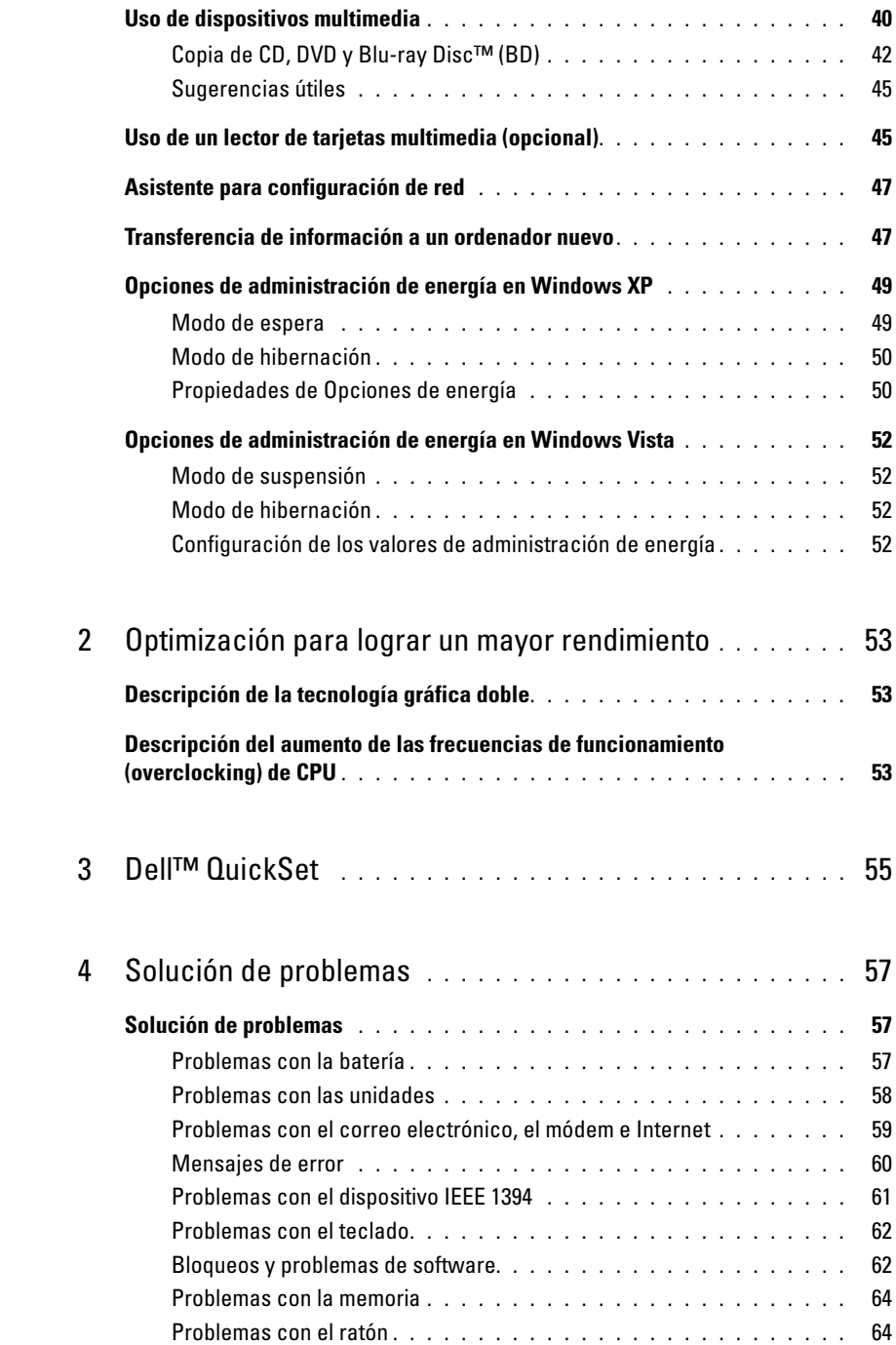

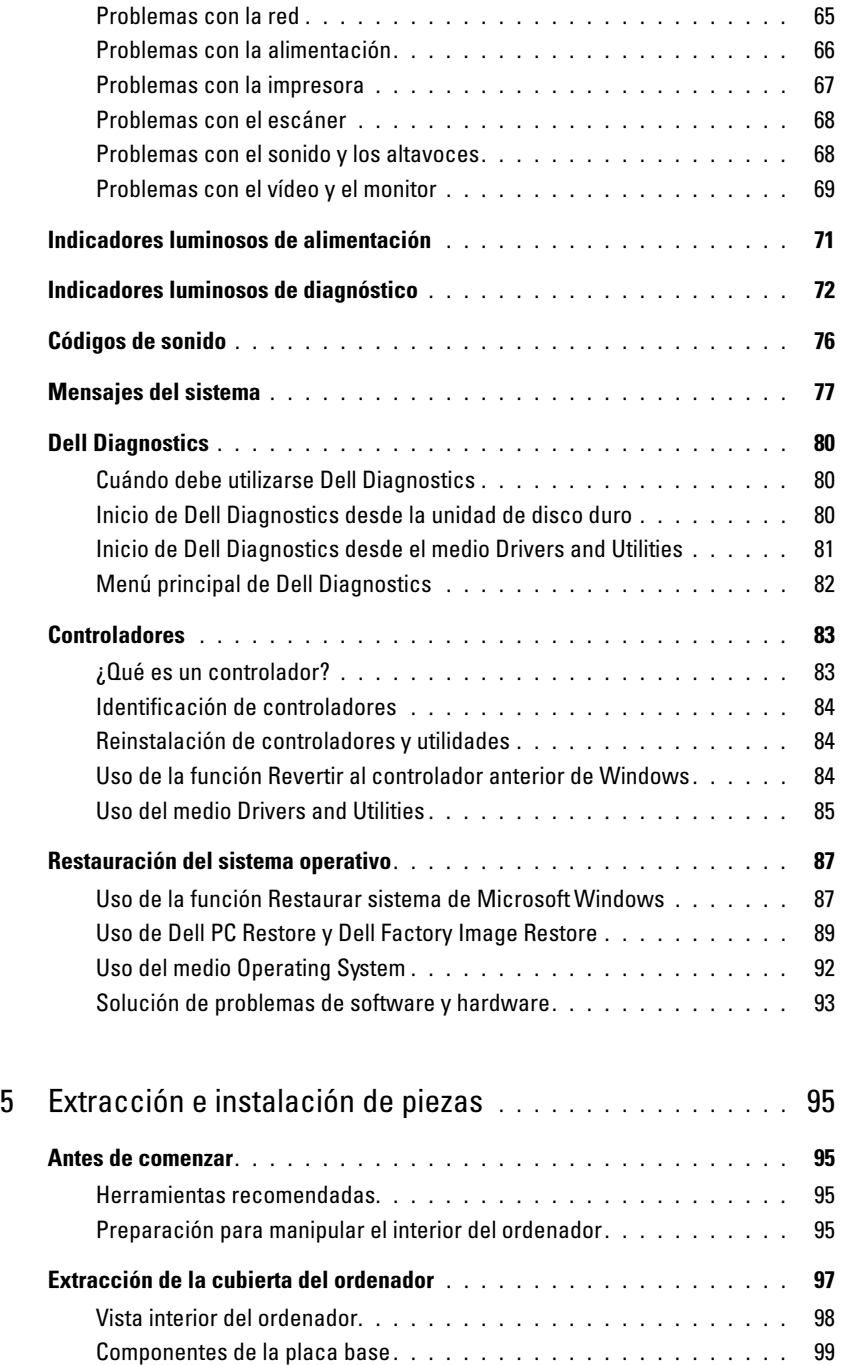

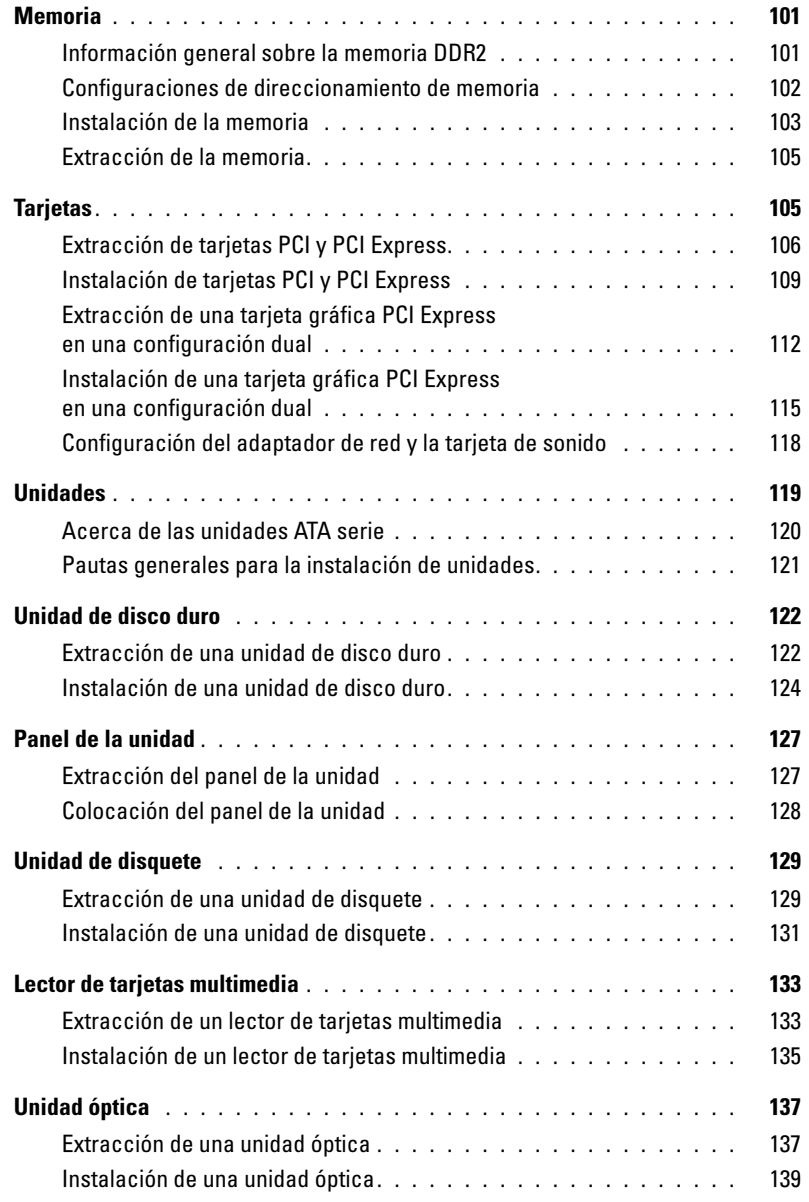

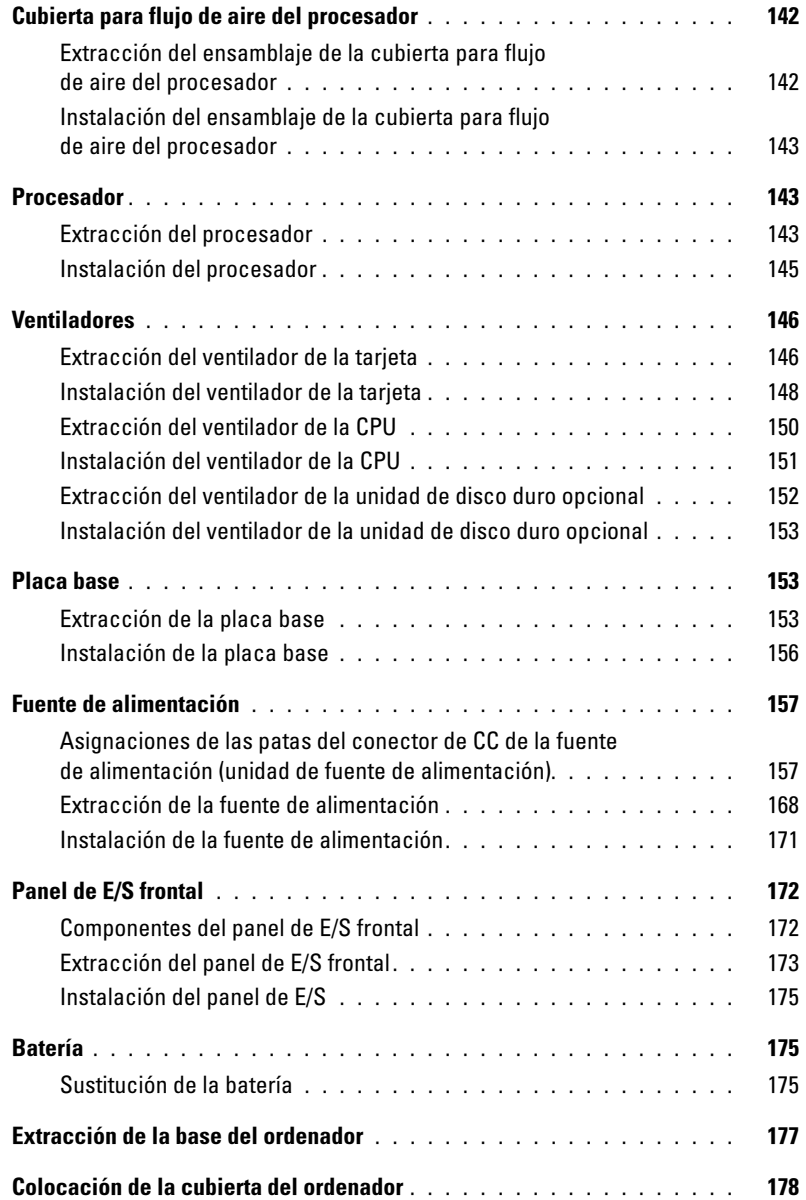

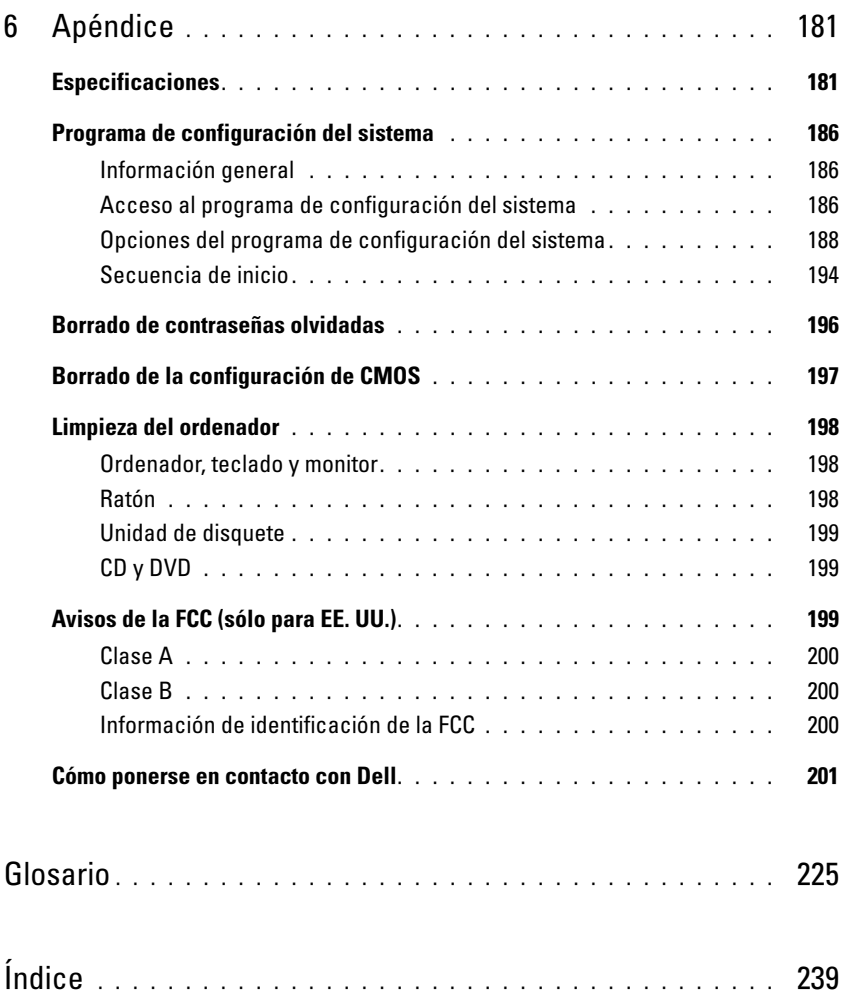

## <span id="page-8-0"></span>Localización de información

 $\mathbb Z$  NOTA: algunos de los medios y funciones que se describen pueden ser opcionales y no incluirse con su ordenador. Algunos de los medios o funciones pueden no estar disponibles en determinados países.

**NOTA:** el ordenador puede incluir información adicional.

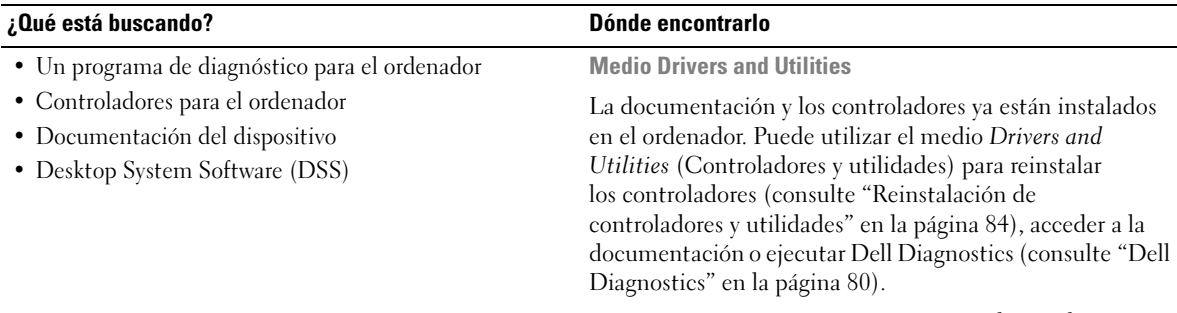

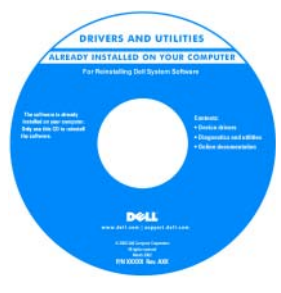

Este medio también puede incluir archivos Léame con actualizaciones de última hora sobre cambios técnicos del ordenador o material de consulta técnica avanzado para usuarios con experiencia y técnicos.

#### NOTA: encontrará los controladores y las últimas actualizaciones de la documentación en support.dell.com.

• Información sobre la garantía

- Términos y condiciones (sólo para EE. UU.)
- Instrucciones de seguridad
- Información sobre normativas
- Información sobre ergonomía
- Contrato de licencia para el usuario final

Guía de información del producto de Dell™

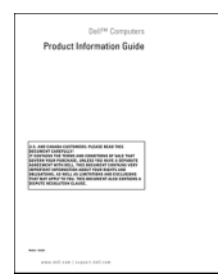

#### ¿Qué está buscando? Dónde encontrarlo

#### • Cómo configurar el ordenador Diagrama de instalación

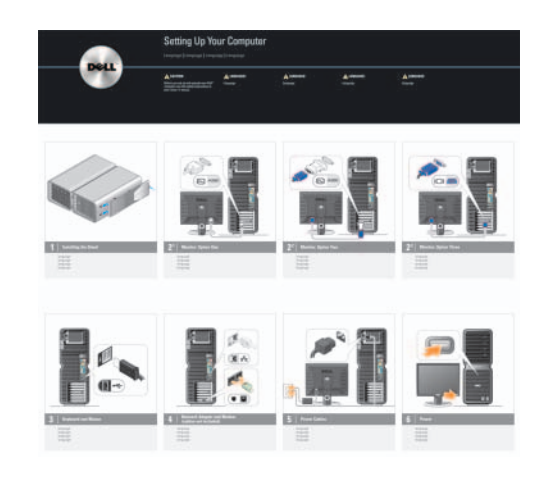

- Etiqueta de servicio y código de servicio rápido
- Etiqueta Product Key (clave del producto) de Microsoft® Windows®

<span id="page-9-0"></span>Etiqueta de servicio y Product Key (clave del producto) de Microsoft Windows

Estas etiquetas se encuentran en el ordenador.

• Utilice la etiqueta de servicio para identificar su ordenador cuando vaya a support.dell.com o al ponerse en contacto con el servicio de asistencia.

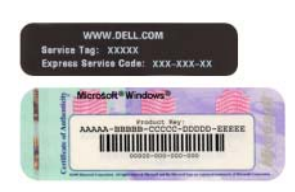

• Utilice el código de servicio rápido cuando se ponga en contacto con el servicio de asistencia para conseguir una gestión más eficiente de su llamada.

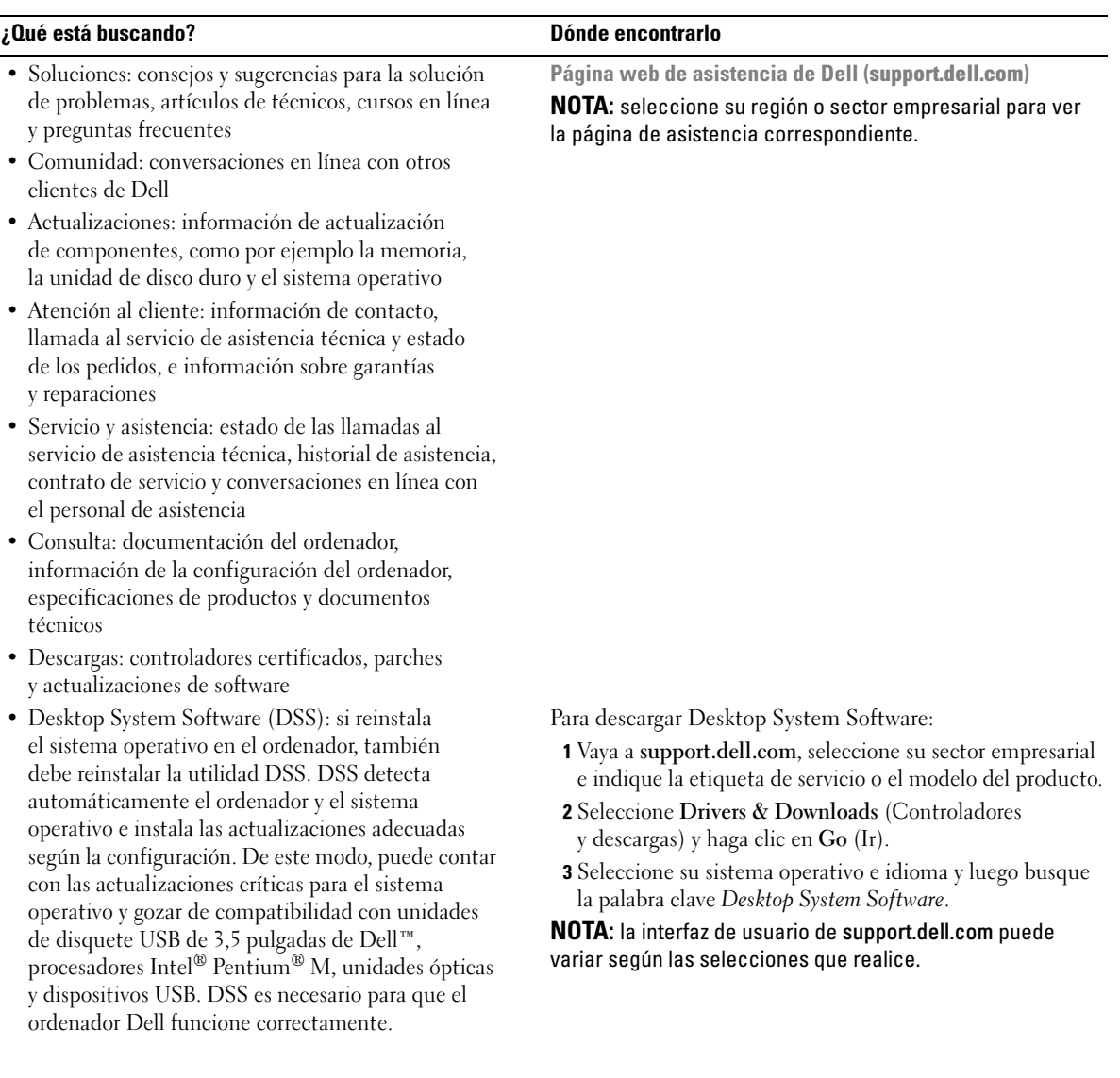

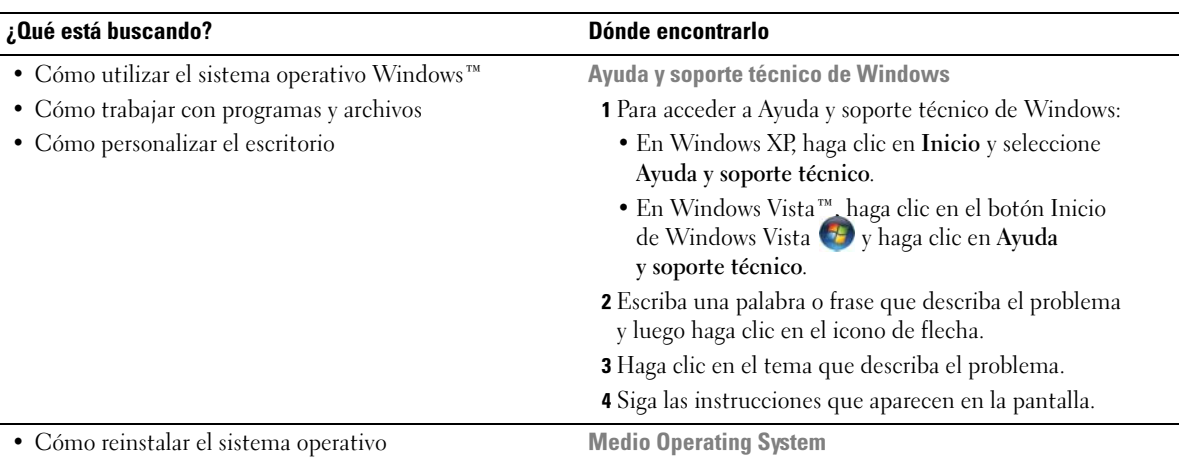

El sistema operativo ya está instalado en el ordenador. Para reinstalar el sistema operativo, utilice el medio Operating System (Sistema operativo). Consulte ["Restauración del](#page-86-2)  [sistema operativo" en la página 87](#page-86-2).

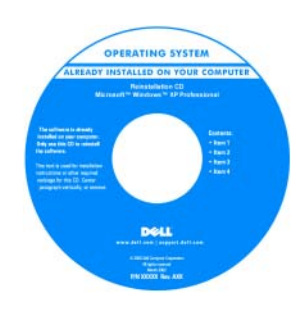

Una vez que haya reinstalado el sistema operativo, utilice el medio Drivers and Utilities para reinstalar los controladores de los dispositivos incluidos con el ordenador.

[La etiqueta Product Key](#page-9-0)  (clave del producto) del sistema operativo se encuentra en el ordenador.

NOTA: el color del medio Operating System depende del sistema operativo que haya solicitado.

# <span id="page-12-0"></span>Instalación y uso del ordenador

### <span id="page-12-1"></span>Vista frontal y posterior del ordenador

### <span id="page-12-2"></span>Vista frontal

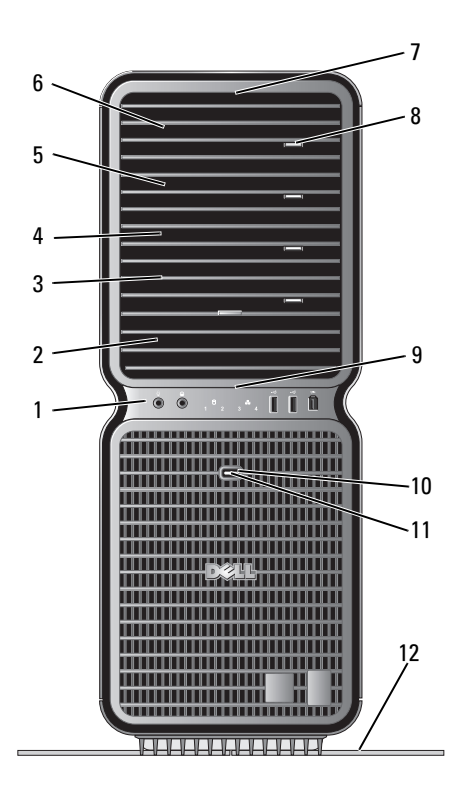

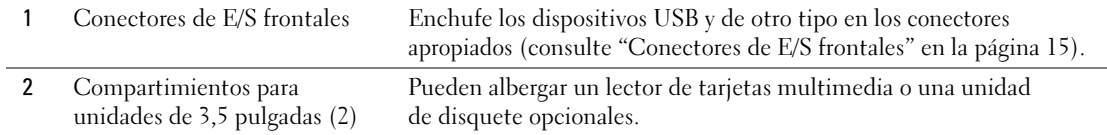

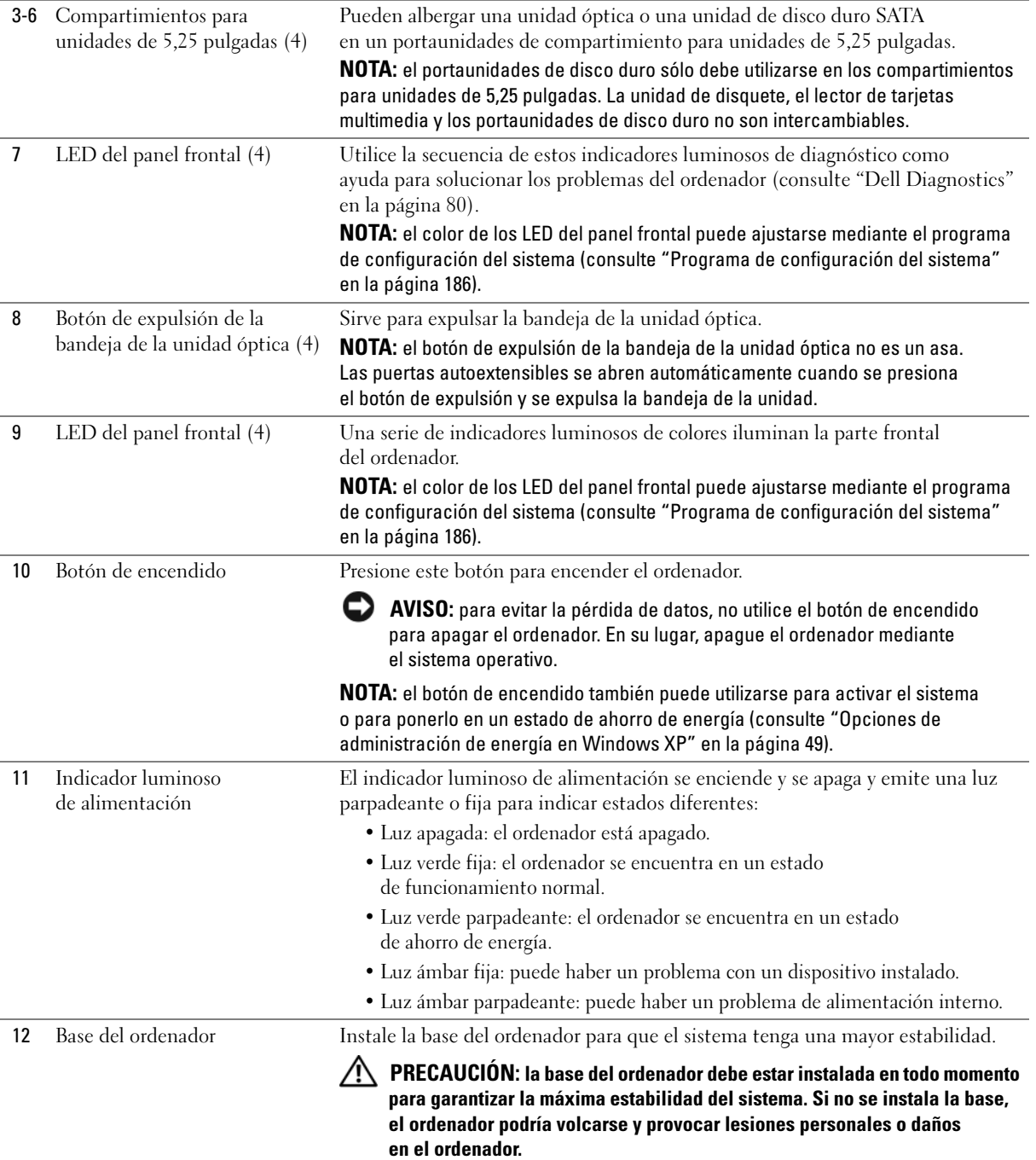

### <span id="page-14-0"></span>Conectores de E/S frontales

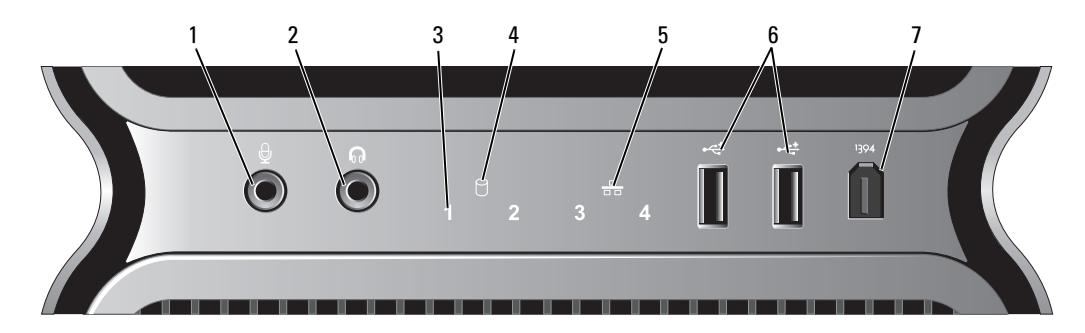

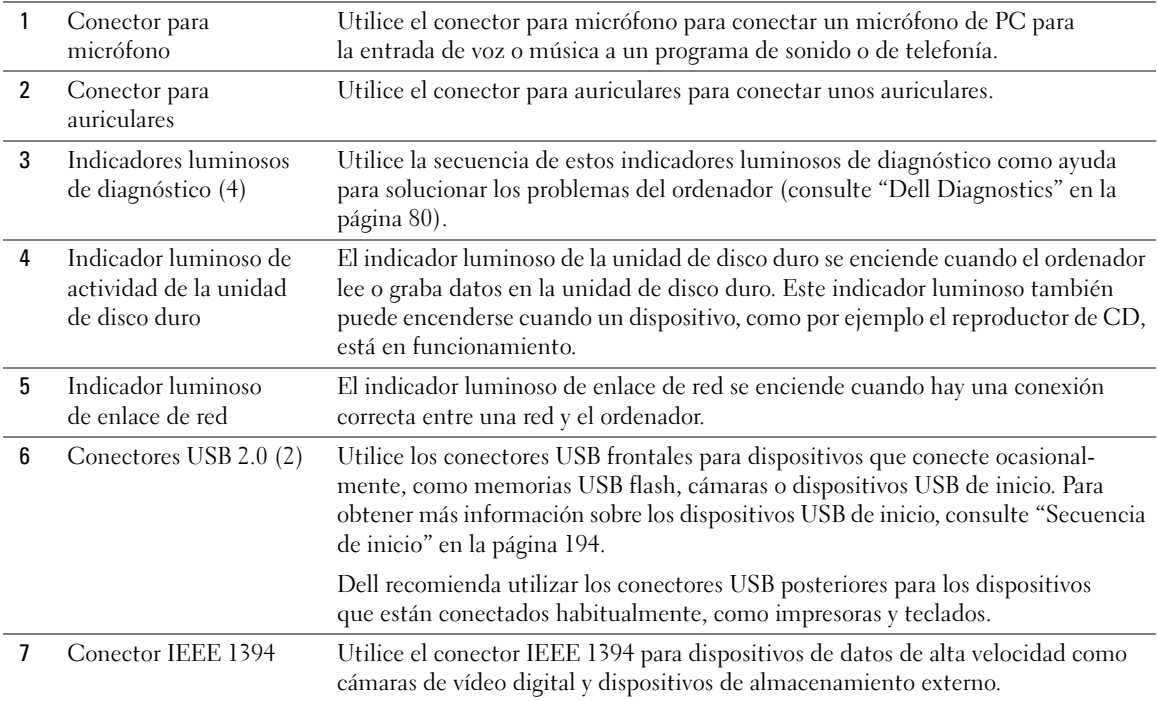

### <span id="page-15-0"></span>Vista posterior

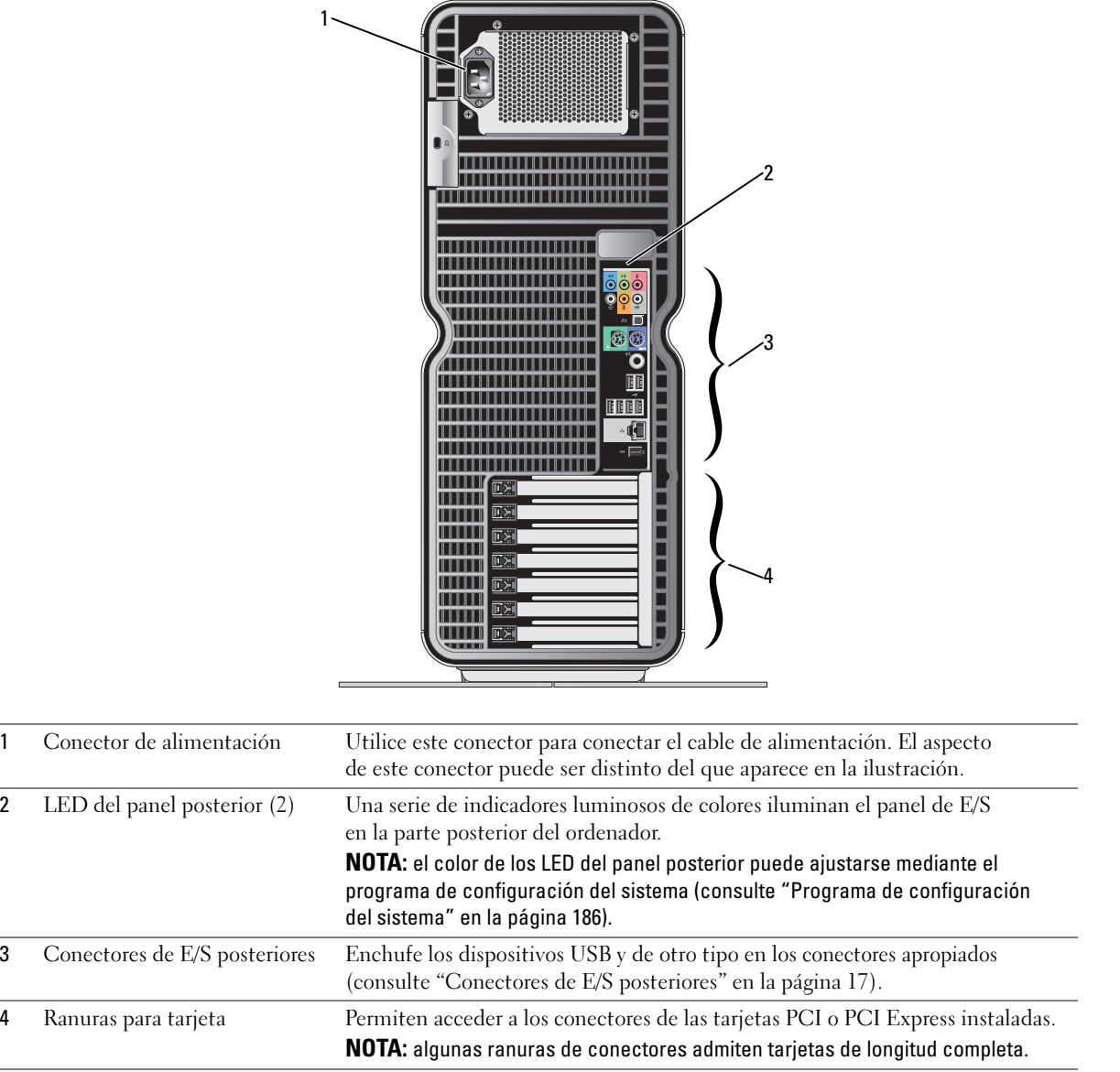

 $\overline{\phantom{0}}$ 

### <span id="page-16-0"></span>Conectores de E/S posteriores

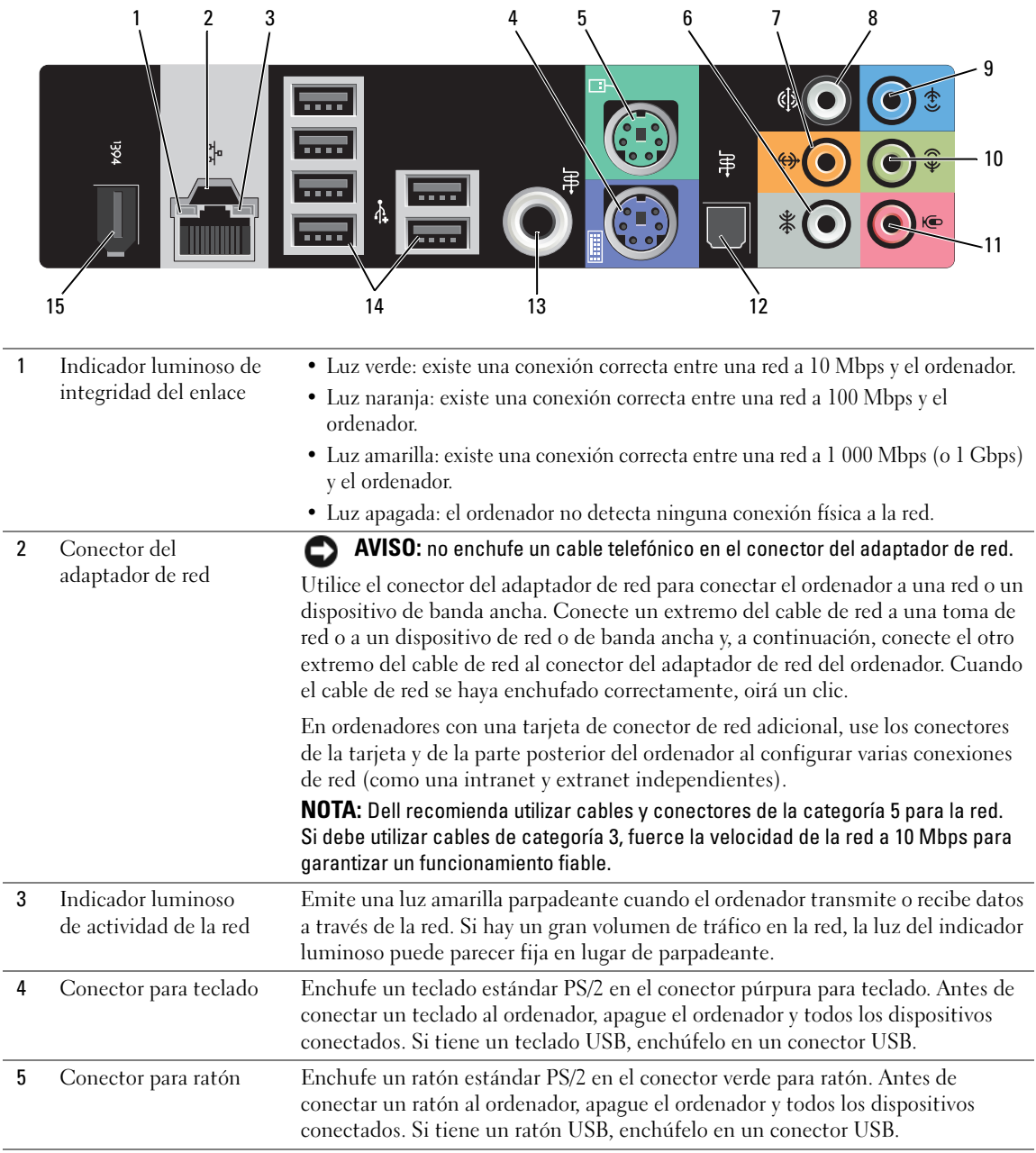

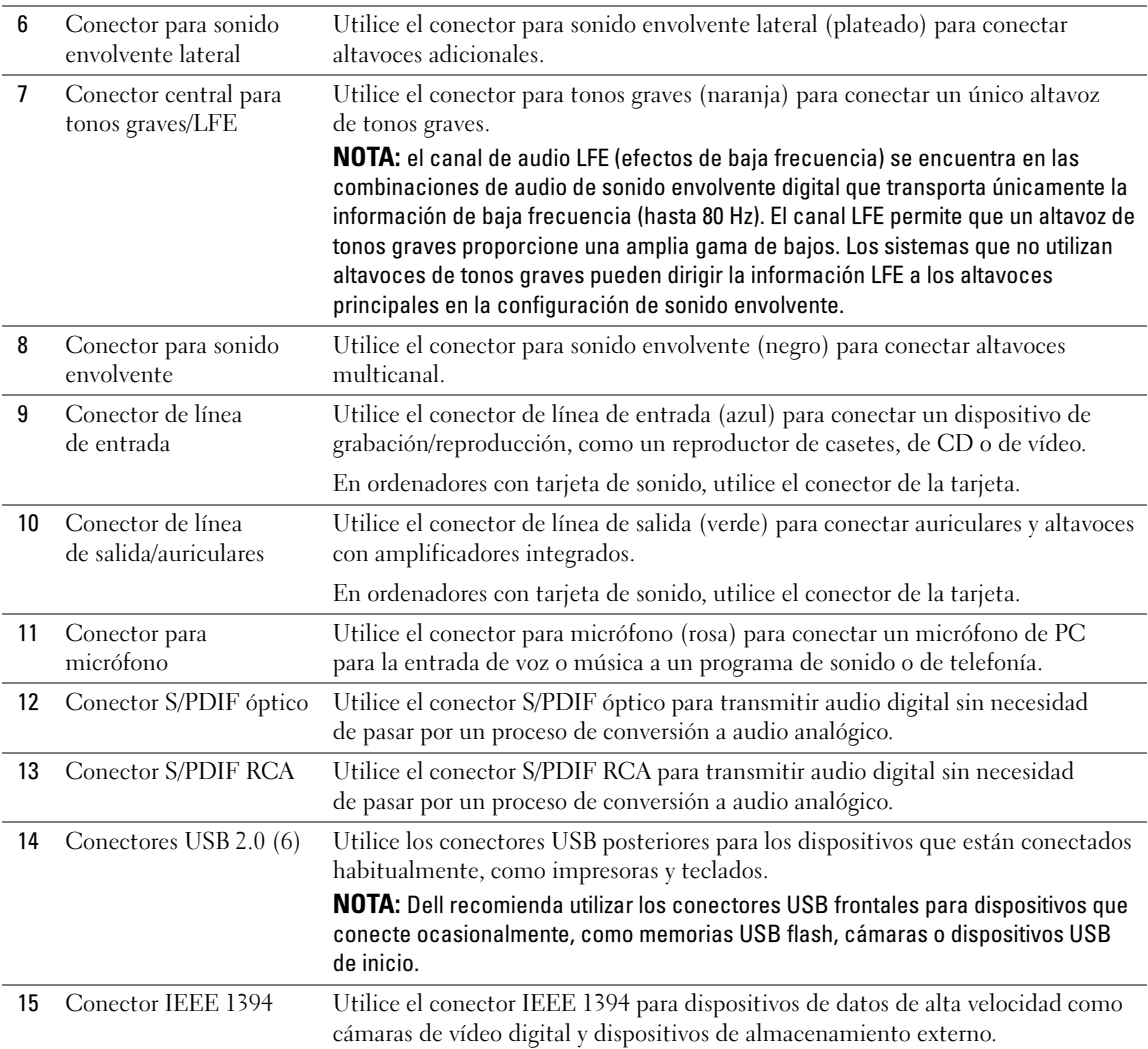

### <span id="page-18-0"></span>Montaje de la base del ordenador

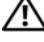

PRECAUCIÓN: antes de iniciar cualquiera de los procedimientos descritos en esta sección, siga las instrucciones de seguridad incluidas en la Guía de información del producto.

 $\bigwedge$  PRECAUCIÓN: el ordenador es un objeto pesado y su manipulación puede resultar complicada. Solicite ayuda si tiene que levantarlo, moverlo o inclinarlo. Asimismo, levántelo siempre correctamente para evitar lesiones y procure no inclinarse para realizar esta operación.

 $\sqrt{N}$  PRECAUCIÓN: la base del ordenador debe estar instalada en todo momento para garantizar la máxima estabilidad del sistema. Si no se instala la base, el ordenador podría volcarse y provocar lesiones personales o daños en el ordenador.

- 1 Realice los procedimientos descritos en ["Antes de comenzar" en la página 95.](#page-94-4)
- 2 Quite el tornillo mariposa que hay en la parte inferior del ordenador.

 $\mathscr{A}$  NOTA: si el tornillo mariposa no está instalado todavía en la base, éste se ha suministrado por separado.

- 3 Inserte las seis lengüetas de alineamiento en las ranuras correspondientes de la parte inferior del ordenador y, a continuación, deslice la base hacia delante hasta que las seis lengüetas encajen en las ranuras.
- 4 Asegúrese de que el orificio para tornillo de la base esté alineado con el orificio para tornillo de la parte inferior del ordenador.
- 5 Introduzca el tornillo cautivo en el orificio correspondiente y apriételo para fijar la base a la parte inferior del ordenador.

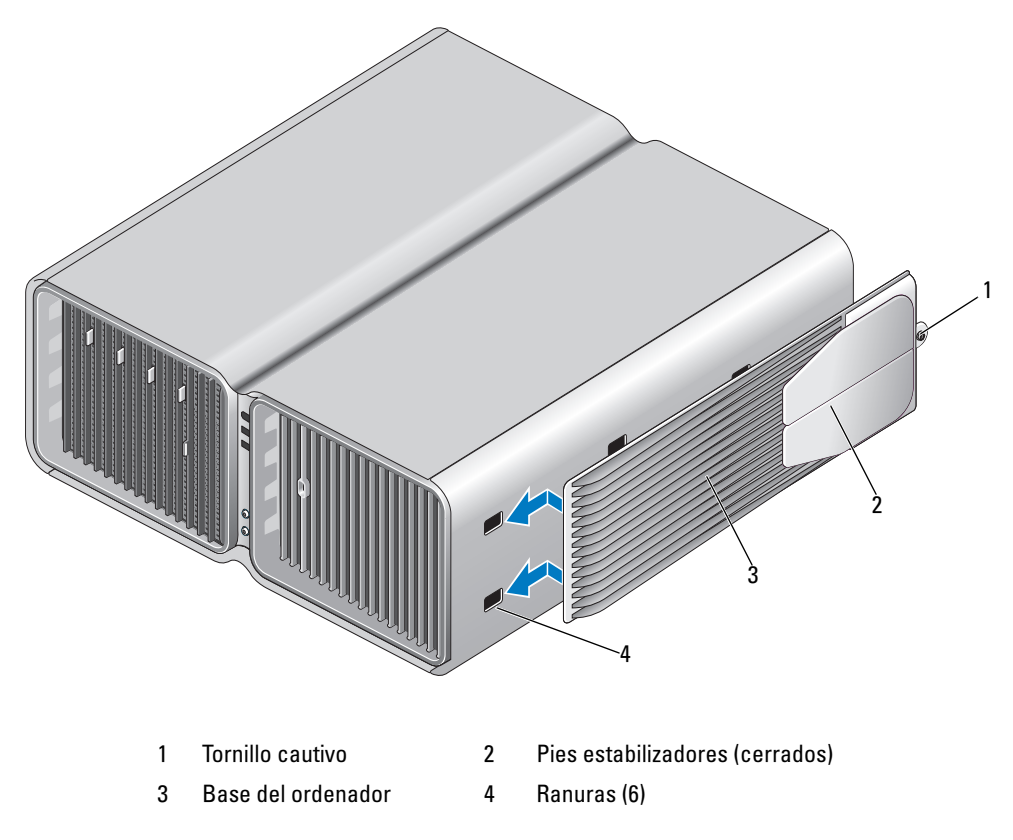

- 6 Con la ayuda de otra persona, coloque el ordenador en posición vertical.
- 7 Levante con cuidado la parte posterior del ordenador y deslice los pies estabilizadores hacia fuera hasta la posición abierta.

### <span id="page-20-0"></span>Instalación del ordenador en un armario

La instalación del ordenador en un armario puede restringir la circulación de aire y afectar al rendimiento del ordenador, que podría sobrecalentarse. Siga las pautas que se indican a continuación al instalar el ordenador en un armario:

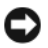

AVISO: las especificaciones sobre la temperatura de funcionamiento que figuran en el manual del propietario indican la temperatura ambiente de funcionamiento máxima. Debe tenerse en cuenta la temperatura ambiente de la sala al instalar el ordenador en un armario. Por ejemplo, si la temperatura ambiente de la sala es de 25 °C, según las especificaciones del ordenador, sólo dispone de un margen de temperatura de 5 a 10 °C antes de que se alcance la temperatura máxima de funcionamiento del ordenador. Para obtener información sobre las especificaciones del ordenador, consulte ["Especificaciones" en la página 181](#page-180-2).

- Deje como mínimo 10,2 cm de espacio libre en todos los lados con respiradero del ordenador para permitir la circulación de aire necesaria para que la ventilación sea correcta.
- Si el armario tiene puertas, deben ser de un tipo que permita una circulación de aire mínima del 30% a través del armario (parte frontal y posterior).

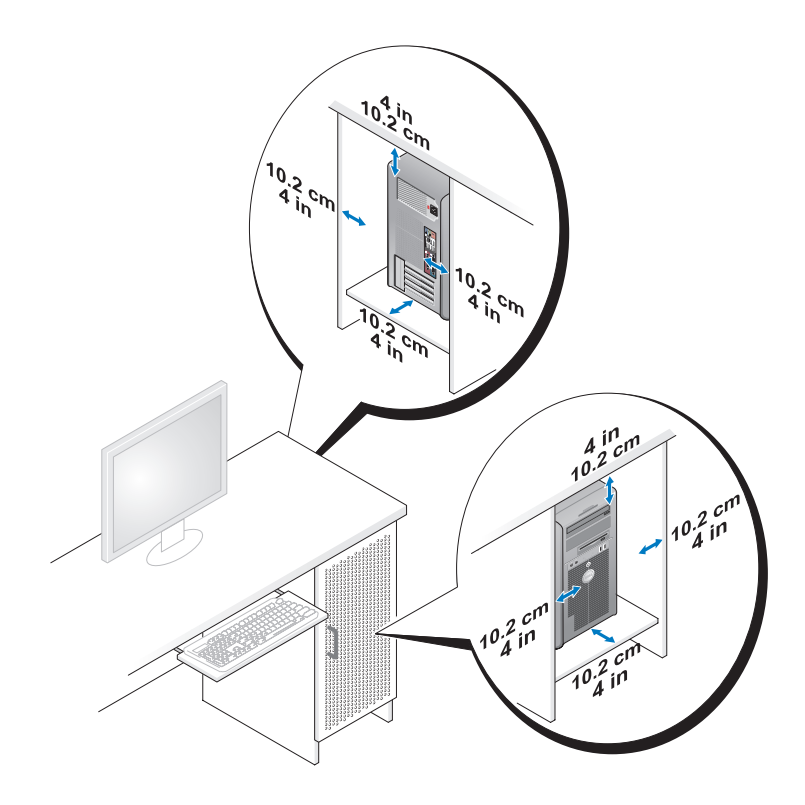

• Si el ordenador está instalado en la esquina de un escritorio o debajo de éste, deje como mínimo unos 5 cm de espacio libre entre la parte posterior del ordenador y la pared para permitir la circulación de aire necesaria para que la ventilación sea correcta.

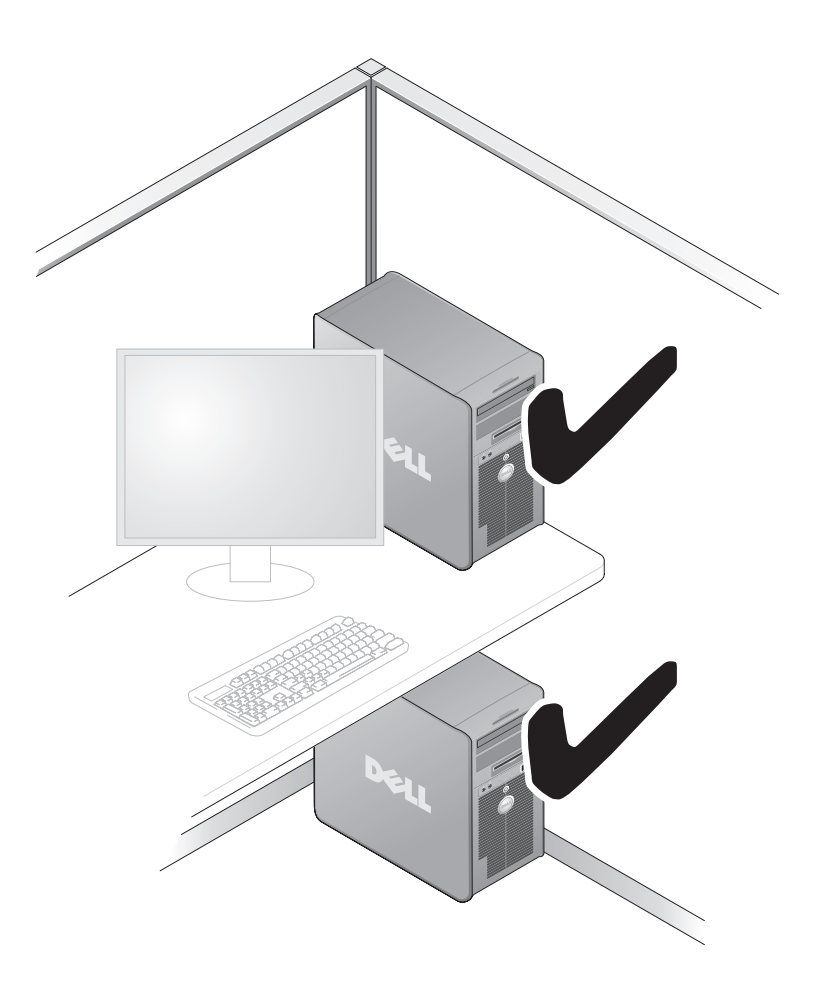

• No instale el ordenador en un armario que no permita la circulación de aire. Limitar la circulación de aire afecta al rendimiento del ordenador, que podría sobrecalentarse.

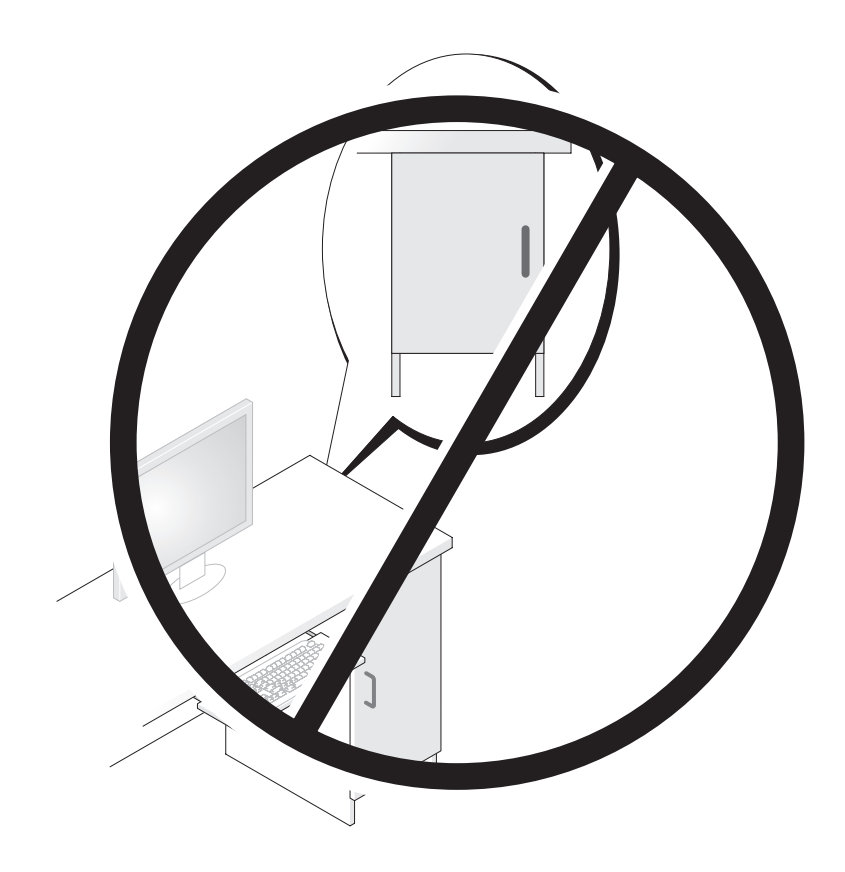

## <span id="page-23-0"></span>Conexión de monitores

**PRECAUCIÓN:** antes de realizar cualquiera de los procedimientos descritos en esta sección, siga las instrucciones de seguridad incluidas en la Guía de información del producto.

 $\bigwedge$  PRECAUCIÓN: para reducir el riesgo de incendio, descargas eléctricas o lesiones, no sobrecargue la toma eléctrica, la regleta de enchufes ni cualquier otro enchufe. La suma de la corriente nominal de todos los productos conectados a la toma eléctrica, regleta de enchufes u otro enchufe no debe sobrepasar el 80% de la corriente nominal del circuito.

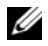

NOTA: según las opciones seleccionadas en el momento de adquirir el ordenador, la tarjeta de vídeo puede estar provista de dos puertos DVI o bien de un puerto DVI y un puerto VGA.

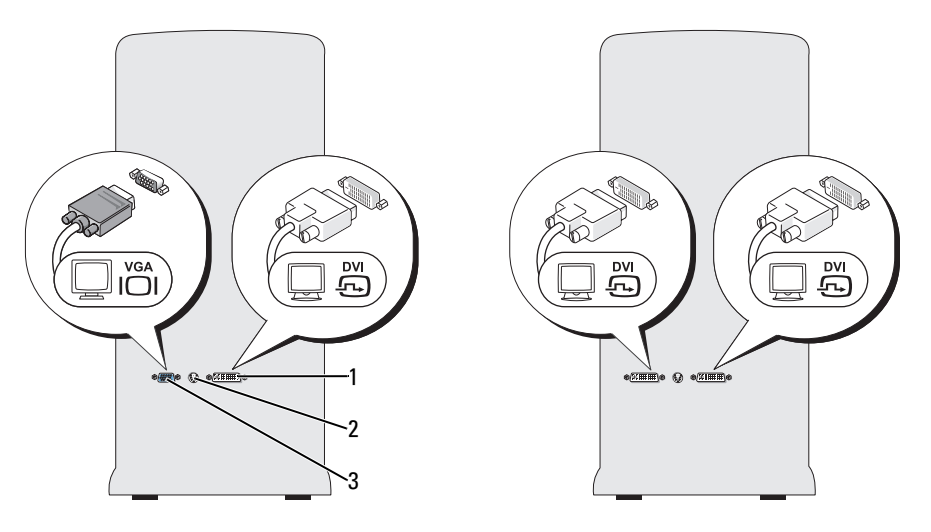

1 Conector DVI (blanco) 2 Conector de salida de TV 3 Conector VGA (azul)

### <span id="page-24-0"></span>Conexión de un monitor (sin adaptador)

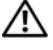

 $\triangle$  PRECAUCIÓN: antes de realizar cualquiera de los procedimientos descritos en esta sección, siga las instrucciones de seguridad incluidas en la Guía de información del producto.

 $\mathscr{D}$  NOTA: si el monitor dispone de un conector VGA y el ordenador no dispone de un puerto VGA, siga las instrucciones de ["Conexión de un monitor \(con adaptador\)" en la página 25.](#page-24-1)

- 1 Guarde y cierre todos los archivos que tenga abiertos y salga de todos los programas.
- 2 Cierre el sistema operativo:
	- En Windows XP, haga clic en Inicio→ Apagar→ Apagar.
	- En Windows Vista™, haga clic en el botón Inicio (→), en la flecha de la esquina inferior derecha del menú Inicio tal como se indica a continuación y, finalmente, en Apagar.

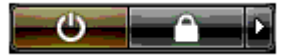

El ordenador se apaga cuando concluye el proceso de cierre del sistema operativo.

- 3 Asegúrese de que el ordenador y todos los dispositivos conectados están apagados. Si el ordenador y los dispositivos conectados no se han apagado automáticamente al cerrar el sistema operativo, mantenga presionado el botón de encendido durante unos cuatro segundos para desconectarlos. Desconecte el ordenador y todos los dispositivos conectados de las tomas eléctricas correspondientes.
- 4 Conecte el conector DVI o VGA del monitor al conector correspondiente de la parte posterior del ordenador:

Para conectar un monitor con un conector DVI, utilice el puerto DVI (blanco) del ordenador.

Para conectar un monitor con un conector VGA, utilice el puerto VGA (azul) del ordenador.

#### <span id="page-24-1"></span>Conexión de un monitor (con adaptador)

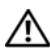

 $\bigwedge$  PRECAUCIÓN: antes de realizar cualquiera de los procedimientos descritos en esta sección, siga las instrucciones de seguridad incluidas en la Guía de información del producto.

 $\mathscr O$  **NOTA:** para conectar un monitor con un conector VGA al puerto DVI de la parte posterior del ordenador, se requiere un adaptador DVI a VGA.

- 1 Guarde y cierre todos los archivos que tenga abiertos y salga de todos los programas.
- 2 Cierre el sistema operativo:
	- En Windows XP, haga clic en Inicio→ Apagar→ Apagar.
	- En Windows Vista, haga clic en Inicio  $\epsilon$ , en la flecha de la esquina inferior derecha del menú Inicio tal como se indica a continuación y, finalmente, en Apagar.

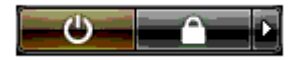

El ordenador se apaga cuando concluye el proceso de cierre del sistema operativo.

- 3 Asegúrese de que el ordenador y todos los dispositivos conectados están apagados. Si el ordenador y los dispositivos conectados no se han apagado automáticamente al cerrar el sistema operativo, mantenga presionado el botón de encendido durante unos cuatro segundos para desconectarlos.
- 4 Conecte el adaptador DVI a VGA al conector VGA del monitor y, a continuación, conecte el otro extremo del adaptador al puerto DVI (blanco) situado en la parte posterior del ordenador.

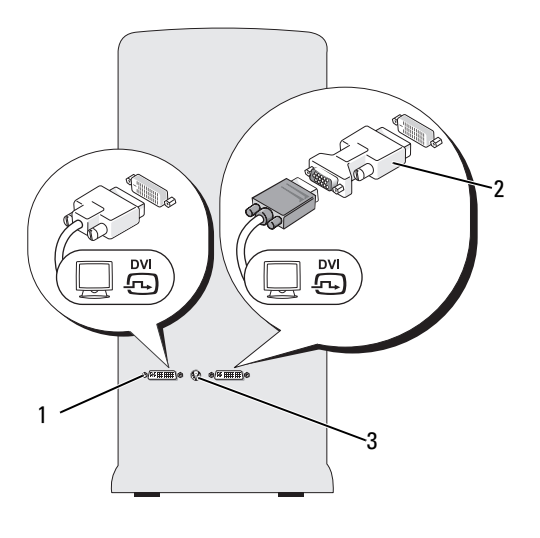

1 Conector DVI (blanco) 2 Adaptador DVI a VGA (opcional) 3 Conector de salida de TV

#### <span id="page-25-0"></span>Conexión de un monitor en una configuración con dos tarjetas gráficas

 $/$ ! PRECAUCIÓN: antes de realizar cualquiera de los procedimientos descritos en esta sección, siga las instrucciones de seguridad incluidas en la Guía de información del producto.

Las configuraciones con dos tarjetas gráficas con la tecnología multi-GPU activada admiten un único monitor. Para que el monitor funcione, debe estar conectado a la tarjeta gráfica principal.

 $\mathscr{D}$  NOTA: si ha modificado la configuración de la tarjeta gráfica principal en el BIOS, el conector DVI izquierdo situado en la parte posterior del ordenador es el conector principal predeterminado.

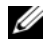

 $\mathscr{D}$  **NOTA:** si la tarjeta gráfica principal está equipada con dos puertos DVI y se utiliza un monitor con un conector VGA, se requiere un adaptador DVI a VGA para conectar el monitor. Consulte ["Conexión](#page-24-1)  [de un monitor \(con adaptador\)" en la página 25](#page-24-1).

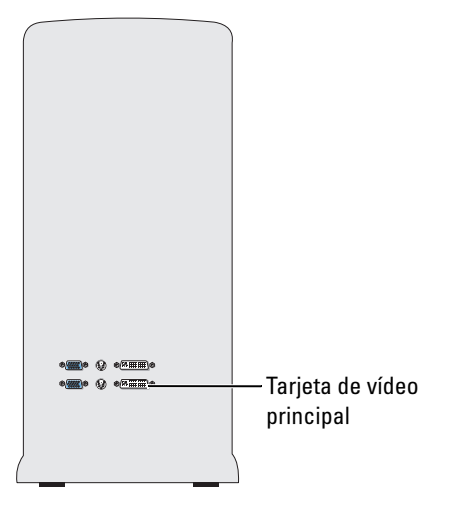

- 1 Guarde y cierre todos los archivos que tenga abiertos y salga de todos los programas.
- 2 Cierre el sistema operativo:
	- En Windows XP, haga clic en Inicio→ Apagar→ Apagar.
	- En Windows Vista, haga clic en Inicio  $\mathcal{F}$ , en la flecha de la esquina inferior derecha del menú Inicio tal como se indica a continuación y, finalmente, en Apagar.

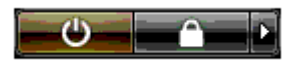

El ordenador se apaga cuando concluye el proceso de cierre del sistema operativo.

- 3 Asegúrese de que el ordenador y todos los dispositivos conectados están apagados. Si el ordenador y los dispositivos conectados no se han apagado automáticamente al cerrar el sistema operativo, mantenga presionado el botón de encendido durante unos cuatro segundos para desconectarlos.
- 4 Conecte el conector DVI o VGA del monitor al conector correspondiente de la tarjeta gráfica principal del ordenador.

Para conectar un monitor con un conector DVI, utilice el puerto DVI (blanco) de la tarjeta gráfica principal.

Para conectar un monitor con un conector VGA, utilice el puerto VGA (azul) de la tarjeta gráfica principal.

### <span id="page-27-0"></span>Conexión de dos o más monitores

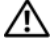

 $\hat{P}$  PRECAUCIÓN: antes de realizar cualquiera de los procedimientos descritos en esta sección, siga las instrucciones de seguridad incluidas en la Guía de información del producto.

 $\mathscr Q$  NOTA: para conectar y utilizar dos o más monitores en una configuración con dos tarjetas gráficas, se debe desactivar la tecnología multi-GPU. Para desactivar multi-GPU, consulte ["Cambio de la configuración de la](#page-29-0)  [pantalla para admitir dos o más monitores" en la página 30](#page-29-0).

 $\mathscr{D}$  NOTA: según las opciones seleccionadas en el momento de adquirir el ordenador, la tarjeta de vídeo puede estar provista de dos puertos DVI o bien de un puerto DVI y un puerto VGA.

- 1 Guarde y cierre todos los archivos que tenga abiertos y salga de todos los programas.
- 2 Cierre el sistema operativo:
	- En Windows XP, haga clic en Inicio→ Apagar→ Apagar.
	- En Windows Vista, haga clic en Inicio  $\blacktriangleright$ , en la flecha de la esquina inferior derecha del menú Inicio tal como se indica a continuación y, finalmente, en Apagar.

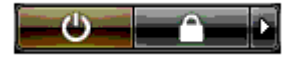

El ordenador se apaga cuando concluye el proceso de cierre del sistema operativo.

- 3 Asegúrese de que el ordenador y todos los dispositivos conectados están apagados. Si el ordenador y los dispositivos conectados no se han apagado automáticamente al cerrar el sistema operativo, mantenga presionado el botón de encendido durante unos cuatro segundos para desconectarlos.
- 4 Conecte dos o más monitores a los puertos DVI o VGA correspondientes de la parte posterior del ordenador.

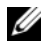

 $\mathscr O$  **NOTA:** para conectar un monitor con un conector VGA al puerto DVI de la parte posterior del ordenador, se requiere un adaptador DVI a VGA.

Para conectar dos o más monitores directamente a los puertos DVI o VGA del ordenador, consulte ["Conexión de un monitor \(sin adaptador\)" en la página 25.](#page-24-0)

Para conectar los conectores VGA de uno o más monitores al puerto o puertos DVI del ordenador, consulte ["Conexión de un monitor \(con adaptador\)" en la página 25.](#page-24-1)

5 Cambie la configuración de la pantalla de modo que admita varios monitores (consulte ["Cambio](#page-29-0)  [de la configuración de la pantalla para admitir dos o más monitores" en la página 30\)](#page-29-0).

### <span id="page-28-0"></span>Conexión de un televisor

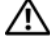

 $\hat{P}$  PRECAUCIÓN: antes de realizar cualquiera de los procedimientos descritos en esta sección, siga las instrucciones de seguridad incluidas en la Guía de información del producto.

**NOTA:** si va a conectar un televisor al ordenador, sólo puede conectar un monitor (VGA o DVI) además del televisor.

 $\mathscr{D}_1$  NOTA: para configurar y conectar correctamente el televisor, consulte la documentación incluida con éste.

Para conectar un televisor al ordenador se requiere un cable S-Video. Si no dispone de un cable S-Video, puede adquirir uno en la mayoría de tiendas de electrónica. Este cable no está incluido con el ordenador.

- 1 Guarde y cierre todos los archivos que tenga abiertos y salga de todos los programas.
- 2 Cierre el sistema operativo:
	- En Windows XP, haga clic en Inicio→ Apagar→ Apagar.
	- En Windows Vista, haga clic en Inicio  $\epsilon$ , en la flecha de la esquina inferior derecha del menú Inicio tal como se indica a continuación y, finalmente, en Apagar.

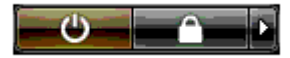

El ordenador se apaga cuando concluye el proceso de cierre del sistema operativo.

- 3 Asegúrese de que el ordenador y todos los dispositivos conectados están apagados. Si el ordenador y los dispositivos conectados no se han apagado automáticamente al cerrar el sistema operativo, mantenga presionado el botón de encendido durante unos cuatro segundos para desconectarlos.
- 4 Desconecte el ordenador y todos los dispositivos conectados de las tomas eléctricas.
- 5 Conecte un extremo del cable S-Video al conector de salida de TV situado en la parte posterior del ordenador.
- 6 Conecte el otro extremo del cable S-Video al conector de entrada de S-Video del televisor.
- 7 Conecte un monitor, según sea necesario, con un conector DVI o VGA del modo que se describe en ["Conexión de monitores" en la página 24](#page-23-0).

### <span id="page-29-0"></span>Cambio de la configuración de la pantalla para admitir dos o más monitores

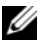

 $\mathscr{U}$  NOTA: las configuraciones con dos tarjetas gráficas con la tecnología multi-GPU activada admiten un único monitor. Para conectar y utilizar dos o más monitores en una configuración con dos tarjetas gráficas con tecnología multi-GPU, se debe desactivar dicha tecnología.

1 Con los monitores conectados y encendidos, encienda el ordenador.

El escritorio de Microsoft® Windows® se muestra en el monitor principal.

- 2 Desactive la tecnología multi-GPU en la configuración de la pantalla (sólo es relevante para las configuraciones con dos tarjetas gráficas con la tecnología multi-GPU activada):
- 3 Active el modo de clonación o el modo de escritorio ampliado en la configuración de la pantalla.
	- En el modo de clonación, todos los monitores muestran la misma imagen.
	- En el modo de escritorio ampliado, puede arrastrar objetos de una pantalla a la otra, con lo que se aumenta la cantidad de espacio de trabajo visible.

Para obtener más información sobre cómo cambiar la configuración de la pantalla para su tarjeta gráfica, consulte la guía del usuario del dispositivo en el Centro de ayuda y soporte técnico. Para ello, desde el Centro de ayuda y soporte técnico, haga clic en User and system guides (Guías del usuario y del sistema)→ Device guides (Guías de dispositivo) y seleccione la guía correspondiente a su tarjeta gráfica.

### <span id="page-29-1"></span>Acerca de la configuración RAID

AVISO: para utilizar la opción de migración para convertir una configuración RAID sin perder datos, la unidad de disco duro debe configurarse inicialmente como una matriz RAID 0 de una sola unidad antes de cargar el sistema operativo en la unidad (para obtener instrucciones al respecto, consulte ["Uso de la utilidad NVIDIA MediaShield](#page-34-1)  [para ROM" en la página 35\)](#page-34-1).

En esta sección se proporciona información general sobre la configuración RAID que puede haber seleccionado al adquirir el ordenador. Existen distintas configuraciones RAID disponibles en el sector informático para usos diferentes. El ordenador admite niveles de RAID 0, 1, 5 (instalado por el cliente) o 0+1 (instalado por el cliente). La configuración RAID 0 se recomienda para los programas de alto rendimiento, mientras que la configuración RAID 1 se recomienda para los usuarios que prioricen una alta integridad de los datos.

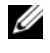

**20 NOTA:** los niveles de RAID no implican ninguna relación de jerarquía. La configuración RAID 1 no es necesariamente mejor ni peor que la configuración RAID 0.

Todas las unidades en una configuración RAID deben tener el mismo tamaño para garantizar que la unidad más grande no contenga espacio sin asignar (y, por tanto, no utilizable).

Los niveles de RAID 0 y 1 requieren un mínimo de dos unidades. El nivel de RAID 5 requiere un mínimo de tres unidades. El nivel de RAID 0+1 requiere un mínimo de cuatro unidades.

### <span id="page-30-0"></span>Configuración RAID 0

AVISO: puesto que la configuración RAID 0 no proporciona redundancia de datos, si se produce un error en una unidad, se perderán todos los datos. Para proteger los datos en una configuración RAID 0, realice copias de seguridad periódicamente.

RAID 0 emplea una técnica de almacenamiento denominada configuración de datos por bandas que proporciona una alta velocidad de acceso a los datos. La configuración de datos por bandas es un método de escritura en segmentos consecutivos (o bandas) de forma secuencial en la unidad o unidades físicas que permite crear una unidad virtual de gran tamaño. Este tipo de configuración permite que una unidad lea datos mientras la otra está buscando y leyendo el bloque siguiente.

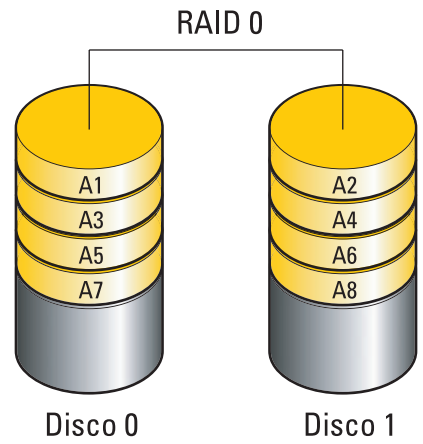

Otra ventaja de la configuración RAID 0 es que aprovecha al máximo la capacidad de almacenamiento de las unidades. Por ejemplo, dos unidades de disco duro de 120 GB se combinan para proporcionar 240 GB de espacio en disco para almacenar datos.

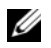

 $\mathscr{Q}_\blacktriangle$  NOTA: en una configuración RAID 0, el tamaño de la configuración es igual al tamaño de la unidad menor multiplicado por el número de unidades de la configuración.

### <span id="page-31-0"></span>Configuración RAID 1

RAID 1 emplea una técnica de almacenamiento de redundancia de datos denominada duplicación para mejorar la integridad de los datos. Cuando se graban datos en la unidad principal, los datos también se duplican en la segunda unidad de la configuración. La configuración RAID 1 sacrifica las altas velocidades de acceso a los datos en beneficio de las ventajas que proporciona en relación con la redundancia de datos.

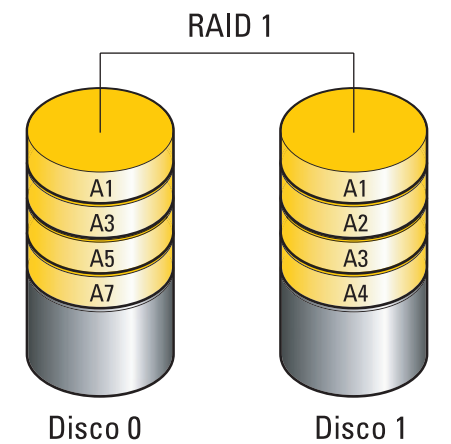

Si se produce un error en una unidad, las operaciones de lectura y escritura posteriores se dirigen a la unidad que funciona correctamente. De este modo, es posible regenerar una unidad de repuesto a partir de los datos procedentes de la unidad que no ha fallado.

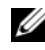

 $\mathscr Q$  NOTA: en una configuración RAID 1, el tamaño de la configuración es igual al tamaño de la unidad menor de la configuración.

### <span id="page-31-1"></span>Configuración RAID 0+1

Una matriz RAID 0+1 combina la alta velocidad de acceso a los datos de una matriz RAID 0 con la protección de los datos (redundancia) de un duplicado RAID 1 al configurar por bandas los datos en dos unidades y duplicar esos datos configurados por bandas en un segundo conjunto de dos unidades.

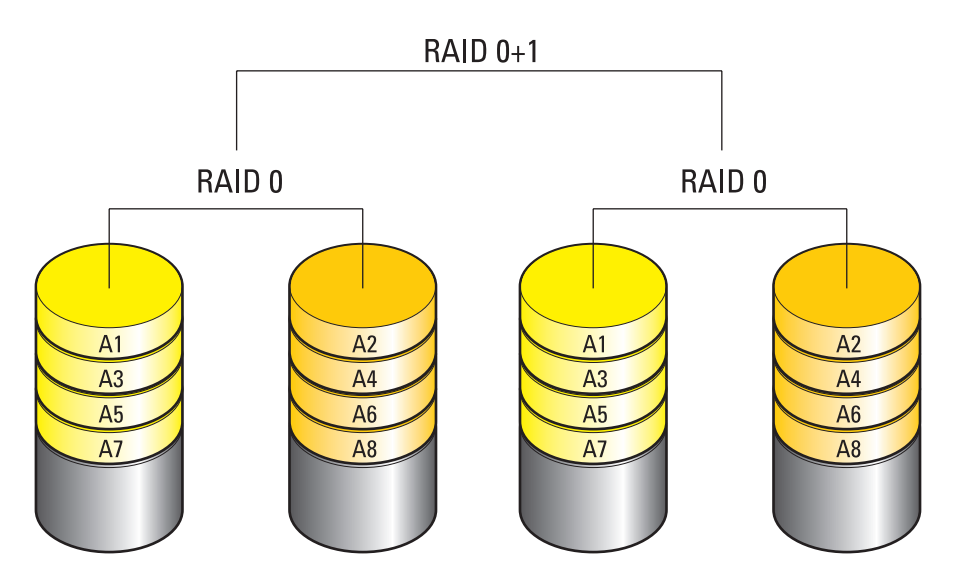

Si se produce un error en una unidad, las operaciones de lectura y escritura posteriores se dirigen a las unidades que funcionan correctamente. De este modo, es posible regenerar una unidad de repuesto a partir de los datos procedentes de las unidades que no han fallado. Además, puesto que los datos están duplicados en la unidad principal y en las unidades adicionales, cuatro unidades RAID 1 de 120 GB tendrán conjuntamente una capacidad máxima de 240 GB para el almacenamiento de datos.

### <span id="page-33-0"></span>Configuración RAID 5

Esta configuración también utiliza la paridad de datos. RAID 5 configura por bandas los datos y la información de paridad en tres o más unidades. Proporciona una configuración de datos por bandas en el nivel de byte, así como información sobre la corrección de errores de bandas (información de paridad distribuida). De este modo, se obtiene un rendimiento excelente y una buena tolerancia a errores. RAID 5 es una de las implementaciones más conocidas de RAID.

RAID 5 es más rápido que RAID 1, pero requiere más unidades de disco duro que RAID 0 o RAID 1.

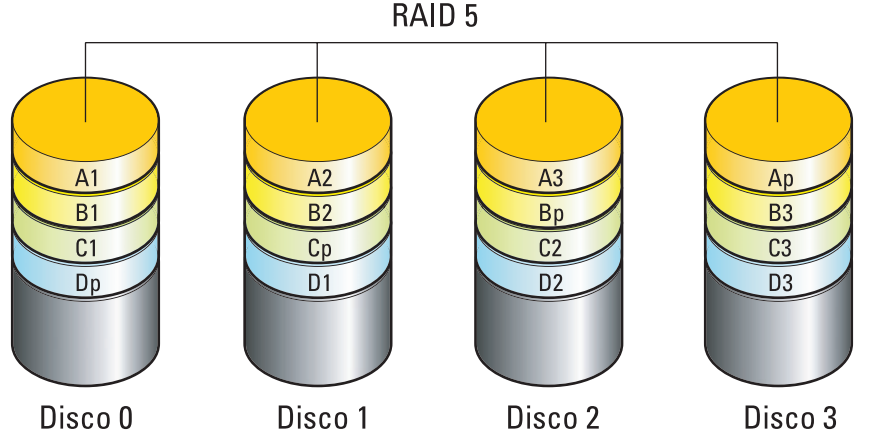

Si se produce un error en una unidad, las operaciones de lectura y escritura posteriores se dirigen a las unidades que funcionan correctamente. De este modo, es posible regenerar una unidad de repuesto a partir de los datos procedentes de las unidades que no han fallado. Además, puesto que los datos están duplicados en la unidad principal y en las unidades adicionales, cuatro unidades RAID 1 de 120 GB tendrán conjuntamente una capacidad máxima de 360 GB para el almacenamiento de datos.

### <span id="page-33-1"></span>Configuración de las unidades de disco duro para RAID

El ordenador se puede configurar para RAID aunque no se haya seleccionado una configuración RAID en el momento de adquirirlo. Para obtener una explicación de los niveles de RAID y sus requisitos, consulte ["Acerca de la configuración RAID" en la página 30.](#page-29-1) Para obtener información sobre cómo instalar una unidad de disco duro, consulte ["Instalación de una unidad de disco duro" en la página 124.](#page-123-1)

Dispone de dos métodos distintos para configurar volúmenes de unidad de disco duro RAID. El primer método emplea la utilidad NVIDIA MediaShield para ROM y se realiza antes de instalar el sistema operativo en la unidad de disco duro. El segundo método emplea NVIDIA MediaShield y se realiza después de instalar el sistema operativo y los controladores RAID NVIDIA.

Para ambos métodos es necesario que establezca el ordenador en el modo de RAID activada antes de empezar.

### <span id="page-34-0"></span>Configuración del ordenador con el modo de RAID activada

- 1 Abra el programa de configuración del sistema (consulte ["Acceso al programa de configuración del](#page-185-4)  [sistema" en la página 186](#page-185-4)).
- 2 Pulse las teclas de flecha hacia arriba y hacia abajo para resaltar Drives (Unidades) y, a continuación, pulse <Intro>.
- 3 Pulse las teclas de flecha hacia arriba y hacia abajo para resaltar las unidades SATA pertinentes  $y$  pulse  $\leq$ Intro $\geq$ .
- 4 Pulse las teclas de flecha izquierda y derecha para resaltar RAID On (RAID activada) y pulse <Intro>. Repita el proceso las veces necesarias para cada unidad de disco duro SATA.

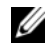

NOTA: para obtener más información sobre las opciones de RAID, consulte ["Opciones del programa de](#page-187-1)  [configuración del sistema" en la página 188](#page-187-1).

5 Pulse <Esc>, pulse las teclas de flecha izquierda y derecha para resaltar Save/Exit (Guardar/Salir) y, a continuación, pulse <Intro> para salir del programa de configuración del sistema y reanudar el proceso de inicio.

### <span id="page-34-1"></span>Uso de la utilidad NVIDIA MediaShield para ROM

AVISO: el procedimiento siguiente causará la pérdida de todos los datos de las unidades de disco duro. Antes de continuar, realice una copia de seguridad de todos los datos que desea conservar.

 $\mathscr{D}$  NOTA: no utilice este procedimiento para migrar una configuración RAID existente (consulte "Conversión de una [configuración RAID a otra configuración RAID" en la página 39](#page-38-0)).

Para crear una configuración RAID se pueden utilizar unidades de disco duro de cualquier tamaño. Sin embargo, lo idóneo es que las unidades sean del mismo tamaño para evitar tener espacio no asignado o no utilizado. Para obtener una explicación de los niveles de RAID y sus requisitos, consulte ["Acerca de](#page-29-1)  [la configuración RAID" en la página 30.](#page-29-1) Para obtener información sobre cómo instalar una unidad de disco duro, consulte ["Instalación de una unidad de disco duro" en la página 124](#page-123-1).

- 1 Active RAID para todas las unidades de disco duro aplicables del ordenador (consulte ["Configuración](#page-34-0)  [del ordenador con el modo de RAID activada" en la página 35](#page-34-0)).
- 2 Reinicie el ordenador.
- 3 Cuando se le solicite, pulse <Ctrl><N> para abrir el BIOS de RAID.

**NOTA:** si aparece el logotipo del sistema operativo, espere hasta que se muestre el escritorio de Microsoft Windows y, a continuación, apague el ordenador e inténtelo de nuevo.

Se abre la ventana Define a New Array (Definir una matriz nueva).

4 Pulse la tecla de tabulación para ir al campo RAID Mode (Modo de RAID).

Para crear una configuración RAID 0, seleccione Striping (Configuración por bandas) con las teclas de flecha.

Para crear una configuración RAID 1, seleccione Mirroring (Duplicación) con las teclas de flecha.

Para crear una configuración RAID 0+1, seleccione Stripe Mirroring (Duplicación de bandas) con las teclas de flecha.

Para crear una configuración RAID 5, seleccione RAID 5 con las teclas de flecha.

- 5 Pulse la tecla de tabulación para ir al campo Free Disks (Discos libres).
- 6 Con las teclas de flecha hacia arriba y hacia abajo, seleccione la unidad de disco duro que desea incluir en la matriz RAID y, a continuación, utilice la tecla de flecha derecha para mover la unidad seleccionada desde el campo Free Disks (Discos libres) hasta el campo Array Disks (Discos de matriz). Repita el procedimiento para cada uno de los discos que quiera incluir en la matriz RAID.

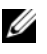

 $\mathscr{O}_\blacksquare$  NOTA: el ordenador admite un máximo de dos unidades por matriz RAID 1 y cuatro unidades por matriz RAID 0.

7 Después de asignar las unidades de disco duro a la matriz, pulse <F9>.

Aparece la petición Clear disk data (Borrar datos de disco).

- AVISO: en el paso siguiente, se perderán todos los datos de las unidades seleccionadas.
- 8 Pulse <Y> para borrar todos los datos de las unidades seleccionadas.

Se abre la ventana Array List (Lista de matrices).

9 Para revisar los detalles de la matriz que configura, resáltela en la ventana Array Detail (Detalles de matriz) mediante las teclas de flecha y pulse <Intro>.

Se abre la ventana Array Detail (Detalles de matriz).

 $\mathbb Z$  NOTA: para eliminar una matriz, selecciónela con las teclas de flecha y pulse <D>.

- 10 Pulse <Intro> para volver a la pantalla anterior.
- 11 Pulse <Ctrl><X> para salir del BIOS de RAID.
# Uso de NVIDIA MediaShield

NVIDIA MediaShield permite crear, ver y administrar configuraciones RAID.

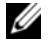

 $\mathscr{U}$  NOTA: utilice NVIDIA MediaShield para crear configuraciones RAID únicamente si va a añadir una o varias unidades de disco duro a un ordenador con una sola unidad (sin RAID) existente y desea configurar las nuevas unidades en una matriz RAID.

Para crear una configuración RAID con NVIDIA MediaShield se pueden utilizar unidades de disco duro de cualquier tamaño. Sin embargo, lo idóneo es que las unidades sean del mismo tamaño para evitar tener espacio no asignado o no utilizado. Para obtener una explicación de los niveles de RAID y sus requisitos, consulte ["Acerca de la configuración RAID" en la página 30.](#page-29-0)

#### Creación de una matriz RAID

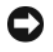

AVISO: el procedimiento siguiente causará la pérdida de todos los datos de las unidades de disco duro. Antes de continuar, realice una copia de seguridad de todos los datos que desea conservar.

 $\mathscr{D}$  NOTA: no utilice este procedimiento para migrar una configuración RAID existente (consulte "Conversión [de una configuración RAID a otra configuración RAID" en la página 39\)](#page-38-0).

- 1 Active RAID en las unidades de disco duro (consulte ["Configuración del ordenador con el modo](#page-34-0)  [de RAID activada" en la página 35](#page-34-0)).
- 2 Después de reiniciar el ordenador, inicie NVIDIA MediaShield.
- 3 En System Tasks (Tareas del sistema), haga clic en Create (Crear).

Se abre la ventana NVIDIA Create Array Wizard (Asistente para la creación de matrices NVIDIA), donde se enumeran los discos que están disponibles para la configuración.

- 4 Haga clic en Next (Siguiente).
- 5 Haga clic en Custom (Personalizar) y, a continuación, en Next (Siguiente).
- 6 En el cuadro desplegable, seleccione Striping (RAID 0) (Configuración por bandas [RAID 0]), Mirroring (RAID 1) (Duplicación [RAID 1]), Stripe Mirroring (RAID 0+1) (Duplicación de bandas  $[RAID 0+1]$ ) o RAID 5.

**7** Haga clic en Next (Siguiente).

Aparece la ventana Free Disk Selection (Selección de disco libre).

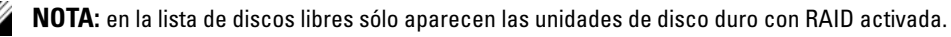

8 Seleccione las unidades que formarán la configuración RAID y haga clic en Next (Siguiente) dos veces seguidas.

 $\mathscr{U}$  NOTA: el ordenador admite un máximo de dos unidades por matriz RAID 1 y cuatro por matriz RAID 0. Aparece la ventana Clearing System Data (Borrado de datos del sistema).

AVISO: la opción Clear System Data (Borrar datos del sistema) elimina todos los datos de la unidad seleccionada.

- 9 Haga clic en Next (Siguiente).
- 10 Haga clic en Finish (Finalizar) para crear la configuración RAID.

Aparece la ventana de la utilidad de administración MediaShield RAID en la que se ofrece una lista de las matrices y las otras unidades de disco duro instaladas.

### Eliminación de una matriz RAID

 $\mathscr{U}$  NOTA: con este procedimiento se elimina el volumen RAID 1, se divide el volumen RAID 1 en dos unidades de disco duro que no son RAID con una partición y se conservan los archivos de datos existentes. Ahora bien, si elimina un volumen RAID 0, desaparecerán todos los datos del volumen.

 $\mathscr{D}$  NOTA: si el ordenador se inicia actualmente desde RAID y se elimina el volumen RAID, el ordenador ya no se podrá iniciar.

- 1 Inicie NVIDIA MediaShield.
- 2 Haga clic para seleccionar la matriz que desea eliminar.
- 3 Haga clic en Delete Array (Eliminar matriz) en el panel System Tasks (Tareas del sistema). Se abre la ventana NVIDIA Delete Array Wizard (Asistente para la eliminación de matrices NVIDIA).
- 4 Haga clic en Next (Siguiente).

Aparece una pantalla de confirmación con el nombre y el tamaño de la matriz que ha marcado para eliminar.

5 Haga clic en Finish (Finalizar) para eliminar la configuración RAID.

Aparece la ventana de la utilidad de administración MediaShield RAID en la que se ofrece una lista de las matrices restantes y las otras unidades de disco duro instaladas.

#### <span id="page-38-0"></span>Conversión de una configuración RAID a otra configuración RAID

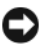

AVISO: para utilizar la opción de migración para convertir una configuración RAID sin perder datos, la unidad de disco duro debe configurarse inicialmente como una matriz RAID 0 de una sola unidad antes de cargar el sistema operativo en la unidad (para obtener instrucciones al respecto, consulte ["Uso de la utilidad NVIDIA MediaShield](#page-34-1)  [para ROM" en la página 35\)](#page-34-1).

NVIDIA MediaShield utiliza un proceso de un solo paso denominado migración para cambiar el estado actual de un disco o matriz sin perder ningún dato. Si es necesario, se pueden añadir unidades de disco duro adicionales a una matriz existente, incluyendo una configuración RAID 0 de una sola unidad para la conversión a una configuración RAID 0 de dos unidades. Sin embargo, la capacidad de la matriz resultante debe ser igual o mayor que el tamaño de la configuración original.

Las conversiones de RAID 0 a RAID 1 no pueden realizarse mediante el proceso de migración.

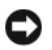

AVISO: las unidades de disco duro adicionales que se van a utilizar en la matriz (migrada) no deben ser más pequeñas que cualquiera de las unidades de la configuración actual.

 $\mathscr{D}$  NOTA: asegúrese de que todas las unidades que se vayan a utilizar en la configuración RAID tengan el modo de RAID activada (consulte ["Configuración del ordenador con el modo de RAID activada" en la página 35\)](#page-34-0).

- 1 Inicie NVIDIA MediaShield.
- 2 Haga clic para seleccionar la matriz que desea convertir.
- 3 Haga clic en Convert Array (Convertir matriz) en el panel System Tasks (Tareas del sistema). Se abre la ventana NVIDIA Convert Array Wizard (Asistente para la conversión de matrices NVIDIA).
- 4 Haga clic en Next (Siguiente).
- 5 En RAID Mode Selection (Selección de modo RAID), seleccione Mirroring (Duplicación), Striping (Configuración por bandas), Strip Mirroring (Duplicación de bandas) o RAID 5 en el menú desplegable.
- 6 Haga clic en Next (Siguiente).

AVISO: en el paso siguiente, se perderán todos los datos de las unidades seleccionadas.

- 7 En Free Disk Selection (Selección de disco libre), seleccione las unidades de disco duro que desee incluir en la matriz (migrada) haciendo clic en las casillas de verificación correspondientes.
- 8 Haga clic en Finish (Finalizar).

Aparece la ventana de la utilidad de administración MediaShield RAID, en la que se muestra el estado del proceso de ampliación/migración y las otras unidades de disco duro instaladas.

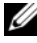

 $\mathscr{D}$  NOTA: el tiempo que se requiere para convertir una matriz depende de varios factores, como la velocidad de la CPU, el tipo y tamaño de la unidad de disco duro, el sistema operativo, etc.

### Regeneración de una configuración RAID

Si falla una de las unidades de disco duro de una matriz RAID, se puede regenerar la matriz restaurando los datos en una unidad de repuesto.

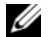

### $\mathscr{D}_\blacksquare$  NOTA: la regeneración de una matriz sólo se puede realizar en las configuraciones RAID 1, RAID 5 y RAID 0+1.

- 1 Inicie NVIDIA MediaShield.
- 2 Haga clic para seleccionar su configuración RAID (Mirroring [Duplicación]) en la ventana de la utilidad de administración.
- 3 Seleccione Rebuild Array (Regenerar matriz) en el panel System Tasks (Tareas del sistema). Se abre la ventana NVIDIA Rebuild Array Wizard (Asistente para la regeneración de matrices NVIDIA).
- 4 Haga clic en Next (Siguiente).
- 5 Seleccione la unidad de disco duro que desea regenerar haciendo clic en la casilla de verificación que aparece junto a la unidad.
- 6 Haga clic en Next (Siguiente).
- 7 Haga clic en Finish (Finalizar).

Aparece la ventana de la utilidad de administración MediaShield RAID que muestra el estado del proceso de regeneración.

**NOTA:** se puede utilizar el ordenador mientras se está regenerando la matriz.

**SEXTA:** para regenerar una matriz, se puede utilizar cualquier disco libre (con RAID activada).

# Uso de dispositivos multimedia

- AVISO: no ejerza presión sobre la bandeja de la unidad óptica al abrirla y cerrarla. Mantenga la bandeja cerrada cuando no utilice la unidad.
- **EX AVISO:** no mueva el ordenador mientras se reproduce un medio.
- 1 Para abrir la bandeja, pulse el botón de expulsión situado en la parte frontal de la unidad.
- 2 Coloque el disco en el centro de la bandeja con la etiqueta hacia arriba.
- 3 Para cerrar la bandeja, presione el botón de expulsión o empuje suavemente la bandeja.

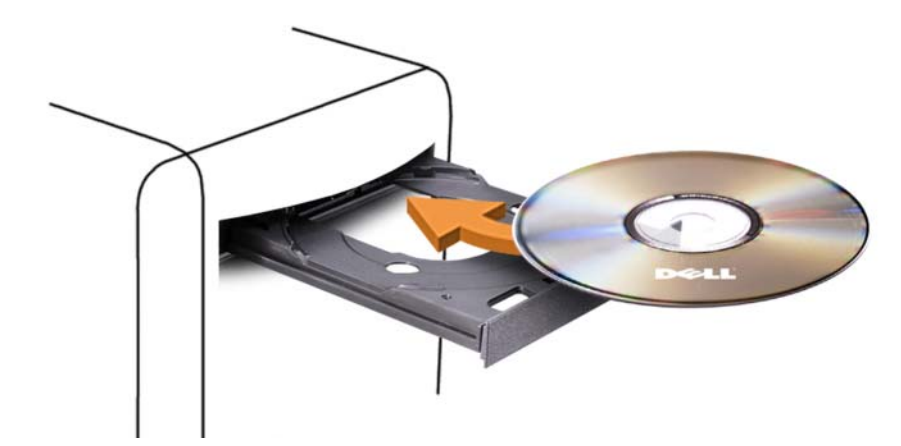

Si desea formatear CD para almacenar datos, crear CD de música o copiar CD, consulte el software para CD incluido con el ordenador.

 $\not\!\!\!\!\nearrow$  NOTA: asegúrese de que no incumple la legislación sobre copyright al crear un medio.

Un reproductor de CD incluye los botones básicos siguientes:

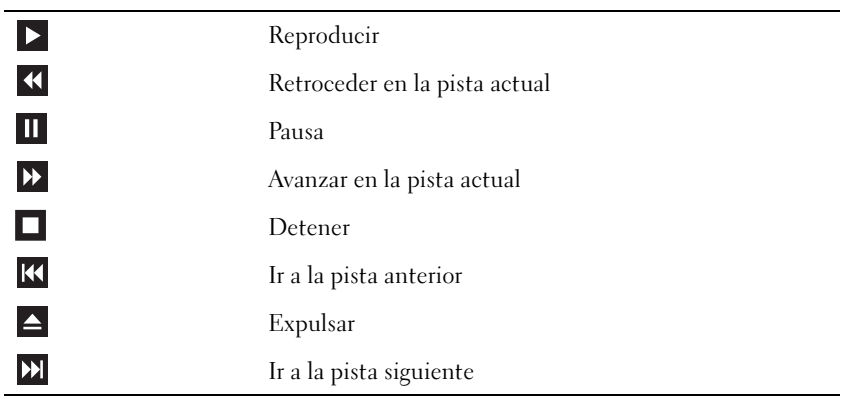

Un reproductor de DVD incluye los botones básicos siguientes:

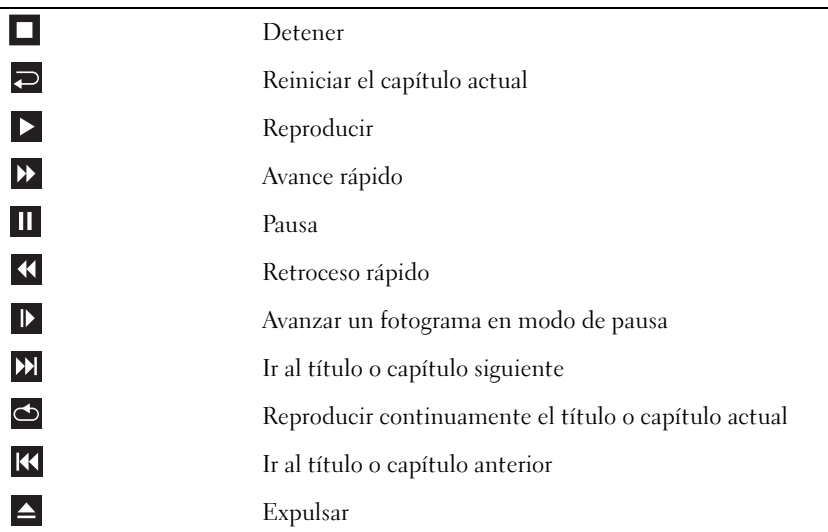

Es posible que estos controles no se encuentren en todos los reproductores del sistema. Para obtener más información sobre cómo reproducir un CD, un DVD o un BD, haga clic en la opción de ayuda en el reproductor multimedia (si está disponible).

# Copia de CD, DVD y Blu-ray Disc™ (BD)

Esta sección es aplicable únicamente a ordenadores con unidades de DVD+/-RW o BD-RE.

**NOTA:** asegúrese de que no incumple la legislación sobre copyright al copiar un medio.

 $\mathscr{D}$  NOTA: los tipos de unidades ópticas que ofrece Dell pueden variar según el país.

En las instrucciones siguientes se explica cómo realizar una copia de un CD, DVD o BD mediante Roxio Creator. Asimismo, puede utilizar Roxio Creator para otros fines, como crear CD de música a partir de archivos de audio almacenados en el ordenador o realizar copias de seguridad de datos importantes. Para obtener ayuda, abra Roxio Creator y, a continuación, pulse <F1>.

Las unidades de DVD y BD instaladas en los ordenadores Dell no admiten DVD de alta definición. Para ver una lista de los formatos de medios admitidos, consulte ["Uso de CD, DVD y BD en blanco"](#page-42-0)  [en la página 43](#page-42-0).

#### Cómo copiar un CD, DVD o BD

**NOTA:** los BD sólo pueden copiarse en otros BD. Los DVD sólo pueden copiarse en otros DVD grabables/regrabables. Los CD sólo pueden copiarse en otros CD grabables/regrabables.

 $\mathscr{D}$  NOTA: al copiar un BD-R en un BD-RE no se realizará una copia exacta. Se perderá la información de bordes.

MOTA: la mayoría de los DVD y BD comerciales están protegidos por las leyes de copyright y no se pueden copiar mediante Roxio Creator.

- 1 Abra Roxio Creator Plus.
- 2 En la ficha Copy (Copiar), haga clic en Disc Copy (Copiar disco).
- 3 Para copiar el CD, DVD o BD:
	- Si dispone de una unidad óptica, inserte el disco de origen en la unidad, asegúrese de que la configuración es correcta y, a continuación, haga clic en el botón Copy Disc (Copiar disco) para continuar. El ordenador lee el disco de origen y copia los datos en una carpeta temporal de la unidad de disco duro.

Cuando se le solicite, inserte un disco en blanco en la unidad y haga clic en OK (Aceptar).

• Si dispone de dos unidades ópticas, seleccione la unidad en la que ha insertado el disco de origen y haga clic en el botón Copy Disc (Copiar disco) para continuar. El ordenador copia los datos del disco de origen en el disco en blanco.

Cuando haya terminado de copiar el disco de origen, el disco que ha creado se expulsará automáticamente.

#### <span id="page-42-0"></span>Uso de CD, DVD y BD en blanco

Las unidades de grabación de CD sólo pueden grabar en medios de grabación de CD. Las unidades de grabación de DVD pueden grabar en medios de grabación de CD y DVD. Las unidades de grabación de BD pueden grabar en medios de grabación de CD, DVD y BD.

Utilice CD-R en blanco para grabar música o guardar archivos de datos de forma permanente. Tras crear un CD-R, no es posible volver a grabar en él (consulte la documentación de Sonic para obtener más información). Utilice un CD-RW en blanco si tiene la intención de borrar, regrabar o actualizar la información del disco posteriormente.

Los DVD+/-R o los BD-R en blanco se pueden utilizar para guardar grandes cantidades de información de forma permanente. Cuando haya creado un DVD+/-R o un BD-R, no podrá realizar nuevas grabaciones en él si lo ha "finalizado" o "cerrado" en la fase final del proceso de creación. Utilice un DVD+/-RW o un BD-RE en blanco si tiene la intención de borrar, regrabar o actualizar la información del disco posteriormente.

Unidades de grabación de CD

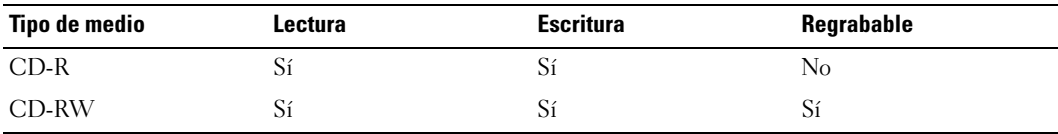

Unidades de grabación de DVD

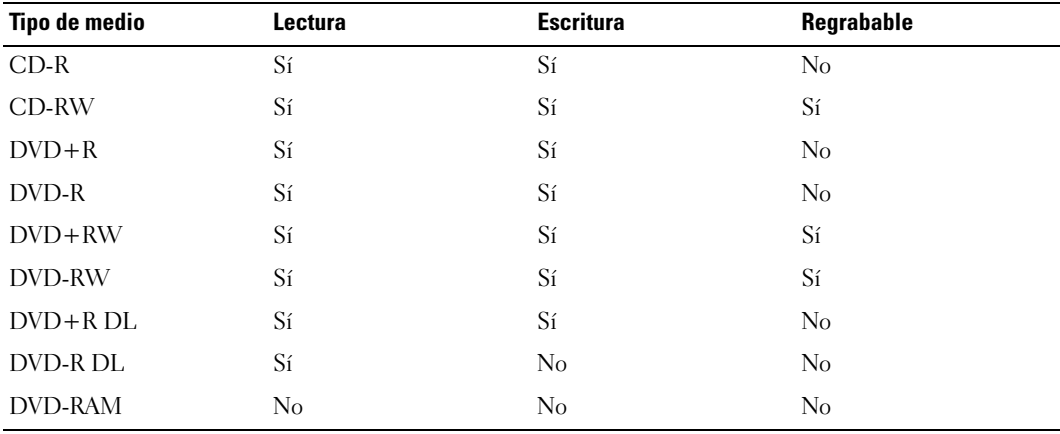

Unidades de grabación de BD

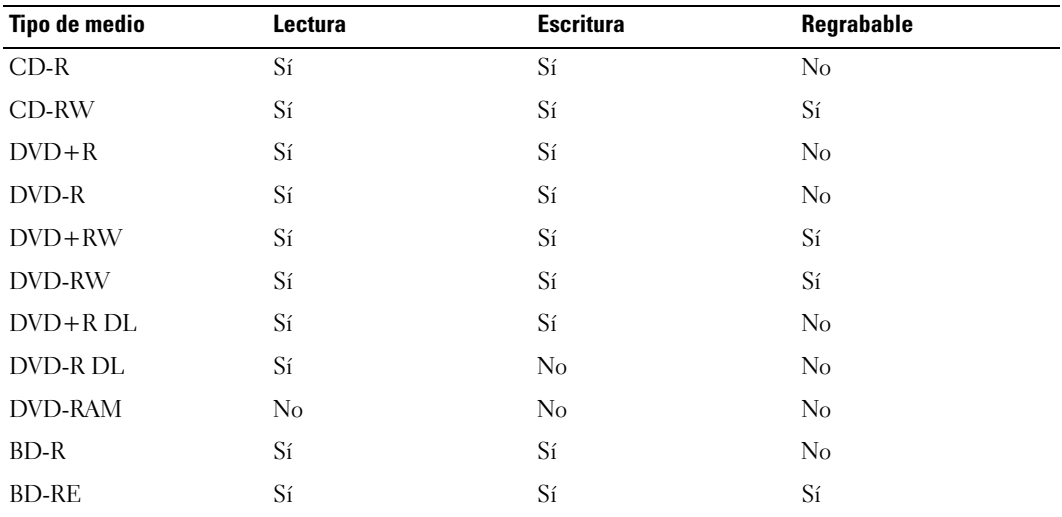

# Sugerencias útiles

- Utilice el Explorador de Microsoft Windows para arrastrar archivos y soltarlos en un CD-R o CD-RW sólo después de que haya iniciado Roxio Creator y haya abierto un proyecto Creator.
- Cuando grabe en un CD-R o CD-RW en blanco, no ocupe su capacidad máxima; por ejemplo, no copie un archivo de 650 MB en un CD en blanco de 650 MB. La unidad de CD-RW necesita entre 1 y 2 MB del espacio en blanco para finalizar la grabación.
- Utilice CD-R para grabar los CD de música que desee reproducir en equipos estéreo estándar. Los CD-RW no se reproducen en la mayoría de los equipos estéreo domésticos o para automóvil.
- Los archivos MP3 de música sólo se pueden reproducir en reproductores de MP3 o en ordenadores en que se haya instalado software para MP3.
- Utilice un CD-RW en blanco para practicar hasta que esté familiarizado con las técnicas de grabación de CD. Si comete un error, podrá borrar los datos del CD-RW y volver a intentarlo. También puede utilizar CD-RW en blanco para probar proyectos con archivos de música antes de grabarlos de forma permanente en un CD-R en blanco.
- No es posible crear DVD de audio con Roxio Creator.
- Es posible que los reproductores de DVD disponibles en el mercado para sistemas de cine en casa no admitan todos los formatos de DVD disponibles. Si desea obtener una lista con los formatos que admite el reproductor de DVD, consulte la documentación proporcionada con el reproductor o póngase en contacto con el fabricante.
- Es posible que los reproductores de BD disponibles en el mercado para sistemas de cine en casa no admitan todos los formatos de BD disponibles. Si desea obtener una lista con los formatos que admite el reproductor de BD, consulte la documentación proporcionada con el reproductor o póngase en contacto con el fabricante.
- Para obtener más información, visite la página web de Roxio (www.sonic.com).

# Uso de un lector de tarjetas multimedia (opcional)

## $\sqrt{N}$  PRECAUCIÓN: antes de realizar cualquiera de los procedimientos descritos en esta sección, siga las instrucciones de seguridad incluidas en la Guía de información del producto.

Utilice el lector de tarjetas multimedia para transferir datos directamente al ordenador.

El lector de tarjetas multimedia admite los tipos de memoria siguientes:

- xD-Picture Card
- Tarjeta SmartMedia (SMC)
- Tarjetas CompactFlash tipo I y II (CF I/II)
- Tarjeta MicroDrive
- Tarjeta SecureDigital (SD)
- Tarjeta MiniSD
- MultiMediaCard (MMC)
- MultiMediaCard de tamaño reducido (RS-MMC)
- Memory Stick (MS/MS Pro/MS Duo/MS Pro Duo)

Para obtener información sobre cómo instalar un lector de tarjetas multimedia, consulte ["Instalación](#page-134-0)  [de un lector de tarjetas multimedia" en la página 135.](#page-134-0)

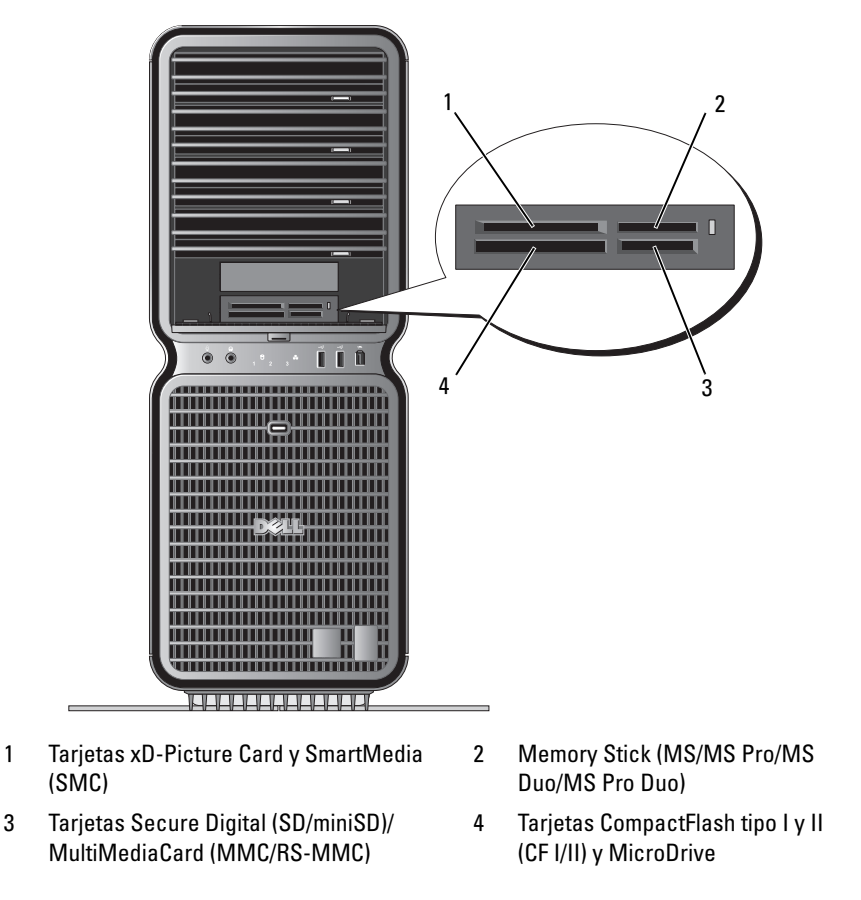

- 1 Compruebe la orientación de la tarjeta multimedia para insertarla correctamente.
- 2 Deslice la tarjeta multimedia en la ranura correcta del lector de tarjetas multimedia hasta que esté completamente asentada en el conector.

Si encuentra resistencia, retire la tarjeta, compruebe que la orientación sea correcta y vuelva a intentarlo.

# Asistente para configuración de red

El sistema operativo Microsoft Windows proporciona el Asistente para configuración de red, que le guiará en el proceso de compartir archivos, impresoras o una conexión a Internet entre ordenadores de un entorno doméstico o en una oficina pequeña.

Windows XP:

- 1 Haga clic en Inicio, seleccione Todos los programas→ Accesorios→ Comunicaciones y haga clic en Asistente para configuración de red.
- 2 En la ventana de bienvenida, haga clic en Siguiente.
- 3 Haga clic en Lista de comprobación para crear una red.
- $\mathscr O$  NOTA: si selecciona el método de conexión Este equipo se conecta directamente a Internet, se activa el servidor de seguridad integrado que se proporciona con Windows XP SP1.
- 4 Complete la lista de comprobación y realice los preparativos necesarios.
- 5 Vuelva a la pantalla del Asistente para configuración de red y siga las instrucciones que aparecen en la pantalla.

Windows Vista:

- 1 Haga clic en Inicio (+) y, a continuación, en Conectar a→ Configurar una conexión o red.
- 2 Seleccione una opción en Elegir una opción de conexión.
- 3 Haga clic en Siguiente y siga las instrucciones del asistente.

# Transferencia de información a un ordenador nuevo

Puede utilizar los "asistentes" del sistema operativo, que le ayudarán a transferir archivos y otros datos de un ordenador a otro, por ejemplo de un equipo *antiguo* a otro *nuevo*. Para obtener instrucciones, consulte en la sección siguiente el apartado correspondiente al sistema operativo de su ordenador.

# Windows XP:

Para preparar el ordenador nuevo para la transferencia de archivos:

1 Haga clic en Inicio, seleccione Todos los programas→ Accesorios→ Herramientas del sistema y haga clic en Asistente para transferencia de archivos y configuraciones.

Aparece la pantalla de bienvenida Asistente para transferencia de archivos y configuraciones.

- 2 Haga clic en Siguiente.
- 3 En la pantalla *iQué equipo es éste?*, haga clic en Equipo nuevo y, a continuación, en Siguiente.
- 4 En la pantalla ¿Tiene un CD de Windows XP?, haga clic en Utilizaré el asistente desde el CD de Windows XP y, a continuación, en Siguiente.
- 5 Cuando aparezca la pantalla Diríjase al equipo antiguo, vaya al ordenador de origen (antiguo) que contiene los datos que se van a transferir. No haga clic en Siguiente.

Para copiar datos del ordenador de origen:

- 1 En el ordenador de origen, inserte el CD del sistema operativo de Windows XP.
- 2 En la pantalla de bienvenida a Microsoft Windows XP, haga clic en Realizar tareas adicionales.
- 3 En ¿Qué desea hacer?, haga clic en Transferir archivos y configuraciones.
- 4 En la pantalla de bienvenida del Asistente para transferencia de archivos y configuraciones, haga clic en Siguiente.
- **5** En la pantalla *iQué equipo es éste?*, haga clic en Equipo antiguo y, a continuación, en Siguiente.
- 6 En la pantalla Seleccione un método de transferencia, haga clic en el método de transferencia que desee.
- 7 En la pantalla Elija qué desea transferir, seleccione los elementos que desea transferir y haga clic en Siguiente.

Una vez que se ha copiado la información, aparece la pantalla Completando la fase de recopilación.

8 Haga clic en Finalizar.

Para transferir datos al ordenador nuevo:

- 1 En la pantalla Diríjase al equipo antiguo del ordenador nuevo, haga clic en Siguiente.
- 2 En la pantalla Seleccione la ubicación de archivos y configuraciones, seleccione el método que prefiera para transferir los archivos y la configuración y, a continuación, haga clic en Siguiente. El asistente lee las configuraciones y los archivos recopilados y los aplica al ordenador nuevo.

Una vez que se han aplicado todos los archivos y configuraciones, aparece la pantalla Finalizado.

3 Haga clic en Finalizado y reinicie el ordenador.

Windows Vista:

- 1 Haga clic en Inicio → Transferir archivos y configuraciones→ Iniciar Windows Easy Transfer.
- 2 En el cuadro de diálogo Control de cuentas de usuario, haga clic en Continuar.
- 3 Haga clic en Iniciar una nueva transferencia o en Continuar una transferencia en curso.
- 4 Siga las instrucciones del asistente de Windows Easy Transfer que aparecen en la pantalla.

# Opciones de administración de energía en Windows XP

Las funciones de administración de energía de Microsoft Windows XP pueden reducir la cantidad de electricidad que consume el ordenador cuando está encendido pero no se utiliza. Puede reducir el consumo de energía de únicamente el monitor o la unidad de disco duro, o bien puede utilizar el modo de espera o el modo de hibernación para reducir el consumo de energía de todo el ordenador. Cuando el ordenador sale de un modo de ahorro de energía, vuelve al estado en el que se encontraba antes de que se activara dicho modo.

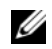

**MOTA:** Windows XP Professional incluye funciones de seguridad y de red que no están disponibles en Windows XP Home Edition. Cuando se conecta un ordenador con Windows XP Professional a una red, en algunas ventanas aparecen opciones diferentes relativas a la seguridad y las redes.

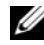

 $\mathscr Q$  NOTA: los procedimientos para activar los modos de espera y de hibernación pueden variar en función del sistema operativo.

# Modo de espera

El modo de espera permite ahorrar energía gracias a que la pantalla y la unidad de disco duro se apagan después de un determinado periodo de inactividad, denominado tiempo de espera. Cuando el ordenador sale del modo de espera, vuelve al estado en el que se encontraba antes de que se activara dicho modo.

AVISO: si se interrumpe la alimentación mientras el ordenador está en el modo de espera, pueden perderse datos.

Para establecer que el modo de espera se active automáticamente después de un periodo determinado de inactividad:

- 1 Haga clic en Inicio<sup>→</sup> Panel de control<sup>→</sup> Elija una categoría<sup>→</sup> Rendimiento y mantenimiento.
- 2 En o elija un icono de Panel de control, haga clic en Opciones de energía.

Para que el modo de espera se active inmediatamente sin que tenga que transcurrir un periodo de inactividad, haga clic en Inicio→ Apagar→ Suspender.

Para salir del modo de espera, pulse una tecla o mueva el ratón.

# Modo de hibernación

El modo de hibernación permite ahorrar energía gracias a que se copian los datos del sistema en un área reservada de la unidad de disco duro y luego se apaga totalmente el ordenador. Cuando el ordenador sale del modo de hibernación, el escritorio vuelve al estado en el que se encontraba antes de que se activara dicho modo.

Para activar el modo de hibernación:

- 1 Haga clic en Inicio<sup>→</sup> Panel de control<sup>→</sup> Elija una categoría<sup>→</sup> Rendimiento y mantenimiento.
- 2 En o elija un icono de Panel de control, haga clic en Opciones de energía.
- 3 Defina la configuración de la hibernación en las fichas [Combinaciones de energía](#page-49-0)[,](#page-50-0) Opciones avanzadas [e](#page-50-1) Hibernación.

Para salir del modo de hibernación, presione el botón de encendido. El ordenador puede tardar unos segundos en salir del modo de hibernación. Dado que el teclado y el ratón no funcionan durante el modo de hibernación, si pulsa una tecla o mueve el ratón el ordenador no saldrá de la hibernación.

Puesto que el modo de hibernación requiere un archivo especial en la unidad de disco duro con espacio suficiente para almacenar el contenido de la memoria del ordenador, Dell crea un archivo de hibernación con el tamaño apropiado antes de entregar el ordenador al usuario final. Si se daña la unidad de disco duro del ordenador, Windows XP vuelve a crear el archivo de hibernación de forma automática.

# Propiedades de Opciones de energía

Las opciones de modo de espera, de modo de hibernación y otras opciones de energía se definen en la ventana Propiedades de Opciones de energía. Para acceder a esta ventana:

- 1 Haga clic en Inicio<sup>→</sup> Panel de control<sup>→</sup> Elija una categoría<sup>→</sup> Rendimiento y mantenimiento.
- 2 En o elija un icono de Panel de control, haga clic en Opciones de energía.
- 3 [Defina la configuración de energía en las fichas](#page-49-0) Combinaciones de energía[,](#page-50-0) Opciones avanzadas [e](#page-50-1) Hibernación.

#### <span id="page-49-0"></span>Ficha Combinaciones de energía

Cada configuración de energía estándar se denomina combinación. Si desea seleccionar una de las combinaciones estándar de Windows instaladas en el ordenador, elíjala en el menú desplegable Combinaciones de energía. Las opciones para cada combinación aparecen en los campos situados debajo del nombre de la combinación. Cada combinación ofrece diferentes opciones para iniciar el modo de espera o el modo de hibernación, apagar el monitor y apagar la unidad de disco duro.

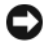

AVISO: si establece un tiempo de espera menor para la unidad de disco duro que para el monitor, el ordenador puede parecer bloqueado. Para salir de esta situación, pulse cualquier tecla o haga clic con el ratón. Puede evitar este problema estableciendo un tiempo de espera menor para el monitor que para la unidad de disco duro.

El menú desplegable Combinaciones de energía muestra las combinaciones siguientes:

- Siempre encendida (opción predeterminada): si desea utilizar el ordenador sin ahorro de energía.
- Escritorio u oficina: si desea que el ordenador que utiliza en casa o en la oficina se ejecute con un ahorro de energía bajo.
- Equipo portátil: si se trata de un ordenador portátil que utiliza en sus desplazamientos.
- Presentación: si desea que el ordenador funcione ininterrumpidamente (sin ahorro de energía).
- Administración de energía mínima: si desea que el ordenador funcione con un ahorro mínimo de energía.
- Batería máxima: si se trata de un ordenador portátil que funciona con batería durante periodos prolongados.

Si desea cambiar los valores predeterminados de una combinación, haga clic en el menú desplegable de los campos Apagar monitor, Apagar los discos duros, Pasar a inactividad o El sistema hiberna y seleccione un tiempo de espera en la lista que se muestra. Cuando se cambia el tiempo de espera de un campo de combinación de forma permanente, se cambian los valores predeterminados de esa combinación, a menos que haga clic en Guardar como e introduzca un nombre nuevo para la combinación modificada.

# <span id="page-50-0"></span>Ficha Opciones avanzadas

En la ficha Opciones avanzadas puede realizar lo siguiente:

- Colocar el icono de opciones de energía de la bara de tareas de Windows para un acceso rápido
- Configurar el ordenador para que solicite la contraseña de Windows antes de salir del modo de espera o el modo de hibernación
- Programar el botón de encendido para que active el modo de espera o el modo de hibernación, o para que apague el ordenador

Para programar estas funciones, haga clic en una opción del menú desplegable correspondiente y luego haga clic en Aceptar.

# <span id="page-50-1"></span>Ficha Hibernación

La ficha Hibernación permite activar el modo de hibernación. Si desea utilizar las opciones de hibernación que se han definido en la ficha Combinaciones de energía, seleccione la casilla de verificación Habilitar hibernación en la ficha Hibernación.

Para obtener más información sobre las opciones de administración de energía:

- 1 Haga clic en Inicio<sup>→</sup> Ayuda y soporte técnico<sup>→</sup> Rendimiento y mantenimiento.
- 2 En la ventana Rendimiento y mantenimiento, haga clic en Ahorrar energía en el equipo.

# Opciones de administración de energía en Windows Vista

Las funciones de administración de energía de Microsoft Vista pueden reducir la cantidad de electricidad que consume el ordenador cuando está encendido pero no se utiliza. Puede reducir el consumo de energía de únicamente el monitor o la unidad de disco duro, o bien puede utilizar el modo de suspensión o el modo de hibernación para reducir el consumo de energía de todo el ordenador. Cuando el ordenador sale de un modo de ahorro de energía, vuelve al estado en el que se encontraba antes de que se activara dicho modo.

# Modo de suspensión

El modo de suspensión permite ahorrar energía gracias a que la pantalla y la unidad de disco duro se apagan después de un periodo predeterminado de inactividad (tiempo de espera). Cuando el ordenador sale del modo de suspensión, vuelve al mismo estado en el que se encontraba antes de que se activara dicho modo.

Para activar el modo de suspensión en Windows Vista, haga clic en Inicio (+), en la flecha de la esquina inferior derecha del menú Inicio y, a continuación, en Suspender.

Para salir del modo de suspensión, pulse una tecla o mueva el ratón.

# Modo de hibernación

El modo de hibernación permite ahorrar energía gracias a que se copian los datos del sistema en un área reservada de la unidad de disco duro y luego se apaga totalmente el ordenador. Cuando el ordenador sale del modo de hibernación, vuelve al mismo estado en el que se encontraba antes de que se activara dicho modo.

Para activar manualmente el modo de hibernación en Windows Vista, haga clic en Inicio (+), en la flecha de la esquina inferior derecha del menú Inicio y, a continuación, en Hibernar.

# <span id="page-51-0"></span>Configuración de los valores de administración de energía

Puede utilizar las Propiedades de Opciones de energía de Windows para configurar los valores de administración de energía del ordenador.

Para acceder a Propiedades de Opciones de energía, haga clic en Inicio +→ Panel de control→ Sistema y mantenimiento→ Opciones de energía.

# Optimización para lograr un mayor rendimiento

# Descripción de la tecnología gráfica doble

Con la tecnología gráfica doble, una segunda tarjeta gráfica PCI Express opcional aumentará de forma significativa el rendimiento de los gráficos en el ordenador. Las ventajas de esta tecnología pueden verse en la representación mejorada de los gráficos 3D utilizados en los juegos y las aplicaciones de diseño.

Cada tarjeta gráfica incluye al menos una unidad de procesamiento de gráficos (GPU). En las configuraciones con dos tarjetas gráficas, varias GPU comparten dinámicamente su carga de trabajo para proporcionar el mejor rendimiento posible. Para una determinada aplicación, el software selecciona el modo de procesamiento óptimo.

Para obtener más información sobre la tarjeta gráfica, vaya a support.dell.com.

# Descripción del aumento de las frecuencias de funcionamiento (overclocking) de CPU

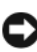

AVISO: Dell no recomienda utilizar el procesador ni ningún otro componente del sistema con una configuración superior a la predeterminada de fábrica. Esto puede causar inestabilidad en el sistema y reducir la vida útil de los componentes del sistema.

AVISO: el servicio de asistencia técnica de Dell verificará las funciones completas de la CPU en la configuración predeterminada de fábrica y la compatibilidad de la configuración de rendimiento de la CPU disponible en el BIOS del sistema. Dell no proporciona asistencia técnica para problemas relacionados con el hardware o software causados por aplicaciones de terceros que se utilizan para activar el aumento de las frecuencias de funcionamiento (overclocking), como NVIDIA nTune 5.0.

El aumento de las frecuencias de funcionamiento (overclocking) es el proceso que permite que un componente del ordenador se ejecute de forma más rápida que la diseñada o designada por el fabricante del componente. Según su aplicación (como juegos o edición de vídeo), el rendimiento de su ordenador se puede beneficiar del aumento de las frecuencias de funcionamiento de los diferentes subsistemas del ordenador.

Puede realizar ajustes limitados en la frecuencia de funcionamiento de la CPU en el programa de configuración del sistema. Para obtener más información sobre cómo acceder al programa de configuración del sistema, consulte ["Programa de configuración del sistema" en la página 186](#page-185-0). Para obtener información sobre las opciones de rendimiento, consulte ["Performance" en la](#page-189-0)  [página 190](#page-189-0).

# Dell™ QuickSet

 $\mathscr{D}$  NOTA: esta opción puede no estar disponible en su ordenador.

Dell™ QuickSet permite seleccionar y ajustar los efectos de luz de los LED, también conocido como LightFX™.

Puede iniciar QuickSet haciendo clic, doble clic o clic con el botón derecho del ratón en el icono QuickSet de la barra de tareas de Microsoft® Windows®. La barra de tareas se encuentra en la esquina inferior derecha de la pantalla.

Para obtener más información sobre QuickSet, haga clic con el botón derecho del ratón en el icono QuickSet y seleccione Ayuda.

# Solución de problemas

# Solución de problemas

Al solucionar problemas del ordenador, tenga en cuenta estas sugerencias:

- Si ha añadido o ha extraído una pieza antes de que empezara el problema, revise los procedimientos de instalación y asegúrese de que dicha pieza está instalada correctamente.
- Si un dispositivo periférico no funciona, asegúrese de que está conectado adecuadamente.
- Si aparece un mensaje de error en la pantalla, anote el mensaje exacto. Este mensaje puede ayudar al personal de asistencia a diagnosticar y corregir el problema.
- Si un programa muestra un mensaje de error, consulte la documentación de dicho programa.

 $\mathscr{Q}_1$  NOTA: los procedimientos descritos en este documento corresponden a la vista predeterminada de Windows, de modo que puede ser que no funcionen si ha configurado el ordenador Dell™ con la vista clásica de Windows.

# Problemas con la batería

 $\sqrt{N}$  PRECAUCIÓN: existe el peligro de que una batería nueva explote si no se instala correctamente. Sustituva la batería únicamente por una del mismo tipo o de un tipo equivalente recomendado por el fabricante. Deseche las baterías agotadas de acuerdo con las instrucciones del fabricante.

 $\sqrt{N}$  PRECAUCIÓN: antes de iniciar cualquiera de los procedimientos descritos en esta sección, siga las instrucciones de seguridad incluidas en la Guía de información del producto.

SUSTITUYA LA BATERÍA. Si debe restablecer repetidamente la fecha y la hora después de encender el ordenador, o si se muestran una fecha o una hora incorrectas durante el inicio, sustituya la batería (consulte ["Sustitución de la batería" en la página 175](#page-174-0)). Si la batería sigue sin funcionar correctamente, póngase en contacto con Dell (consulte ["Cómo ponerse en contacto con Dell" en la página 201](#page-200-0)).

## Problemas con las unidades

 $\triangle$  PRECAUCIÓN: antes de iniciar cualquiera de los procedimientos descritos en esta sección, siga las instrucciones de seguridad incluidas en la Guía de información del producto.

# ASEGÚRESE DE QUE MICROSOFT® WINDOWS® RECONOCE LA UNIDAD.

Windows XP:

• Haga clic en Inicio y seleccione Mi PC.

Windows Vista<sup>™</sup>:

• Haga clic en el botón Inicio de Windows Vista + v en Equipo.

Si la unidad no está en la lista, realice una exploración completa con el software antivirus para comprobar si hay virus y eliminarlos. A veces, los virus pueden impedir que Windows reconozca la unidad.

#### PRUEBE LA UNIDAD.

- Inserte otro disco para descartar la posibilidad de que la unidad original sea defectuosa.
- Inserte un disquete de inicio y reinicie el ordenador.

LIMPIE LA UNIDAD O EL DISCO. Consulte ["Limpieza del ordenador" en la página 198](#page-197-0).

#### COMPRUEBE LAS CONEXIONES DE LOS CABLES.

EJECUTE EL SOLUCIONADOR DE PROBLEMAS DE HARDWARE. Consulte "Solución de problemas de software [y hardware" en la página 93.](#page-92-0)

EJECUTE DELL DIAGNOSTICS. Consulte ["Dell Diagnostics" en la página 80](#page-79-0).

#### Problemas con la unidad óptica

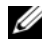

 $\mathscr Q$  NOTA: la vibración de la unidad óptica de alta velocidad es normal y puede ocasionar ruido, pero no indica ningún defecto en la unidad ni en el medio.

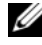

 $\mathscr{D}$  NOTA: debido a los diferentes formatos de disco que se utilizan en las diferentes regiones del mundo, no todos los DVD funcionan en todas las unidades de DVD.

#### AJUSTE EL CONTROL DE VOLUMEN DE WINDOWS.

- Haga clic en el icono de altavoz, situado en la esquina inferior derecha de la pantalla.
- Asegúrese de que el volumen está activado haciendo clic en la barra deslizante y arrastrándola hacia arriba.
- Asegúrese de que el volumen no está enmudecido haciendo clic en las casillas que estén seleccionadas.

COMPRUEBE LOS ALTAVOCES Y EL ALTAVOZ DE TONOS GRAVES. Consulte "Problemas con el sonido" [y los altavoces" en la página 68](#page-67-0).

#### Problemas al grabar en una unidad óptica

CIERRE LOS DEMÁS PROGRAMAS. La unidad óptica debe recibir un flujo de datos continuo durante la grabación. Si el flujo se interrumpe, se producirá un error. Cierre todos los programas antes de grabar en la unidad óptica.

DESACTIVE EL MODO DE ESPERA EN WINDOWS ANTES DE GRABAR EN UN DISCO. Para obtener información sobre los modos de administración de energía, consulte ["Configuración de los valores de administración de](#page-51-0)  [energía" en la página 52](#page-51-0) o busque la palabra clave suspender en Ayuda y soporte técnico de Windows.

#### Problemas con la unidad de disco duro

#### EJECUTE UNA COMPROBACIÓN DE DISCO.

Windows XP:

- 1 Haga clic en Inicio y seleccione Mi PC.
- 2 Haga clic con el botón derecho del ratón en Disco local C:.
- 3 Haga clic en Propiedades→ Herramientas→ Comprobar ahora.
- 4 Haga clic en Examinar e intentar recuperar los sectores defectuosos y en Iniciar.

Windows Vista:

- 1 Haga clic en Inicio <sup>(+)</sup> y luego haga clic en Equipo.
- 2 Haga clic con el botón derecho del ratón en Disco local C:.
- 3 Haga clic en Propiedades→ Herramientas→ Comprobar ahora.

Puede aparecer la ventana Control de cuentas de usuario. Si es un administrador del ordenador, haga clic en

Continuar; en caso contrario, póngase en contacto con el administrador para continuar con la acción que desea. 4 Siga las instrucciones que aparecen en la pantalla.

## Problemas con el correo electrónico, el módem e Internet

 $\triangle$  PRECAUCIÓN: antes de iniciar cualquiera de los procedimientos descritos en esta sección, siga las instrucciones de seguridad incluidas en la *Guía de información del producto*.

 $\mathscr{D}$  NOTA: conecte el módem únicamente a una toma telefónica analógica. El módem no funciona si está conectado a una red telefónica digital.

 $\mathscr O$  **NOTA:** no enchufe un cable telefónico en el conector del adaptador de red (consulte "Conectores de E/S [posteriores" en la página 17](#page-16-0)).

COMPRUEBE LA CONFIGURACIÓN DE SEGURIDAD DE MICROSOFT OUTLOOK® EXPRESS. Si no puede abrir los archivos adjuntos del correo electrónico:

1 En Outlook Express, haga clic en Herramientas→ Opciones→ Seguridad.

2 Haga clic en No permitir que se guarden o abran archivos adjuntos para deseleccionar la casilla, según sea necesario.

#### COMPRUEBE LA CONEXIÓN DE LA LÍNEA TELEFÓNICA COMPRUEBE LA TOMA TELEFÓNICA CONECTE EL MÓDEM DIRECTAMENTE A LA TOMA TELEFÓNICA DE PARED UTILICE OTRA LÍNEA TELEFÓNICA.

- Verifique que la línea telefónica esté conectada a la toma del módem (indicada mediante una etiqueta verde o un icono en forma de conector).
- Asegúrese de que oye un clic al insertar el conector de la línea telefónica en el módem.
- Desconecte la línea telefónica del módem, conéctela a un teléfono y atienda al tono de marcado.
- Si dispone de otros dispositivos telefónicos que comparten la línea, como por ejemplo, un contestador automático, un fax, un protector contra sobrevoltajes o un divisor de línea, omítalos y utilice el teléfono para conectar el módem directamente a la toma telefónica de pared. Si utiliza una línea cuya longitud es de tres metros o superior, pruebe con una línea más corta.

#### EJECUTE LA HERRAMIENTA DE DIAGNÓSTICO DE MÓDEM.

Windows XP:

1 Haga clic en Inicio→ Todos los programas→ Modem Helper.

2 Siga las instrucciones que aparecen en la pantalla para identificar y resolver los problemas del módem. Modem Helper no está disponible en algunos ordenadores.

Windows Vista:

1 Haga clic en Inicio → Todos los programas → Modem Diagnostic Tool.

2 Siga las instrucciones que aparecen en la pantalla para identificar y resolver los problemas del módem. La herramienta de diagnóstico de módem no está disponible en todos los ordenadores.

#### COMPRUEBE QUE EL MÓDEM SE COMUNICA CON WINDOWS.

Windows XP:

- 1 Haga clic en Inicio→ Panel de control→ Impresoras y otro hardware→ Opciones de teléfono y módem→ Módems.
- 2 Haga clic en el puerto COM correspondiente a su módem→ Propiedades→ Diagnóstico→ Consultar módem para verificar que el módem se comunica con Windows.

Si todos los comandos reciben respuestas, significa que el módem funciona correctamente.

Windows Vista:

1 Haga clic en Inicio → Panel de control→ Hardware y sonido→ Opciones de teléfono y módem→ Módems.

2 Haga clic en el puerto COM de su módem→ Propiedades→ Diagnóstico→ Consultar módem para verificar que el módem se comunica con Windows.

Si todos los comandos reciben respuestas, significa que el módem funciona correctamente.

ASEGÚRESE DE QUE ESTÁ CONECTADO A INTERNET. Asegúrese de que está abonado a un proveedor de Internet. Con el programa de correo electrónico Outlook Express abierto, haga clic en Archivo. Si la opción Trabajar sin conexión está seleccionada, deselecciónela y conéctese a Internet. Si necesita ayuda, póngase en contacto con su proveedor de servicios de Internet.

### Mensajes de error

#### $\triangle$  PRECAUCIÓN: antes de iniciar cualquiera de los procedimientos descritos en esta sección, siga las instrucciones de seguridad incluidas en la Guía de información del producto.

Si el mensaje que aparece no figura en esta lista, consulte la documentación del sistema operativo o del programa que se estaba ejecutando cuando ha aparecido el mensaje.

A FILENAME CANNOT CONTAIN ANY OF THE FOLLOWING CHARACTERS (UN NOMBRE DE ARCHIVO NO PUEDE CONTENER LOS CARACTERES SIGUIENTES):  $\setminus / : * ? " < > |$ . No utilice estos caracteres en nombres de archivo.

**A REQUIRED .DLL FILE WAS NOT FOUND (NO SE HA ENCONTRADO UN ARCHIVO .DLL NECESARIO).** Falta un archivo fundamental en el programa que intenta abrir. Para quitar y volver a instalar el programa:

Windows XP:

1 Haga clic en Inicio→ Panel de control→ Agregar o quitar programas→ Programas y características.

2 Seleccione el programa que desea quitar.

3 Haga clic en Desinstalar.

4 Consulte la documentación del programa para ver las instrucciones de instalación.

Windows Vista:

**1** Haga clic en Inicio  $\rightarrow$  Panel de control→ Programas→ Programas y características.

2 Seleccione el programa que desea quitar.

3 Haga clic en Desinstalar.

4 Consulte la documentación del programa para ver las instrucciones de instalación.

*letra de unidad* :\ IS NOT ACCESSIBLE. THE DEVICE IS NOT READY (NO SE PUEDE ACCEDER A [LETRA DE UNIDAD]. EL DISPOSITIVO NO ESTÁ PREPARADO). La unidad no puede leer el disco. Inserte un disco en la unidad e inténtelo de nuevo.

INSERT BOOTABLE MEDIA (INSERTE UN MEDIO DE INICIO). Inserte un disquete, un CD o un DVD de inicio.

NON-SYSTEM DISK ERROR (ERROR DE UN DISCO QUE NO ES DEL SISTEMA). Extraiga el disquete de la unidad de disquete y reinicie el ordenador.

NOT ENOUGH MEMORY OR RESOURCES. CLOSE SOME PROGRAMS AND TRY AGAIN (NO HAY SUFICIENTE MEMORIA O RECURSOS. CIERRE ALGUNOS PROGRAMAS Y VUELVA A INTENTARLO). Cierre todas las ventanas y abra el programa que desea utilizar. En algunos casos deberá reiniciar el ordenador para restaurar los recursos del sistema. Si es así, ejecute primero el programa que desea utilizar.

OPERATING SYSTEM NOT FOUND (NO SE ENCUENTRA EL SISTEMA OPERATIVO). Póngase en contacto con Dell (consulte ["Cómo ponerse en contacto con Dell" en la página 201](#page-200-0)).

### Problemas con el dispositivo IEEE 1394

 $\triangle$  PRECAUCIÓN: antes de iniciar cualquiera de los procedimientos descritos en esta sección, siga las instrucciones de seguridad incluidas en la Guía de información del producto.

**NOTA:** el ordenador sólo es compatible con IEEE 1394a estándar.

ASEGÚRESE DE QUE EL CABLE DEL DISPOSITIVO JEEE 1394 ESTÉ CORRECTAMENTE INSERTADO EN EL DISPOSITIVO Y EN EL CONECTOR DEL ORDENADOR.

ASEGÚRESE DE QUE EL DISPOSITIVO IEEE 1394 ESTÁ ACTIVADO EN EL PROGRAMA DE CONFIGURACIÓN DEL SISTEMA. Consulte ["Opciones del programa de configuración del sistema" en la página 188](#page-187-0).

#### ASEGÚRESE DE QUE WINDOWS RECONOCE EL DISPOSITIVO IEEE 1394.

Windows XP:

1 Haga clic en Inicio y seleccione Panel de control.

2 En Elija una categoría, haga clic en Rendimiento y mantenimiento→ Sistema→ Propiedades del sistema→ Hardware→ Administrador de dispositivos.

Windows Vista:

**1** Haga clic en Inicio  $\bigoplus$  → Panel de control→ Hardware y sonido.

2 Haga clic en Administrador de dispositivos.

Si su dispositivo IEEE 1394 figura en la lista, significa que Windows lo reconoce.

SI TIENE PROBLEMAS CON UN DISPOSITIVO IEEE 1394 DE DELL. Póngase en contacto con Dell (consulte ["Cómo ponerse en contacto con Dell" en la página 201](#page-200-0)).

SI TIENE PROBLEMAS CON UN DISPOSITIVO IEEE 1394 NO PROPORCIONADO POR DELL. Póngase en contacto con el fabricante del dispositivo IEEE 1394.

# Problemas con el teclado

#### $\sqrt{N}$  PRECAUCIÓN: antes de iniciar cualquiera de los procedimientos descritos en esta sección, siga las instrucciones de seguridad incluidas en la Guía de información del producto.

#### COMPRUEBE EL CABLE DEL TECLADO.

- Asegúrese de que el cable del teclado está firmemente conectado al ordenador.
- Apague el ordenador (consulte ["Preparación para manipular el interior del ordenador" en la página 95\)](#page-94-0), vuelva a conectar el cable del teclado como se muestra en el diagrama de instalación y reinicie el ordenador.
- Compruebe que el cable no esté dañado o pelado y que los conectores del cable no tengan patas rotas o dobladas. Enderece las patas que estén torcidas.
- Quite los alargadores del teclado y conecte el teclado directamente al ordenador.

PRUEBE EL TECLADO. Conecte al ordenador un teclado que funcione correctamente y pruébelo.

EJECUTE EL SOLUCIONADOR DE PROBLEMAS DE HARDWARE. Consulte "Solución de problemas de software [y hardware" en la página 93.](#page-92-0)

### Bloqueos y problemas de software

 $\triangle$  PRECAUCIÓN: antes de iniciar cualquiera de los procedimientos descritos en esta sección, siga las instrucciones de seguridad incluidas en la *Guía de información del producto*.

#### El ordenador no se inicia

COMPRUEBE LOS INDICADORES LUMINOSOS DE DIAGNÓSTICO. Consulte "Indicadores luminosos de diagnóstico" [en la página 72.](#page-71-0)

ASEGÚRESE DE QUE EL CABLE DE ALIMENTACIÓN ESTÁ FIRMEMENTE CONECTADO AL ORDENADOR Y A LA TOMA ELÉCTRICA.

#### El ordenador no responde

AVISO: si no puede completar el proceso de cierre del sistema operativo, es posible que se pierdan datos.

APAGUE EL ORDENADOR. Si el ordenador no responde cuando se pulsa una tecla del teclado o se mueve el ratón, mantenga presionado el botón de encendido entre ocho y diez segundos (hasta que el ordenador se apague) y, a continuación, reinicie el ordenador.

#### Un programa no responde

#### **CIERRE EL PROGRAMA.**

1 Pulse <Ctrl><Mayús><Esc> simultáneamente para acceder al Administrador de tareas.

- 2 Haga clic en la ficha Aplicaciones.
- 3 Haga clic para seleccionar el programa que no responde.
- 4 Haga clic en Finalizar tarea.

#### Un programa se bloquea repetidamente

 $\mathscr{D}$  NOTA: normalmente el software incluye instrucciones de instalación en la documentación o en un disquete, CD o DVD.

CONSULTE LA DOCUMENTACIÓN DEL SOFTWARE. En caso necesario, desinstale y vuelva a instalar el programa.

#### Un programa está diseñado para un sistema operativo Windows anterior

#### EJECUTE EL ASISTENTE PARA COMPATIBILIDAD DE PROGRAMAS.

Windows XP:

Este asistente configura un programa para que se ejecute en un entorno similar a un sistema operativo que no sea XP.

1 Haga clic en Inicio→ Todos los programas→ Accesorios→ Asistente para compatibilidad de programas→ Siguiente.

2 Siga las instrucciones que aparecen en la pantalla.

Windows Vista:

Este asistente configura un programa para que se ejecute en un entorno similar a un sistema operativo que no sea Windows Vista.

1 Haga clic en Inicio → Panel de control→ Programas→ Usar un programa antiguo con esta versión de Windows.

2 En la pantalla de bienvenida, haga clic en Siguiente.

3 Siga las instrucciones que aparecen en la pantalla.

#### Aparece una pantalla azul

APAGUE EL ORDENADOR. Si el ordenador no responde cuando se pulsa una tecla del teclado o se mueve el ratón, mantenga presionado el botón de encendido entre ocho y diez segundos (hasta que el ordenador se apague) y, a continuación, reinicie el ordenador.

#### Otros problemas de software

#### CONSULTE LA DOCUMENTACIÓN DEL SOFTWARE O PÓNGASE EN CONTACTO CON EL FABRICANTE PARA OBTENER INFORMACIÓN SOBRE LA SOLUCIÓN DE PROBLEMAS.

- Asegúrese de que el programa es compatible con el sistema operativo instalado en el ordenador.
- Asegúrese de que el ordenador cumple los requisitos mínimos de hardware necesarios para ejecutar el software. Consulte la documentación del software para obtener más información.
- Compruebe si se ha instalado y configurado el programa correctamente.
- Verifique que los controladores de dispositivo no entran en conflicto con el programa.
- En caso necesario, desinstale y vuelva a instalar el programa.

#### REALICE INMEDIATAMENTE UNA COPIA DE SEGURIDAD DE LOS ARCHIVOS.

#### UTILICE UN PROGRAMA DE DETECCIÓN DE VIRUS PARA COMPROBAR LA UNIDAD DE DISCO DURO. LOS DISQUETES, LOS CD O LOS DVD.

#### GUARDE Y CIERRE LOS ARCHIVOS O PROGRAMAS ABIERTOS Y APAGUE EL ORDENADOR MEDIANTE EL MENÚ INICIO.

## Problemas con la memoria

#### $\sqrt{N}$  PRECAUCIÓN: antes de iniciar cualquiera de los procedimientos descritos en esta sección, siga las instrucciones de seguridad incluidas en la Guía de información del producto.

#### APARECE UN MENSAJE DE MEMORIA INSUFICIENTE.

- Guarde y cierre todos los archivos que estén abiertos y salga de los programas activos que no esté utilizando para ver si se soluciona el problema.
- Consulte la documentación del software para conocer los requisitos de memoria mínimos. Si es necesario, instale memoria adicional (consulte ["Instalación de la memoria" en la página 103](#page-102-0)).
- Asiente de nuevo los módulos de memoria (consulte ["Memoria" en la página 101](#page-100-0)) para asegurarse de que el ordenador se comunica correctamente con la memoria.
- Ejecute Dell Diagnostics (consulte ["Dell Diagnostics" en la página 80](#page-79-0)).

#### SE PRODUCEN OTROS PROBLEMAS CON LA MEMORIA.

- Asiente de nuevo los módulos de memoria (consulte ["Memoria" en la página 101](#page-100-0)) para asegurarse de que el ordenador se comunica correctamente con la memoria.
- Asegúrese de estar siguiendo las pautas para la instalación de memoria (consulte ["Instalación de la memoria"](#page-102-0)  [en la página 103](#page-102-0)).
- Asegúrese de que la memoria que utiliza es compatible con el ordenador. Para obtener más información sobre el tipo de memoria compatible con el ordenador, consulte ["Memoria" en la página 181](#page-180-0).
- Ejecute Dell Diagnostics (consulte ["Dell Diagnostics" en la página 80](#page-79-0)).

# Problemas con el ratón

#### $\sqrt{N}$  PRECAUCIÓN: antes de iniciar cualquiera de los procedimientos descritos en esta sección, siga las instrucciones de seguridad incluidas en la Guía de información del producto.

#### COMPRUEBE EL CABLE DEL RATÓN.

- Compruebe que el cable no esté dañado o pelado y que los conectores del cable no tengan patas rotas o dobladas. Enderece las patas que estén torcidas.
- Quite los alargadores del ratón y conecte el ratón directamente al ordenador.
- Compruebe que el cable del ratón está conectado como se muestra en el diagrama de instalación del ordenador.

#### REINICIE EL ORDENADOR.

- 1 Pulse <Ctrl><Esc> simultáneamente para mostrar el menú Inicio.
- 2 Pulse <a>, pulse las teclas de flecha hacia arriba y hacia abajo para resaltar Apagar o Desactivar y, a continuación, pulse <Intro>.
- 3 Una vez que se haya apagado el ordenador, vuelva a conectar el cable del ratón como se muestra en el diagrama de instalación.
- 4 Encienda el ordenador.

**PRUEBE EL RATÓN.** Conecte al ordenador un ratón que funcione correctamente y pruébelo.

#### COMPRUEBE LA CONFIGURACIÓN DEL RATÓN.

Windows XP

1 Haga clic en Inicio→ Panel de control→ Mouse.

2 Ajuste la configuración según sea necesario.

Windows Vista:

**1** Haga clic en Inicio  $\rightarrow$  Panel de control→ Hardware y sonido→ Mouse.

2 Ajuste la configuración según sea necesario.

VUELVA A INSTALAR EL CONTROLADOR DEL RATÓN. Consulte ["Controladores" en la página 83.](#page-82-0)

EJECUTE EL SOLUCIONADOR DE PROBLEMAS DE HARDWARE. Consulte "Solución de problemas de software [y hardware" en la página 93.](#page-92-0)

# Problemas con la red

 $\sqrt{N}$  PRECAUCIÓN: antes de iniciar cualquiera de los procedimientos descritos en esta sección, siga las instrucciones de seguridad incluidas en la Guía de información del producto.

COMPRUEBE EL CONECTOR DEL CABLE DE RED. Asegúrese de que el cable de red esté firmemente insertado en la toma de red de la pared y en el conector de red de la parte posterior del ordenador.

COMPRUEBE LOS INDICADORES LUMINOSOS DE RED EN LA PARTE POSTERIOR DEL ORDENADOR. Si el indicador luminoso de integridad del enlace está apagado (consulte ["Controles e indicadores luminosos" en la página 184\)](#page-183-0), significa que no hay comunicación de red. Sustituya el cable de red.

#### REINICIE EL ORDENADOR Y VUELVA A CONECTARSE A LA RED.

COMPRUEBE LA CONFIGURACIÓN DE RED. Póngase en contacto con el administrador de red o la persona que ha configurado la red para verificar que la configuración de red es correcta y que la red funciona.

EJECUTE EL SOLUCIONADOR DE PROBLEMAS DE HARDWARE. Consulte "Solución de problemas de software [y hardware" en la página 93.](#page-92-0)

# <span id="page-65-0"></span>Problemas con la alimentación

#### $\bigwedge$  PRECAUCIÓN: antes de iniciar cualquiera de los procedimientos descritos en esta sección, siga las instrucciones de seguridad incluidas en la Guía de información del producto.

EL INDICADOR LUMINOSO DE ALIMENTACIÓN EMITE UNA LUZ VERDE Y EL ORDENADOR NO RESPONDE. Consulte ["Indicadores luminosos de diagnóstico" en la página 72](#page-71-0).

EL INDICADOR LUMINOSO DE ALIMENTACIÓN EMITE UNA LUZ VERDE PARPADEANTE. El ordenador se encuentra en modo de espera. Pulse una tecla del teclado, mueva el ratón o presione el botón de encendido para reanudar el funcionamiento normal.

EL INDICADOR LUMINOSO DE ALIMENTACIÓN ESTÁ APAGADO. El ordenador está apagado o no recibe alimentación.

- Vuelva a conectar el cable de alimentación al conector de alimentación de la parte posterior del ordenador y a la toma eléctrica.
- No utilice regletas de enchufes, alargadores de alimentación ni otros dispositivos de protección de la alimentación para comprobar que el ordenador se enciende correctamente.
- Si se utilizan regletas de enchufes, compruebe que estén conectadas a una toma eléctrica y que estén encendidas.
- Asegúrese de que la toma eléctrica funciona; para ello, enchufe otro aparato, por ejemplo, una lámpara.
- Asegúrese de que el cable de alimentación principal y el cable del panel frontal están conectados firmemente a la placa base (consulte ["Componentes de la placa base" en la página 99](#page-98-0)).

EL INDICADOR LUMINOSO DE ALIMENTACIÓN EMITE UNA LUZ ÁMBAR PARPADEANTE. El ordenador recibe alimentación eléctrica, pero puede haber un problema interno de alimentación.

• Asegúrese de que el selector de voltaje coincide con la alimentación de CA de su región (si procede).

Compruebe que todos los cables y componentes estén debidamente instalados y conectados a la placa base (consulte ["Componentes de la placa base" en la página 99](#page-98-0)).

EL INDICADOR LUMINOSO DE ALIMENTACIÓN EMITE UNA LUZ ÁMBAR FIJA. Puede haber un dispositivo que no funcione correctamente o que esté instalado de forma incorrecta.

- Compruebe que el cable de alimentación del procesador esté debidamente conectado al conector de alimentación de la placa base (POWER2) (consulte ["Componentes de la placa base" en la página 99\)](#page-98-0).
- Extraiga los módulos de memoria y vuelva a instalarlos (consulte ["Memoria" en la página 101](#page-100-0)).
- Extraiga las tarjetas de expansión, incluidas las tarjetas gráficas, y vuelva a instalarlas (consulte ["Extracción de tarjetas](#page-105-0)  [PCI y PCI Express" en la página 106](#page-105-0)).

ELIMINE LAS INTERFERENCIAS. Algunas de las causas posibles de las interferencias son:

- Alargadores de alimentación, de teclado y de ratón
- Demasiados dispositivos conectados a la misma regleta de enchufes
- Varias regletas de enchufes conectadas a la misma toma eléctrica

## Problemas con la impresora

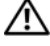

 $\triangle$  PRECAUCIÓN: antes de iniciar cualquiera de los procedimientos descritos en esta sección, siga las instrucciones de seguridad incluidas en la Guía de información del producto.

**SECONDER:** si necesita asistencia técnica para la impresora, póngase en contacto con el fabricante.

CONSULTE LA DOCUMENTACIÓN DE LA IMPRESORA. Consulte la documentación de la impresora para obtener información sobre configuración y solución de problemas.

#### COMPRUEBE QUE LA IMPRESORA ESTÁ ENCENDIDA.

#### COMPRUEBE LAS CONEXIONES DE LOS CABLES DE LA IMPRESORA.

- Consulte la documentación de la impresora para obtener información sobre las conexiones de los cables.
- Asegúrese de que los cables de la impresora están debidamente conectados a ésta y al ordenador.

PRUEBE LA TOMA ELÉCTRICA. Asegúrese de que la toma eléctrica funciona; para ello, enchufe otro aparato, por ejemplo, una lámpara.

#### COMPRUEBE QUE WINDOWS RECONOCE LA IMPRESORA.

Windows XP:

- 1 Haga clic en Inicio→ Panel de control→ Impresoras y otro hardware→ Ver impresoras o impresoras de fax instaladas.
- 2 Si la impresora aparece en la lista, haga clic con el botón derecho del ratón en el icono de la impresora.

3 Haga clic en Propiedades→ Puertos. Para utilizar una impresora paralelo, asegúrese de que el valor de la opción Imprimir en los siguientes puertos es LPT1 (puerto de impresora). Para utilizar una impresora USB, asegúrese de que el valor de la opción Imprimir en los siguientes puertos es USB.

Windows Vista:

- 1 Haga clic en Inicio → Panel de control→ Hardware y sonido→ Impresora.
- 2 Si la impresora aparece en la lista, haga clic con el botón derecho del ratón en el icono de la impresora.
- 3 Haga clic en Propiedades y seleccione Puertos.
- 4 Ajuste la configuración según sea necesario.

#### VUELVA A INSTALAR EL CONTROLADOR DE LA IMPRESORA. CONSULTE LA DOCUMENTACIÓN DE LA IMPRESORA PARA OBTENER INFORMACIÓN SOBRE LA REINSTALACIÓN DEL CONTROLADOR DE LA IMPRESORA.

## Problemas con el escáner

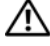

 $\bigwedge$  PRECAUCIÓN: antes de iniciar cualquiera de los procedimientos descritos en esta sección, siga las instrucciones de seguridad incluidas en la Guía de información del producto.

 $\mathscr{A}$  NOTA: si necesita asistencia técnica para el escáner, póngase en contacto con el fabricante.

CONSULTE LA DOCUMENTACIÓN DEL ESCÁNER. Consulte la documentación del escáner para obtener información sobre configuración y solución de problemas.

DESBLOQUEE EL ESCÁNER. Asegúrese de que el escáner está desbloqueado (si el escáner dispone de una lengüeta o un botón de bloqueo).

#### REINICIE EL ORDENADOR Y VUELVA A PROBAR EL ESCÁNER.

#### COMPRUEBE LAS CONEXIONES DE LOS CABLES.

- Consulte la documentación del escáner para obtener información sobre las conexiones de los cables.
- Compruebe que los cables del escáner estén debidamente conectados a éste y al ordenador.

#### VERIFIQUE QUE MICROSOFT WINDOWS RECONOCE EL ESCÁNER.

Windows XP:

1 Haga clic en Inicio→ Panel de control→ Impresoras y otro hardware→ Escáneres y cámaras.

2 Si su escáner figura en la lista, Windows reconoce el escáner.

Windows Vista:

**1** Haga clic en Inicio  $\bigoplus$  → Panel de control → Hardware y sonido → Escáneres y cámaras.

2 Si el escáner figura en la lista, Windows lo reconoce.

VUELVA A INSTALAR EL CONTROLADOR DEL ESCÁNER. Consulte la documentación del escáner para obtener instrucciones.

#### <span id="page-67-0"></span>Problemas con el sonido y los altavoces

 $\sqrt{N}$  PRECAUCIÓN: antes de iniciar cualquiera de los procedimientos descritos en esta sección, siga las instrucciones de seguridad incluidas en la *Guía de información del producto*.

#### Los altavoces no emiten ningún sonido

 $\mathscr{D}$  NOTA: puede que el control de volumen de MP3 u otros reproductores multimedia prevalezca sobre la configuración de volumen de Windows. Compruebe que no se haya bajado o apagado el volumen del reproductor multimedia.

COMPRUEBE LAS CONEXIONES DE LOS CABLES DE LOS ALTAVOCES. Asegúrese de que los altavoces están conectados como se muestra en el diagrama de instalación que se proporciona con los altavoces. Si ha adquirido una tarjeta de sonido, asegúrese de que los altavoces están conectados a la tarjeta.

COMPRUEBE QUE LOS ALTAVOCES Y EL ALTAVOZ DE TONOS GRAVES ESTÁN ENCENDIDOS. Vea el diagrama de instalación proporcionado con los altavoces. Si los altavoces tienen control de volumen, ajuste el volumen, los agudos o los graves para eliminar la distorsión.

AJUSTE EL CONTROL DE VOLUMEN DE WINDOWS. Haga clic o doble clic en el icono de altavoz situado en la esquina inferior derecha de la pantalla. Asegúrese de que el volumen está activado y de que no se ha enmudecido el sonido.

DESCONECTE LOS AURICULARES DEL CONECTOR PARA AURICULARES. El sonido de los altavoces se desactiva automáticamente cuando se conectan los auriculares al conector para auriculares del panel frontal del ordenador.

PRUEBE LA TOMA ELÉCTRICA. Asegúrese de que la toma eléctrica funciona; para ello, enchufe otro aparato, por ejemplo, una lámpara.

ELIMINE LAS POSIBLES INTERFERENCIAS. Apague los ventiladores, luces fluorescentes o lámparas halógenas cercanos y compruebe si producen interferencias.

#### EJECUTE LOS DIAGNÓSTICOS DEL ALTAVOZ.

VUELVA A INSTALAR EL CONTROLADOR DE SONIDO. Consulte ["Controladores" en la página 83](#page-82-0).

EJECUTE EL SOLUCIONADOR DE PROBLEMAS DE HARDWARE. Consulte "Solución de problemas de software [y hardware" en la página 93.](#page-92-0)

#### Los auriculares no emiten ningún sonido

COMPRUEBE LA CONEXIÓN DEL CABLE DE LOS AURICULARES. Asegúrese de que el cable de los auriculares está debidamente insertado en el conector para auriculares (consulte ["Vista frontal y posterior del ordenador"](#page-12-0)  [en la página 13\)](#page-12-0).

AJUSTE EL CONTROL DE VOLUMEN DE WINDOWS. Haga clic o doble clic en el icono de altavoz situado en la esquina inferior derecha de la pantalla. Asegúrese de que el volumen está activado y de que no se ha enmudecido el sonido.

### Problemas con el vídeo y el monitor

 $\triangle$  PRECAUCIÓN: antes de iniciar cualquiera de los procedimientos descritos en esta sección, siga las instrucciones de seguridad incluidas en la Guía de información del producto.

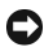

AVISO: si el ordenador tiene una tarjeta gráfica PCI instalada, no es necesario extraerla para instalar otras tarjetas gráficas adicionales, pero dicha tarjeta se requerirá para la solución de problemas. Si extrae la tarjeta, guárdela en un lugar seguro. Para obtener información sobre la tarjeta gráfica, vaya a support.dell.com.

#### La pantalla aparece en blanco

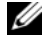

 $\mathscr{D}$  NOTA: para obtener información acerca de los procedimientos de solución de problemas, consulte la documentación del monitor.

#### Resulta difícil leer la pantalla

#### COMPRUEBE LA CONEXIÓN DEL CABLE DEL MONITOR.

- Compruebe que el cable del monitor esté conectado a la tarjeta gráfica correcta (para las configuraciones con dos tarjetas gráficas).
- Si utiliza el adaptador DVI a VGA opcional, compruebe que el adaptador esté debidamente conectado a la tarjeta gráfica y al monitor.
- Compruebe que el cable del monitor está conectado como se muestra en el diagrama de instalación del ordenador.
- Quite los alargadores de vídeo y conecte el monitor directamente al ordenador.
- Intercambie los cables de alimentación del ordenador y del monitor para determinar si el cable de alimentación del monitor es defectuoso.
- Compruebe que los conectores no tengan patas rotas ni dobladas (es normal que falten patas en los conectores de los cables del monitor).

#### COMPRUEBE EL INDICADOR LUMINOSO DE ALIMENTACIÓN DEL MONITOR.

- Si el indicador luminoso está encendido o parpadea, el monitor recibe alimentación.
- Si el indicador luminoso de alimentación está apagado, presione firmemente el botón para asegurarse de que el monitor está encendido.
- Si el indicador luminoso parpadea, pulse una tecla del teclado o mueva el ratón para reanudar el funcionamiento normal.

PRUEBE LA TOMA ELÉCTRICA. Asegúrese de que la toma eléctrica funciona; para ello, enchufe otro aparato, por ejemplo, una lámpara.

COMPRUEBE LOS INDICADORES LUMINOSOS DE DIAGNÓSTICO. Consulte "Indicadores luminosos de diagnóstico" [en la página 72.](#page-71-0)

COMPRUEBE LA CONFIGURACIÓN DEL MONITOR. Consulte la documentación del monitor para obtener instrucciones sobre cómo ajustar el contraste y el brillo, desmagnetizar (degauss) el monitor y ejecutar la autoprueba del monitor.

ALEJE DEL MONITOR EL ALTAVOZ DE TONOS GRAVES. Si el sistema de altavoces incluye un altavoz de tonos graves, asegúrese de que dicho altavoz se encuentre como mínimo a 60 cm del monitor.

ALEJE EL MONITOR DE FUENTES DE ALIMENTACIÓN EXTERNAS. Los ventiladores, luces fluorescentes, lámparas halógenas y otros dispositivos eléctricos pueden hacer que la imagen de la pantalla parpadee. Apague los dispositivos cercanos para comprobar si éstos producen interferencias.

#### GIRE EL MONITOR PARA ELIMINAR LOS REFLEJOS Y LAS POSIBLES INTERFERENCIAS.

#### AJUSTE LA CONFIGURACIÓN DE LA PANTALLA EN WINDOWS.

Windows XP:

1 Haga clic en Inicio→ Panel de control→ Apariencia y temas.

2 Haga clic en el área que desee cambiar o haga clic en el icono Pantalla.

3 Pruebe configuraciones diferentes para Calidad del color y Resolución de pantalla.

Windows Vista:

1 Haga clic en Inicio → Panel de control→ Hardware y sonido→ Personalización→ Configuración de pantalla.

2 Ajuste la configuración de la resolución y el color, según sea necesario.

#### La calidad de la imagen 3D es baja

COMPRUEBE LA CONEXIÓN DEL CABLE DE ALIMENTACIÓN DE LA TARJETA GRÁFICA. Asegúrese de que el cable de alimentación de la tarjeta gráfica esté conectado correctamente a la tarjeta.

COMPRUEBE LA CONFIGURACIÓN DEL MONITOR. Consulte la documentación del monitor para obtener instrucciones sobre cómo ajustar el contraste y el brillo, desmagnetizar (degauss) el monitor y ejecutar la autoprueba del monitor.

# Indicadores luminosos de alimentación

#### $\hat{P}$  PRECAUCIÓN: antes de iniciar cualquiera de los procedimientos descritos en esta sección, siga las instrucciones de seguridad incluidas en la Guía de información del producto.

El indicador luminoso del botón de alimentación que se encuentra en la parte frontal del ordenador se ilumina y parpadea o bien emite una luz fija para indicar distintos estados:

- Si el indicador luminoso de alimentación emite una luz verde y el ordenador no responde, consulte ["Indicadores luminosos de diagnóstico" en la página 72](#page-71-0).
- Si el indicador luminoso de alimentación emite una luz verde parpadeante, el ordenador se encuentra en modo de espera. Pulse una tecla del teclado, mueva el ratón o presione el botón de encendido para reanudar el funcionamiento normal.
- Si el indicador luminoso de alimentación está apagado, el ordenador está apagado o no recibe alimentación.
	- Vuelva a conectar el cable de alimentación a su conector, situado en la parte posterior del ordenador, y a la toma eléctrica.
	- Si el ordenador está conectado a una regleta de enchufes, asegúrese de que ésta a su vez está conectada a una toma eléctrica y de que está encendida.
	- Puentee los dispositivos de protección de la alimentación, las regletas de enchufes y los alargadores de alimentación para comprobar que el ordenador se enciende correctamente.
	- Asegúrese de que la toma eléctrica funciona; para ello, enchufe otro aparato, por ejemplo, una lámpara.
	- Asegúrese de que el cable de alimentación principal y el cable del panel frontal están conectados firmemente a la placa base (consulte ["Componentes de la placa base" en la página 99\)](#page-98-0).
- Si el indicador luminoso de alimentación emite una luz ámbar parpadeante, el ordenador recibe alimentación eléctrica, pero podría existir un problema de alimentación interno.
	- Asegúrese de que el selector de voltaje coincide con la alimentación de CA de su región, si procede.
	- Compruebe que el cable de alimentación del procesador esté debidamente conectado a la placa base (consulte ["Componentes de la placa base" en la página 99\)](#page-98-0).
- Si el indicador luminoso de alimentación emite una luz ámbar fija, es posible que un dispositivo no funcione correctamente o que esté instalado incorrectamente.
	- Extraiga los módulos de memoria y vuelva a instalarlos (consulte ["Memoria" en la página 101\)](#page-100-0).
	- Extraiga las tarjetas y vuelva a instalarlas (consulte ["Tarjetas" en la página 105](#page-104-0)).
- Elimine las interferencias. Algunas de las causas posibles de las interferencias son:
	- Alargadores de alimentación, de teclado y de ratón
	- Demasiados dispositivos en una regleta de enchufes
	- Varias regletas de enchufes conectadas a la misma toma eléctrica

# <span id="page-71-0"></span>Indicadores luminosos de diagnóstico

#### $\sqrt{\phantom{a}}\phantom{a}$  PRECAUCIÓN: antes de iniciar cualquiera de los procedimientos descritos en esta sección, siga las instrucciones de seguridad incluidas en la Guía de información del producto.

Para ayudarle a solucionar un problema, el ordenador dispone de cuatro indicadores luminosos marcados como 1, 2, 3 y 4 en el panel frontal (consulte ["Vista frontal" en la página 13](#page-12-1)). Cuando el ordenador se inicia correctamente, los indicadores luminosos parpadean antes de apagarse. Si el ordenador presenta anomalías, la secuencia de los indicadores luminosos ayuda a identificar el problema.

 $\mathscr{D}$  NOTA: una vez finalizada la POST, los cuatro indicadores luminosos se apagan antes de que se inicie el sistema operativo.

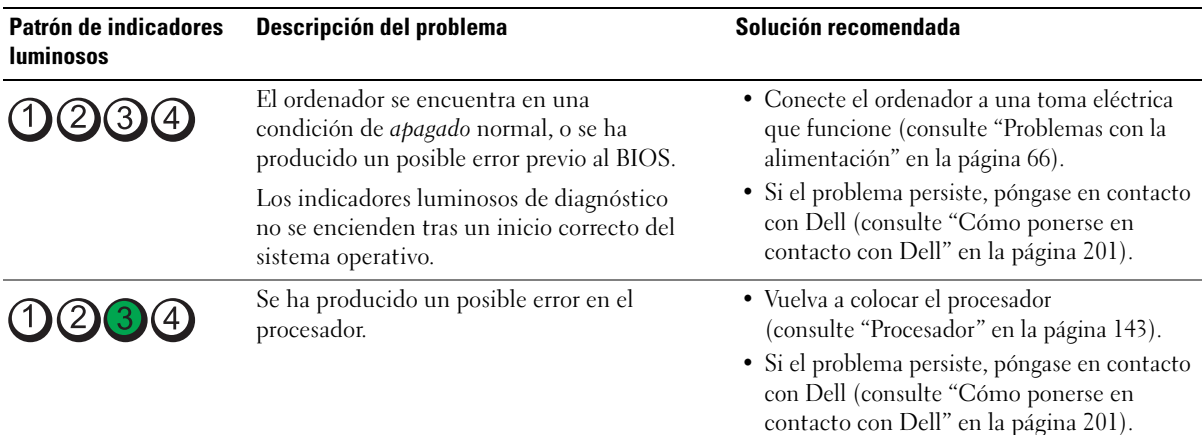
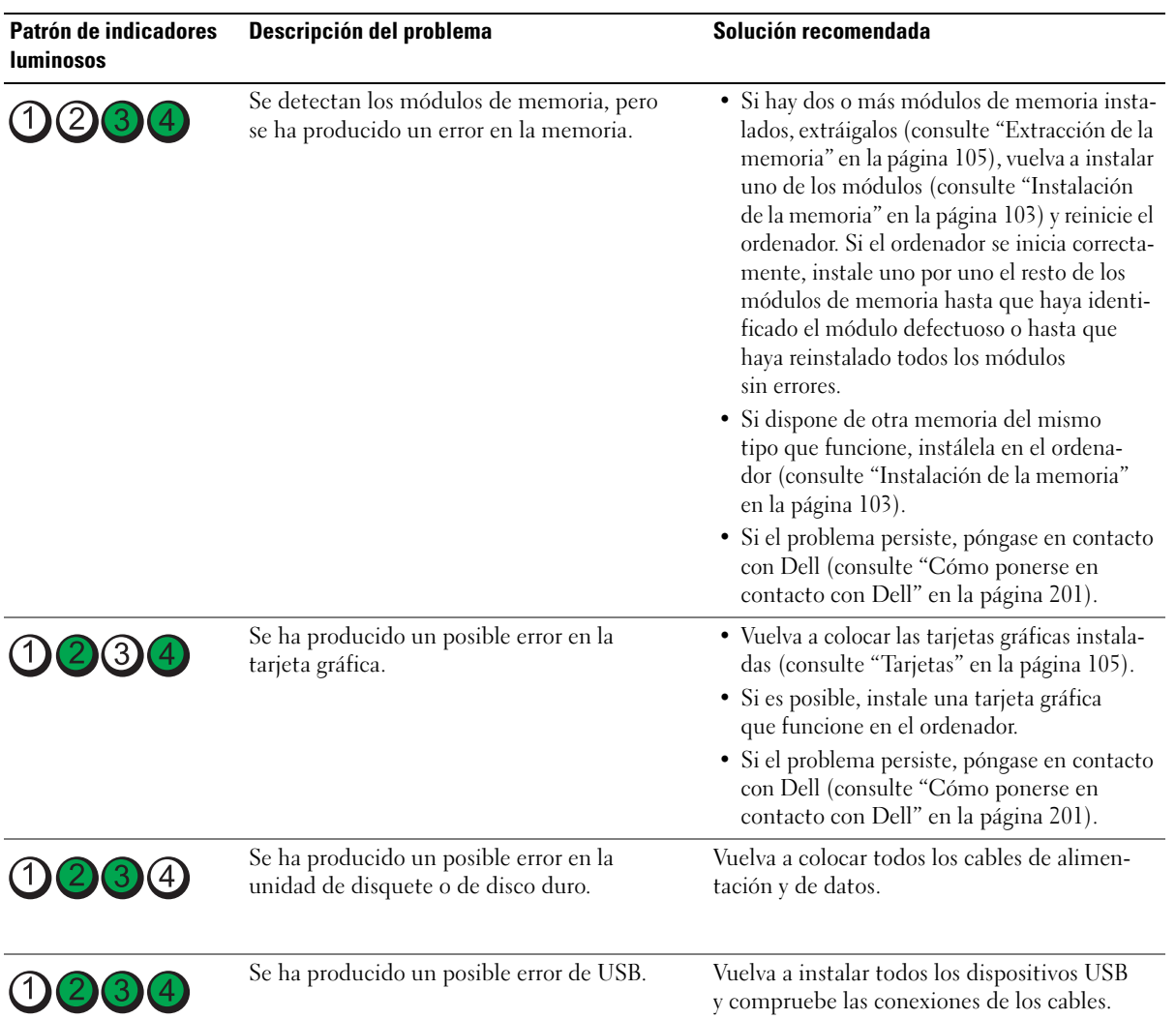

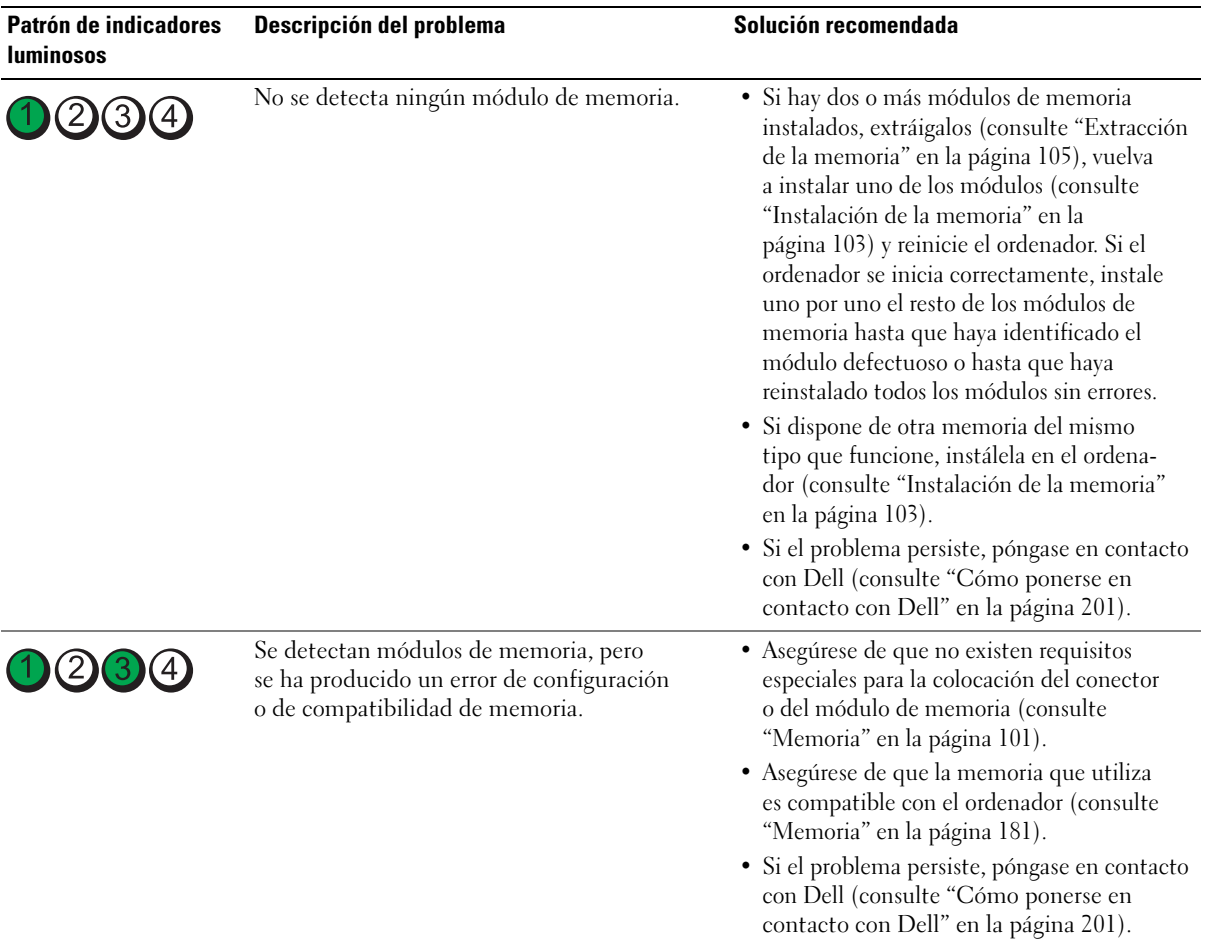

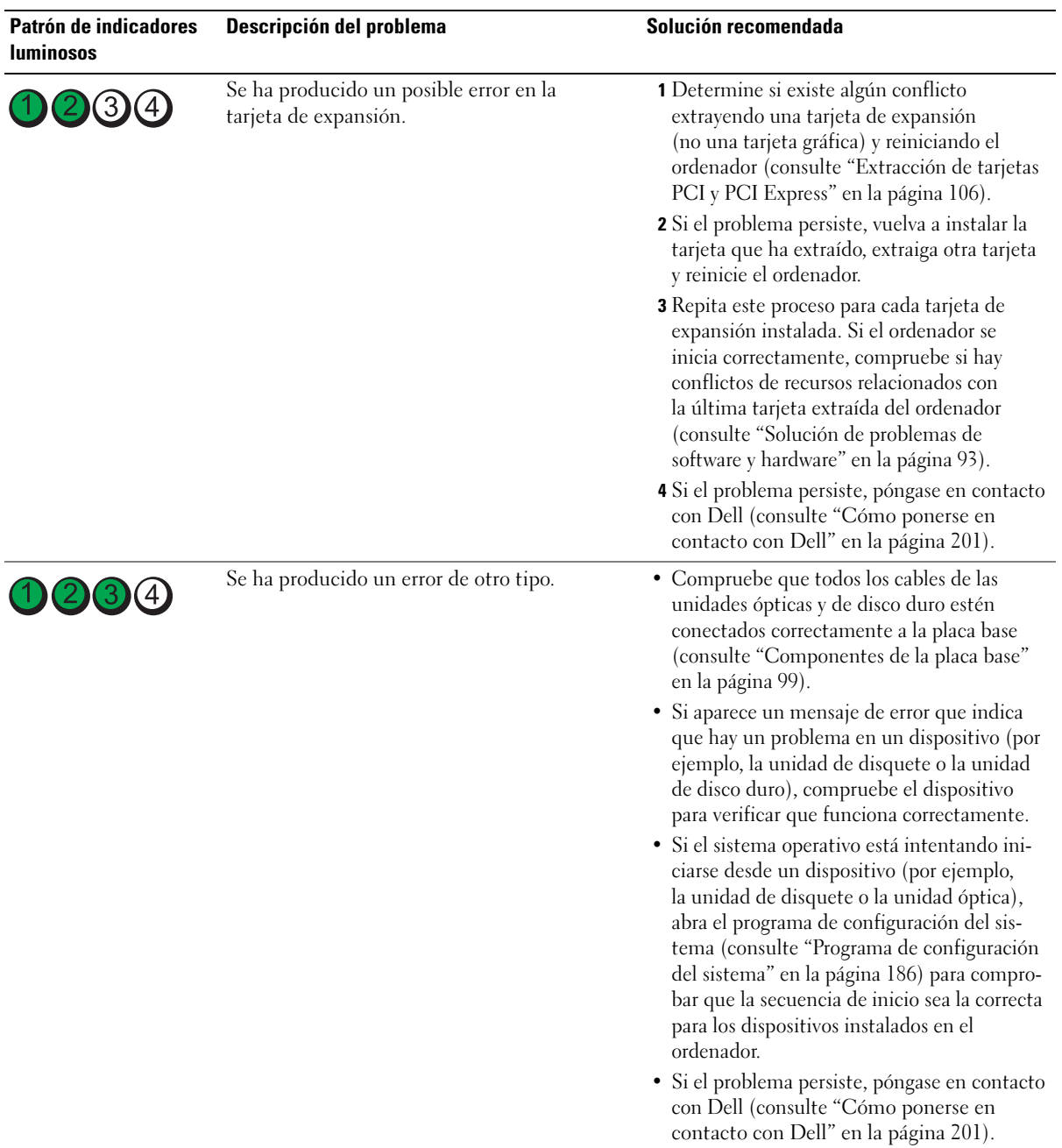

# Códigos de sonido

Si el monitor no puede mostrar errores o problemas, es posible que el ordenador emita una serie de sonidos durante el inicio. Esta serie de sonidos, denominada código de sonido, identifica un problema. Por ejemplo, el código de sonido 1-3-1 (uno de los posibles códigos de sonido) consta de un sonido, una secuencia de tres sonidos y, a continuación, otro sonido. Este código de sonido indica que el ordenador ha detectado un problema de memoria.

La reinstalación de los módulos de memoria puede corregir los errores de código de sonido que figuran a continuación. Si el problema persiste, póngase en contacto con Dell (consulte ["Cómo ponerse en](#page-200-0)  [contacto con Dell" en la página 201\)](#page-200-0) para obtener instrucciones sobre cómo solicitar asistencia técnica.

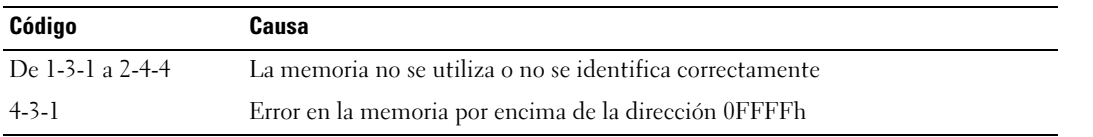

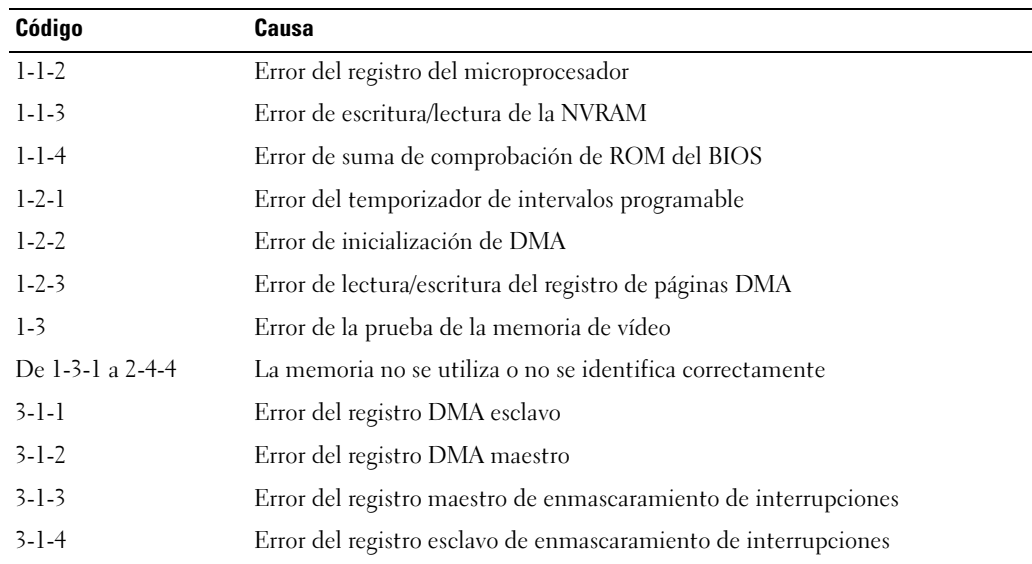

Si se produce cualquiera de los errores de código de sonido siguientes, consulte ["Cómo ponerse en](#page-200-0)  [contacto con Dell" en la página 201](#page-200-0) para obtener instrucciones sobre cómo solicitar asistencia técnica.

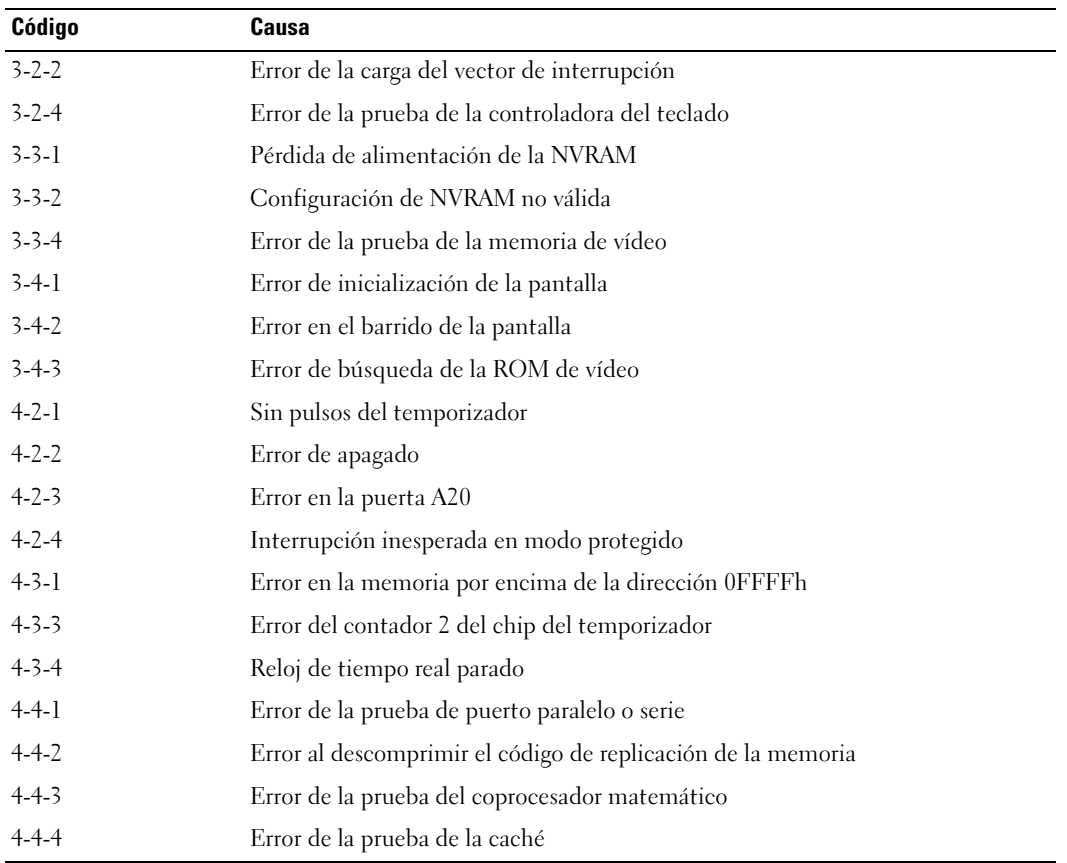

# Mensajes del sistema

 $\mathscr{D}$  NOTA: si el mensaje que ha recibido no figura en la lista de la tabla, consulte la documentación del sistema operativo o del programa que se estaba ejecutando cuando apareció el mensaje.

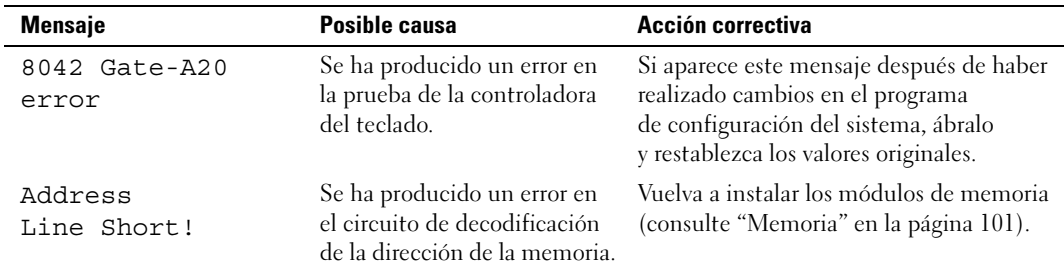

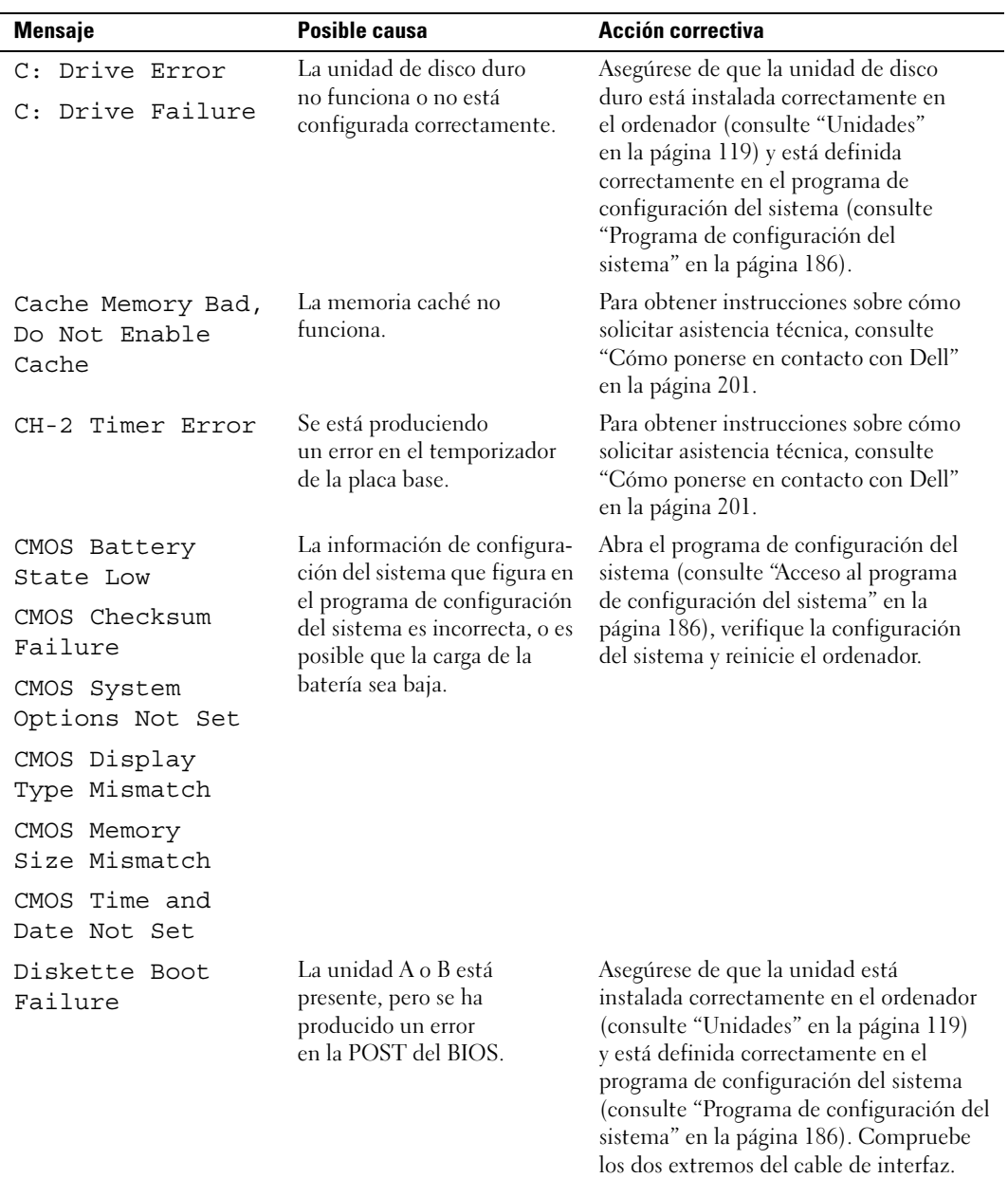

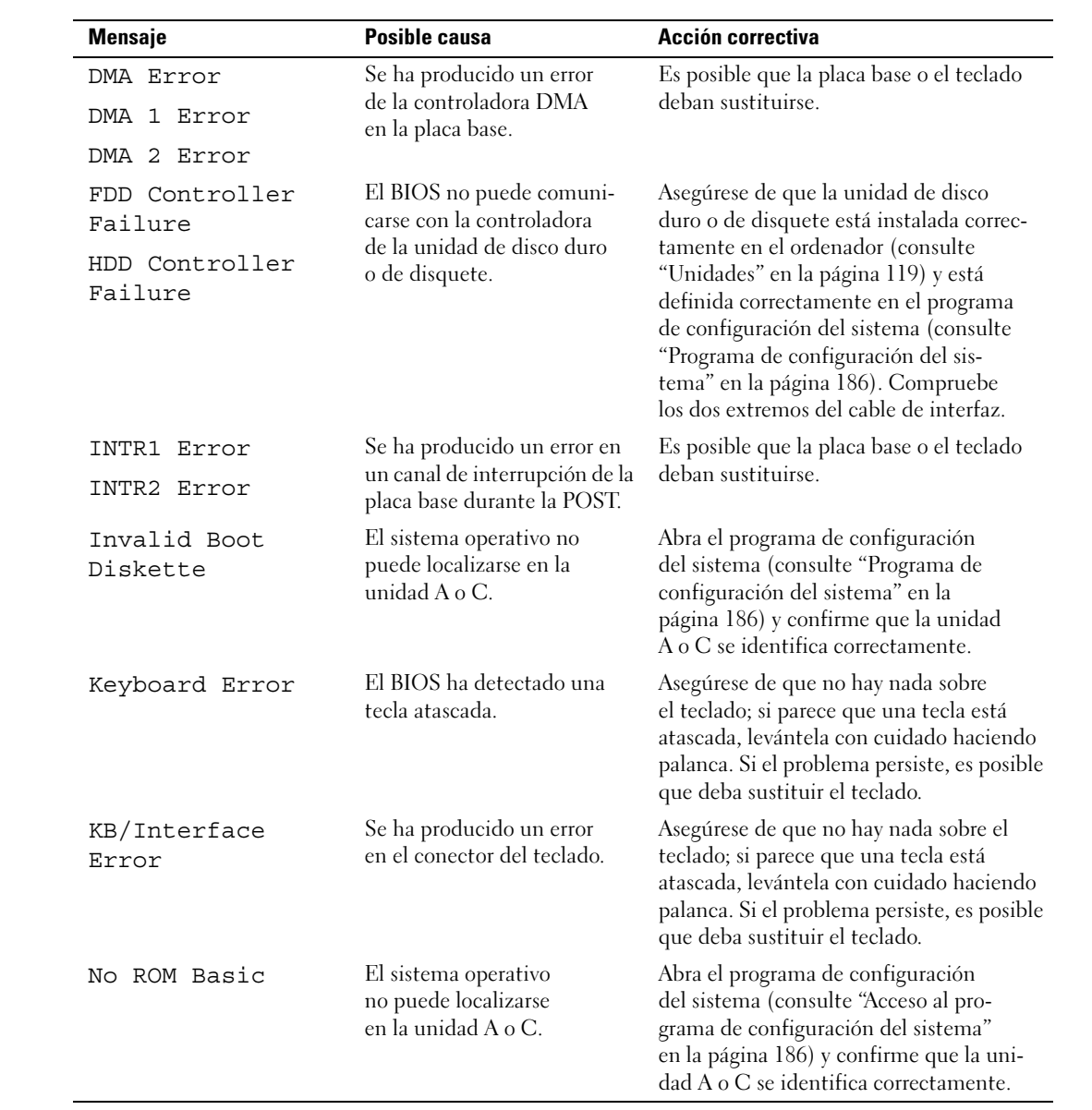

# Dell Diagnostics

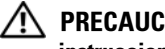

 $\sqrt{\phantom{a}}\phantom{a}$  PRECAUCIÓN: antes de iniciar cualquiera de los procedimientos descritos en esta sección, siga las instrucciones de seguridad incluidas en la Guía de información del producto.

## Cuándo debe utilizarse Dell Diagnostics

Si tiene un problema con el ordenador, realice las comprobaciones descritas en ["Solución de problemas"](#page-56-0)  [en la página 57](#page-56-0) y ejecute Dell Diagnostics antes de solicitar asistencia técnica a Dell.

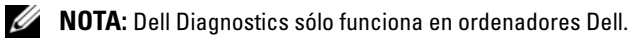

Ejecute Dell Diagnostics desde la unidad de disco duro o desde el medio Drivers and Utilities (Controladores y utilidades).

### Inicio de Dell Diagnostics desde la unidad de disco duro

- 1 Encienda (o reinicie) el ordenador.
- 2 Cuando aparezca el logotipo de DELL, pulse <F12> inmediatamente.

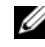

 $\mathscr{Q}$  NOTA: si se mantiene pulsada una tecla durante un periodo demasiado largo, puede producirse un error de teclado. Para evitar un posible error de teclado, pulse y suelte <F12> a intervalos regulares para abrir el menú de dispositivos de inicio.

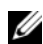

 $\mathscr{U}_1$  NOTA: si en algún momento se muestra un mensaje que indica que no se ha encontrado ninguna partición de utilidades de diagnóstico, ejecute Dell Diagnostics desde el medio *Drivers and Utilities* (consulte "Inicio [de Dell Diagnostics desde el medio Drivers and Utilities" en la página 81\)](#page-80-0).

Si espera demasiado y aparece el logotipo del sistema operativo, siga esperando hasta que vea el escritorio de Microsoft® Windows®, apague el ordenador y vuelva a intentarlo.

3 En el menú de dispositivos de inicio, utilice las teclas de flecha hacia arriba y hacia abajo o pulse el número que corresponda en el teclado para resaltar Boot to Utility Partition (Iniciar desde la partición de utilidades) y, a continuación, pulse <Intro>.

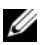

NOTA: la función de inicio rápido cambia la secuencia de inicio únicamente para el inicio actual. En el reinicio, el ordenador utilizará la secuencia de inicio especificada en el programa de configuración del sistema.

4 En el menú principal de Dell Diagnostics, haga clic con el ratón, o pulse la tecla de tabulación y luego pulse <Intro>, para seleccionar la prueba que desee ejecutar (consulte ["Menú principal de Dell](#page-81-0)  [Diagnostics" en la página 82](#page-81-0)).

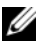

 $\mathscr O$  **NOTA:** anote los códigos de error y las descripciones de los problemas exactamente como aparecen y siga las instrucciones que se muestran en la pantalla.

- 5 Una vez que hayan concluido todas las pruebas, cierre la ventana de pruebas para volver al menú principal de Dell Diagnostics.
- 6 Cierre la ventana del menú principal para salir de Dell Diagnostics y reinicie el ordenador.

### <span id="page-80-0"></span>Inicio de Dell Diagnostics desde el medio Drivers and Utilities

- 1 Encienda el ordenador.
- 2 Presione el botón de expulsión de la parte frontal de la unidad óptica para abrir la bandeja de la unidad.
- **3** Coloque el medio Drivers and Utilities en el centro de la bandeja de la unidad y presione el botón de expulsión o empuje suavemente la bandeja para cerrarla.
- 4 Reinicie el ordenador.
- 5 Cuando aparezca el logotipo de DELL, pulse <F12> inmediatamente.

 $\mathscr{Q}$  NOTA: si se mantiene pulsada una tecla durante un periodo demasiado largo, puede producirse un error en el teclado. Para evitar un posible error de teclado, pulse y suelte <F12> a intervalos regulares hasta que aparezca el menú de dispositivos de inicio.

Si espera demasiado y aparece el logotipo de Windows, siga esperando hasta que vea el escritorio de Windows, apague el ordenador y vuelva a intentarlo.

6 En el menú de dispositivos de inicio, utilice las teclas de flecha hacia arriba y hacia abajo o pulse el número que corresponda en el teclado para resaltar Onboard or USB CD-ROM (Unidad de CD-ROM USB o integrada) y, a continuación, pulse <Intro>.

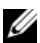

 $\mathscr{Q}_\blacksquare$  NOTA: la función de inicio rápido cambia la secuencia de inicio únicamente para el inicio actual. En el reinicio, el ordenador utilizará la secuencia de inicio especificada en el programa de configuración del sistema.

7 En el menú de inicio del CD-ROM, utilice las teclas de flecha hacia arriba y hacia abajo o pulse el número que corresponda en el teclado para resaltar Boot from CD-ROM (Iniciar desde el CD-ROM) y, a continuación, pulse <Intro>.

Si espera demasiado y aparece el logotipo de Windows, siga esperando hasta que vea el escritorio de Windows, apague el ordenador y vuelva a intentarlo.

- 8 Pulse <1> para seleccionar Dell Diagnostics.
- 9 En el menú de Dell Diagnostics, pulse  $\langle 1 \rangle$  para seleccionar Dell Diagnostics (interfaz gráfica de usuario).
- 10 En el menú principal de Dell Diagnostics, haga clic con el ratón, o pulse la tecla de tabulación y luego pulse <Intro>, para seleccionar la prueba que desee ejecutar (consulte ["Menú principal de Dell](#page-81-0)  [Diagnostics" en la página 82](#page-81-0)).

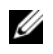

 $\mathbb Z$  NOTA: anote los códigos de error y las descripciones de los problemas exactamente como aparecen y siga las instrucciones que se muestran en la pantalla.

- 11 Una vez que hayan concluido todas las pruebas, cierre la ventana de pruebas para volver al menú principal de Dell Diagnostics.
- 12 Extraiga el medio Drivers and Utilities, cierre la ventana del menú principal para salir de Dell Diagnostics y reinicie el ordenador.

### <span id="page-81-0"></span>Menú principal de Dell Diagnostics

En el menú principal de Dell Diagnostics se pueden ejecutar las pruebas siguientes:

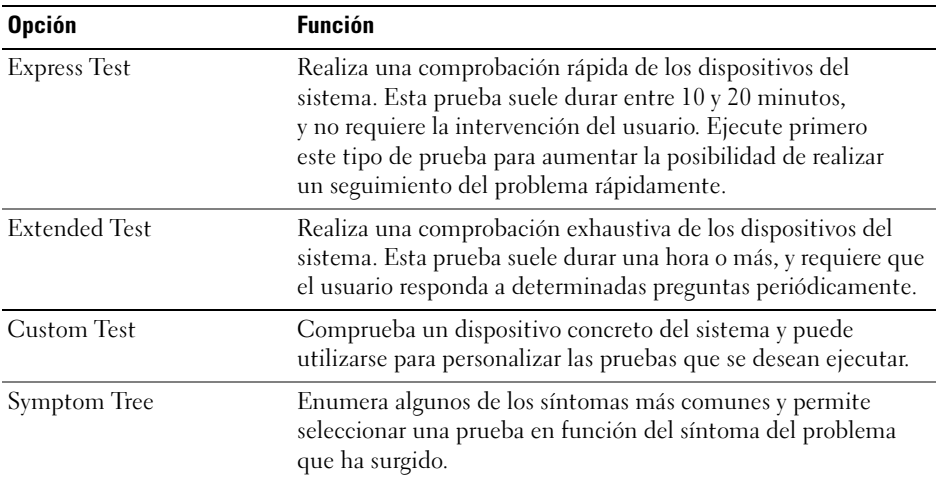

Si se detecta algún problema durante una prueba, aparece un mensaje con el código de error y una descripción del problema. Anote el código de error y la descripción del problema exactamente como aparecen y siga las instrucciones de la pantalla. Si no puede resolver el problema, póngase en contacto con Dell (consulte ["Cómo ponerse en contacto con Dell" en la página 201](#page-200-0)).

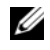

 $\Box$  NOTA: la etiqueta de servicio del ordenador se encuentra en la parte superior de cada pantalla de prueba. Cuando se ponga en contacto con Dell, tenga a mano la etiqueta de servicio.

Las fichas siguientes contienen información adicional sobre las pruebas ejecutadas mediante las opciones Custom Test (Prueba personalizada) y Symptom Tree (Árbol de síntomas).

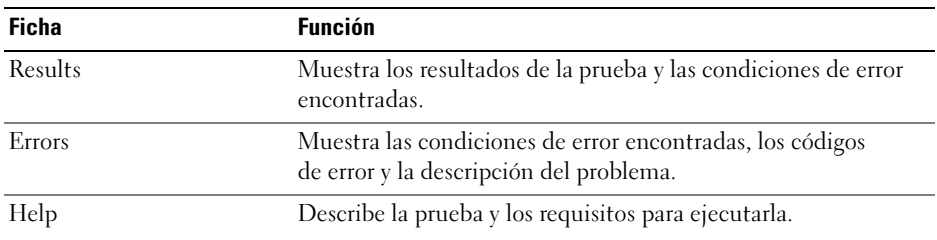

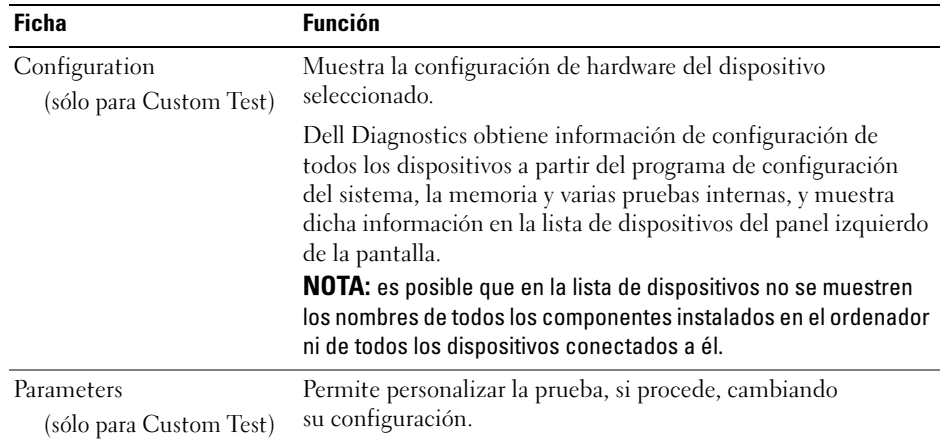

# <span id="page-82-0"></span>Controladores

### ¿Qué es un controlador?

Un controlador es un programa que controla un dispositivo, como por ejemplo una impresora, un ratón o un teclado. Todos los dispositivos necesitan un controlador.

Un controlador funciona como un traductor entre el dispositivo y los programas que lo utilizan. Cada dispositivo posee un conjunto propio de comandos especializados que sólo su controlador puede reconocer.

Dell entrega el ordenador con los controladores necesarios ya instalados, por lo que no se precisa realizar ningún procedimiento de instalación o configuración adicional.

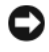

**C** AVISO: el medio *Drivers and Utilities* puede contener controladores para sistemas operativos que no estén instalados en el ordenador. Asegúrese de que está instalando el software adecuado para el sistema operativo.

Muchos controladores, como el del teclado, vienen incluidos en el sistema operativo Microsoft Windows. Deberá instalar controladores en los casos siguientes:

- Si actualiza el sistema operativo.
- Si reinstala el sistema operativo.
- Si conecta o instala un dispositivo nuevo.

### Identificación de controladores

Si experimenta problemas con algún dispositivo, determine si el origen del problema es el controlador y, en caso necesario, actualícelo.

Windows XP:

- 1 Haga clic en Inicio y seleccione Panel de control.
- 2 En Elija una categoría, haga clic en Rendimiento y mantenimiento $\rightarrow$  Sistema $\rightarrow$  Hardware $\rightarrow$ Administrador de dispositivos.
- 3 Desplácese por la lista de dispositivos y compruebe si hay algún signo de admiración (un círculo con [!]) junto al nombre del dispositivo.

Si aparece un signo de admiración junto al nombre del dispositivo, puede que tenga que volver a instalar el controlador o instalar uno nuevo (consulte ["Controladores" en la página 83](#page-82-0)).

Windows Vista:

1 Haga clic en Inicio  $\rightarrow$  Equipo $\rightarrow$  Propiedades del sistema $\rightarrow$  Administrador de dispositivos.

 $\mathscr O$  **NOTA:** puede aparecer la ventana Control de cuentas de usuario. Si es un administrador del ordenador, haga clic en Continuar; en caso contrario, póngase en contacto con el administrador para continuar.

2 Desplácese por la lista para ver si algún dispositivo presenta un signo de admiración (un círculo amarillo con el signo [!]) en el icono del dispositivo.

Si hay un signo de admiración junto al nombre del dispositivo, puede que tenga que volver a instalar el controlador o instalar uno nuevo (consulte ["Reinstalación de controladores y utilidades" en la](#page-83-0)  [página 84](#page-83-0)).

## <span id="page-83-0"></span>Reinstalación de controladores y utilidades

**C** AVISO: en la página web de asistencia de Dell (support.dell.com) y en el medio *Drivers and Utilities* se indican los controladores aprobados para los ordenadores Dell™. Si instala controladores obtenidos de otras fuentes, puede que el ordenador no funcione correctamente.

## <span id="page-83-1"></span>Uso de la función Revertir al controlador anterior de Windows

Si se produce un problema en el ordenador después de instalar o actualizar un controlador, utilice la función Revertir al controlador anterior de Windows para restaurar la versión previamente instalada del controlador.

Windows XP:

- 1 Haga clic en Inicio y seleccione Panel de control.
- 2 En Elija una categoría→ Rendimiento y mantenimiento→ Sistema→ Propiedades del sistema→ Hardware→ Administrador de dispositivos.
- 3 Haga clic con el botón derecho del ratón en el dispositivo para el que se ha instalado el controlador nuevo y luego haga clic en Propiedades.
- 4 Haga clic en Controlador y seleccione Volver al controlador anterior.

Windows Vista:

- 1 Haga clic en Inicio → Equipo→ Propiedades del sistema→ Administrador de dispositivos.
	- $\mathscr{U}_4$  NOTA: puede aparecer la ventana Control de cuentas de usuario. Si es un administrador del ordenador, haga clic en Continuar; en caso contrario, póngase en contacto con el administrador para acceder al Administrador de dispositivos.
- 2 Haga clic con el botón derecho del ratón en el dispositivo para el que se ha instalado el controlador nuevo y haga clic en Propiedades.
- 3 Haga clic en Controladores y seleccione Revertir al controlador anterior.

Si con esto no se resuelve el problema, utilice la función Restaurar sistema para que el sistema operativo vuelva al estado anterior a la instalación del controlador.

# Uso del medio Drivers and Utilities

Si las funciones Revertir al controlador anterior o Restaurar sistema no resuelven el problema, vuelva a instalar el controlador desde el medio Drivers and Utilities.

**1** Con el escritorio de Windows mostrado en pantalla, inserte el medio Drivers and Utilities.

Si utiliza el medio Drivers and Utilities por primera vez, vaya al paso 2. De lo contrario, vaya al paso 5.

- **2** Cuando se inicie el programa de instalación de Drivers and Utilities, siga las indicaciones que aparecen en la pantalla.
- **3** Cuando aparezca la ventana Asistente InstallShield completado, extraiga el medio Drivers and Utilities y haga clic en Finalizar para reiniciar el ordenador.
- 4 Cuando se muestre el escritorio de Windows, vuelva a insertar el medio Drivers and Utilities.
- 5 En la pantalla Welcome Dell System Owner (Bienvenida al propietario del sistema Dell), haga clic en Next (Siguiente).
- **20 NOTA:** el medio *Drivers and Utilities* muestra únicamente los controladores correspondientes al hardware instalado en el ordenador. Si ha instalado hardware adicional, es posible que el medio *Drivers and Utilities* no muestre los controladores del hardware nuevo. En ese caso, salga del programa del medio Drivers and Utilities. Para obtener información sobre controladores, consulte la documentación incluida con el dispositivo.

Aparece un mensaje en el que se indica que el medio Drivers and Utilities está detectando hardware en el ordenador.

Los controladores que utiliza el ordenador se muestran automáticamente en la ventana My Drivers— The Drivers and Utilities media has identified these components in your system (Mis controladores: el medio Drivers and Utilities ha identificado estos componentes en el sistema).

6 Haga clic en el controlador que desee reinstalar y siga las instrucciones que aparecen en la pantalla.

Si un controlador específico no aparece, el sistema operativo no necesita dicho controlador.

#### Reinstalación manual de controladores

Una vez que haya extraído los archivos de controlador del medio Drivers and Utilities a la unidad de disco duro, puede que se le solicite que actualice el controlador manualmente.

Windows XP:

- 1 Haga clic en Inicio y seleccione Panel de control.
- 2 En Elija una categoría, haga clic en Rendimiento y mantenimiento→ Sistema→ Propiedades del sistema→ Hardware→ Administrador de dispositivos.
- 3 Haga doble clic en el tipo de dispositivo cuyo controlador desee instalar.
- 4 Haga clic con el botón derecho del ratón en el dispositivo cuyo controlador va a reinstalar y, a continuación, seleccione Propiedades.
- 5 Haga clic en Controlador→ Actualizar controlador→ Instalar desde una lista o ubicación específica (avanzado)→ Siguiente.
- 6 Marque la opción Incluir esta ubicación en la búsqueda, haga clic en Examinar y vaya a la ubicación donde se encuentran los archivos de controlador en la unidad de disco duro.
- 7 Cuando aparezca el nombre del controlador adecuado, haga clic en Siguiente.
- 8 Haga clic en Finalizar y reinicie el ordenador.

Windows Vista:

1 Haga clic en Inicio  $\leftrightarrow$  Equipo $\rightarrow$  Propiedades del sistema→ Administrador de dispositivos.

 $\mathscr{Q}_4$  NOTA: puede aparecer la ventana Control de cuentas de usuario. Si es un administrador del ordenador, haga clic en Continuar; en caso contrario, póngase en contacto con el administrador para acceder al Administrador de dispositivos.

- 2 Haga doble clic en el tipo de dispositivo cuyo controlador desee instalar (por ejemplo, Audio o Vídeo).
- 3 Haga doble clic en el nombre del dispositivo cuyo controlador desee instalar.
- 4 Haga clic en Controlador→ Actualizar controlador→ Buscar software de controlador en el equipo.
- 5 Haga clic en Examinar y busque la ubicación en la que ha copiado previamente los archivos de controlador.
- 6 Cuando aparezca el nombre del controlador adecuado, haga clic en el nombre del controlador.
- 7 Haga clic en Aceptar→ Siguiente→ Finalizar y reinicie el ordenador.

# Restauración del sistema operativo

Dispone de los métodos siguientes para restaurar el sistema operativo:

- La función Restaurar sistema devuelve el ordenador a un estado operativo anterior sin que se vean afectados los archivos de datos. Utilice esta función como primera solución para restaurar el sistema operativo y conservar los archivos de datos.
- Dell PC Restore de Symantec (disponible en Windows XP) y Dell Factory Image Restore (disponible en Windows Vista) restauran la unidad de disco duro al estado en que se encontraba en el momento de adquirir el ordenador. En ambos casos, se eliminan de forma permanente todos los datos de la unidad de disco duro, así como todos los programas instalados después de recibir el ordenador. Utilice Dell PC Restore o Dell Factory Image Restore sólo si Restaurar sistema no ha podido solucionar el problema del sistema operativo.
- Si con el ordenador se le ha entregado el disco Operating System (Sistema operativo), puede utilizarlo para restaurar el sistema operativo. Sin embargo, el disco Operating System elimina también todos los datos de la unidad de disco duro. Sólo debe utilizar este disco si no ha podido solucionar el problema del sistema operativo con la función Restaurar sistema.

#### <span id="page-86-0"></span>Uso de la función Restaurar sistema de Microsoft Windows

Los sistemas operativos Windows incorporan la opción Restaurar sistema, que permite volver a un estado operativo anterior del ordenador (sin que afecte a los archivos de datos) si, al realizar cambios en el hardware, en el software o en otros valores del sistema, el ordenador se encuentra en un estado operativo no deseado. Cualquier cambio que se realice en el ordenador con la opción Restaurar sistema es completamente reversible.

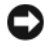

AVISO: realice copias de seguridad de sus archivos de datos regularmente. La función Restaurar sistema no supervisa ni recupera los archivos de datos.

 $\mathscr{D}$  NOTA: los procedimientos descritos en este documento corresponden a la vista predeterminada de Windows, de modo que puede ser que no funcionen si ha configurado el ordenador Dell™ con la vista clásica de Windows.

#### Inicio de la opción Restaurar sistema

Windows XP:

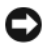

AVISO: antes de restaurar el ordenador a un estado operativo anterior, guarde y cierre todos los archivos abiertos y salga de todos los programas. No modifique, abra ni suprima ningún archivo ni programa hasta que la restauración del sistema haya finalizado.

- 1 Haga clic en Inicio→ Todos los programas→ Accesorios→ Herramientas del sistema→ Restaurar sistema.
- 2 Haga clic en Restaurar mi equipo a un estado anterior o en Crear punto de restauración.
- 3 Haga clic en Siguiente y siga las demás indicaciones que aparecen en pantalla.

Windows Vista:

- **1** Haga clic en Inicio  $\mathcal{F}$ .
- 2 En la casilla Iniciar búsqueda, escriba Restaurar sistema y pulse <Intro>.

 $\mathscr{D}$  NOTA: puede aparecer la ventana Control de cuentas de usuario. Si es un administrador del ordenador, haga clic en Continuar; en caso contrario, póngase en contacto con el administrador para continuar con la acción que desea.

**3** Haga clic en Siguiente y siga las demás indicaciones que aparecen en pantalla.

En caso de que no se resuelva el problema con la opción Restaurar sistema, puede deshacer la última restauración del sistema.

#### Cómo deshacer la última restauración del sistema

AVISO: antes de deshacer la última restauración del sistema, guarde y cierre todos los archivos abiertos y salga de todos los programas. No modifique, abra ni suprima ningún archivo ni programa hasta que la restauración del sistema haya finalizado.

Windows XP:

- 1 Haga clic en Inicio→ Todos los programas→ Accesorios→ Herramientas del sistema→ Restaurar sistema.
- 2 Seleccione Deshacer la última restauración y haga clic en Siguiente.

Windows Vista:

- 1 Haga clic en Inicio *.*
- 2 En la casilla Iniciar búsqueda, escriba Restaurar sistema y pulse <Intro>.
- 3 Seleccione Deshacer la última restauración y haga clic en Siguiente.

#### Activación de la función Restaurar sistema

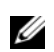

 $\mathscr{U}$  NOTA: Windows Vista no desactiva la función Restaurar sistema aunque haya poco espacio en disco. Por consiguiente, los pasos indicados a continuación corresponden únicamente a Windows XP.

Si reinstala Windows XP con menos de 200 MB de espacio libre disponible en el disco duro, se desactivará automáticamente la función Restaurar sistema.

Para ver si la función Restaurar sistema está activada:

- 1 Haga clic en Inicio→ Panel de control→ Rendimiento y mantenimiento→ Sistema.
- 2 Haga clic en la ficha Restaurar sistema y compruebe que la opción Desactivar Restaurar sistema no esté seleccionada.

### Uso de Dell PC Restore y Dell Factory Image Restore

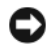

AVISO: Dell PC Restore o Dell Factory Image Restore elimina de forma permanente todos los datos de la unidad de disco duro, así como cualquier programa o controlador instalados después de recibir el ordenador. Si es posible, realice una copia de seguridad de los datos antes de utilizar estas opciones. Utilice PC Restore o Dell Factory Image Restore sólo si Restaurar sistema no ha podido solucionar el problema del sistema operativo.

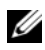

 $\mathbb Z$  NOTA: es posible que Dell PC Restore de Symantec o Dell Factory Image Restore no estén disponibles en determinados países o en determinados ordenadores.

Utilice Dell PC Restore (Windows XP) o Dell Factory Image Restore (Windows Vista) sólo como último recurso para restaurar el sistema operativo. Estas opciones restauran la unidad de disco duro al estado operativo en que se encontraba en el momento de adquirir el ordenador. Todos los programas o archivos que haya añadido desde que recibió el ordenador, incluidos los archivos de datos, se eliminarán de forma permanente de la unidad de disco duro. Los archivos de datos pueden ser documentos, hojas de cálculo, mensajes de correo electrónico, fotografías digitales, archivos de música, etc. Si es posible, realice una copia de seguridad de todos los datos antes de utilizar PC Restore o Factory Image Restore.

#### Windows XP: Dell PC Restore

Uso de PC Restore:

1 Encienda el ordenador.

Durante el proceso de inicio, en la parte superior de la pantalla aparecerá una barra azul con el texto www.dell.com.

2 Justo cuando aparezca la barra azul, pulse <Ctrl><F11>.

Si no pulsa  $\langle \text{Ctrl}\rangle \langle \text{Fill}\rangle$  a tiempo, deje que el ordenador termine de iniciarse y, a continuación, reinícielo.

AVISO: si no desea continuar con PC Restore, haga clic en Reboot (Reiniciar).

3 Haga clic en Restore (Restaurar) y, a continuación, en Confirm (Confirmar).

El proceso de restauración tarda entre seis y diez minutos en completarse.

4 Cuando se le solicite, haga clic en Finish (Finalizar) para reiniciar el ordenador.

**NOTA:** no apague manualmente el ordenador. Haga clic en Finish (Finalizar) y espere hasta que el ordenador se reinicie completamente.

**5** Cuando se le solicite, haga clic en Yes (Sí).

El ordenador se reinicia. Dado que se ha restaurado el ordenador a su estado operativo original, las pantallas que aparecen, como por ejemplo la del contrato de licencia para el usuario final, son las mismas que las que aparecieron la primera vez que se encendió el ordenador.

6 Haga clic en Next (Siguiente).

Aparece la pantalla Restaurar sistema y el ordenador se reinicia.

7 Una vez que se haya reiniciado el ordenador, haga clic en Aceptar.

Eliminación de PC Restore:

AVISO: si elimina Dell PC Restore de la unidad de disco duro, eliminará de forma permanente la utilidad PC Restore del ordenador. Después de eliminar esta utilidad, no podrá utilizarla para restaurar el sistema operativo del ordenador.

Dell PC Restore restaura la unidad de disco duro al estado operativo en que se encontraba en el momento de adquirir el ordenador. Es aconsejable no eliminar PC Restore del ordenador, ni siquiera para obtener espacio de disco duro adicional. Si elimina PC Restore de la unidad de disco duro, no podrá recuperarlo y, por lo tanto, no podrá utilizar PC Restore para devolver el sistema operativo del ordenador a su estado original.

- 1 Inicie una sesión en el ordenador como administrador local.
- 2 En el Explorador de Microsoft Windows, vaya a c:\dell\utilities\DSR.
- 3 Haga doble clic en el archivo DSRIRRemv2.exe.

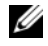

 $\mathscr{U}$  NOTA: si no ha iniciado la sesión como administrador local, aparecerá un mensaje en el que se le indicará que debe iniciar la sesión como administrador. Haga clic en Quit (Salir) e inicie la sesión como administrador local.

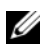

 $\mathscr{U}_\blacktriangle$  NOTA: si en la unidad de disco duro del ordenador no hay una partición para PC Restore, aparecerá un mensaje en el que se le indicará que la partición no se ha encontrado. Haga clic en Quit (Salir); no hay ninguna partición para eliminar.

- 4 Haga clic en OK (Aceptar) para eliminar la partición de PC Restore de la unidad.
- **5** Haga clic en **Yes** (Sí) en el mensaje de confirmación que aparezca.

La partición de PC Restore se eliminará y el espacio de disco que quede disponible se sumará al espacio libre de la unidad de disco duro.

- 6 Haga clic con el botón derecho del ratón en Disco local (C) en el Explorador de Windows, haga clic en Propiedades y observe el valor de Espacio libre. Si ha aumentado, el espacio de disco adicional está disponible.
- 7 Haga clic en Finish (Finalizar) para cerrar la ventana de eliminación de PC Restore y reinicie el ordenador.

#### Windows Vista: Dell Factory Image Restore

Uso de Factory Image Restore:

- 1 Encienda el ordenador. Cuando aparezca el logotipo de Dell, pulse <F8> varias veces para acceder a la ventana Opciones de arranque avanzadas de Vista.
- 2 Seleccione Reparar el equipo.

Se abre la ventana Opciones de recuperación del sistema.

- 3 Seleccione una distribución del teclado y haga clic en Siguiente.
- 4 Para tener acceso a las opciones de recuperación, inicie sesión como un usuario local. Para acceder al indicador de comandos, escriba administrador en el campo de nombre de usuario y haga clic en Aceptar.
- **5** Haga clic en Dell Factory Image Restore.

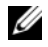

 $\mathscr{O}_\blacksquare$  NOTA: según la configuración de su ordenador, puede que deba seleccionar Dell Factory Tools y, a continuación, Dell Factory Image Restore.

Aparece la pantalla de bienvenida a Dell Factory Image Restore.

6 Haga clic en Next (Siguiente).

Aparece la pantalla de confirmación de eliminación de datos.

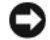

- AVISO: si no desea continuar con Factory Image Restore, haga clic en Cancel (Cancelar).
- 7 Haga clic en la casilla de verificación para confirmar que desea continuar reformateando la unidad de disco duro y restaurando el software del sistema a la configuración de fábrica y, a continuación, haga clic en Next (Siguiente).

Se inicia el proceso de restauración, que puede durar cinco minutos o más. Una vez que el sistema operativo y las aplicaciones instaladas en fábrica se hayan restaurado a la configuración predeterminada de fábrica, aparecerá un mensaje.

8 Haga clic en Finish (Finalizar) para reiniciar el sistema.

#### Uso del medio Operating System

#### Antes de comenzar

Si está pensando en reinstalar el sistema operativo Windows para corregir un problema con un controlador instalado recientemente, intente primero solucionar el problema con la función Revertir al controlador anterior de Windows. Consulte ["Uso de la función Revertir al controlador anterior de](#page-83-1)  [Windows" en la página 84](#page-83-1). Si con esto no se soluciona el problema, utilice la función Restaurar sistema para que el sistema operativo vuelva al estado anterior a la instalación del nuevo controlador de dispositivo. Consulte ["Uso de la función Restaurar sistema de Microsoft](#page-86-0) Windows" en la página 87.

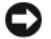

AVISO: antes de llevar a cabo la instalación, realice una copia de seguridad de todos los archivos de datos de la unidad de disco duro principal. En las configuraciones convencionales de disco duro, la unidad de disco duro principal es la primera unidad que detecta el ordenador.

Para reinstalar Windows, necesitará lo siguiente:

- El medio Operating System de Dell<sup>™</sup>
- El medio Dell Drivers and Utilities

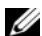

 $\mathscr{Q}_\blacksquare$  NOTA: el medio Dell Drivers and Utilities contiene los controladores que se instalaron durante el montaje del ordenador. Utilice el medio Dell Drivers and Utilities para cargar los controladores necesarios. Según la región en la que haya solicitado el ordenador, o si ha solicitado los medios, es posible que no reciba los medios Dell Drivers and Utilities y Operating System con el ordenador.

#### Reinstalación de Windows XP o Windows Vista

El proceso de reinstalación puede tardar entre una y dos horas. Una vez finalizada la reinstalación del sistema operativo, deberá reinstalar los controladores de dispositivo y el software antivirus, entre otros.

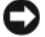

**CO** AVISO: el medio *Operating System* ofrece opciones para reinstalar Windows XP. Estas opciones pueden sobrescribir archivos y pueden afectar a los programas que están instalados en la unidad de disco duro. Por lo tanto, se recomienda no reinstalar Windows XP a menos que se lo indique un representante del servicio de asistencia técnica de Dell.

- 1 Guarde y cierre los archivos que tenga abiertos y salga de todos los programas.
- **2** Inserte el disco Operating System.
- 3 Haga clic en Salir si aparece el mensaje Instalar Windows.
- 4 Reinicie el ordenador.

Cuando aparezca el logotipo de DELL, pulse <F12> inmediatamente.

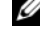

 $\mathscr U$  NOTA: si espera demasiado y aparece el logotipo del sistema operativo, siga esperando hasta que vea el escritorio de Microsoft® Windows®, apague el ordenador y vuelva a intentarlo.

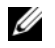

NOTA: los pasos siguientes modifican la secuencia de inicio una única vez. En el siguiente inicio, el ordenador se iniciará con los dispositivos especificados en el programa de configuración del sistema.

- 5 Cuando aparezca la lista de dispositivos de inicio, resalte CD/DVD/CD-RW Drive (Unidad de CD/DVD/CD-RW) y pulse <Intro>.
- 6 Pulse cualquier tecla para llevar a cabo la acción Boot from CD-ROM (Iniciar desde el CD-ROM).
- 7 Siga las instrucciones que aparecen en la pantalla para completar la instalación.

### <span id="page-92-0"></span>Solución de problemas de software y hardware

Si durante la configuración del sistema operativo un dispositivo no se detecta o bien se detecta pero no está configurado correctamente, puede utilizar el solucionador de problemas de hardware para resolver la incompatibilidad.

Windows XP:

- 1 Haga clic en Inicio y seleccione Ayuda y soporte técnico.
- 2 Escriba solucionador de problemas de hardware en el campo Buscar y haga clic en la flecha para iniciar la búsqueda.
- 3 Haga clic en los solucionadores de problemas de la lista Resultados de la búsqueda.
- 4 En la lista de solucionadores de problemas, haga clic en Hardware, en Necesito resolver un conflicto de hardware en mi equipo y en Siguiente.

Windows Vista:

- 1 Haga clic en Inicio  $\bigoplus$  y seleccione Ayuda y soporte técnico.
- 2 Escriba solucionador de problemas de hardware en el campo de búsqueda y pulse <Intro> para iniciar la búsqueda.
- 3 En los resultados de la búsqueda, seleccione la opción que mejor describa el problema y siga los demás pasos para solucionarlo.

# Extracción e instalación de piezas

# <span id="page-94-0"></span>Antes de comenzar

En este capítulo se describen los procedimientos para extraer e instalar los componentes del ordenador. A menos que se especifique lo contrario, para cada procedimiento se presupone que un componente se puede volver a instalar realizando el proceso de extracción en el orden inverso.

### Herramientas recomendadas

Es posible que necesite las herramientas siguientes para los procedimientos descritos en este documento:

- Destornillador plano pequeño
- Destornillador Phillips
- Actualización del BIOS flash (visite la página web de asistencia de Dell en support.dell.com)

## Preparación para manipular el interior del ordenador

Aplique las siguientes pautas de seguridad para proteger el ordenador contra posibles daños y garantizar su propia seguridad personal.

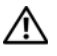

 $\sqrt{\phantom{a}}\phantom{a}$  PRECAUCIÓN: antes de iniciar cualquiera de los procedimientos descritos en esta sección, siga las instrucciones de seguridad incluidas en la Guía de información del producto.

 $\sqrt{N}$  PRECAUCIÓN: para reducir el riesgo de incendio, descargas eléctricas o lesiones, no sobrecargue la toma eléctrica, la regleta de enchufes ni cualquier otro enchufe. La suma de la corriente nominal de todos los productos conectados a la toma eléctrica, regleta de enchufes u otro enchufe no debe sobrepasar el 80% de la corriente nominal del circuito.

 $\sqrt{\phantom{a}}\!\!\!\!\phantom{a}$  PRECAUCIÓN: el ordenador es un objeto pesado y su manipulación puede resultar complicada. Solicite ayuda si tiene que levantarlo, moverlo o inclinarlo. Asimismo, levántelo siempre correctamente para evitar lesiones y procure no inclinarse para realizar esta operación.

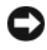

AVISO: sólo un técnico de servicio certificado debe realizar reparaciones en el ordenador. La garantía no cubre los daños ocasionados por reparaciones que Dell no haya autorizado.

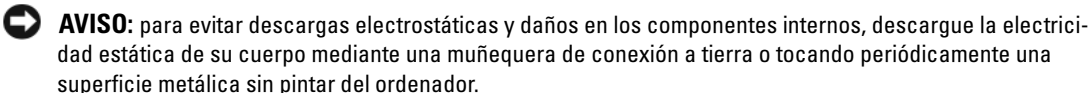

AVISO: manipule los componentes y las tarjetas con cuidado. No toque los componentes ni los contactos de la tarjeta. Sujete la tarjeta por los bordes o por el soporte de montaje metálico. Sujete los componentes, como por ejemplo un microprocesador, por los extremos, no por las patas.

AVISO: cuando desconecte un cable, tire del conector o del lazo liberador de tensión, no directamente del cable. Algunos cables tienen conectores con lengüetas de bloqueo; antes de desconectar un cable de este tipo, presione las lengüetas de bloqueo para liberar el conector. Al conectar o desconectar un cable, asegúrese de que los conectores estén orientados y alineados correctamente para evitar daños en el conector o las patas del conector.

1 La superficie de trabajo debe estar nivelada y protegida de modo que no se rayen el ordenador ni la superficie.

AVISO: para evitar la pérdida de datos, guarde todos los trabajos en curso y cierre todos los programas antes de apagar el ordenador.

- 2 Cierre el sistema operativo:
	- En Windows XP, haga clic en Inicio→ Apagar→ Apagar.
	- En Windows Vista, haga clic en  $\bigoplus$ , en la flecha de la esquina inferior derecha del menú Inicio tal como se indica a continuación y, finalmente, en Apagar.

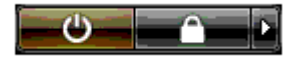

El ordenador se apaga cuando concluye el proceso de cierre del sistema operativo.

3 Asegúrese de que el ordenador y todos los dispositivos conectados están apagados. Si el ordenador y los dispositivos conectados no se han apagado automáticamente al cerrar el sistema operativo, mantenga presionado el botón de encendido durante unos cuatro segundos para desconectarlos.

AVISO: para desenchufar un cable de red, desconéctelo primero del ordenador y, después, del dispositivo o puerto de red.

- 4 Desconecte todos los cables externos del ordenador.
- 5 Levante con cuidado la parte posterior del ordenador y gire los pies estabilizadores hasta la posición de cierre.
- 6 Con la ayuda de otra persona, coloque el ordenador sobre una superficie plana con la cubierta hacia arriba.

# <span id="page-96-0"></span>Extracción de la cubierta del ordenador

 $\bigwedge$  PRECAUCIÓN: antes de iniciar cualquiera de los procedimientos descritos en esta sección, siga las instrucciones de seguridad incluidas en la *Guía de información del producto*.

 $\bigwedge$  PRECAUCIÓN: para evitar una descarga eléctrica, desenchufe siempre el ordenador de la toma eléctrica antes de extraer la cubierta.

AVISO: para evitar descargas electrostáticas y daños en los componentes internos, descargue la electricidad estática de su cuerpo mediante una muñequera de conexión a tierra o tocando periódicamente una superficie metálica sin pintar del ordenador.

- 1 Realice los procedimientos descritos en ["Antes de comenzar" en la página 95.](#page-94-0)
- 2 Tire hacia atrás del pestillo de liberación de la cubierta.

AVISO: asegúrese de que hay espacio suficiente para abrir la cubierta (al menos 30 cm de espacio en el escritorio).

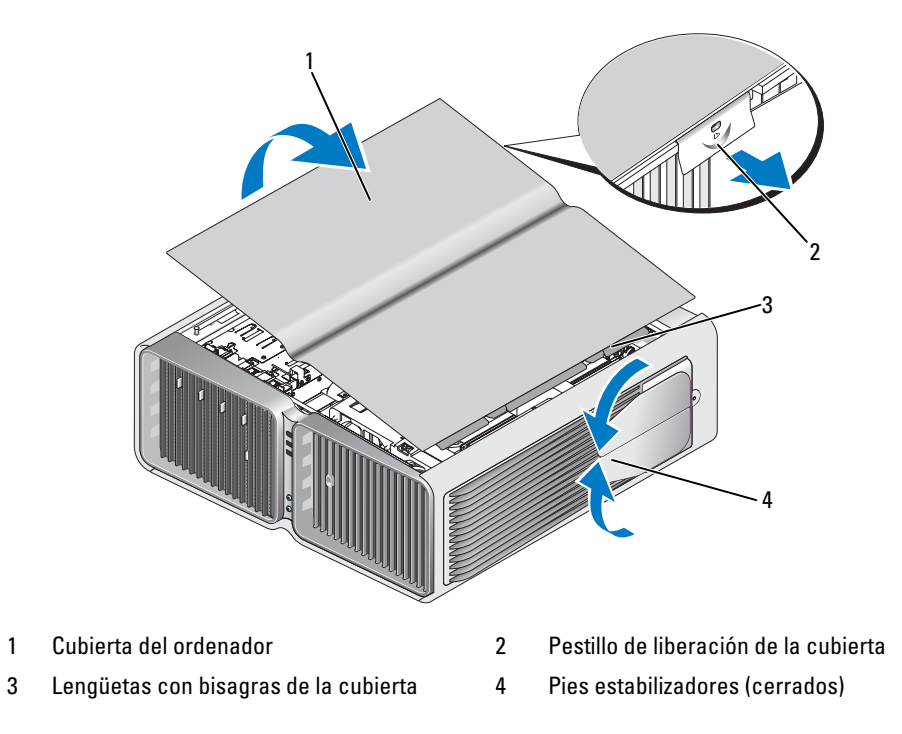

- 3 Con el pestillo de liberación de la cubierta hacia atrás, sujete la cubierta por los lados, gire la parte superior hacia arriba y extráigala del ordenador.
- 4 Deslice la cubierta hacia delante y hacia arriba para extraerla de las ranuras de bisagra y deposítela en un lugar seguro y protegido.

### Vista interior del ordenador

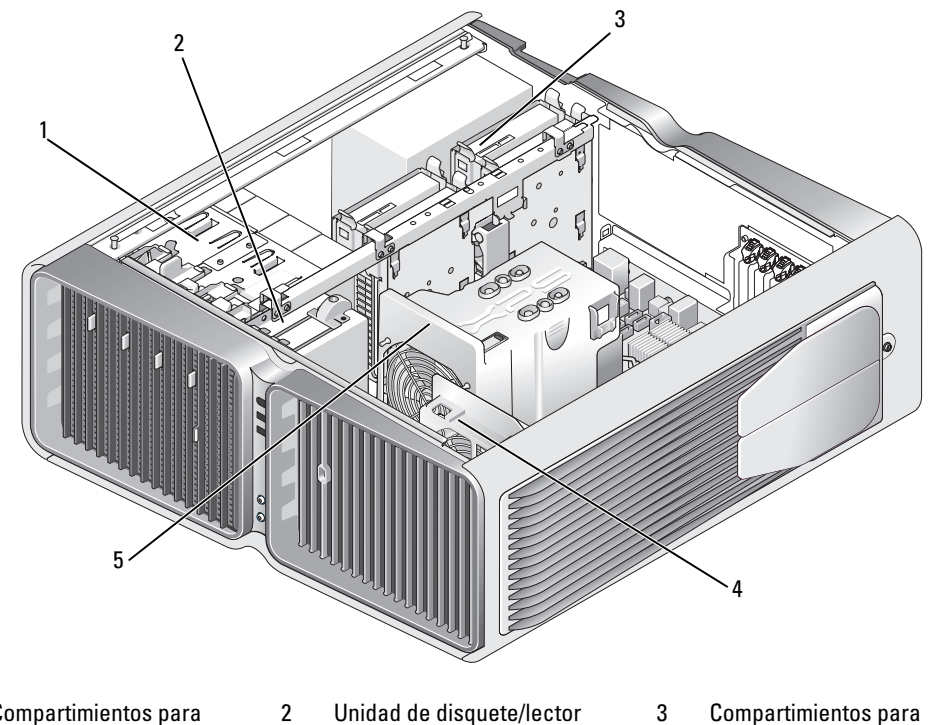

- 1 Compartimientos para unidades ópticas (4)
- de tarjetas multimedia
- unidades de disco duro (4)
- 4 Ventilador de la tarjeta 5 Ventilador frontal
- 

# <span id="page-98-0"></span>Componentes de la placa base

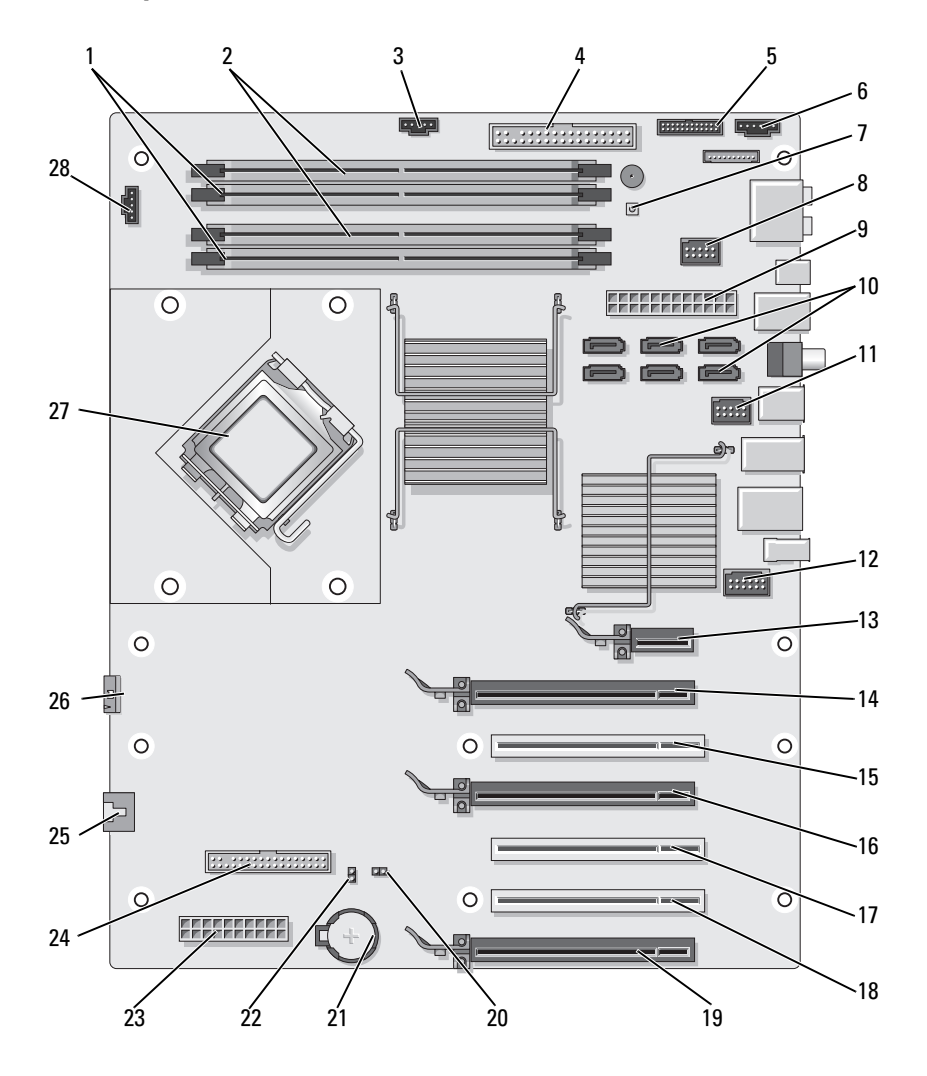

- 1 Conectores para módulos de memoria (DIMM\_1-2) blancos
- 4 Conector de la unidad IDE (IDE) 5 Conector del panel de E/S
- 7 Botón de encendido (PWR\_BT) 8 Conector FlexBay (INT\_USB) 9 Conector de alimentación
- 10 Conectores SATA (SATA0-5) 11 Conector USB frontal
- 13 Ranura para tarjeta PCI Express x1 (SLOT1) Esta ranura no está disponible para la configuración con dos tarjetas gráficas.
- 16 Ranura para tarjeta PCI Express x16 (SLOT4)
- 19 Ranura para tarjeta PCI Express x16 (SLOT7)
- 22 Puente de contraseña (PASSWORD)
- 25 Conector del ventilador de la canastilla para tarjetas (FAN\_CAGE)
- 28 Conector del ventilador del procesador (FAN1\_CPU)
- 2 Conectores para módulos de memoria (DIMM\_3-4) negros
- frontal (FRONTPANEL)
- 
- (FRNT\_USB)
- 14 Ranura para tarjeta PCI Express x16 (SLOT2)

- 17 Ranura para tarjeta PCI (SLOT5)
- 20 Puente de restablecimiento RTC (RTCRST)
- 23 Conector de alimentación (POWER2)
- 26 Ensamblaje de refrigeración por líquido (TEC\_PUMP)
- 3 Conector del ventilador de la unidad de disco duro (FAN\_HDD)
- 6 Conector de LED posterior
- principal (POWER1)
- 12 Conector 1394 del panel frontal (FP1394)
- 15 Ranura para tarieta PCI (SLOT3) Esta ranura no está disponible para la configuración con una única tarieta gráfica de doble ancho o con dos tarjetas gráficas.
- 18 Ranura para tarjeta PCI (SLOT6)
- 21 Zócalo de la batería (BATTERY)
- 24 Unidad de disquete (DSKT)
- 27 Procesador (CPU)

# <span id="page-100-0"></span>Memoria

Puede aumentar la memoria del ordenador instalando módulos de memoria en la placa base.

El ordenador admite memoria DDR2. Para obtener información sobre el tipo de memoria admitida por el ordenador, consulte ["Memoria" en la página 181.](#page-180-0)

## Información general sobre la memoria DDR2

• Los módulos de memoria DDR2 deben instalarse en pares del mismo tamaño de memoria y velocidad. Si los módulos de memoria DDR2 no se instalan en pares coincidentes, el ordenador continuará funcionando, pero con una ligera disminución del rendimiento. Consulte la etiqueta de la esquina superior derecha o izquierda del módulo para determinar la capacidad de éste.

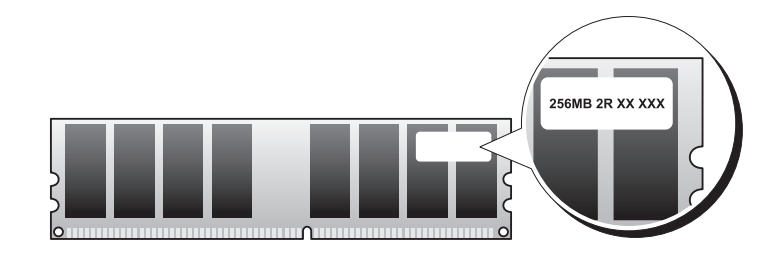

**NOTA:** instale los módulos de memoria DDR2 en el orden indicado en la placa base.

Las configuraciones de memoria recomendadas son:

- Un par de módulos de memoria coincidentes instalado en los conectores DIMM 1 y 2
- O bien:
- Un par de módulos de memoria coincidentes instalado en los conectores DIMM 1 y 2, y otro par de módulos coincidentes instalado en los conectores DIMM 3 y 4
- 

**AVISO:** no instale módulos de memoria ECC.

- Si instala pares mixtos de memoria PC2-5300 (DDR2 a 667 MHz) y PC2-6400 (DDR2 a 800 MHz), los módulos funcionarán a la velocidad del módulo más lento instalado.
- Asegúrese de instalar un solo módulo de memoria en el conector DIMM 1, el más cercano al procesador, antes de instalar módulos en otros conectores.

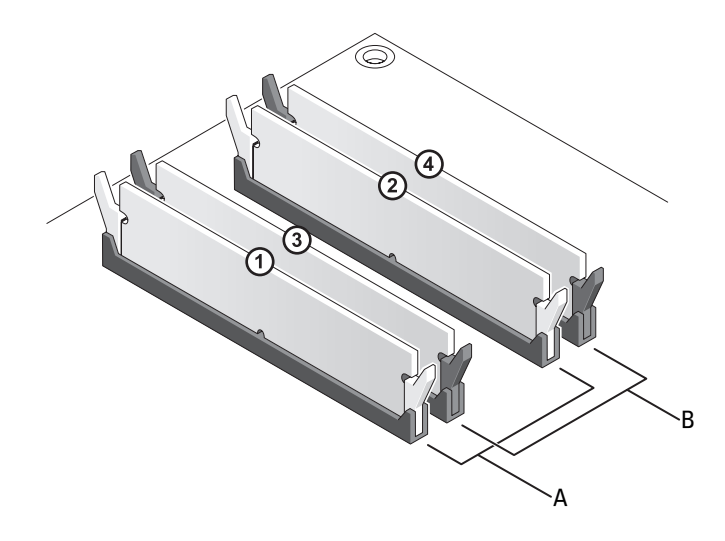

- A Par de módulos de memoria coincidentes en los conectores DIMM 1 y 2 (ganchos de fijación blancos)
- B Par de módulos de memoria coincidentes en los conectores DIMM 3 y 4 (ganchos de fijación negros)

AVISO: si extrae los módulos de memoria originales del ordenador durante una ampliación de memoria, manténgalos separados de los módulos de memoria nuevos, aunque éstos los haya adquirido a Dell. Si es posible, no empareje un módulo de memoria original con un módulo de memoria nuevo. Si lo hace, puede que el ordenador no se inicie correctamente. Instale los módulos de memoria originales en pares en los conectores DIMM 1 y 2 o en los conectores DIMM 3 y 4.

**NOTA:** la memoria adquirida a Dell está cubierta por la garantía del ordenador.

#### Configuraciones de direccionamiento de memoria

Si utiliza un sistema operativo de 32 bits como Microsoft® Windows Vista™, el ordenador admitirá un máximo de 4 GB de memoria. Si utiliza un sistema operativo de 64 bits, el ordenador admitirá un máximo de 8 GB de memoria (un DIMM de 2 GB en cada una de las cuatro ranuras).

#### <span id="page-102-0"></span>Instalación de la memoria

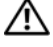

 $\bigwedge$  PRECAUCIÓN: antes de iniciar cualquiera de los procedimientos descritos en esta sección, siga las instrucciones de seguridad incluidas en la Guía de información del producto.

AVISO: para evitar descargas electrostáticas y daños en los componentes internos, descargue la electricidad estática de su cuerpo mediante una muñequera de conexión a tierra o tocando periódicamente una superficie metálica sin pintar del ordenador.

- 1 Realice los procedimientos descritos en ["Antes de comenzar" en la página 95.](#page-94-0)
- 2 Extraiga la cubierta del ordenador (consulte "Extracción de la cubierta del ordenador" [en la página 97\)](#page-96-0).
- 3 Presione hacia fuera el gancho de fijación situado en cada extremo del conector para módulos de memoria.

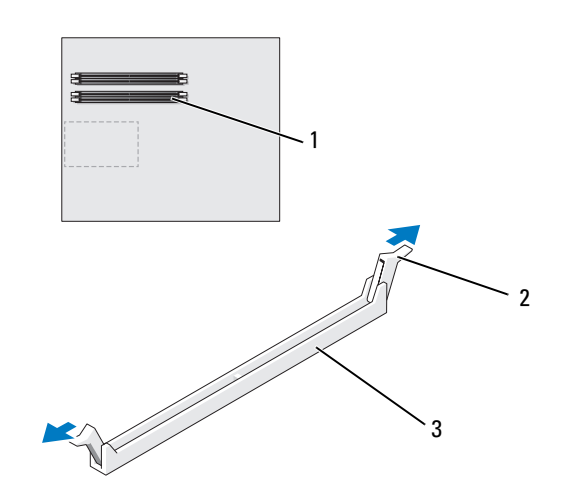

1 Conector de memoria más cercano al procesador 2 Ganchos de fijación (2) 3 Conector de memoria 4 Alinee la muesca de la parte inferior del módulo con el travesaño del conector.

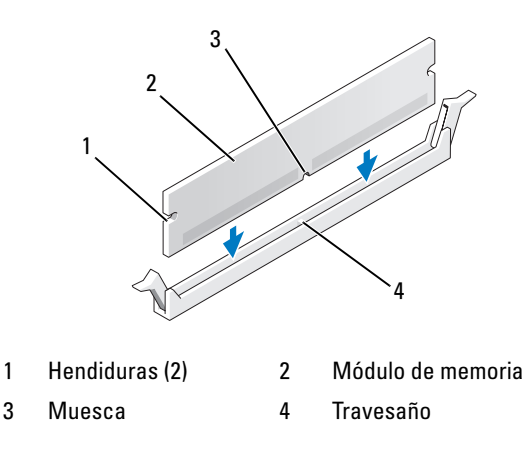

AVISO: para evitar daños en el módulo de memoria, inserte el módulo verticalmente en el conector ejerciendo una presión uniforme en cada extremo del módulo.

5 Inserte el módulo en el conector hasta que se asiente en su lugar.

Si inserta el módulo correctamente, los ganchos de fijación encajan en las hendiduras de ambos extremos del módulo.

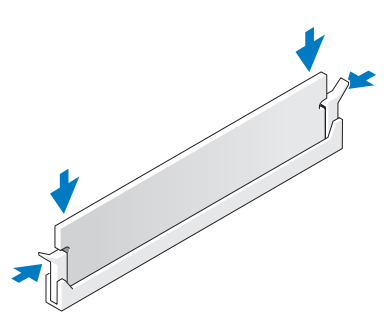

6 Vuelva a colocar la cubierta del ordenador (consulte ["Colocación de la cubierta del ordenador"](#page-177-0)  [en la página 178\)](#page-177-0).

AVISO: para conectar un cable de red, enchúfelo primero en el puerto o dispositivo de red y, después, en el ordenador.

7 Conecte el ordenador y los dispositivos a las tomas eléctricas y enciéndalos.

- 8 Cuando aparezca un mensaje que indica que el tamaño de la memoria ha cambiado, pulse <F1> para continuar.
- 9 Inicie sesión en el ordenador.
- 10 En el escritorio de Windows, haga clic con el botón derecho del ratón en el icono Mi PC y seleccione Propiedades.
- 11 Haga clic en la ficha General.
- 12 Para verificar si la memoria está instalada correctamente, compruebe la cantidad de memoria (RAM) que figura en la lista.

#### <span id="page-104-0"></span>Extracción de la memoria

 $\sqrt{N}$  PRECAUCIÓN: antes de iniciar cualquiera de los procedimientos descritos en esta sección, siga las instrucciones de seguridad incluidas en la Guía de información del producto.

AVISO: para evitar descargas electrostáticas y daños en los componentes internos, descargue la electricidad estática de su cuerpo mediante una muñequera de conexión a tierra o tocando periódicamente una superficie metálica sin pintar del ordenador.

- 1 Realice los procedimientos descritos en ["Antes de comenzar" en la página 95.](#page-94-0)
- 2 Presione hacia fuera el gancho de fijación situado en cada extremo del conector para módulos de memoria.
- 3 Tire del módulo hacia arriba.

Si resulta difícil extraer el módulo del conector, muévalo con suavidad hacia delante y hacia atrás.

# <span id="page-104-1"></span>**Tarjetas**

#### $\sqrt{N}$  PRECAUCIÓN: antes de iniciar cualquiera de los procedimientos descritos en esta sección, siga las instrucciones de seguridad incluidas en la Guía de información del producto.

El ordenador cuenta con las siguientes ranuras para tarjetas PCI y PCI Express:

- Tres ranuras para tarjeta PCI
- Dos ranuras para tarjeta PCI Express x16 (pueden utilizarse en una configuración con dos tarjetas gráficas)
- Una ranura para tarjeta PCI Express x16 (cableada como x8)
- Una ranura para tarjeta PCI Express x1
- **NOTA:** si se instala una tarjeta gráfica en cada una de las ranuras para tarjeta PCI Express x16 en una configuración con dos tarjetas gráficas, la ranura para tarjeta PCI Express x1 y una de las ranuras para tarjeta PCI no podrán utilizarse.

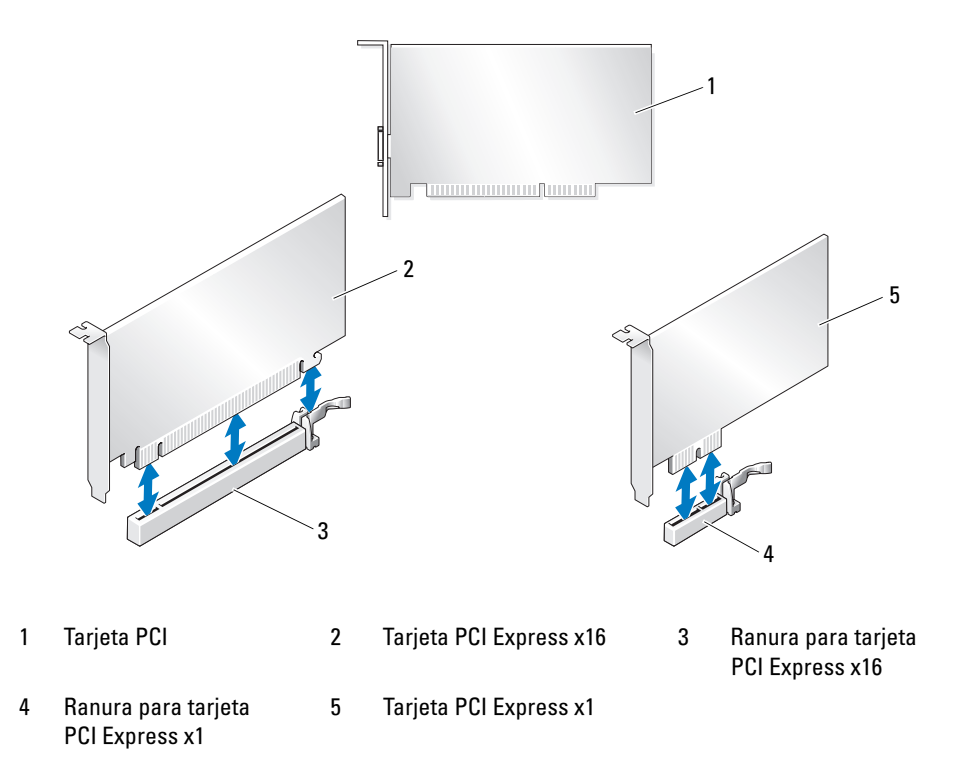

#### <span id="page-105-0"></span>Extracción de tarjetas PCI y PCI Express

AVISO: para evitar descargas electrostáticas y daños en los componentes internos, descargue la electricidad estática de su cuerpo mediante una muñequera de conexión a tierra o tocando periódicamente una superficie metálica sin pintar del ordenador.

AVISO: si el ordenador tiene una tarjeta gráfica PCI instalada, no es necesario extraerla para instalar otras tarjetas gráficas adicionales, pero dicha tarjeta se requerirá para la solución de problemas. Si extrae la tarjeta, guárdela en un lugar seguro.

AVISO: si dispone de la configuración opcional con dos tarjetas gráficas, consulte ["Extracción de una tarjeta](#page-111-0)  [gráfica PCI Express en una configuración dual" en la página 112](#page-111-0) para extraer o instalar una tarjeta gráfica.

- 1 Realice los procedimientos descritos en ["Antes de comenzar" en la página 95.](#page-94-0)
- 2 Extraiga la cubierta del ordenador (consulte "Extracción de la cubierta del ordenador" [en la página 97\)](#page-96-0).
- 3 Desconecte todos los cables conectados a la tarjeta.
- 4 Presione la lengüeta de la parte superior del dispositivo de retención de la tarjeta en la ranura para tarjeta adecuada y desplace el dispositivo de retención de la tarjeta por la pared del chasis.
- 5 Presione la lengüeta del dispositivo de retención de tarjetas (si la hay) que se apoya sobre las tarjetas instaladas y levántela para tener un acceso completo a la tarjeta.

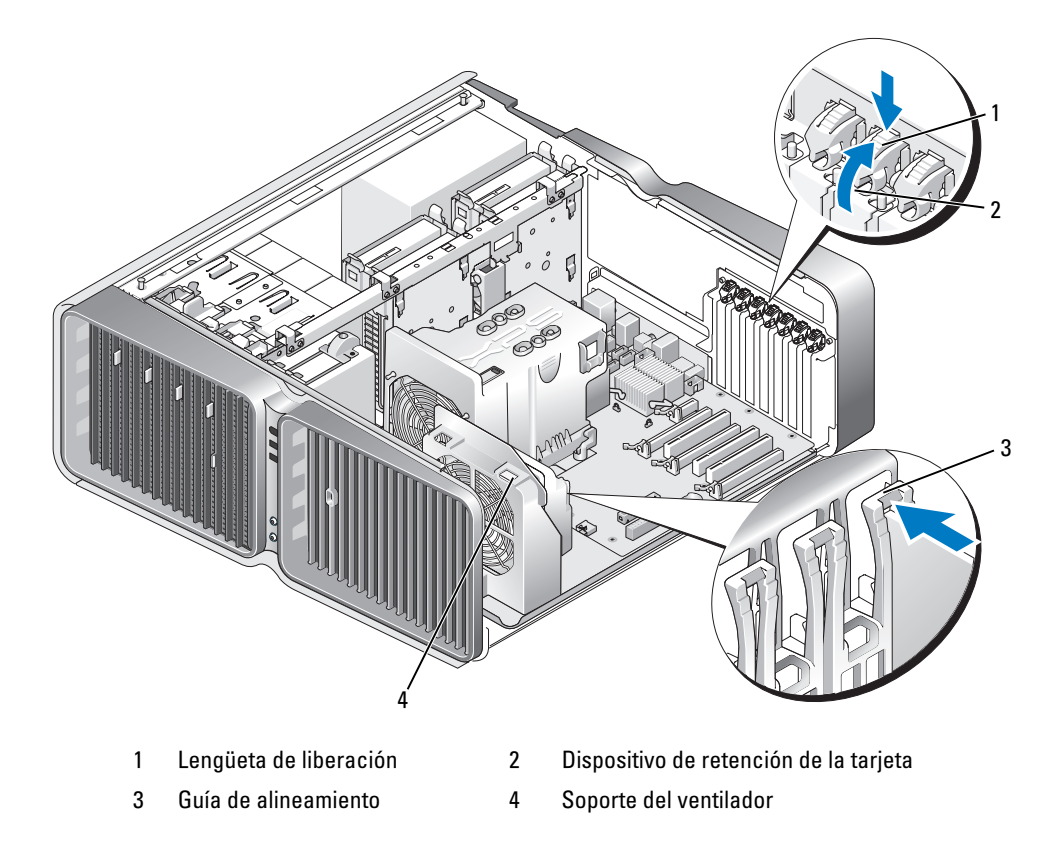

6 Presione la lengüeta de liberación (si la hay) del conector de la placa base sujetando la tarjeta por las esquinas superiores y extráigala del conector.

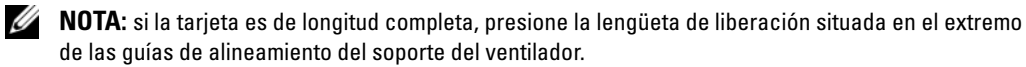

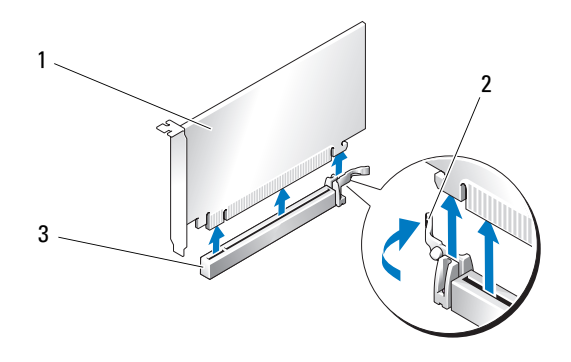

- 1 Tarjeta PCI Express x16 2 Lengüeta de fijación 3 Ranura para tarjeta PCI Express x16
- 7 Instale un cubrerranuras en la abertura de la ranura para tarjetas vacía. Si va a instalar una tarjeta, consulte ["Instalación de tarjetas PCI y PCI Express" en la página 109.](#page-108-0)

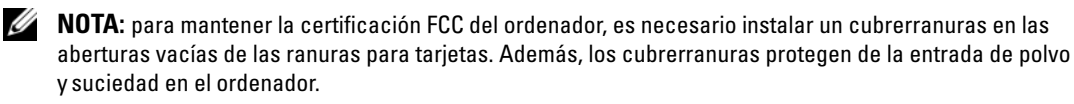

AVISO: antes de volver a colocar el dispositivo de retención de la tarjeta en su sitio, asegúrese de que las partes superiores de cada tarjeta y cubrerranuras queden en el mismo nivel que la barra de alineamiento y de que la muesca de la parte superior de cada tarjeta o cubrerranuras encaje alrededor de la guía de alineamiento.

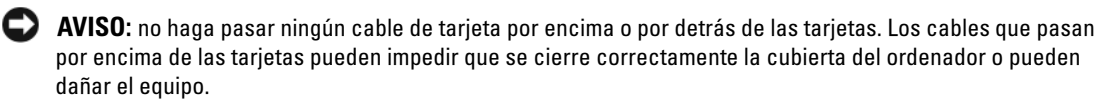

8 Gire el dispositivo de retención de la tarjeta hasta recuperar su posición original y empuje la parte saliente para que la lengüeta se asiente en su lugar.

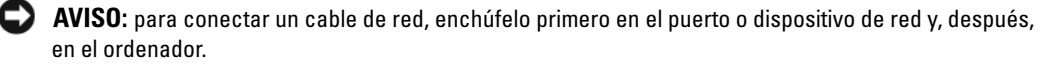

- 9 Baje el dispositivo de retención de tarjetas (si lo hay) que se apoya en las tarjetas instaladas y asiéntelo en su lugar.
- 10 Vuelva a colocar la cubierta del ordenador (consulte ["Colocación de la cubierta del ordenador" en la](#page-177-0)  [página 178\)](#page-177-0), vuelva a conectar el ordenador y los dispositivos a las tomas eléctricas, y enciéndalos.
- 11 Desinstale el controlador de la tarjeta que ha extraído.

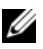

NOTA: si ha extraído una tarjeta de sonido o un adaptador de red, consulte ["Configuración del adaptador](#page-117-0)  [de red y la tarjeta de sonido" en la página 118](#page-117-0).
## <span id="page-108-0"></span>Instalación de tarjetas PCI y PCI Express

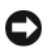

AVISO: para evitar descargas electrostáticas y daños en los componentes internos, descargue la electricidad estática de su cuerpo mediante una muñequera de conexión a tierra o tocando periódicamente una superficie metálica sin pintar del ordenador.

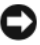

AVISO: si el ordenador tiene una tarjeta gráfica PCI instalada, no es necesario extraerla para instalar otras tarjetas gráficas adicionales, pero dicha tarjeta se requerirá para la solución de problemas. Si extrae la tarjeta, guárdela en un lugar seguro.

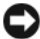

AVISO: si dispone de la configuración opcional con dos tarjetas gráficas, o va a actualizar a esta configuración, consulte ["Instalación de una tarjeta gráfica PCI Express en una configuración dual" en la página](#page-114-0) 115 para instalar una tarjeta gráfica.

- 1 Realice los procedimientos descritos en ["Antes de comenzar" en la página 95.](#page-94-0)
- 2 Extraiga la cubierta del ordenador (consulte ["Extracción de la cubierta del ordenador" en la](#page-96-0)  [página 97](#page-96-0)).
- 3 Presione la lengüeta del dispositivo de retención de tarjetas (si la hay) que se apoya sobre las tarjetas instaladas y gírela hacia arriba para tener un acceso completo a la tarjeta.
- 4 Presione la lengüeta de la parte superior del dispositivo de retención de la tarjeta en la ranura para tarjeta adecuada y desplace el dispositivo de retención de la tarjeta por la pared del chasis.

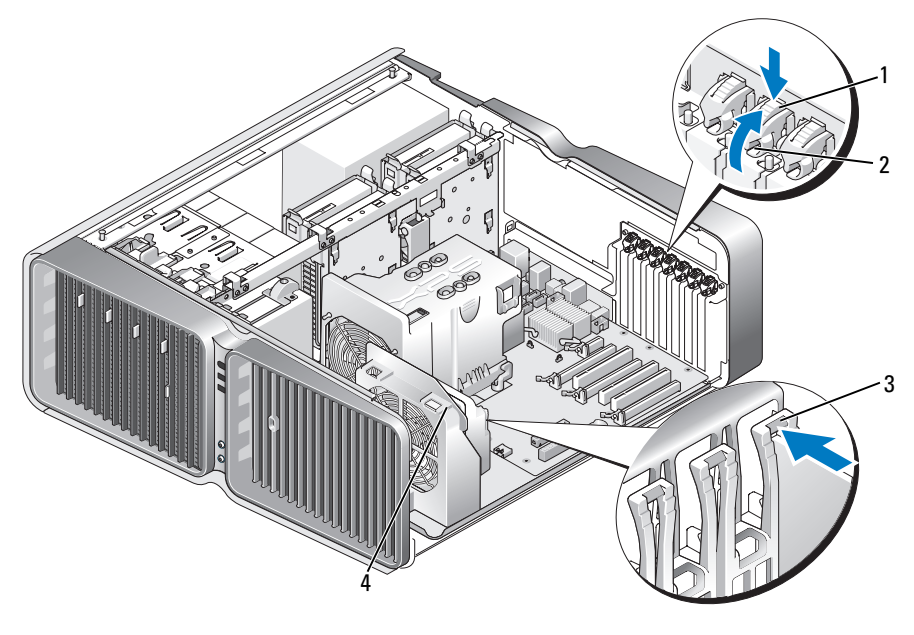

- 
- 1 Lengüeta de liberación 2 Dispositivo de retención de la tarjeta
- 3 Guía de alineamiento 4 Soporte del ventilador
- 
- 5 Extraiga el cubrerranuras o la tarjeta existente (consulte ["Extracción de tarjetas PCI y PCI Express"](#page-105-0)  [en la página 106\)](#page-105-0) para dejar una abertura libre.
- 6 Prepare la tarjeta para su instalación.

Consulte la documentación incluida con la tarjeta para obtener información sobre la configuración de la tarjeta, las conexiones internas u otras opciones de personalización del ordenador.

7 Coloque la tarjeta de modo que quede alineada con la ranura y que la lengüeta de fijación (si la hay) quede alineada con la ranura de fijación.

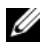

NOTA: si la tarjeta es de longitud completa, inserte la guía de tarjeta en la ranura de alineamiento del soporte del ventilador.

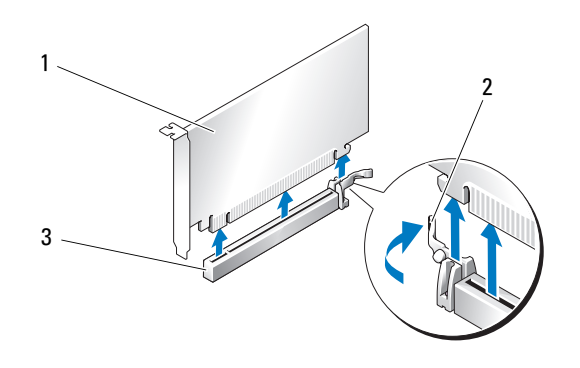

- 1 Tarjeta PCI Express x16 2 Lengüeta de fijación 3 Ranura para tarjeta PCI Express x16
- AVISO: asegúrese de que libera la lengüeta de fijación para colocar la tarjeta. Si la tarjeta no se instala correctamente, la placa base puede resultar dañada.
- 8 Tire con suavidad de la lengüeta de fijación (si la hay) y coloque la tarjeta en el conector. Presione firmemente la tarjeta y asegúrese de que queda asentada por completo en su lugar.

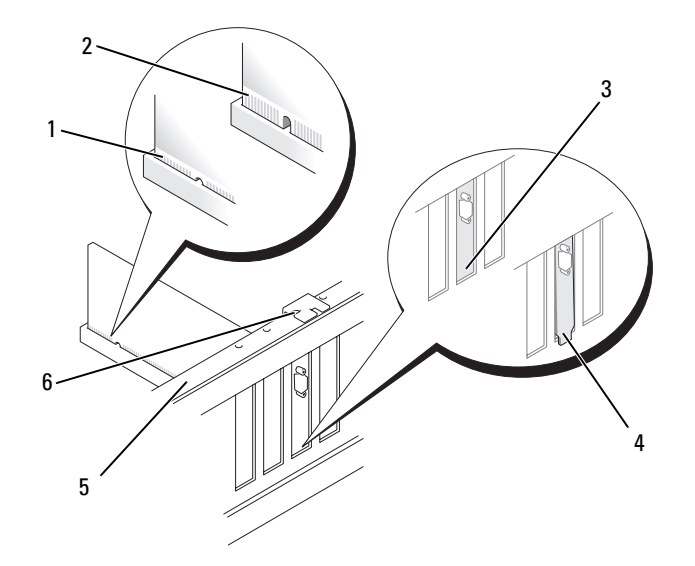

- 1 Conector de tarjeta (insertado) 2 Conector de tarjeta
	- (no insertado)
- 3 Soporte alineado correctamente en la ranura

- 4 Soporte alineado incorrectamente fuera de la ranura
- 5 Barra de alineamiento 6 Guía de alineamiento
- 

AVISO: no haga pasar ningún cable de tarjeta por encima o por detrás de las tarjetas. Los cables que pasan por encima de las tarjetas pueden impedir que se cierre correctamente la cubierta del ordenador o pueden dañar el equipo.

AVISO: si se conecta incorrectamente un cable de alimentación de tarjeta gráfica, el rendimiento de la tarjeta gráfica puede disminuir.

9 Conecte los cables que deban conectarse a la tarjeta.

Para obtener información sobre las conexiones de cables de la tarjeta, consulte la documentación incluida con la tarjeta.

AVISO: antes de volver a colocar el dispositivo de retención de la tarjeta en su sitio, asegúrese de que las partes superiores de cada tarjeta y cubrerranuras queden en el mismo nivel que la barra de alineamiento y de que la muesca de la parte superior de cada tarjeta o cubrerranuras encaje alrededor de la guía de alineamiento.

- 10 Gire el dispositivo de retención de la tarjeta hasta recuperar su posición original y empuje la parte saliente para que la lengüeta se asiente en su lugar.
- 11 Baje el dispositivo de retención de tarjetas (si lo hay) que se apoya en las tarjetas instaladas y asiéntelo en su lugar.

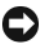

AVISO: para conectar un cable de red, enchúfelo primero en el puerto o dispositivo de red y, después, en el ordenador.

- 12 Vuelva a colocar la cubierta del ordenador (consulte ["Colocación de la cubierta del ordenador" en la](#page-177-0)  [página 178\)](#page-177-0), vuelva a conectar el ordenador y los dispositivos a las tomas eléctricas, y enciéndalos.
- 13 Instale los controladores necesarios para la tarjeta como se describe en la documentación de la tarjeta.

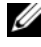

 $\mathscr{D}$  NOTA: si ha instalado una tarjeta de sonido o un adaptador de red, consulte "Configuración del adaptador [de red y la tarjeta de sonido" en la página 118](#page-117-0).

### <span id="page-111-0"></span>Extracción de una tarjeta gráfica PCI Express en una configuración dual

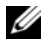

 $\mathscr{A}$  NOTA: esta sección hace referencia únicamente a las configuraciones con dos tarjetas gráficas PCI Express x16. Si desea extraer cualquier otro tipo de tarjeta PCI o PCI Express, consulte "Extracción [de tarjetas PCI y PCI Express" en la página 106](#page-105-0).

- 1 Realice los procedimientos descritos en ["Antes de comenzar" en la página 95.](#page-94-0)
- 2 Extraiga la cubierta del ordenador (consulte ["Extracción de la cubierta del ordenador"](#page-96-0)  [en la página 97\)](#page-96-0).
- 3 Presione la lengüeta del dispositivo de retención de tarjetas (si la hay) que se apoya sobre las tarjetas instaladas y gírela hacia arriba para tener un acceso completo a la tarjeta.
- 4 Sujete las dos tarjetas gráficas con una mano y, con la otra, extraiga el puente de tarjeta gráfica (si lo hay) tirando de él hacia arriba y hacia fuera. Guárdelo aparte.

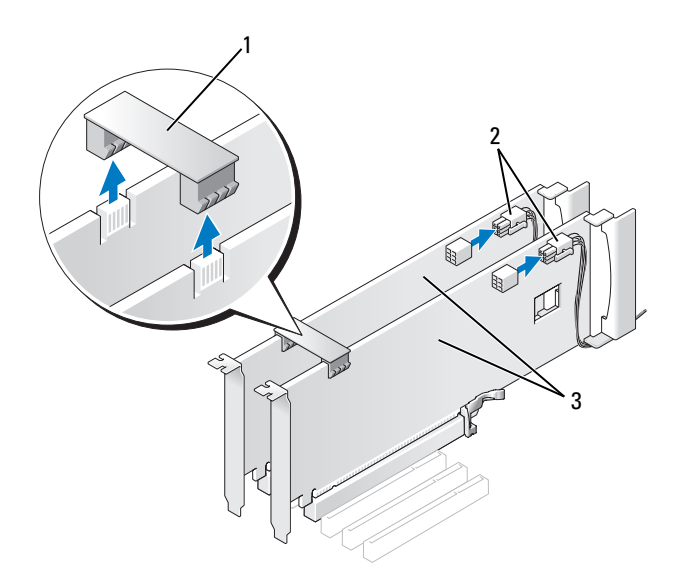

1 Puente de tarjeta gráfica 2 Conectores de alimentación (2) 3 Dos tarjetas gráficas PCI Express

- 5 Desconecte todos los cables conectados a la tarjeta.
- 6 Presione la lengüeta de la parte superior del dispositivo de retención de la tarjeta en la ranura para tarjeta adecuada y desplace el dispositivo de retención de la tarjeta por la pared del chasis.

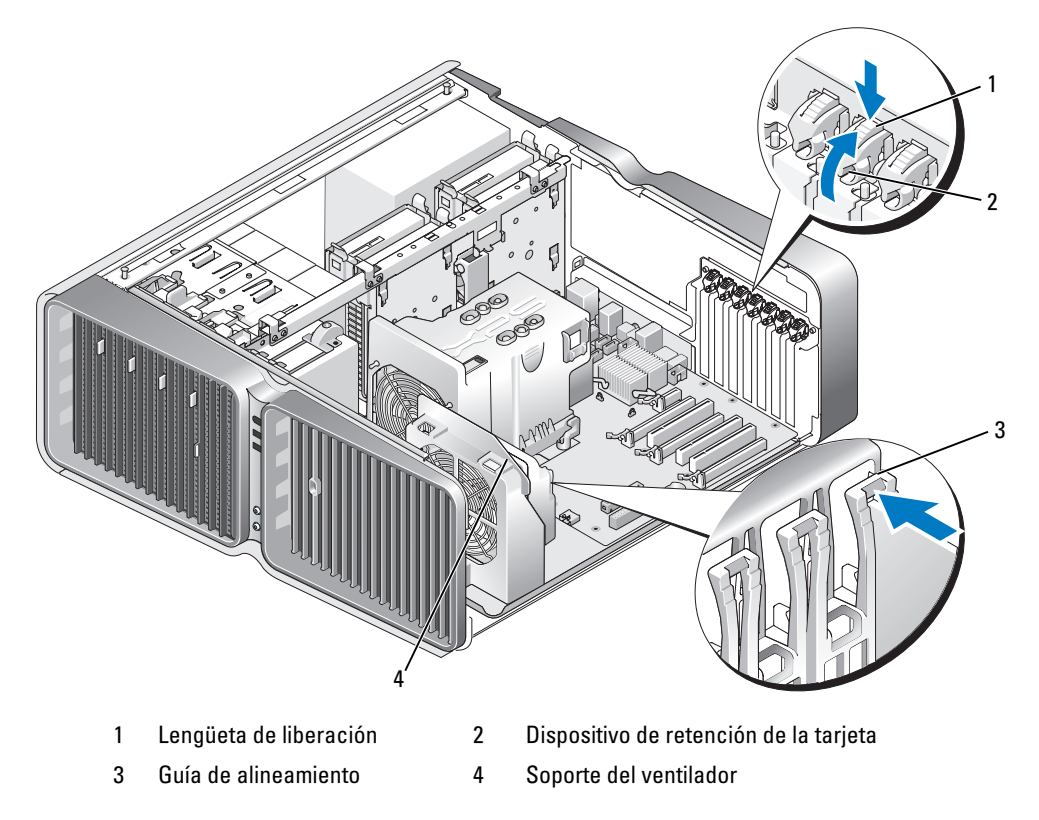

7 Presione la lengüeta de liberación (si la hay) del conector de la placa base sujetando la tarjeta por las esquinas superiores y extráigala del conector.

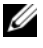

 $\mathscr O$  NOTA: si la tarjeta es de longitud completa, presione la lengüeta de liberación situada en el extremo de las guías de alineamiento del soporte del ventilador.

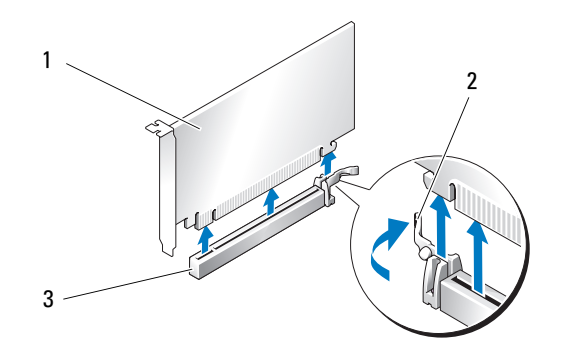

- 1 Tarjeta PCI Express x16 2 Lengüeta de fijación 3 Ranura para tarjeta PCI Express x16
- 8 Instale un cubrerranuras en la abertura de la ranura para tarjetas vacía. Si va a instalar una tarjeta, consulte ["Instalación de una tarjeta gráfica PCI Express en una configuración dual" en la página 115.](#page-114-0)

 $\mathscr{Q}_\blacksquare$  NOTA: para mantener la certificación FCC del ordenador, es necesario instalar un cubrerranuras en las aberturas vacías de las ranuras para tarjetas. Además, los cubrerranuras protegen de la entrada de polvo y suciedad en el ordenador.

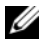

NOTA: el puente de tarjeta gráfica (no presente en todas las configuraciones con dos tarjetas gráficas) no es necesario en el caso de una configuración con una sola tarjeta gráfica.

AVISO: antes de volver a colocar el dispositivo de retención de la tarjeta en su sitio, asegúrese de que las partes superiores de cada tarjeta y cubrerranuras queden en el mismo nivel que la barra de alineamiento y de que la muesca de la parte superior de cada tarjeta o cubrerranuras encaje alrededor de la guía de alineamiento.

**AVISO:** no haga pasar ningún cable de tarjeta por encima o por detrás de las tarjetas. Los cables que pasan por encima de las tarjetas pueden impedir que se cierre correctamente la cubierta del ordenador o pueden dañar el equipo.

9 Gire el dispositivo de retención de la tarjeta hasta recuperar su posición original y empuje la parte saliente para que la lengüeta se asiente en su lugar.

AVISO: para conectar un cable de red, enchúfelo primero en el puerto o dispositivo de red y, después, en el ordenador.

- 10 Baje el dispositivo de retención de tarjetas (si lo hay) que se apoya en las tarjetas instaladas y asiéntelo en su lugar.
- 11 Vuelva a colocar la cubierta del ordenador (consulte ["Colocación de la cubierta del ordenador" en la](#page-177-0)  [página 178\)](#page-177-0), vuelva a conectar el ordenador y los dispositivos a las tomas eléctricas, y enciéndalos.

## <span id="page-114-0"></span>Instalación de una tarjeta gráfica PCI Express en una configuración dual

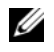

 $\mathscr O$  **NOTA:** para realizar una actualización o una degradación a una configuración con dos tarjetas gráficas, necesitará piezas adicionales que puede solicitar a Dell (consulte ["Cómo ponerse en contacto con Dell"](#page-200-0)  [en la página 201](#page-200-0)).

Esta sección se refiere únicamente a las configuraciones con dos tarjetas gráficas PCI Express. Si desea instalar otros tipos de tarjeta PCI o PCI Express, consulte ["Instalación de tarjetas PCI y PCI Express"](#page-108-0)  [en la página 109](#page-108-0).

La ranura para tarjeta PCI Express x1 no puede utilizarse si se instala una tarjeta gráfica en cada una de las ranuras para tarjeta PCI Express x16 en una configuración con dos tarjetas gráficas. Si va a pasar de una configuración con una única tarjeta gráfica a una configuración con dos tarjetas gráficas, deberá extraer las tarjetas instaladas en la ranura para tarjeta PCI Express x1 (consulte ["Componentes de la](#page-98-0)  [placa base" en la página 99](#page-98-0) para localizar la ranura para tarjeta PCI Express x1). Para extraer una tarjeta PCI Express, consulte ["Extracción de tarjetas PCI y PCI Express" en la página 106](#page-105-0).

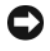

AVISO: para obtener información sobre cómo actualizar el sistema de modo que utilice la tecnología gráfica doble NVIDIA SLI (Scalable Link Interface), visite la página web de Dell en support.dell.com.

Para obtener más información sobre la tecnología gráfica doble NVIDIA SLI, consulte ["Descripción](#page-52-0)  [de la tecnología gráfica doble" en la página 53](#page-52-0).

- 1 Realice los procedimientos descritos en ["Antes de comenzar" en la página 95.](#page-94-0)
- 2 Extraiga la cubierta del ordenador (consulte ["Extracción de la cubierta del ordenador"](#page-96-0)  [en la página 97\)](#page-96-0).
- 3 Presione la lengüeta del dispositivo de retención de tarjetas (si la hay) que se apoya sobre las tarjetas instaladas y gírela hacia arriba para tener un acceso completo a la tarjeta.
- 4 Presione la lengüeta de la parte superior del dispositivo de retención de la tarjeta en la ranura para tarjeta adecuada y desplace el dispositivo de retención de la tarjeta por la pared del chasis.

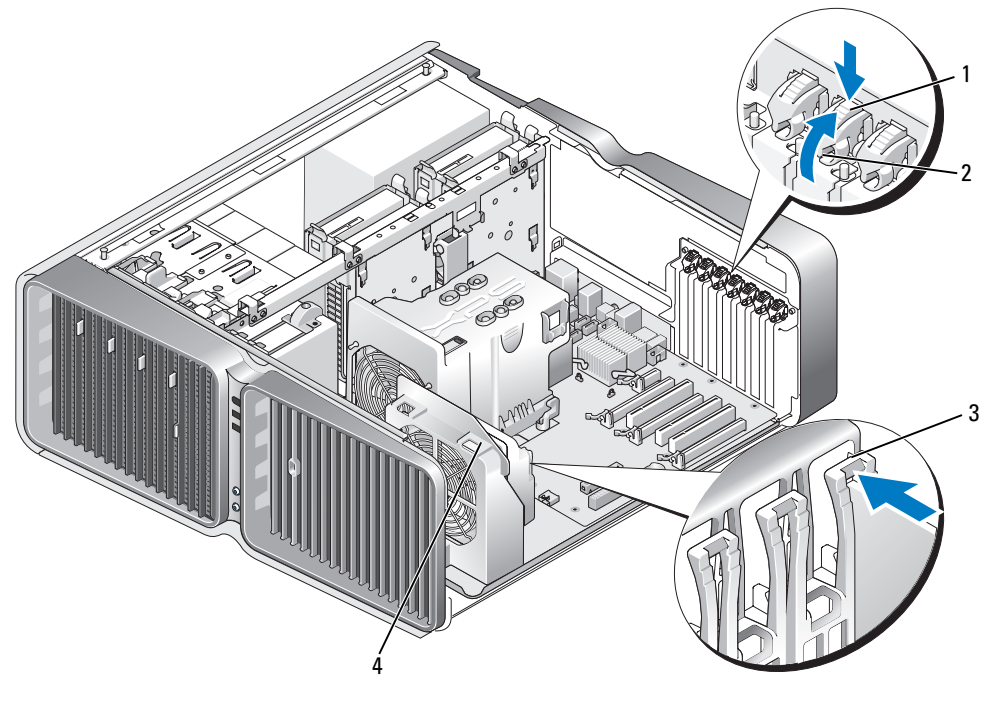

- 1 Lengüeta de liberación 2 Dispositivo de retención de la tarjeta
- 3 Guía de alineamiento 4 Soporte del ventilador
- 
- 5 Extraiga el cubrerranuras o la tarjeta gráfica existente (consulte ["Extracción de una tarjeta gráfica](#page-111-0)  [PCI Express en una configuración dual" en la página 112\)](#page-111-0) para dejar una abertura libre.

**NOTA:** si va a pasar a una configuración con dos tarjetas gráficas y tiene instalada una tarjeta en la ranura para tarjeta PCI Express x1, extraiga dicha tarjeta (consulte ["Extracción de tarjetas PCI](#page-105-0)  [y PCI Express" en la página 106\)](#page-105-0).

6 Prepare la tarjeta para su instalación.

Consulte la documentación incluida con la tarjeta para obtener información sobre la configuración de la tarjeta, las conexiones internas u otras opciones de personalización del ordenador.

7 Coloque la tarjeta de modo que quede alineada con la ranura y que la lengüeta de fijación (si la hay) quede alineada con la ranura de fijación.

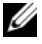

NOTA: si la tarjeta es de longitud completa, inserte la guía de tarjeta en la ranura de alineamiento del soporte del ventilador.

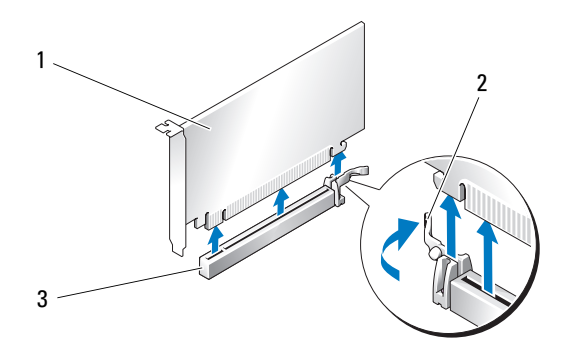

1 Tarjeta PCI Express x16 2 Lengüeta de fijación 3 Ranura para tarjeta PCI Express x16

AVISO: asegúrese de que libera la lengüeta de fijación para colocar la tarjeta. Si la tarjeta no se instala correctamente, la placa base puede resultar dañada.

- 8 Tire con suavidad de la lengüeta de fijación (si la hay) y coloque la tarjeta en el conector. Presione firmemente la tarjeta y asegúrese de que queda asentada por completo en su lugar.
- AVISO: no haga pasar ningún cable de tarjeta por encima o por detrás de las tarjetas. Los cables que pasan por encima de las tarjetas pueden impedir que se cierre correctamente la cubierta del ordenador o pueden dañar el equipo.

AVISO: si se conecta incorrectamente un cable de alimentación de tarjeta gráfica, el rendimiento de la tarjeta gráfica puede disminuir.

9 Conecte los cables que deban conectarse a la tarjeta.

Para obtener información sobre las conexiones de cables de la tarjeta, consulte la documentación incluida con la tarjeta.

- AVISO: antes de volver a colocar el dispositivo de retención de la tarjeta en su sitio, asegúrese de que las partes superiores de cada tarjeta y cubrerranuras queden en el mismo nivel que la barra de alineamiento y de que la muesca de la parte superior de cada tarjeta o cubrerranuras encaje alrededor de la guía de alineamiento.
- 10 Gire el dispositivo de retención de la tarjeta hasta recuperar su posición original y empuje la parte saliente para que la lengüeta se asiente en su lugar.
- 11 Fije el puente de tarjeta gráfica (si su configuración con dos tarjetas gráficas lo requiere) presionándolo firmemente de modo que cubra por completo las lengüetas del conector.

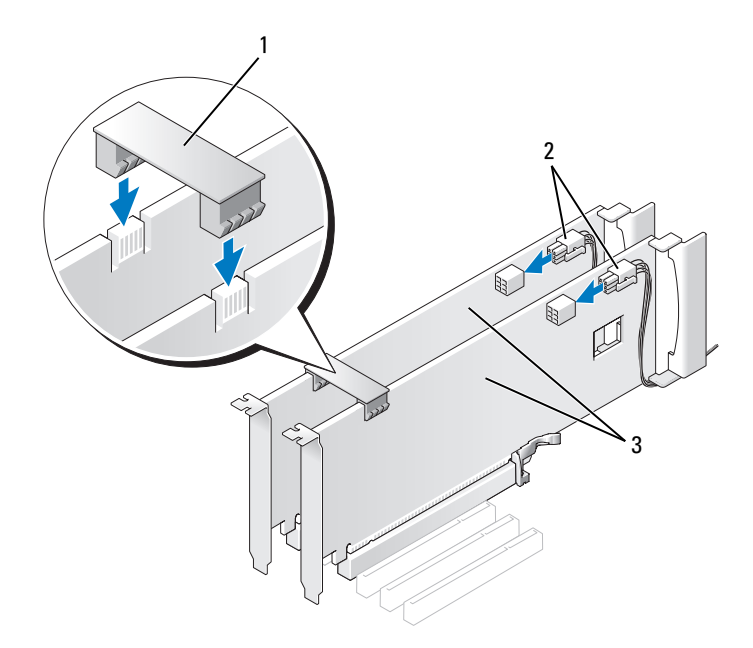

- 2 Conectores de alimentación (2) 3 Dos tarjetas gráficas PCI Express
- 1 Puente de tarjeta gráfica (no presente en algunas configuraciones con dos tarjetas gráficas)

AVISO: para conectar un cable de red, enchúfelo primero en el puerto o dispositivo de red y, después, en el ordenador.

- 12 Baje el dispositivo de retención de tarjetas (si lo hay) que se apoya en las tarjetas instaladas y asiéntelo en su lugar.
- 13 Vuelva a colocar la cubierta del ordenador (consulte ["Colocación de la cubierta del ordenador" en la](#page-177-0)  [página 178\)](#page-177-0), vuelva a conectar el ordenador y los dispositivos a las tomas eléctricas, y enciéndalos.

## <span id="page-117-0"></span>Configuración del adaptador de red y la tarjeta de sonido

Si ha instalado una tarjeta de sonido:

- 1 Abra el programa de configuración del sistema (consulte ["Acceso al programa de configuración del](#page-185-0)  [sistema" en la página 186\)](#page-185-0), seleccione Integrated Audio Controller (Controladora de audio integrada) y cambie el valor a Off (Desactivar).
- 2 Conecte los dispositivos de audio externos a los conectores de la tarjeta de sonido. No conecte los dispositivos de audio externos a los conectores para micrófono, para altavoz/auriculares o de línea de entrada del panel posterior.

Si ha extraído una tarjeta de sonido:

- 1 Abra el programa de configuración del sistema (consulte ["Acceso al programa de configuración del](#page-185-0)  [sistema" en la página 186\)](#page-185-0), seleccione Integrated Audio Controller (Controladora de audio integrada) y cambie el valor a On (Activar).
- 2 Conecte los dispositivos de audio externos a los conectores de audio del panel posterior del ordenador.

Si ha instalado un adaptador de red adicional y desea desactivar el adaptador de red integrado:

- 1 Abra el programa de configuración del sistema (consulte ["Acceso al programa de configuración del](#page-185-0)  [sistema" en la página 186](#page-185-0)), seleccione Integrated NIC Controller (Controladora NIC integrada) y cambie el valor a Off (Desactivar).
- 2 Conecte el cable de red a los conectores del adaptador de red adicional. No conecte el cable de red al conector integrado del panel posterior.

Si ha extraído un conector de red adicional:

- 1 Abra el programa de configuración del sistema (consulte ["Acceso al programa de configuración del](#page-185-0)  [sistema" en la página 186](#page-185-0)), seleccione Integrated NIC Controller (Controladora NIC integrada) y cambie el valor a On (Activar).
- 2 Conecte el cable de red al conector integrado del panel posterior del ordenador.

# Unidades

El ordenador admite:

- Seis dispositivos SATA (unidades de disco duro o unidades ópticas)
- Dos dispositivos IDE (dos unidades de disco duro o dos unidades ópticas)
- Una unidad de disquete
- Un lector de tarjetas multimedia

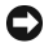

AVISO: cuando extraiga e instale unidades, asegúrese de dejar los cables de datos y de alimentación conectados a la placa base.

 $\mathscr{D}$  NOTA: el portaunidades del lector de tarjetas multimedia o de la unidad de disquete de 5,25 pulgadas no es intercambiable con el portaunidades de disco duro.

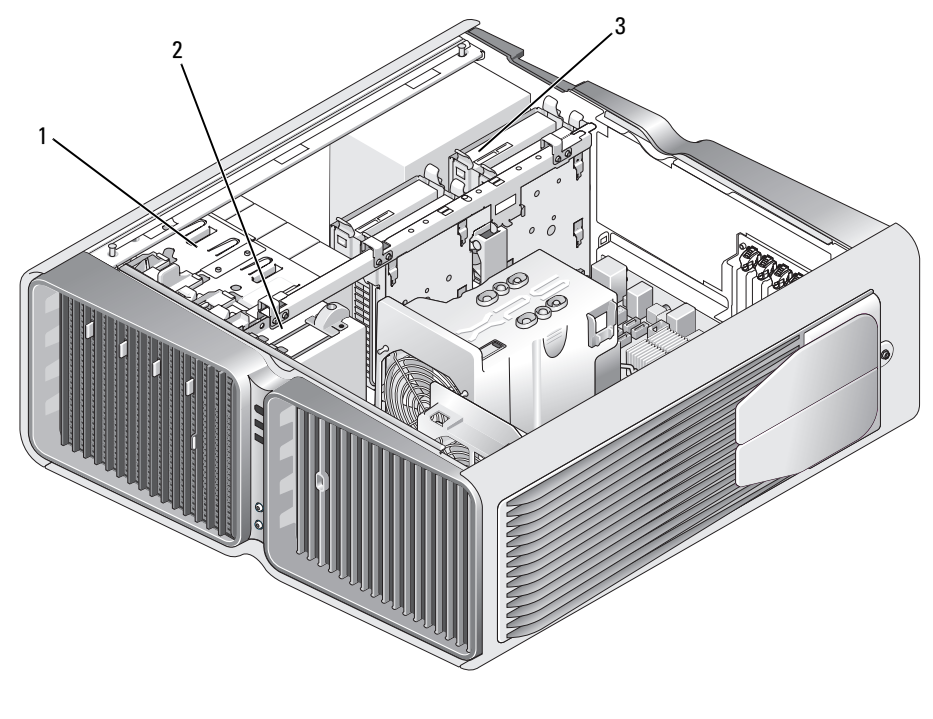

- 1 Compartimientos para unidades ópticas (4) 2 Unidad de disquete/lector de tarjetas multimedia
- 3 Compartimientos para unidades de disco duro (4)

## Acerca de las unidades ATA serie

El ordenador admite hasta cuatro unidades de disco duro ATA serie y dos unidades ópticas ATA serie. Gracias a que transfieren los datos mediante la tecnología serie y emplean cables flexibles cuya longitud y anchura es menor que la de los cables IDE, las unidades ATA serie pueden proporcionar las ventajas siguientes:

- El mejor tendido de los cables permite un flujo de aire más eficiente en el interior del chasis.
- Los conectores de cable compactos ahorran espacio en la placa base y en la unidad de disco duro, lo que permite un uso más eficiente del espacio interior del chasis.

## Pautas generales para la instalación de unidades

Las unidades de disco duro SATA deben conectarse a los conectores con la etiqueta "HDD" de la placa base. Los dispositivos SATA que no sean una unidad de disco duro deben conectarse a los conectores con la etiqueta "SATA", salvo en el caso de una quinta unidad de disco duro SATA instalada en un compartimiento para unidades de 5,25 pulgadas, que deberá conectarse al conector SATA0. Las unidades ópticas IDE deben conectarse a los conectores con la etiqueta "IDE".

Cuando conecte un cable SATA, sujételo por el conector en cada extremo y presiónelo firmemente dentro del conector. Cuando desconecte un cable SATA, sujételo por el conector en cada extremo y tire de él hasta desenchufarlo.

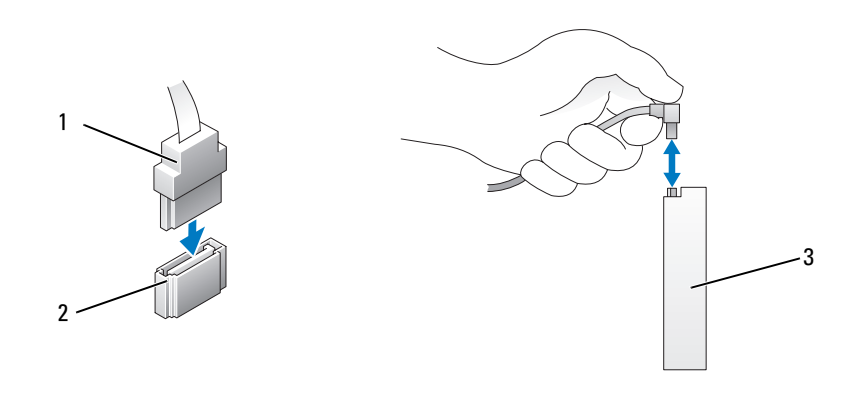

1 Cable de datos SATA 2 Conector de datos SATA (en la placa base) 3 Unidad SATA

Si conecta dos dispositivos IDE a un único cable de datos IDE y los configura para el ajuste de selección por cable, el dispositivo conectado al último conector del cable de datos es el dispositivo principal o de inicio, y el dispositivo conectado al conector intermedio del cable de datos es el dispositivo secundario. Para obtener información sobre cómo configurar dispositivos para el ajuste de selección por cable, consulte la documentación de la unidad incluida en el kit de actualización.

Para conectar un cable de datos IDE, alinee la lengüeta de un conector con la muesca del otro. Al desconectar un cable de datos IDE, tire de la lengüeta de color hasta que el conector se desenganche.

# Unidad de disco duro

### <span id="page-121-0"></span>Extracción de una unidad de disco duro

 $\sqrt{N}$  PRECAUCIÓN: antes de iniciar cualquiera de los procedimientos descritos en esta sección, siga las instrucciones de seguridad incluidas en la Guía de información del producto.

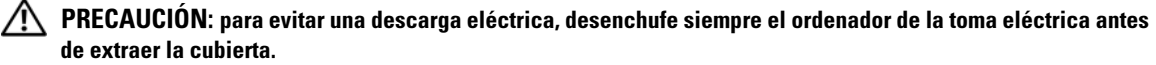

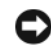

AVISO: si va a sustituir una unidad de disco duro que contiene datos que desea conservar, realice una copia de seguridad de los archivos antes de iniciar este procedimiento.

- 1 Realice los procedimientos descritos en ["Antes de comenzar" en la página 95.](#page-94-0)
- 2 Extraiga la cubierta del ordenador (consulte ["Extracción de la cubierta del ordenador"](#page-96-0)  [en la página 97\)](#page-96-0).
- 3 Desconecte el cable de alimentación y el cable de datos de la unidad de disco duro.

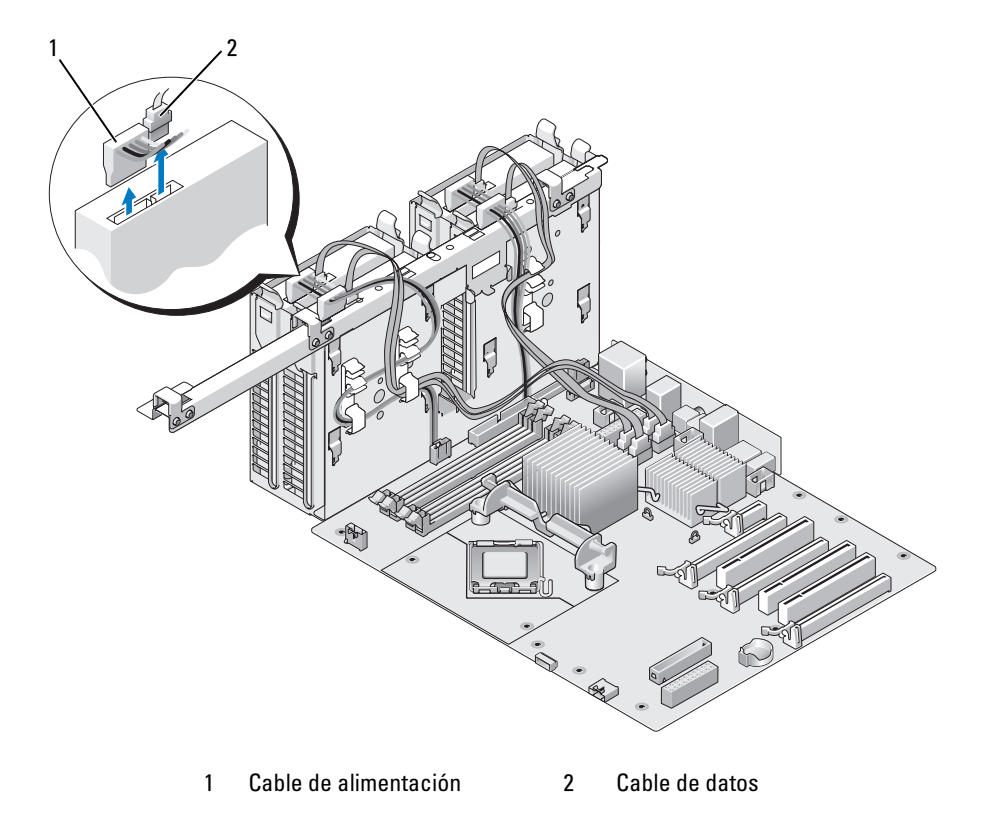

4 Presione las lengüetas azules situadas en ambos lados del soporte de la unidad de disco duro una hacia la otra y tire de la unidad hacia arriba para extraerla del compartimiento para unidades de disco duro.

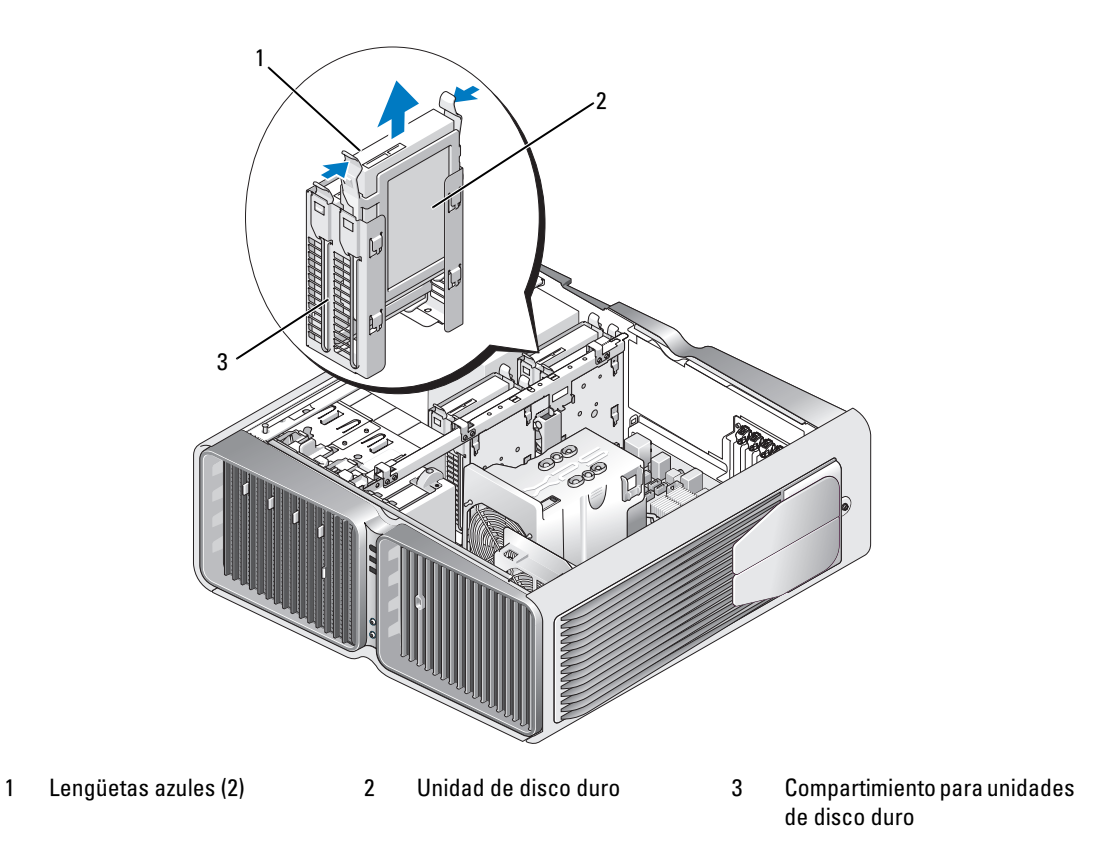

- 5 Asegúrese de que todos los conectores están cableados y encajados correctamente.
- 6 Vuelva a colocar la cubierta del ordenador (consulte ["Colocación de la cubierta del ordenador"](#page-177-0)  [en la página 178\)](#page-177-0).
- AVISO: para conectar un cable de red, enchúfelo primero en el puerto o dispositivo de red y, después, en el ordenador.
- 7 Conecte el ordenador y los dispositivos a las tomas eléctricas y enciéndalos.

### Instalación de una unidad de disco duro

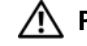

 $\bigwedge$  PRECAUCIÓN: antes de iniciar cualquiera de los procedimientos descritos en esta sección, siga las instrucciones de seguridad incluidas en la Guía de información del producto.

- 1 Realice los procedimientos descritos en ["Antes de comenzar" en la página 95.](#page-94-0)
- 2 Extraiga la cubierta del ordenador (consulte "Extracción de la cubierta del ordenador" [en la página 97\)](#page-96-0).
- 3 Extraiga la unidad de disco duro existente, si procede (consulte ["Extracción de una unidad](#page-121-0)  [de disco duro" en la página 122](#page-121-0)).

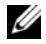

 $\mathscr{D}$  NOTA: si hay un soporte para unidades de disco duro instalado en el interior del compartimiento, extráigalo antes de instalar la nueva unidad de disco duro.

4 Prepare la unidad de disco duro nueva para la instalación y consulte la documentación de la unidad para comprobar que esté configurada para su ordenador.

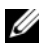

 $\mathscr{D}$  NOTA: si la unidad de disco duro que va a instalar no incluye el soporte correspondiente, utilice el soporte de la unidad original y fíjelo en la unidad nueva.

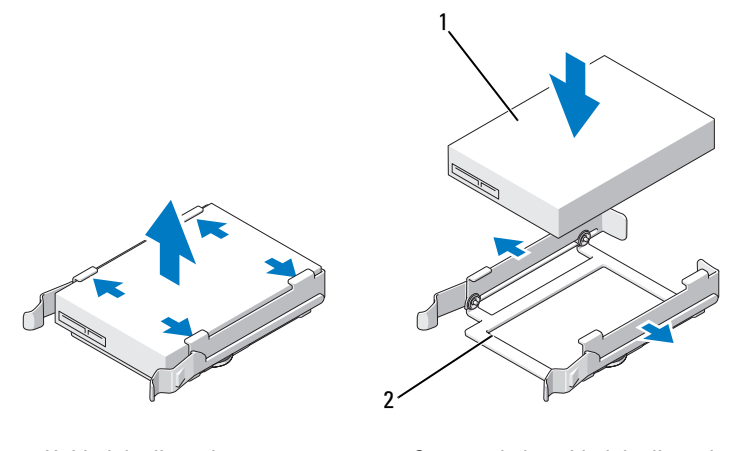

1 Unidad de disco duro 2 Soporte de la unidad de disco duro

- **5** Verifique que el compartimiento para unidades de disco duro esté vacío y sin obstrucciones.
- 6 Inserte la unidad de disco duro en el compartimiento correspondiente hasta que se asiente en su lugar.

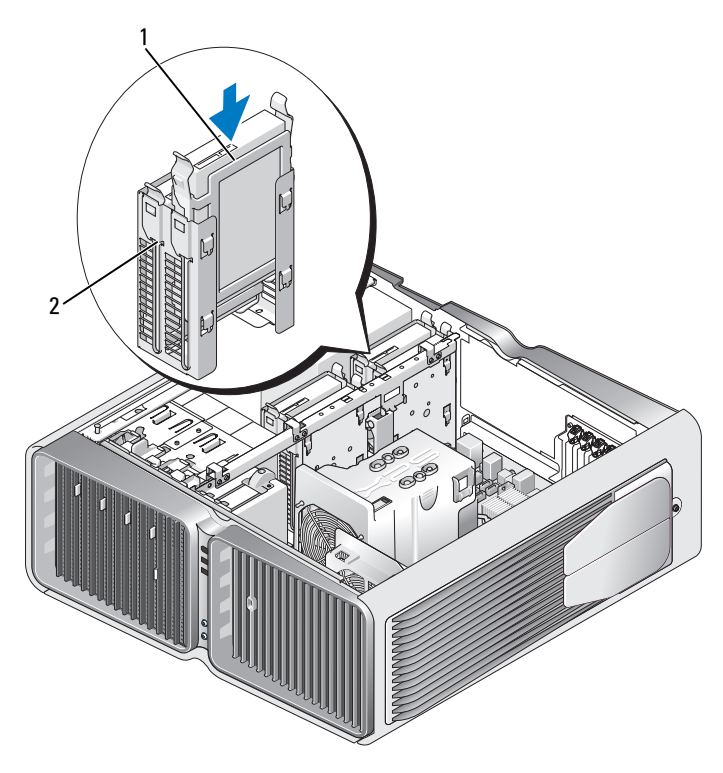

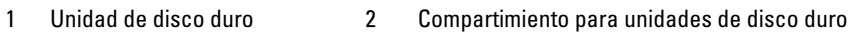

AVISO: asegúrese de que todos los conectores están cableados y encajados correctamente. O

- 7 Conecte el cable de alimentación a la unidad de disco duro.
- 8 Conecte el cable de datos a la unidad de disco duro.

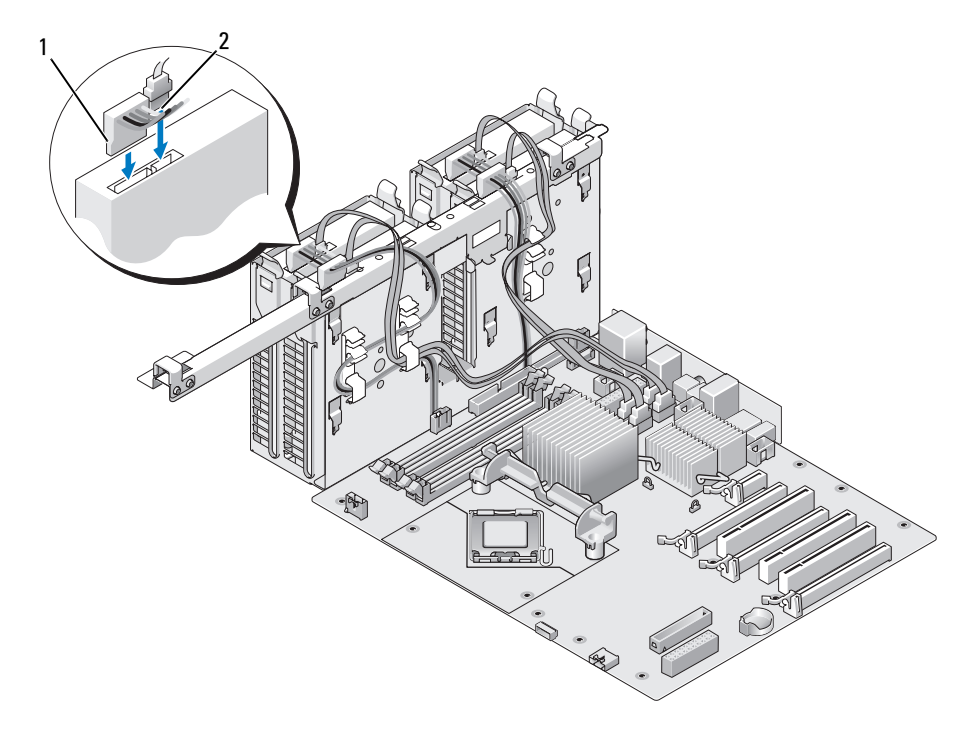

- 1 Cable de alimentación 2 Cable de datos
- 9 Vuelva a colocar la cubierta del ordenador (consulte ["Colocación de la cubierta del ordenador"](#page-177-0)  [en la página 178\)](#page-177-0).
- AVISO: para conectar un cable de red, enchúfelo primero en el puerto o dispositivo de red y, después, en el ordenador.

10 Conecte el ordenador y los dispositivos a las tomas eléctricas y enciéndalos.

Para obtener instrucciones sobre cómo instalar el software necesario para el funcionamiento de la unidad, consulte la documentación incluida con ésta.

# Panel de la unidad

 $\bigwedge$  PRECAUCIÓN: antes de iniciar cualquiera de los procedimientos descritos en esta sección, siga las instrucciones de seguridad incluidas en la Guía de información del producto.

## <span id="page-126-0"></span>Extracción del panel de la unidad

- 1 Realice los procedimientos descritos en ["Antes de comenzar" en la página 95.](#page-94-0)
- 2 Extraiga la cubierta del ordenador (consulte ["Extracción de la cubierta del ordenador"](#page-96-0)  [en la página 97\)](#page-96-0).
- 3 Desplace el pestillo de liberación de la unidad hacia la parte inferior del ordenador hasta que el panel de la unidad se abra.

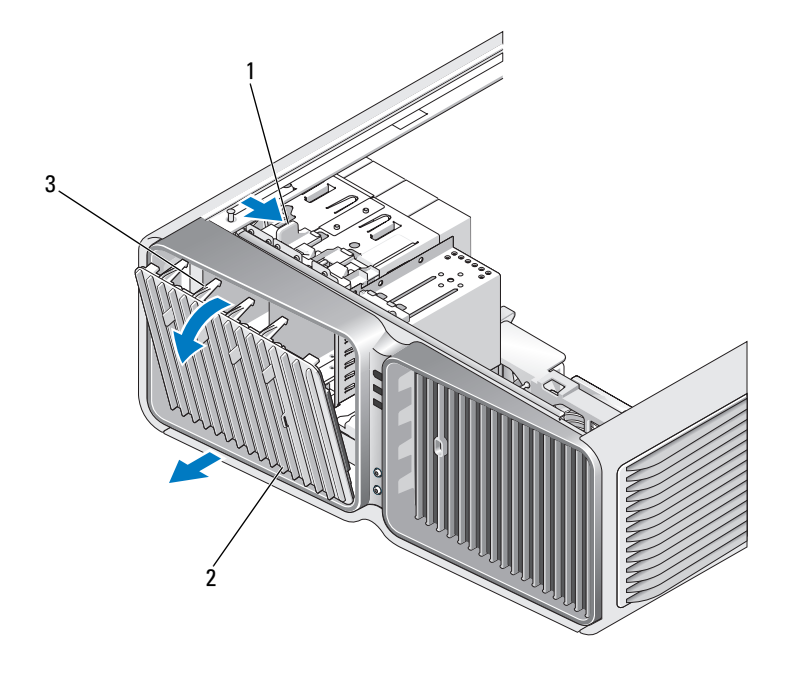

1 Pestillo de liberación de la unidad 2 Panel de la unidad 3 Lengüetas del panel de la unidad

- 4 Mueva el panel de la unidad hacia fuera y libérelo de sus bisagras laterales.
- 5 Guarde el panel de la unidad en un lugar seguro.

## <span id="page-127-0"></span>Colocación del panel de la unidad

- 1 Realice los procedimientos descritos en ["Antes de comenzar" en la página 95.](#page-94-0)
- 2 Extraiga la cubierta del ordenador (consulte ["Extracción de la cubierta del ordenador"](#page-96-0)  [en la página 97\)](#page-96-0).
- 3 Alinee las lengüetas del panel de la unidad con las bisagras laterales de la puerta.

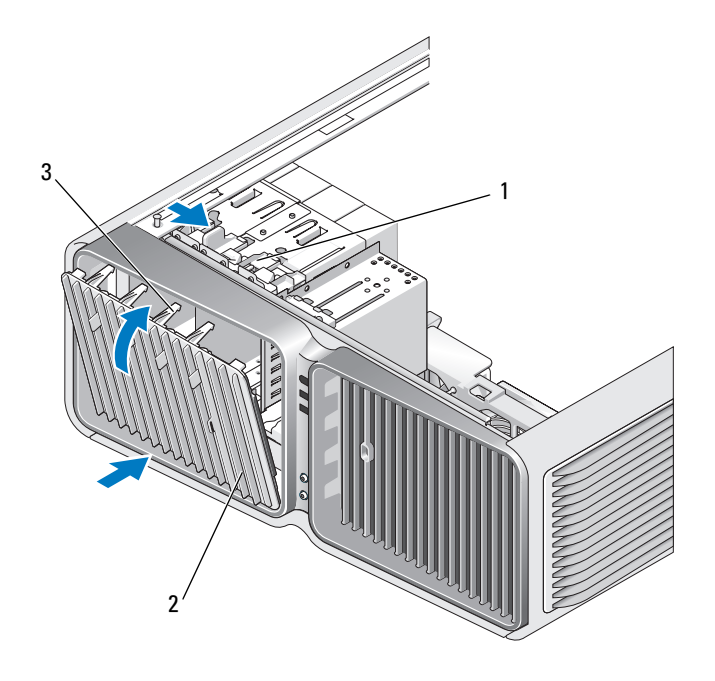

- 1 Pestillo de liberación de la unidad 2 Panel de la unidad 3 Lengüetas del panel de la unidad
- 4 Gire el panel de la unidad hacia el ordenador hasta que quede asentado en su lugar.
- 5 Vuelva a colocar la cubierta del ordenador (consulte ["Colocación de la cubierta del ordenador"](#page-177-0)  [en la página 178\)](#page-177-0).

Para obtener instrucciones sobre cómo instalar el software necesario para el funcionamiento de la unidad, consulte la documentación incluida con ésta.

# Unidad de disquete

**PRECAUCIÓN:** antes de iniciar cualquiera de los procedimientos descritos en esta sección, siga las instrucciones de seguridad incluidas en la Guía de información del producto.

## <span id="page-128-0"></span>Extracción de una unidad de disquete

- 1 Realice los procedimientos descritos en ["Antes de comenzar" en la página 95.](#page-94-0)
- 2 Extraiga la cubierta del ordenador (consulte ["Extracción de la cubierta del ordenador"](#page-96-0)  [en la página 97\)](#page-96-0).
- 3 Extraiga el panel de la unidad (consulte ["Extracción del panel de la unidad" en la página 127\)](#page-126-0).
- 4 Desconecte el cable de alimentación y el cable de datos de la parte posterior de la unidad de disquete.

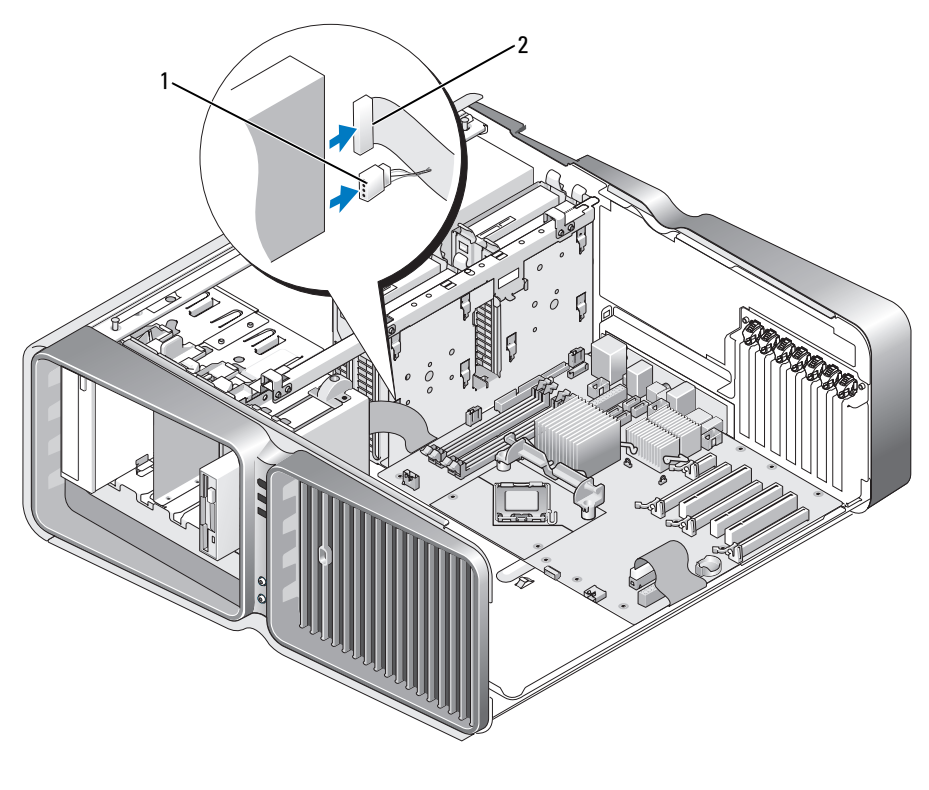

#### 1 Cable de alimentación 2 Cable de datos de la unidad de disquete

5 Desplace el pestillo de liberación de la unidad hacia la parte inferior del ordenador para liberar el tornillo de pivote y, a continuación, extraiga la unidad del compartimiento para unidades.

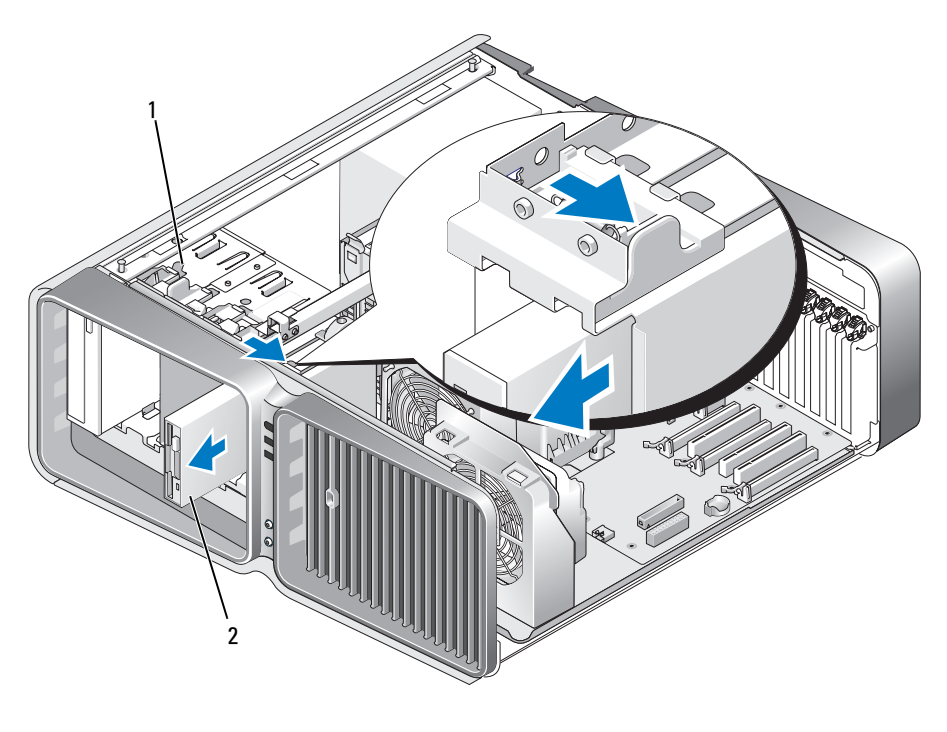

1 Pestillo de liberación de la unidad 2 Unidad de disquete

- 6 Vuelva a colocar el panel de la unidad (consulte ["Colocación del panel de la unidad" en la página 128\)](#page-127-0).
- 7 Vuelva a colocar la cubierta del ordenador (consulte ["Colocación de la cubierta del ordenador"](#page-177-0)  [en la página 178\)](#page-177-0).

AVISO: para conectar un cable de red, enchúfelo primero en el puerto o dispositivo de red y, después, en el ordenador.

8 Conecte el ordenador y los dispositivos a las tomas eléctricas y enciéndalos.

### Instalación de una unidad de disquete

- 1 Realice los procedimientos descritos en ["Antes de comenzar" en la página 95.](#page-94-0)
- 2 Extraiga la cubierta del ordenador (consulte ["Extracción de la cubierta del ordenador"](#page-96-0)  [en la página 97\)](#page-96-0).
- 3 Extraiga el panel de la unidad (consulte ["Extracción del panel de la unidad" en la página 127\)](#page-126-0).
- 4 Extraiga la unidad de disquete existente, si procede (consulte ["Extracción de una unidad de disquete"](#page-128-0)  [en la página 129\)](#page-128-0).
- 5 Si no hay ningún tornillo fijado a la unidad de disquete nueva, compruebe si hay tornillos de pivote en el interior del panel de la unidad. En caso afirmativo, fije los tornillos a la nueva unidad.

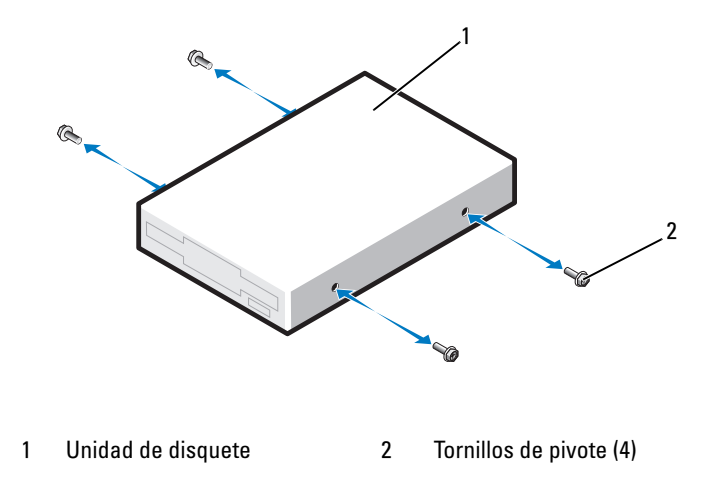

6 Inserte la unidad de disquete en el compartimiento para unidades hasta que se asiente en su lugar.

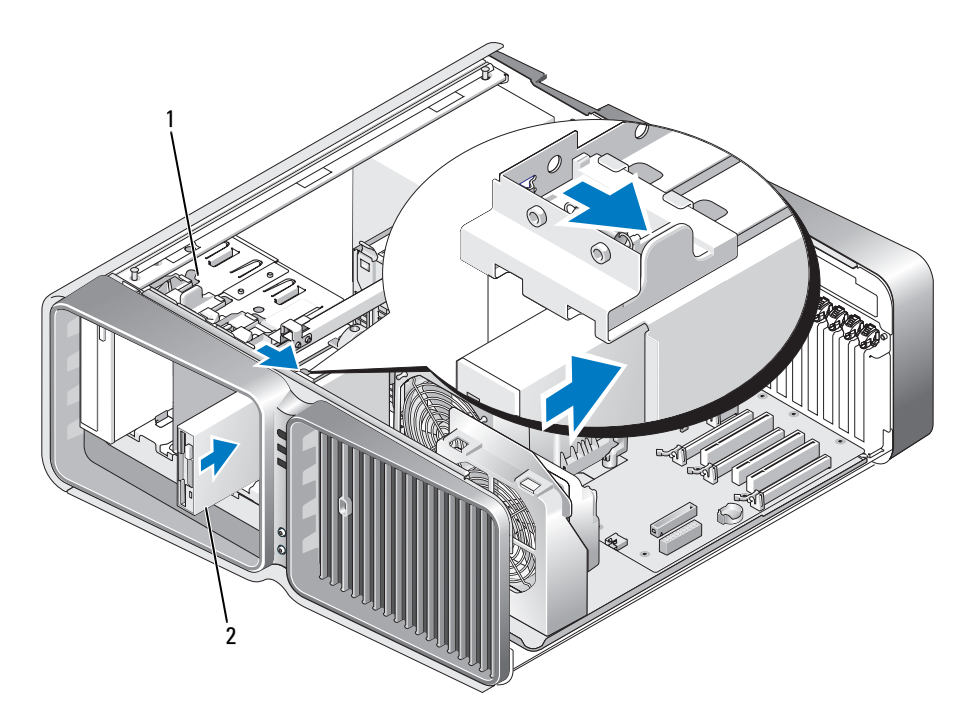

1 Pestillo de liberación de la unidad 2 Unidad de disquete

- 7 Conecte el cable de alimentación y el cable de datos a la parte posterior de la unidad de disquete.
- 8 Compruebe todas las conexiones de los cables y retire los cables del paso de manera que no obstruyan la circulación del aire entre el ventilador y las rejillas de ventilación.
- 9 Vuelva a colocar el panel de la unidad (consulte ["Colocación del panel de la unidad" en la página 128\)](#page-127-0).
- 10 Vuelva a colocar la cubierta del ordenador (consulte ["Colocación de la cubierta del ordenador"](#page-177-0)  [en la página 178\)](#page-177-0).

AVISO: para conectar un cable de red, enchúfelo primero en el puerto o dispositivo de red y, después, en el ordenador.

11 Conecte el ordenador y los dispositivos a las tomas eléctricas y enciéndalos.

Para obtener instrucciones sobre cómo instalar el software necesario para el funcionamiento de la unidad, consulte la documentación incluida con ésta.

12 Abra el programa de configuración del sistema (consulte ["Acceso al programa de configuración del](#page-185-0)  [sistema" en la página 186](#page-185-0)) y seleccione la opción de Diskette Drive (Unidad de disquete) apropiada.

# Lector de tarjetas multimedia

 $\bigwedge$  PRECAUCIÓN: antes de iniciar cualquiera de los procedimientos descritos en esta sección, siga las instrucciones de seguridad incluidas en la Guía de información del producto.

## <span id="page-132-0"></span>Extracción de un lector de tarjetas multimedia

- 1 Realice los procedimientos descritos en ["Antes de comenzar" en la página 95.](#page-94-0)
- 2 Extraiga la cubierta del ordenador (consulte ["Extracción de la cubierta del ordenador"](#page-96-0)  [en la página 97\)](#page-96-0).
- 3 Extraiga el panel de la unidad (consulte ["Extracción del panel de la unidad" en la página 127\)](#page-126-0).
- 4 Desconecte el cable de alimentación y el cable de datos de la parte posterior del lector de tarjetas multimedia.

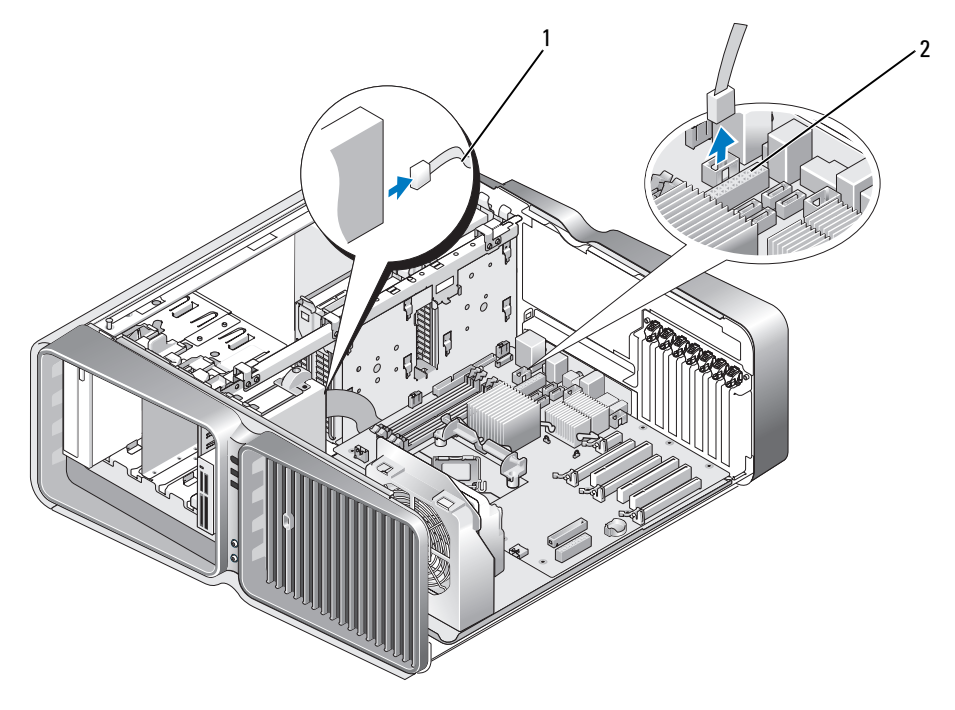

1 Cable de alimentación del lector de tarjetas multimedia 2 Conector de la placa base

5 Desplace el pestillo de liberación de la unidad hacia la parte inferior del ordenador para liberar el tornillo de pivote y, a continuación, extraiga el lector de tarjetas multimedia del compartimiento para unidades.

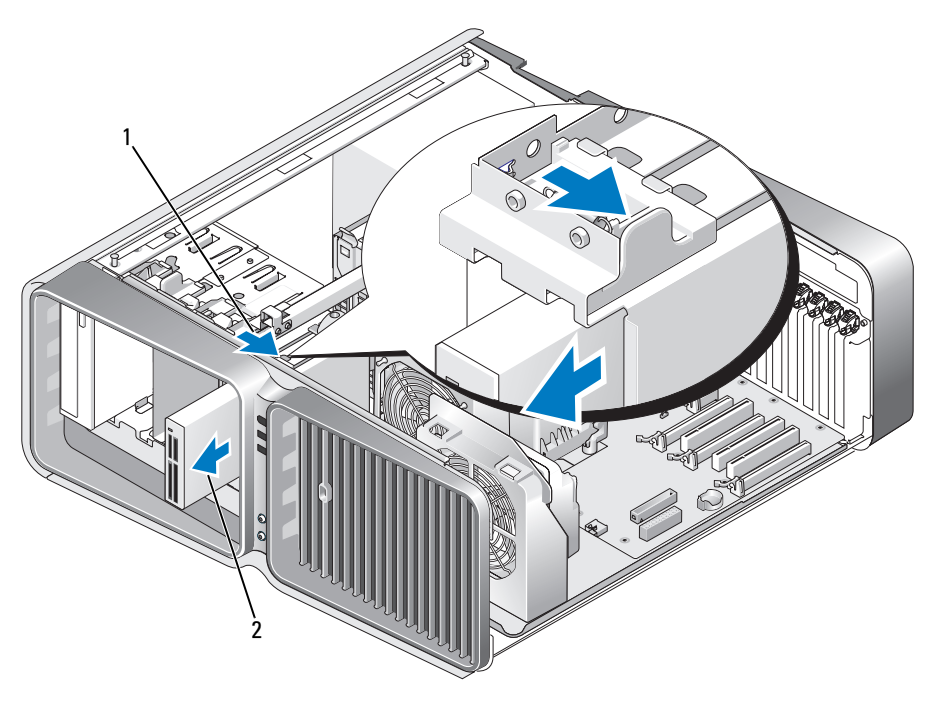

1 Pestillo de liberación de la unidad 2 Lector de tarjetas multimedia

- 6 Vuelva a colocar el panel de la unidad (consulte ["Colocación del panel de la unidad" en la página 128\)](#page-127-0).
- 7 Vuelva a colocar la cubierta del ordenador (consulte ["Colocación de la cubierta del ordenador"](#page-177-0)  [en la página 178\)](#page-177-0).
- AVISO: para conectar un cable de red, enchúfelo primero en el puerto o dispositivo de red y, después, en el ordenador.
- 8 Conecte el ordenador y los dispositivos a las tomas eléctricas y enciéndalos.

### Instalación de un lector de tarjetas multimedia

- 1 Realice los procedimientos descritos en ["Antes de comenzar" en la página 95.](#page-94-0)
- 2 Extraiga la cubierta del ordenador (consulte ["Extracción de la cubierta del ordenador"](#page-96-0)  [en la página 97\)](#page-96-0).
- 3 Extraiga el panel de la unidad (consulte ["Extracción del panel de la unidad" en la página 127\)](#page-126-0).
- 4 Extraiga el lector de tarjetas multimedia existente, si procede (consulte ["Extracción de un lector](#page-132-0)  [de tarjetas multimedia" en la página 133](#page-132-0)).
- 5 Si no hay ningún tornillo fijado al lector de tarjetas multimedia, compruebe si hay tornillos de pivote en el interior del panel de la unidad. En caso afirmativo, fije los tornillos al nuevo lector de tarjetas.

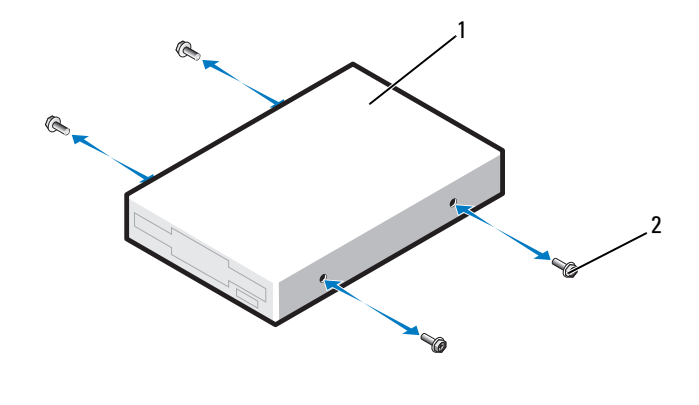

1 Lector de tarjetas multimedia 2 Tornillos de pivote (4)

6 Introduzca el lector de tarjetas multimedia en el compartimiento para unidades hasta que se asiente en su lugar.

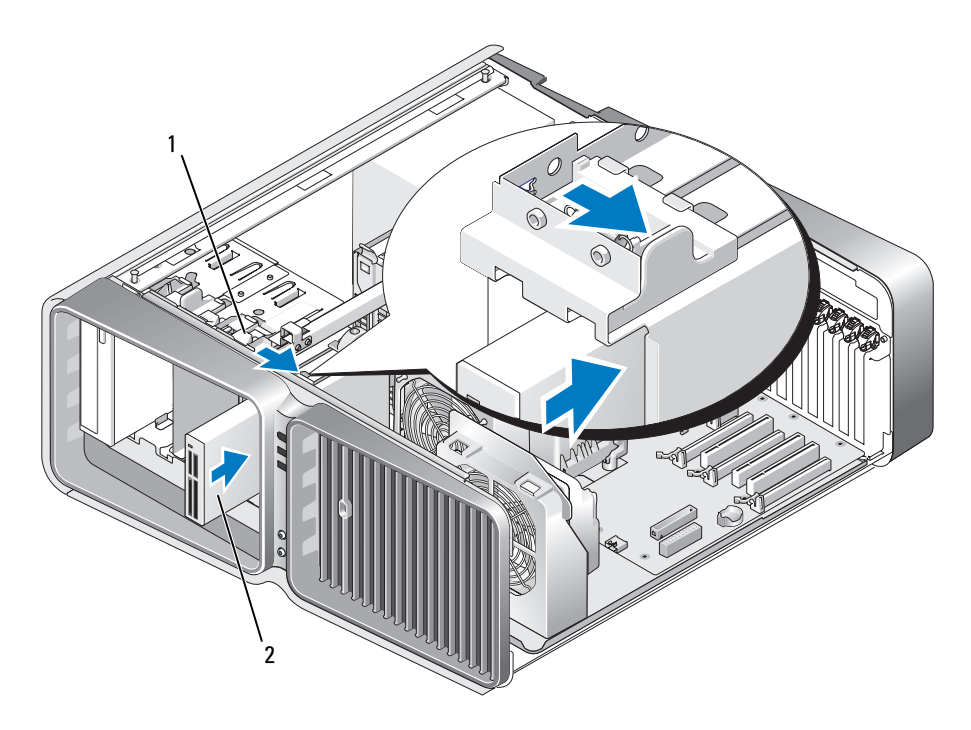

1 Pestillo de liberación de la unidad 2 Lector de tarjetas multimedia

- 7 Conecte el cable de alimentación y el cable de datos a la parte posterior del lector de tarjetas multimedia.
- 8 Compruebe todas las conexiones de los cables y retire los cables del paso de manera que no obstruyan la circulación del aire entre el ventilador y las rejillas de ventilación.
- 9 Vuelva a colocar el panel de la unidad (consulte ["Colocación del panel de la unidad" en la página 128\)](#page-127-0).
- 10 Vuelva a colocar la cubierta del ordenador (consulte ["Colocación de la cubierta del ordenador"](#page-177-0)  [en la página 178\)](#page-177-0).

AVISO: para conectar un cable de red, enchúfelo primero en el puerto o dispositivo de red y, después, en el ordenador.

11 Conecte el ordenador y los dispositivos a las tomas eléctricas y enciéndalos.

Para obtener instrucciones sobre cómo instalar el software necesario para el funcionamiento de la unidad, consulte la documentación incluida con ésta.

12 Abra el programa de configuración del sistema (consulte ["Acceso al programa de configuración del](#page-185-0)  [sistema" en la página 186](#page-185-0)) y seleccione la opción de USB for FlexBay (USB para FlexBay) apropiada.

# Unidad óptica

 $\bigwedge$  PRECAUCIÓN: antes de iniciar cualquiera de los procedimientos descritos en esta sección, siga las instrucciones de seguridad incluidas en la *Guía de información del producto*.

## <span id="page-136-0"></span>Extracción de una unidad óptica

- 1 Realice los procedimientos descritos en ["Antes de comenzar" en la página 95.](#page-94-0)
- 2 Extraiga la cubierta del ordenador (consulte ["Extracción de la cubierta del ordenador" en la](#page-96-0)  [página 97](#page-96-0)).
- 3 Extraiga el panel de la unidad (consulte ["Extracción del panel de la unidad"](#page-126-0)  [en la página 127\)](#page-126-0).
- 4 Desconecte el cable de alimentación y el cable de datos de la parte posterior de la unidad.

 $\mathscr O$  **NOTA:** si va a desinstalar la única unidad óptica de que dispone y no la va a sustituir en este momento, desconecte el cable de datos de la placa base y colóquelo aparte.

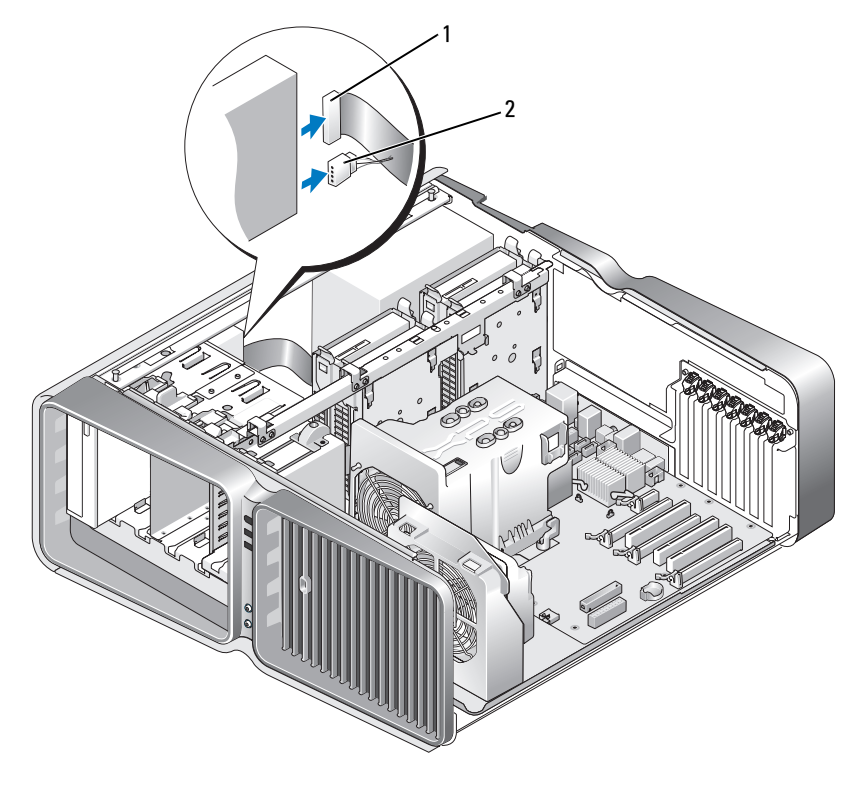

1 Cable de datos 2 Cable de alimentación

5 Deslice el pestillo de liberación de la unidad hacia la parte inferior del ordenador para liberar el tornillo de pivote y, a continuación, extraiga la unidad óptica del compartimiento para unidades.

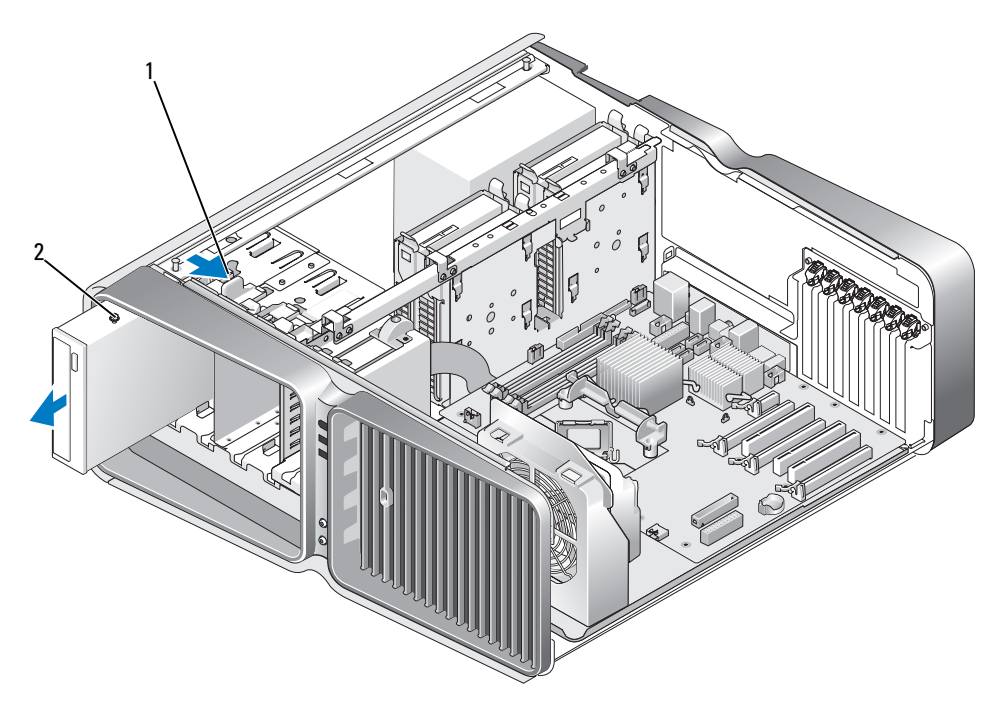

1 Pestillo de liberación de la unidad 2 Unidad óptica

- 6 Vuelva a colocar el panel de la unidad (consulte ["Colocación del panel de la unidad" en la página 128\)](#page-127-0).
- 7 Vuelva a colocar la cubierta del ordenador (consulte ["Colocación de la cubierta del ordenador"](#page-177-0)  [en la página 178\)](#page-177-0).

AVISO: para conectar un cable de red, enchúfelo primero en el puerto o dispositivo de red y, después, en el ordenador.

8 Conecte el ordenador y los dispositivos a las tomas eléctricas y enciéndalos.

## Instalación de una unidad óptica

- 1 Realice los procedimientos descritos en ["Antes de comenzar" en la página 95.](#page-94-0)
- 2 Extraiga la cubierta del ordenador (consulte ["Extracción de la cubierta del ordenador"](#page-96-0)  [en la página 97\)](#page-96-0).
- 3 Extraiga el panel de la unidad (consulte ["Extracción del panel de la unidad" en la página 127\)](#page-126-0).
- 4 Extraiga la unidad óptica existente, si procede (consulte ["Extracción de una unidad óptica"](#page-136-0)  [en la página 137\)](#page-136-0).
- 5 Prepare la unidad óptica para la instalación y consulte la documentación de la unidad para comprobar que esté configurada para su ordenador.

**NOTA:** si va a instalar una unidad IDE, configúrela para el ajuste de selección por cable.

6 Si no hay ningún tornillo fijado a la unidad, compruebe si hay tornillos en el interior del panel de la unidad y, si los hay, fíjelos a la unidad nueva.

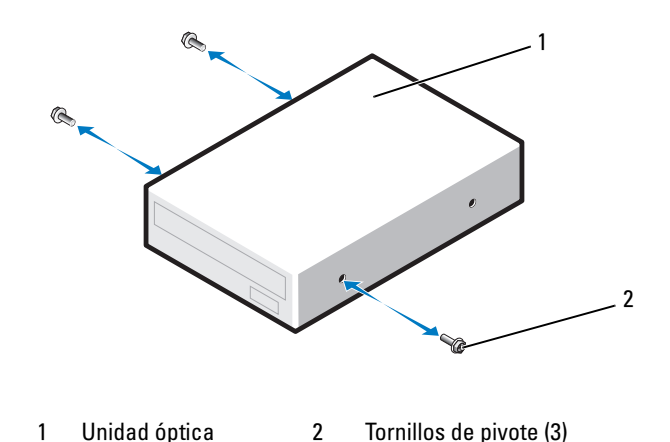

7 Deslice la unidad dentro del compartimiento para unidades hasta que oiga un clic o hasta que note que está insertada de forma segura.

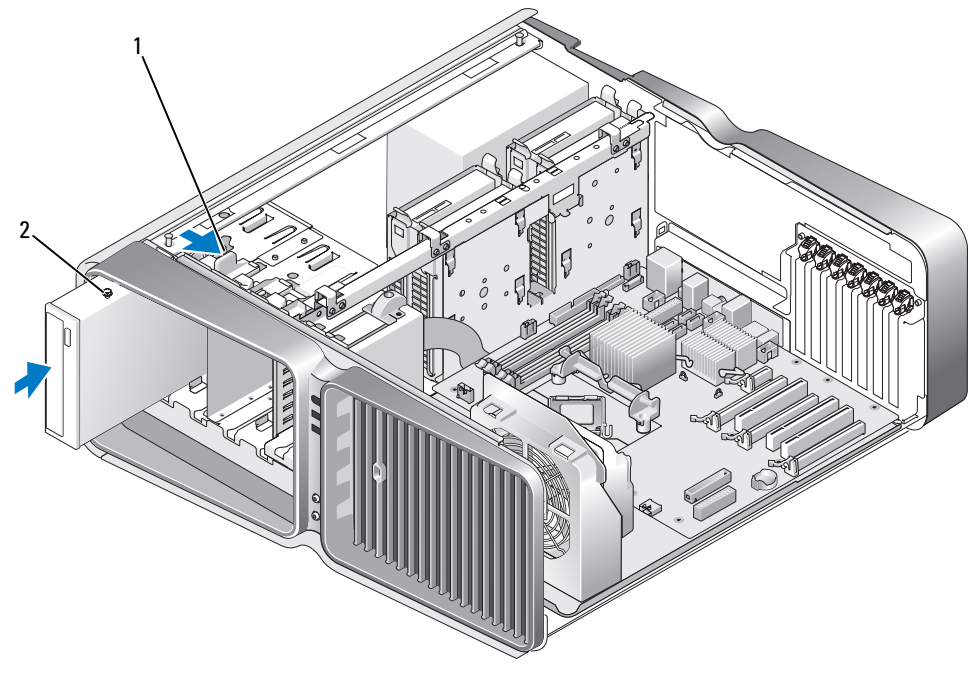

1 Pestillo de liberación de la unidad 2 Unidad óptica

8 Conecte el cable de alimentación y el cable de datos a la unidad óptica. Para localizar el conector de la placa base, consulte ["Componentes de la placa base" en la página 99.](#page-98-0)

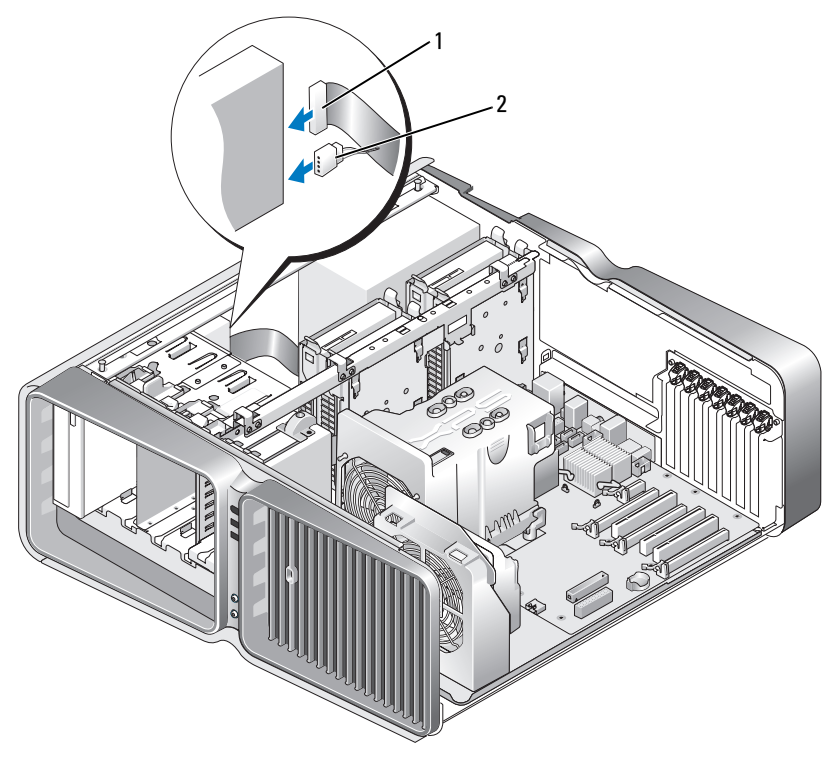

1 Cable de alimentación 2 Cable de datos

- 9 Compruebe todas las conexiones de los cables y retire los cables del paso de manera que no obstruyan la circulación del aire entre el ventilador y las rejillas de ventilación.
- 10 Vuelva a colocar el panel de la unidad (consulte ["Colocación del panel de la unidad" en la página 128\)](#page-127-0).
- 11 Vuelva a colocar la cubierta del ordenador (consulte ["Colocación de la cubierta del ordenador"](#page-177-0)  [en la página 178\)](#page-177-0).

AVISO: para conectar un cable de red, enchúfelo primero en el puerto o dispositivo de red y, después, en el ordenador.

12 Conecte el ordenador y los dispositivos a las tomas eléctricas y enciéndalos.

Para obtener instrucciones sobre cómo instalar el software necesario para el funcionamiento de la unidad, consulte la documentación incluida con ésta.

13 Abra el programa de configuración del sistema (consulte ["Acceso al programa de configuración](#page-185-0)  [del sistema" en la página 186\)](#page-185-0) y seleccione la opción de Drive (Unidad) apropiada.

# Cubierta para flujo de aire del procesador

 $\sqrt{\phantom{a}}\phantom{a}$  PRECAUCIÓN: antes de realizar este procedimiento, siga las instrucciones de seguridad incluidas en la Guía de información del producto.

### <span id="page-141-0"></span>Extracción del ensamblaje de la cubierta para flujo de aire del procesador

- 1 Realice los procedimientos descritos en ["Antes de comenzar" en la página 95.](#page-94-0)
- 2 Extraiga la cubierta del ordenador (consulte "Extracción de la cubierta del ordenador" [en la página 97\)](#page-96-0).
- $\sqrt{\phantom{a}}\phantom{a}$ PRECAUCIÓN: el disipador de calor del procesador puede alcanzar una temperatura muy elevada durante el funcionamiento normal. Antes de tocarlo, deje transcurrir el tiempo suficiente para que se enfríe.
	- 3 Desconecte el cable del ventilador del conector FAN1\_CPU situado en la placa base (consulte ["Componentes de la placa base" en la página 99](#page-98-0)).

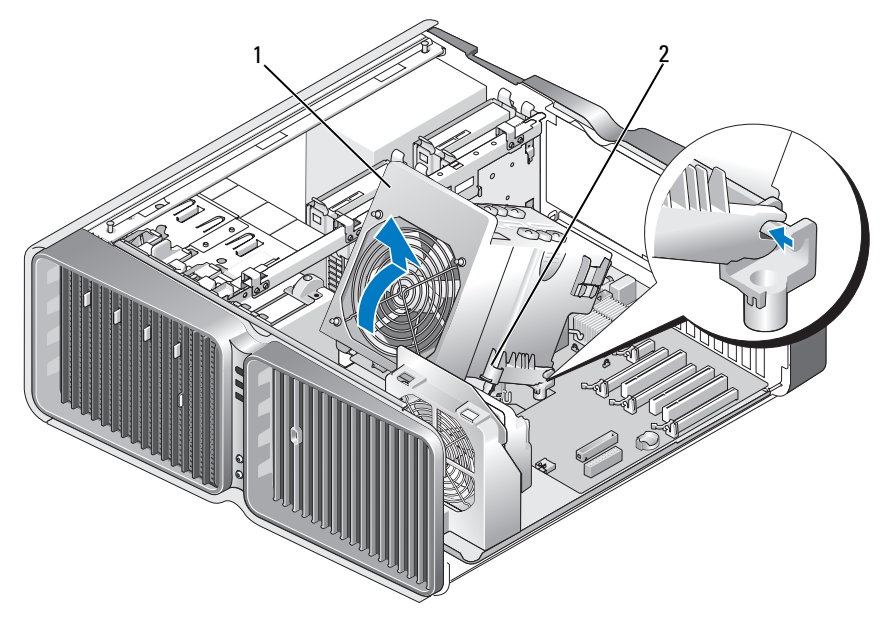

1 Cubierta para flujo de aire del procesador 2 Tornillos cautivos (2)

AVISO: el disipador de calor del procesador está fijado a la cubierta para flujo de aire del procesador. Cuando extraiga la cubierta para flujo de aire, colóquela boca abajo o sobre un lado para evitar que se dañe la interfaz térmica del disipador de calor.

- 4 Afloje los tornillos cautivos que fijan la cubierta para flujo de aire del procesador al chasis y, a continuación, gire la cubierta hacia atrás.
- 5 Levante la cubierta para flujo de aire del procesador para extraerla del ordenador y colóquela aparte.

## Instalación del ensamblaje de la cubierta para flujo de aire del procesador

- 1 Realice los procedimientos descritos en ["Antes de comenzar" en la página 95.](#page-94-0)
- 2 Extraiga la cubierta del ordenador (consulte ["Extracción de la cubierta del ordenador"](#page-96-0)  [en la página 97\)](#page-96-0).
- 3 Alinee las ranuras de bisagra de la cubierta para flujo de aire del procesador con las guías de las bisagras de la placa base.
- 4 Gire con suavidad la cubierta para flujo de aire del procesador hacia el ventilador y apriete los dos tornillos cautivos.
- 5 Conecte el cable del ventilador al conector FAN1\_CPU situado en la placa base (consulte ["Componentes de la placa base" en la página 99](#page-98-0)).
- 6 Cierre la cubierta del ordenador (consulte ["Colocación de la cubierta del ordenador" en la página 178\)](#page-177-0).

AVISO: para conectar un cable de red, enchúfelo primero en el puerto o dispositivo de red y, después, en el ordenador.

**7** Conecte el ordenador y los dispositivos a las tomas eléctricas y enciéndalos.

# Procesador

 $\triangle$  PRECAUCIÓN: antes de iniciar cualquiera de los procedimientos descritos en esta sección, siga las instrucciones de seguridad incluidas en la *Guía de información del producto*.

AVISO: no realice los pasos siguientes a menos que esté familiarizado con la instalación y desinstalación de hardware. Si no realiza estos pasos correctamente, la placa base puede resultar dañada.

## Extracción del procesador

- 1 Realice los procedimientos descritos en ["Antes de comenzar" en la página 95.](#page-94-0)
- 2 Extraiga la cubierta del ordenador (consulte ["Extracción de la cubierta del ordenador"](#page-96-0)  [en la página 97\)](#page-96-0).
- 3 Desconecte los cables de alimentación de los conectores POWER1 y POWER2 (consulte ["Componentes de la placa base" en la página 99](#page-98-0)) de la placa base.
- 4 Extraiga la cubierta para flujo de aire (consulte ["Extracción del ensamblaje de la cubierta para flujo](#page-141-0)  [de aire del procesador" en la página 142\)](#page-141-0).
- 5 Empuje hacia abajo y hacia fuera la palanca de liberación del zócalo.

6 Levante la palanca de liberación del zócalo y abra la cubierta del procesador.

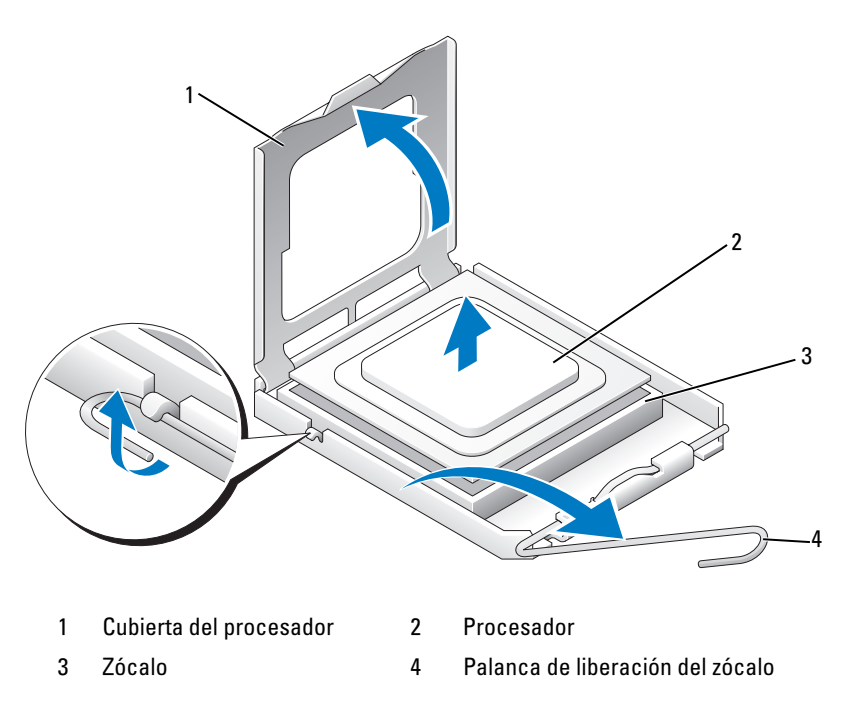

7 Extraiga el procesador del zócalo.

Deje extendida la palanca en la posición de liberación de modo que el zócalo esté listo para alojar el nuevo procesador.
#### Instalación del procesador

AVISO: descargue la electricidad estática de su cuerpo. Para ello, toque una superficie metálica sin pintar de la parte posterior del ordenador.

1 Desembale el nuevo procesador.

- AVISO: debe colocar el procesador correctamente en el zócalo para evitar que se dañen de forma permanente el procesador y el ordenador cuando encienda el ordenador.
- 2 Si la palanca de liberación del zócalo no está totalmente extendida, colóquela en dicha posición.
- 3 Alinee la esquina de la pata 1 del procesador y el zócalo.

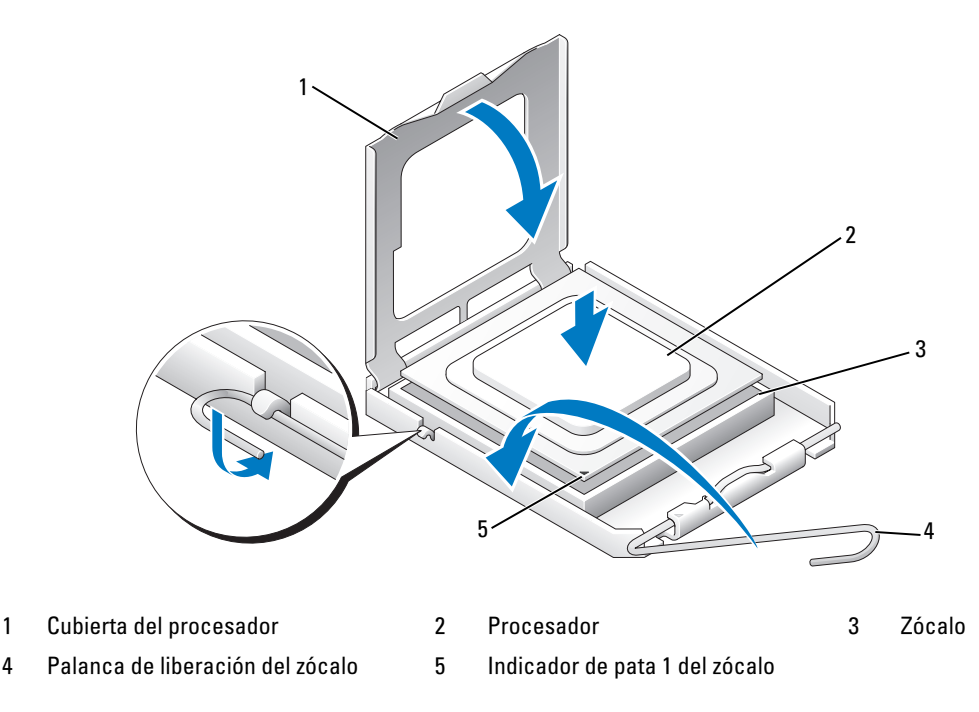

AVISO: las patas del zócalo son muy delicadas. Para evitar que se dañen, asegúrese de que el procesador está alineado correctamente con el zócalo y no ejerza una fuerza excesiva al instalar el procesador. No toque ni doble las patas de la placa base.

- 4 Inserte el procesador ligeramente en el zócalo de forma que quede nivelado. Si el procesador está colocado correctamente, encajará en el zócalo con una presión mínima.
- 5 Cuando el procesador haya encajado en el zócalo, cierre la cubierta del procesador.
- 6 Gire la palanca de liberación del zócalo hacia el zócalo y asiéntela en su lugar para fijar el procesador.
- 7 Vuelva a colocar la cubierta para flujo de aire del procesador (consulte ["Instalación del ensamblaje](#page-142-0)  [de la cubierta para flujo de aire del procesador" en la página 143](#page-142-0)).
- 8 Vuelva a conectar los cables de alimentación a los conectores POWER1 y POWER2 (consulte ["Componentes de la placa base" en la página 99](#page-98-0)) de la placa base.
- 9 Cierre la cubierta del ordenador (consulte ["Colocación de la cubierta del ordenador" en la página 178\)](#page-177-0).

10 Conecte el ordenador y los dispositivos a las tomas eléctricas y enciéndalos.

## **Ventiladores**

## Extracción del ventilador de la tarjeta

- 1 Realice los procedimientos descritos en ["Antes de comenzar" en la página 95.](#page-94-0)
- 2 Extraiga la cubierta del ordenador (consulte ["Extracción de la cubierta del ordenador"](#page-96-0)  [en la página 97\)](#page-96-0).
- 3 Extraiga las tarjetas de expansión de longitud completa (consulte ["Extracción de tarjetas PCI](#page-105-0)  [y PCI Express" en la página 106](#page-105-0)).
- 4 Desconecte el cable del ventilador del conector FAN\_CAGE situado en la placa base (consulte ["Componentes de la placa base" en la página 99](#page-98-0)).
- 5 Presione las dos lengüetas situadas en la parte superior de la canastilla para ventilador, deslícela hacia atrás y extráigala del soporte de la canastilla.

AVISO: para conectar un cable de red, enchúfelo primero en el puerto o dispositivo de red y, después, en el ordenador.

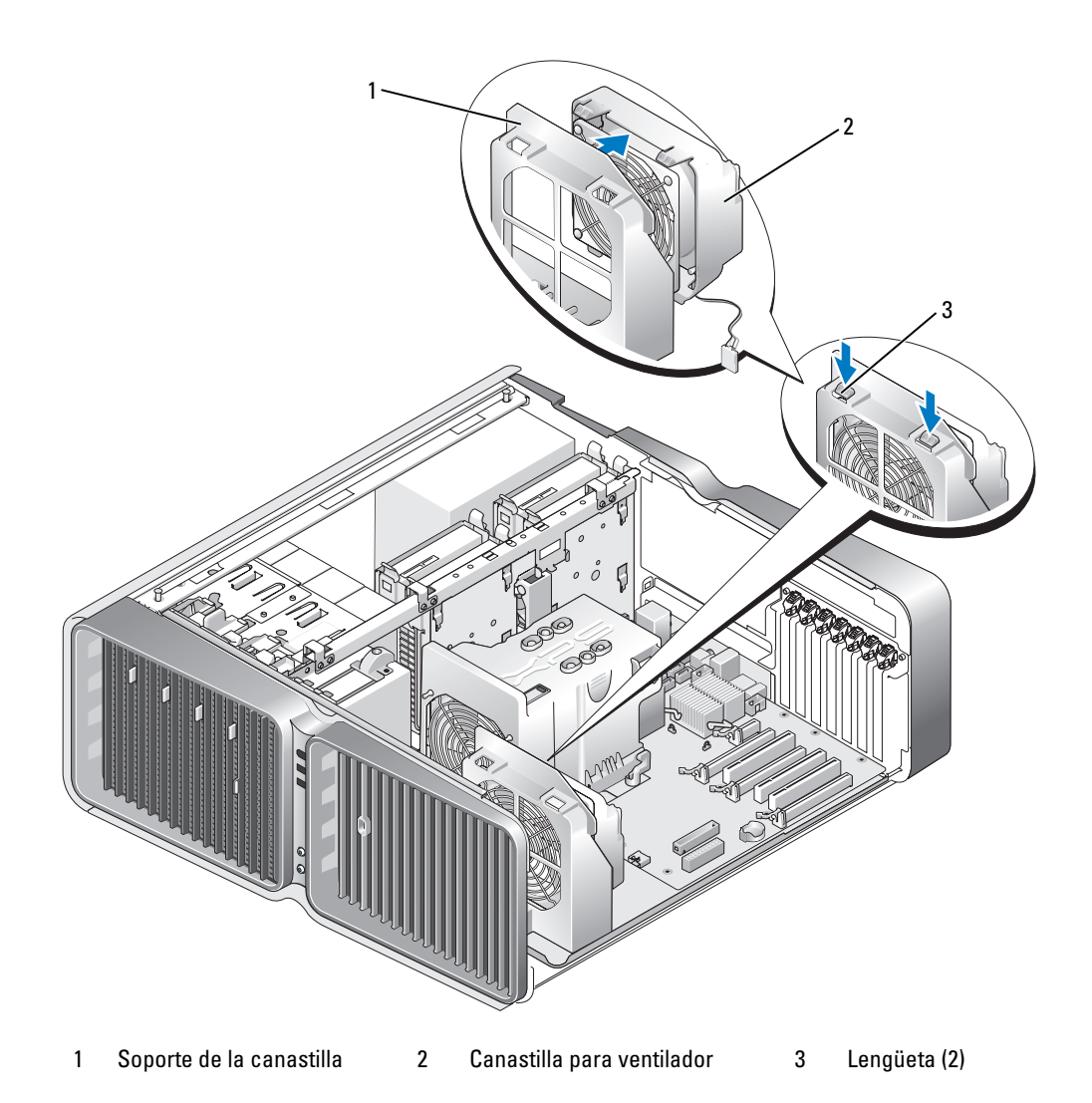

6 A continuación, tire con cuidado de cada esquina del ventilador para separar los clips de goma que fijan el ventilador a la canastilla para ventilador.

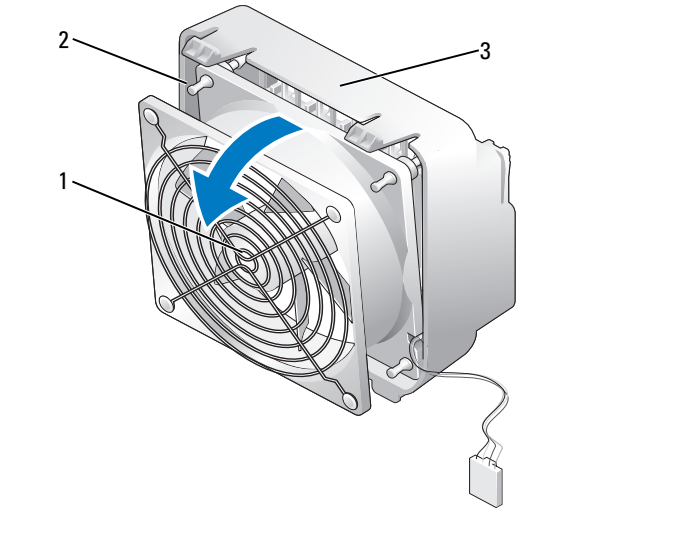

1 Ventilador de la tarjeta 2 Clip de goma (4) 3 Canastilla para ventilador

### Instalación del ventilador de la tarjeta

AVISO: asegúrese de que el cable del ventilador pasa correctamente por la abertura de la esquina inferior derecha de la canastilla para ventilador.

1 Con el cable de alimentación del ventilador orientado hacia abajo, alinee los clips de goma del ventilador con los orificios de cada esquina de la canastilla para ventilador y, a continuación, insértelos hasta que se asienten en su lugar.

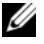

**NOTA:** la orientación y dirección del flujo de aire se muestran en cada lado del ventilador.

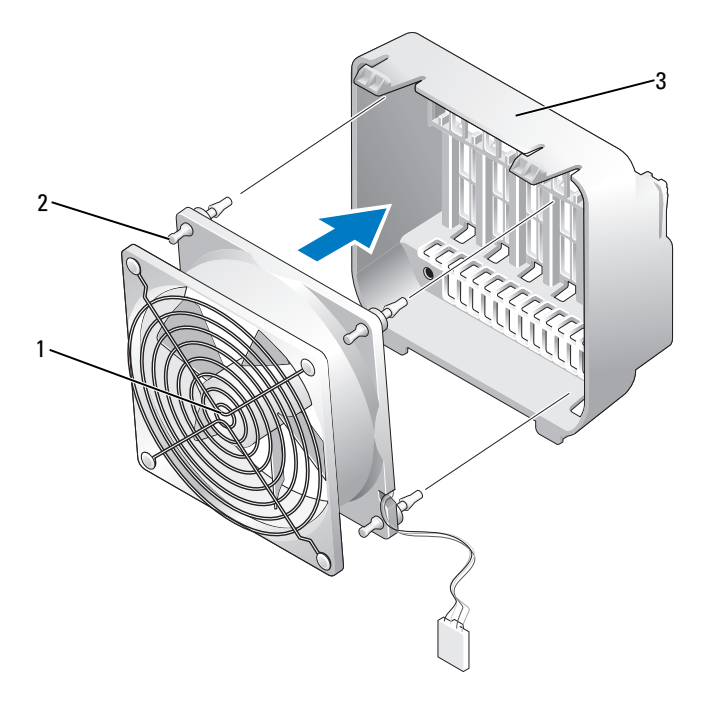

1 Ventilador de la tarjeta 2 Clip de goma (4) 3 Canastilla para ventilador

- 2 Inserte las lengüetas situadas en la parte inferior de la canastilla para ventilador en las ranuras correspondientes del soporte de la canastilla y, a continuación, gire dicha canastilla hacia delante hasta que se asiente en su lugar.
- **3** Conecte el cable del ventilador al conector FAN\_CAGE situado en la placa base (consulte ["Componentes de la placa base" en la página 99](#page-98-0)).
- 4 Vuelva a colocar las tarjetas de expansión que ha extraído (consulte ["Instalación de tarjetas PCI](#page-108-0)  [y PCI Express" en la página 109](#page-108-0)).
- 5 Vuelva a colocar la cubierta del ordenador (consulte ["Colocación de la cubierta del ordenador"](#page-177-0)  [en la página 178\)](#page-177-0).

AVISO: para conectar un cable de red, enchúfelo primero en el puerto o dispositivo de red y, después, en el ordenador.

6 Conecte el ordenador y los dispositivos a las tomas eléctricas y enciéndalos.

### Extracción del ventilador de la CPU

- 1 Realice los procedimientos descritos en ["Antes de comenzar" en la página 95.](#page-94-0)
- 2 Extraiga la cubierta del ordenador (consulte ["Extracción de la cubierta del ordenador"](#page-96-0)  [en la página 97\)](#page-96-0).
- 3 Desconecte el cable del ventilador del conector FAN1\_CPU situado en la placa base (consulte ["Componentes de la placa base" en la página 99](#page-98-0)).
- 4 Extraiga la cubierta para flujo de aire del procesador (consulte ["Extracción del ensamblaje](#page-141-0)  [de la cubierta para flujo de aire del procesador" en la página 142](#page-141-0)).
- 5 A continuación, tire con cuidado de las dos esquinas inferiores del ventilador para separar los clips de goma que fijan el ventilador a la cubierta para flujo de aire del procesador y, a continuación, levante el ventilador para separar los dos clips restantes.

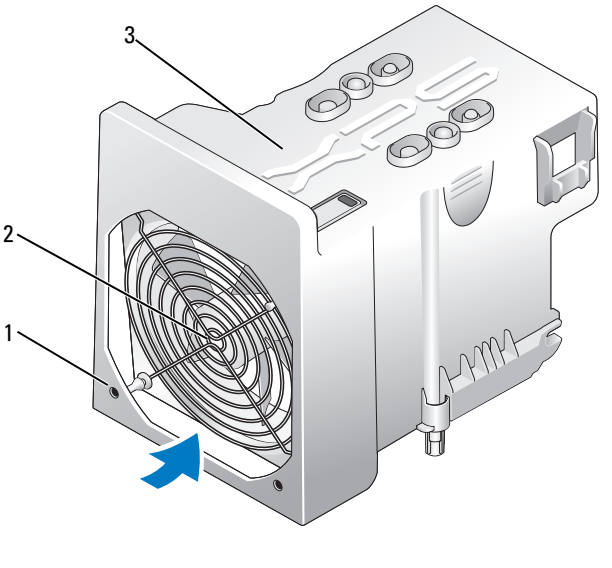

1 Clip de goma (4) 2 Ventilador de la CPU 3 Cubierta para flujo de aire del procesador

### Instalación del ventilador de la CPU

1 Con el cable de alimentación del ventilador orientado hacia abajo, alinee los clips de goma del ventilador con los orificios de cada esquina de la cubierta para flujo de aire del procesador y, a continuación, insértelos hasta que se asienten en su lugar.

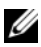

NOTA: la orientación y dirección del flujo de aire se muestran en cada lado del ventilador.

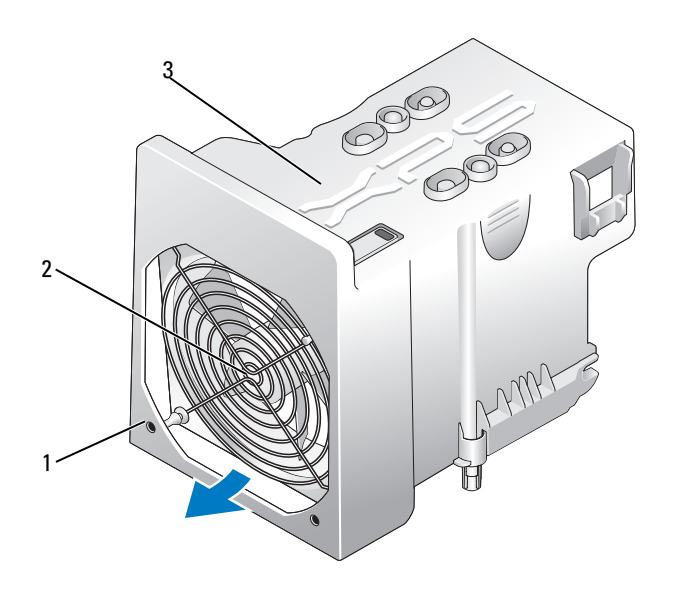

1 Clip de goma (4) 2 Ventilador de la CPU 3 Cubierta para flujo de aire del procesador

- 2 Vuelva a colocar la cubierta para flujo de aire del procesador (consulte ["Instalación del ensamblaje](#page-142-0)  [de la cubierta para flujo de aire del procesador" en la página 143](#page-142-0)).
- 3 Conecte el cable del ventilador al conector FAN1 CPU situado en la placa base (consulte ["Componentes de la placa base" en la página 99](#page-98-0)).
- 4 Vuelva a colocar la cubierta del ordenador (consulte ["Colocación de la cubierta del ordenador"](#page-177-0)  [en la página 178\)](#page-177-0).

AVISO: para conectar un cable de red, enchúfelo primero en el puerto o dispositivo de red y, después, en el ordenador.

5 Conecte el ordenador y los dispositivos a las tomas eléctricas y enciéndalos.

### <span id="page-151-0"></span>Extracción del ventilador de la unidad de disco duro opcional

- 1 Realice los procedimientos descritos en ["Antes de comenzar" en la página 95.](#page-94-0)
- 2 Extraiga la cubierta del ordenador (consulte ["Extracción de la cubierta del ordenador"](#page-96-0)  [en la página 97\)](#page-96-0).
- 3 Extraiga todos los módulos de memoria instalados (consulte ["Extracción de la memoria"](#page-104-0)  [en la página 105\)](#page-104-0).
- 4 Desconecte el cable del ventilador del conector FAN\_HDD situado en la placa base (consulte ["Componentes de la placa base" en la página 99](#page-98-0)).
- 5 Presione el pestillo de liberación del ventilador de la unidad de disco duro, deslícelo hacia fuera entre los compartimientos para unidades de disco duro y extráigalo del ordenador.

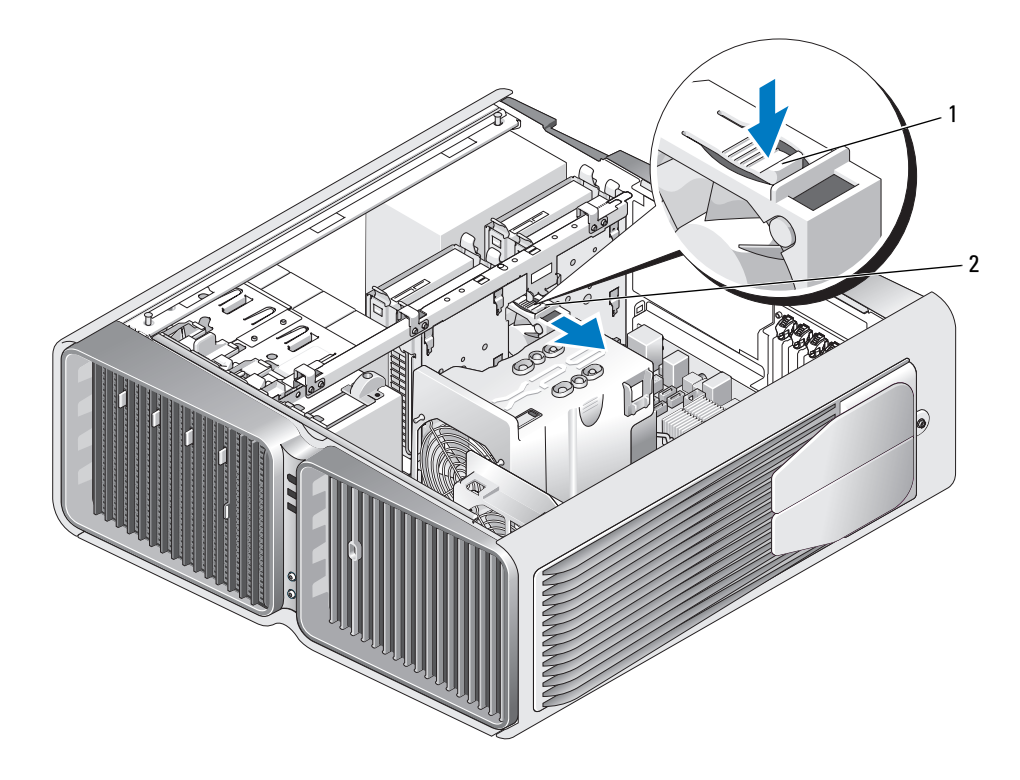

1 Pestillo de liberación del ventilador de la unidad de disco duro 2 Ventilador de la unidad de disco duro

### <span id="page-152-0"></span>Instalación del ventilador de la unidad de disco duro opcional

- 1 Deslice el ventilador entre los compartimientos para unidades de disco duro hasta que se asiente en su lugar.
- 2 Conecte el cable del ventilador al conector FAN HDD situado en la placa base (consulte ["Componentes de la placa base" en la página 99](#page-98-0)).
- 3 Vuelva a colocar la cubierta del ordenador (consulte ["Colocación de la cubierta del ordenador"](#page-177-0)  [en la página 178\)](#page-177-0).

AVISO: para conectar un cable de red, enchúfelo primero en el puerto o dispositivo de red y, después, en el ordenador.

4 Conecte el ordenador y los dispositivos a las tomas eléctricas y enciéndalos.

## Placa base

 $\bigwedge$  PRECAUCIÓN: antes de iniciar cualquiera de los procedimientos descritos en esta sección, siga las instrucciones de seguridad incluidas en la *Guía de información del producto*.

### Extracción de la placa base

AVISO: la placa base y la bandeja de metal están conectadas y se extraen como una sola pieza.

- 1 Realice los procedimientos descritos en ["Antes de comenzar" en la página 95.](#page-94-0)
- 2 Extraiga la cubierta del ordenador (consulte ["Extracción de la cubierta del ordenador"](#page-96-0)  [en la página 97\)](#page-96-0).
- 3 Desconecte el cable del ventilador del conector FAN\_CAGE situado en la placa base (consulte ["Componentes de la placa base" en la página 99](#page-98-0)).
- 4 Extraiga las tarjetas de expansión de longitud completa (consulte ["Extracción de tarjetas PCI](#page-105-0)  [y PCI Express" en la página 106](#page-105-0)).
- 5 Extraiga los dos tornillos que fijan el ensamblaje del ventilador de la tarjeta y, a continuación, extraiga el ensamblaje y colóquelo a un lado.

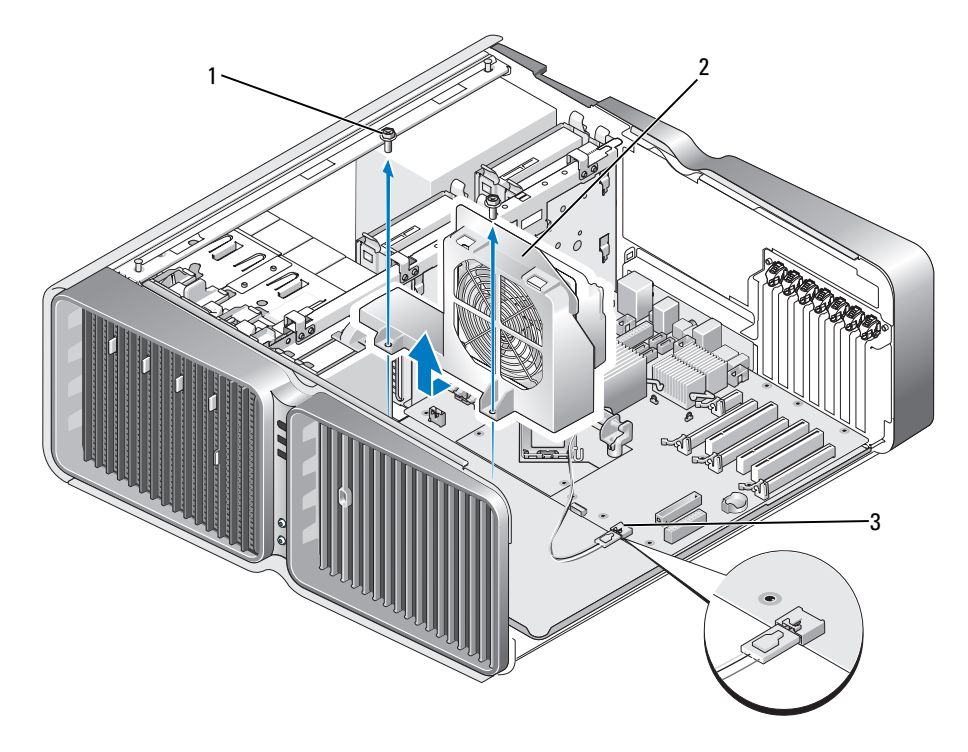

1 Tornillo (2) 2 Ensamblaje del ventilador de la tarjeta 3 Conector del ventilador

- 6 Extraiga los componentes adicionales que puedan limitar el acceso a la placa base.
- 7 Desconecte todos los cables de la placa base.

AVISO: si va a sustituir la placa base, compare visualmente la placa base de repuesto con la existente y asegúrese de que dispone de la placa correcta.

8 Extraiga los dos tornillos que fijan el ensamblaje de la placa base al chasis y, a continuación, tire de las dos lengüetas para deslizar dicho ensamblaje hacia la parte frontal del ordenador.

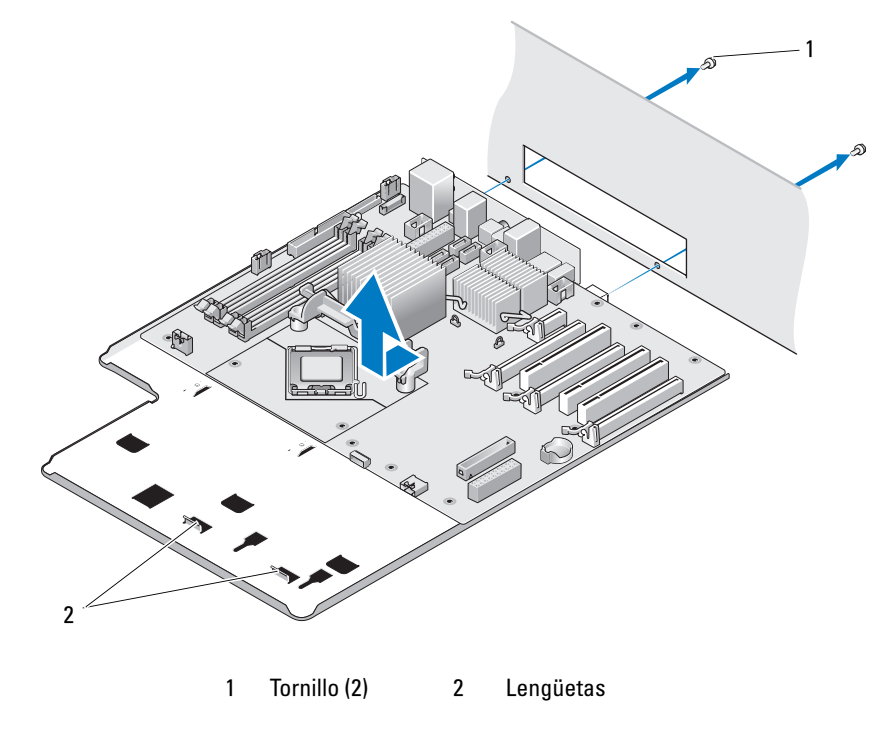

AVISO: la placa base y la bandeja de metal están conectadas y se extraen como una sola pieza.

9 Levante con cuidado el ensamblaje de la placa base y extráigalo del ordenador.

#### Instalación de la placa base

AVISO: la placa base y la bandeja de metal están conectadas y se instalan como una sola pieza.

AVISO: si va a sustituir la placa base, compare visualmente la placa base de repuesto con la existente y asegúrese de que dispone de la placa correcta.

 $\mathscr{Q}_\blacktriangle$  NOTA: algunos componentes y conectores de las placas base de repuesto pueden encontrarse en ubicaciones diferentes que los conectores correspondientes de la placa base existente.

 $\mathscr O$  **NOTA:** la configuración de los puentes de las placas base de repuesto viene predefinida de fábrica.

- 1 Transfiera los componentes de la placa base existente a la de repuesto, si procede.
- 2 Oriente el ensamblaje de la placa base alineando las muescas de la parte inferior del ensamblaje con las lengüetas del ordenador.
- 3 Deslice el ensamblaje de la placa base hacia la parte posterior del ordenador hasta que encaje en su sitio.
- 4 Vuelva a colocar los dos tornillos para fijar el ensamblaje de la placa base al chasis.
- 5 Alinee los orificios para tornillos del ensamblaje del ventilador de la tarjeta con los orificios para tornillos del ensamblaje de la placa base y, a continuación, vuelva a colocar los dos tornillos para fijar el ensamblaje del ventilador de la tarjeta.
- 6 Conecte el cable del ventilador al conector FAN\_CAGE situado en la placa base (consulte ["Componentes de la placa base" en la página 99](#page-98-0)).
- 7 Vuelva a colocar las tarjetas de expansión que ha extraído (consulte ["Instalación de tarjetas PCI](#page-108-0)  [y PCI Express" en la página 109](#page-108-0)).
- 8 Vuelva a colocar los componentes adicionales que ha extraído de la placa base.
- 9 Vuelva a conectar todos los cables a la placa base.
- 10 Vuelva a colocar la cubierta del ordenador (consulte ["Colocación de la cubierta del ordenador"](#page-177-0)  [en la página 178\)](#page-177-0).

AVISO: para conectar un cable de red, enchúfelo primero en el puerto o dispositivo de red y, después, en el ordenador.

- 11 Conecte el ordenador y los dispositivos a las tomas eléctricas y enciéndalos.
- 12 Guarde el BIOS del sistema en la memoria flash según convenga.

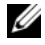

NOTA: para obtener información sobre cómo guardar el BIOS del sistema en la memoria flash, visite support.dell.com.

# Fuente de alimentación

**PRECAUCIÓN:** antes de iniciar cualquiera de los procedimientos descritos en esta sección, siga las instrucciones de seguridad incluidas en la Guía de información del producto.

Asignaciones de las patas del conector de CC de la fuente de alimentación (unidad de fuente de alimentación)

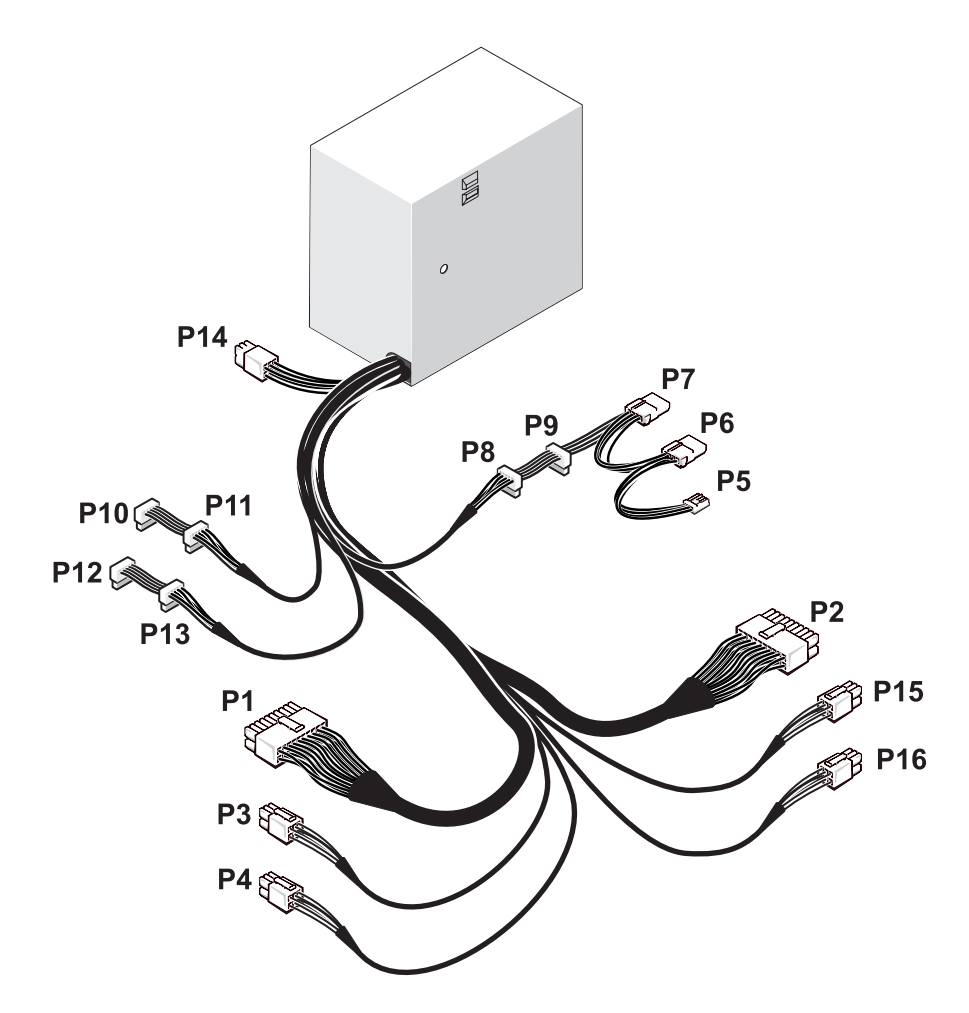

#### Conector de alimentación de CC P1

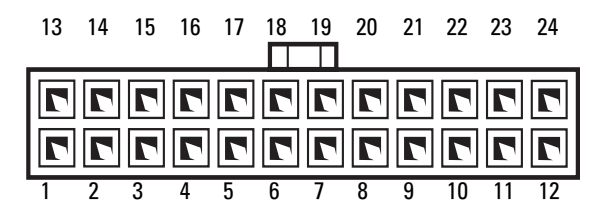

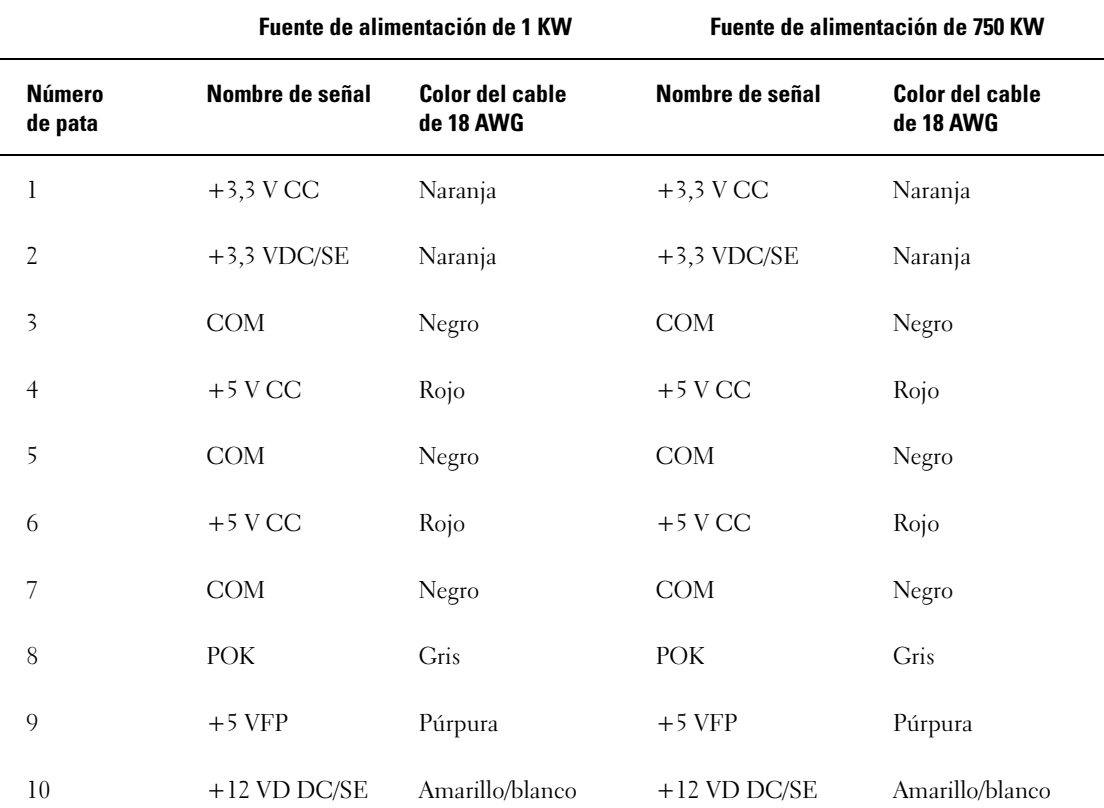

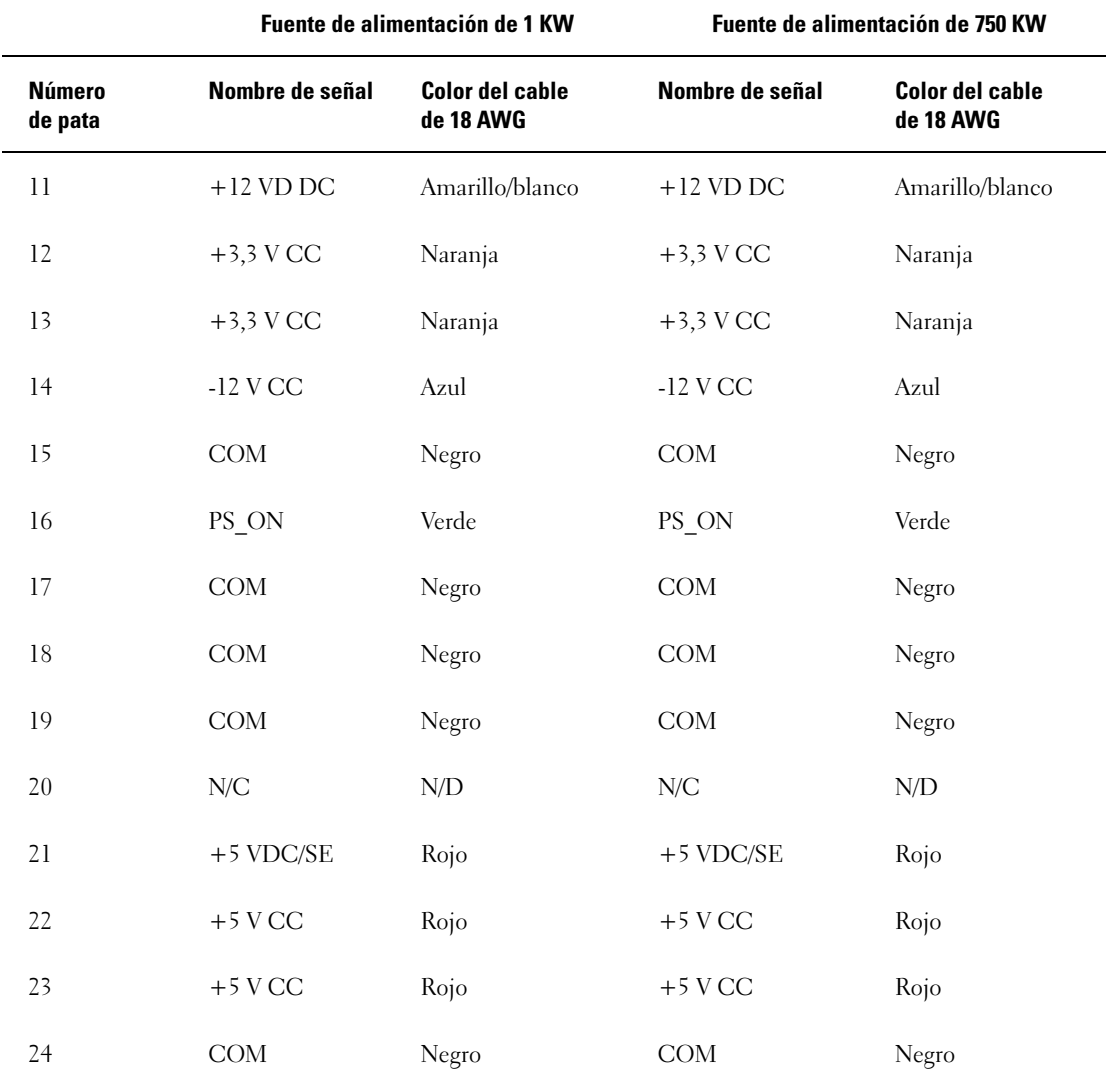

#### Conector de alimentación de CC P2

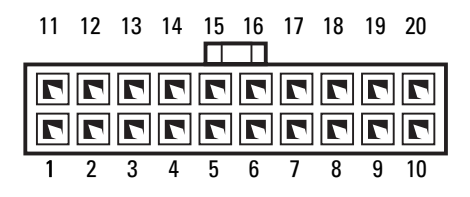

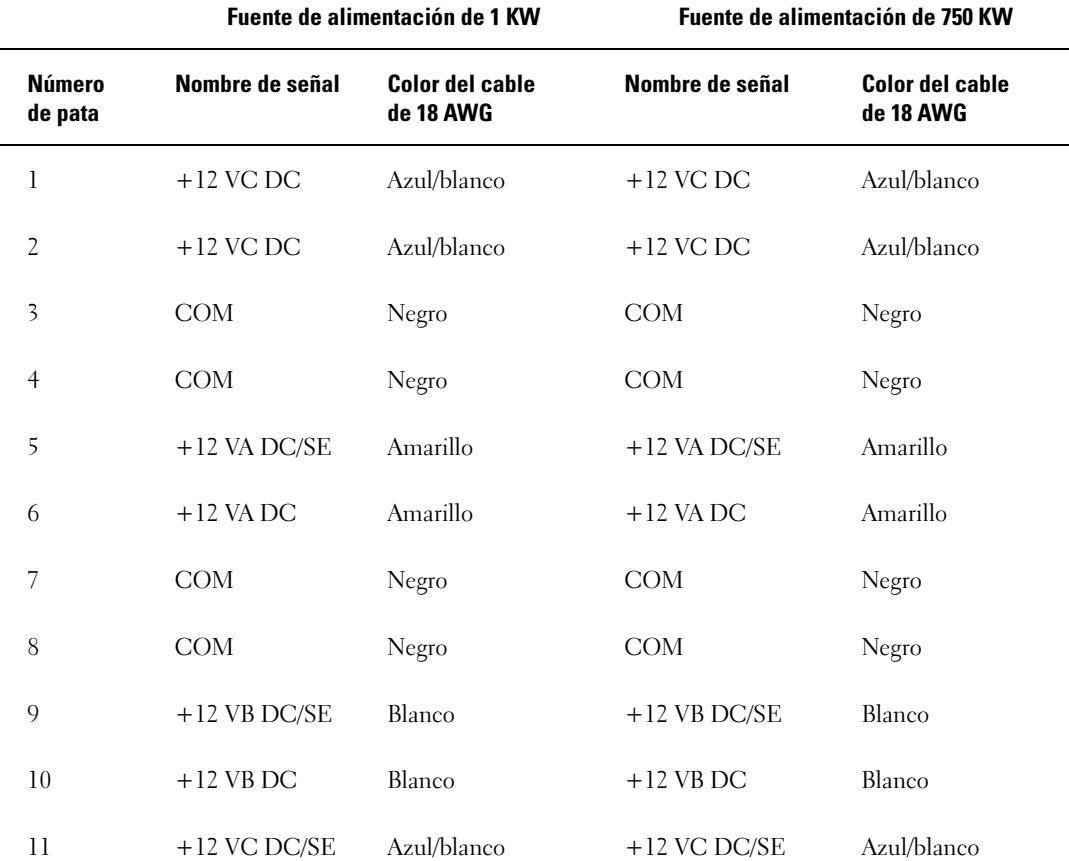

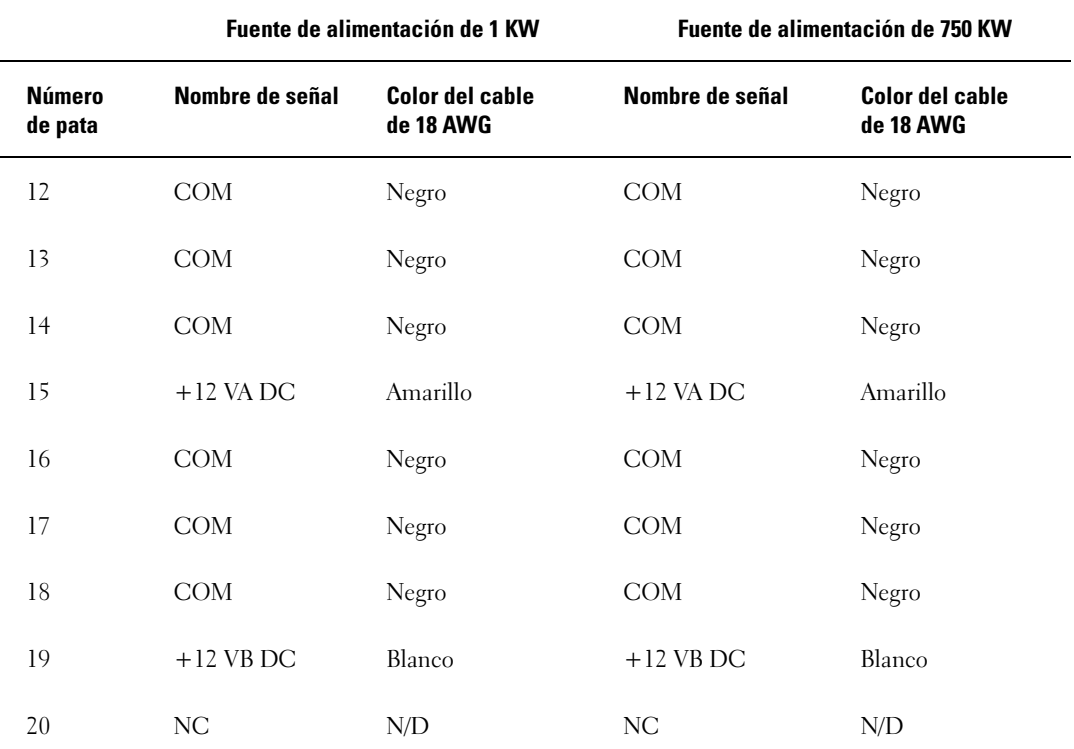

### Conector de alimentación de CC P3 (tarjeta gráfica)

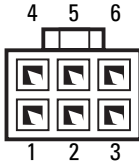

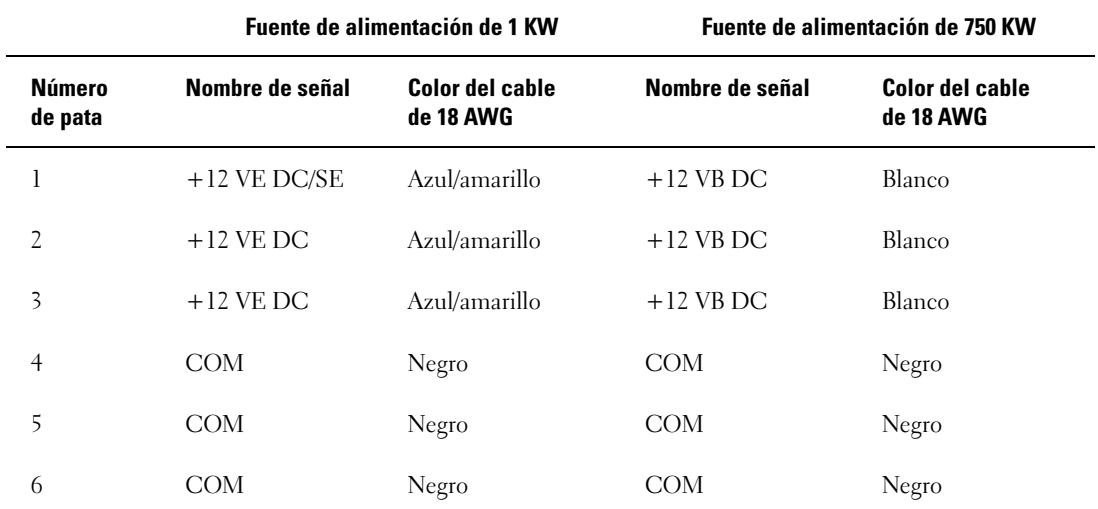

#### Conector de alimentación de CC P4 (tarjeta gráfica)

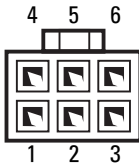

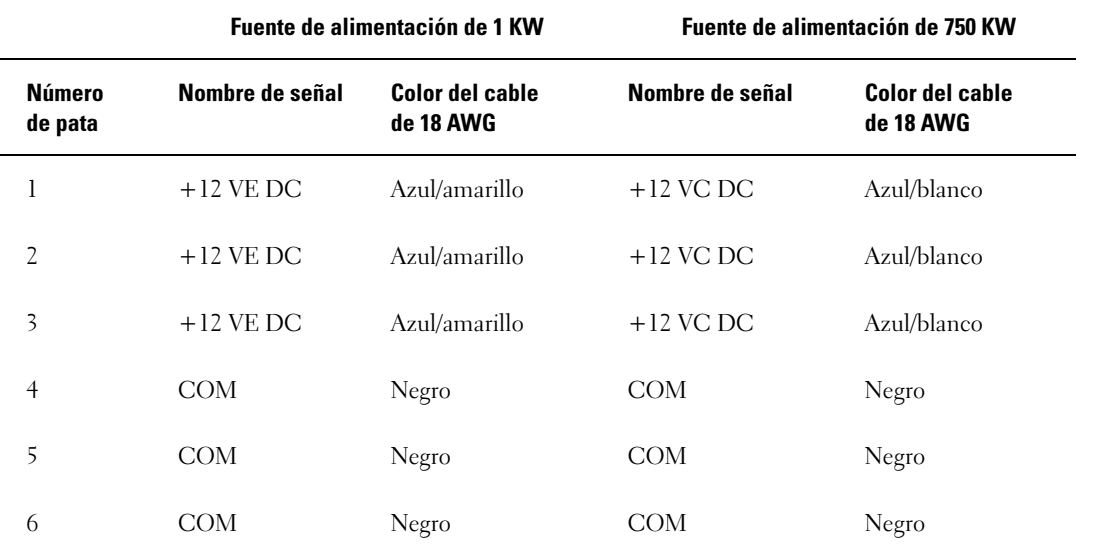

NOTA: los conectores P3 y P4 están destinados a tarjetas gráficas PCI Express cuyos requisitos de alimentación sean superiores a 75 vatios.

#### Conector de alimentación de CC P5 (FD1)

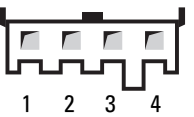

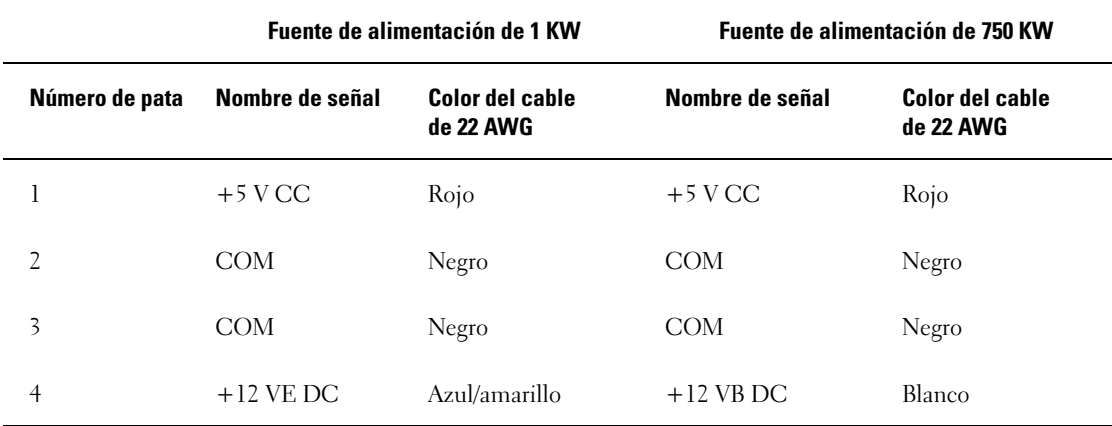

Conectores de alimentación de CC P6 y P7 (BAY1 y BAY2)

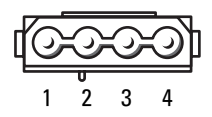

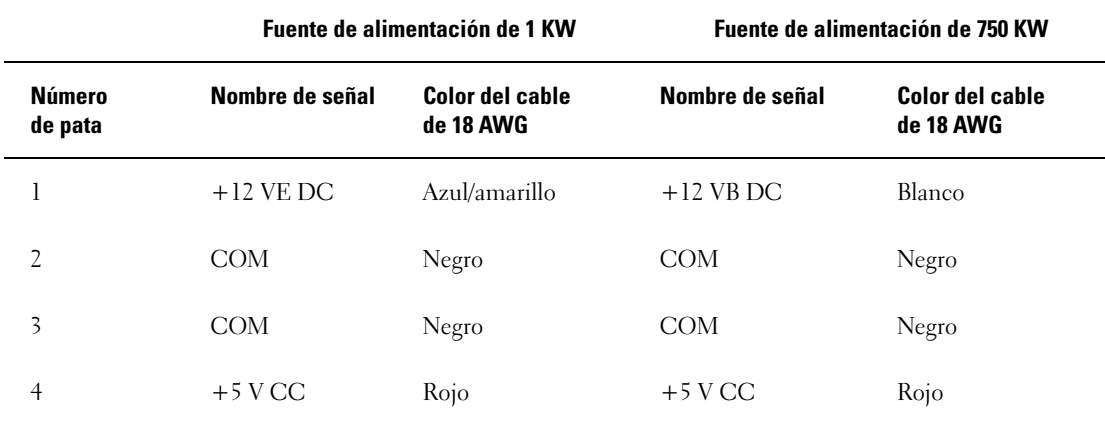

#### Conectores de alimentación de CC P8 y P9 (HDD0 y HDD1)

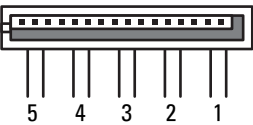

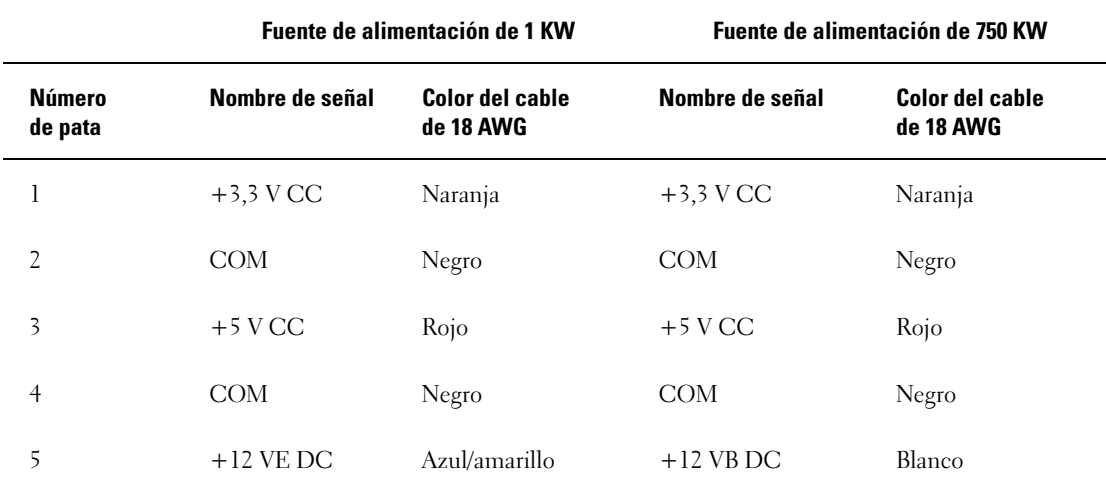

Conectores de alimentación de CC del P10 al P13 (HDD2 y HDD5)

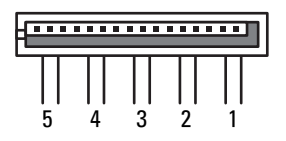

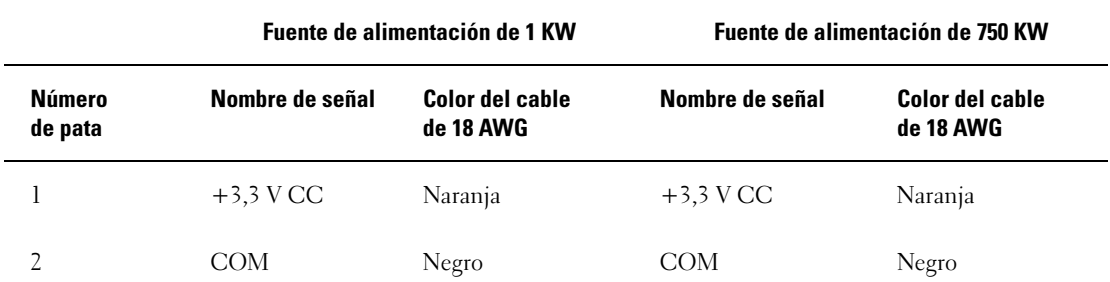

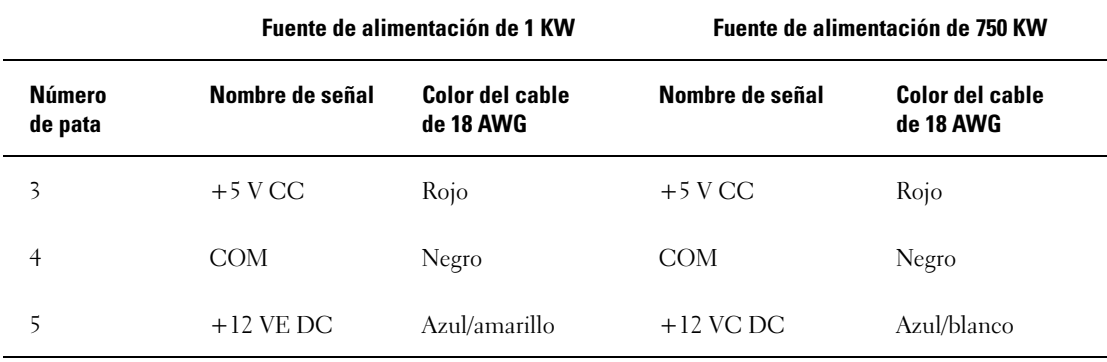

Conector de alimentación de CC P14 (periférico)

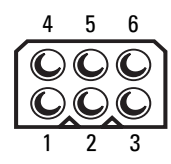

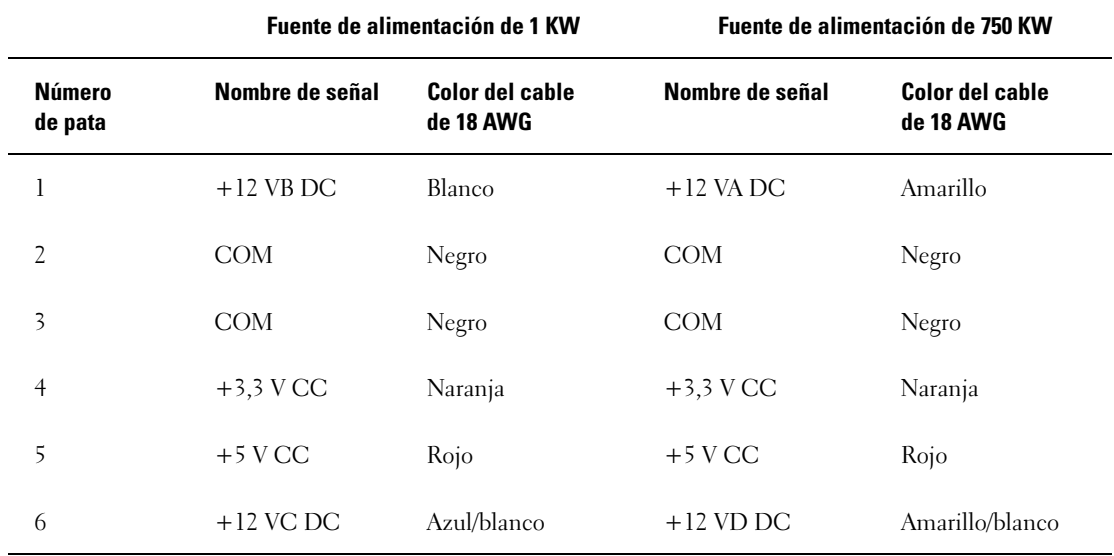

Conector de alimentación de CC P15 (tarjeta gráfica, sólo en unidades de fuente de alimentación de 1 KW)

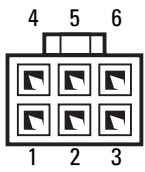

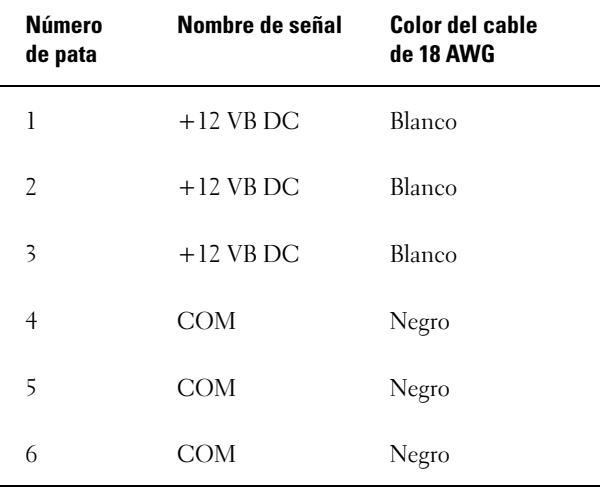

Conector de alimentación de CC P16 (tarjeta gráfica, sólo en unidades de fuente de alimentación de 1 KW)

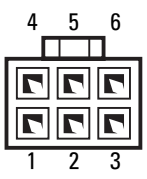

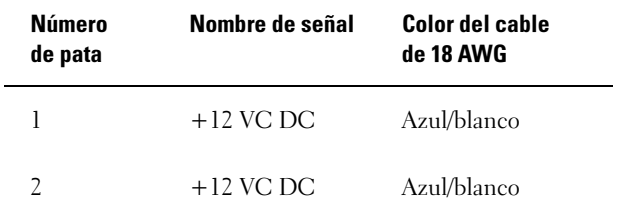

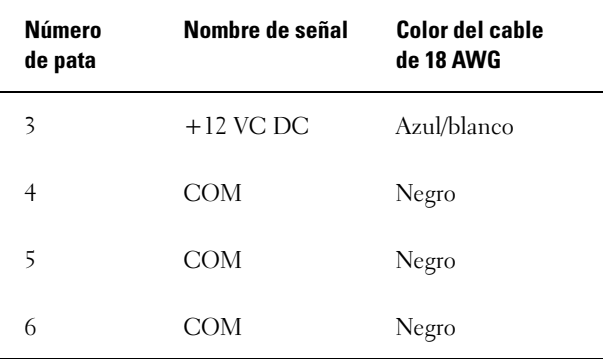

**2 NOTA:** los conectores P15 y P16 están destinados a tarjetas gráficas PCI Express cuyos requisitos de alimentación sean superiores a 75 vatios.

### Extracción de la fuente de alimentación

- 1 Realice los procedimientos descritos en ["Antes de comenzar" en la página 95.](#page-94-0)
- 2 Extraiga la cubierta del ordenador (consulte ["Extracción de la cubierta del ordenador"](#page-96-0)  [en la página 97\)](#page-96-0).

AVISO: fíjese en la ubicación y la ID de todos los conectores de alimentación antes de desconectar los cables de la fuente de alimentación.

3 Siga los cables de alimentación de CC que provienen de la fuente de alimentación y desconecte todos los cables de alimentación conectados.

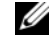

 $\mathscr{Q}_1$  NOTA: fíjese en la canalización de los grupos de cables de alimentación al desconectarlos. Deberá colocar estos cables correctamente cuando los vuelva a conectar a fin de evitar que queden pinzados o doblados.

- 4 Extraiga todas las unidades de disco duro instaladas en el interior de los compartimientos correspondientes (consulte ["Extracción de una unidad de disco duro" en la página 122](#page-121-0)).
- 5 Extraiga el ventilador de la unidad de disco duro opcional, si procede (consulte ["Extracción](#page-151-0)  [del ventilador de la unidad de disco duro opcional" en la página 152\)](#page-151-0).
- 6 Extraiga los dos tornillos que fijan cada compartimiento para unidades de disco duro.
- 7 Extraiga los compartimientos para unidades de disco duro del chasis.

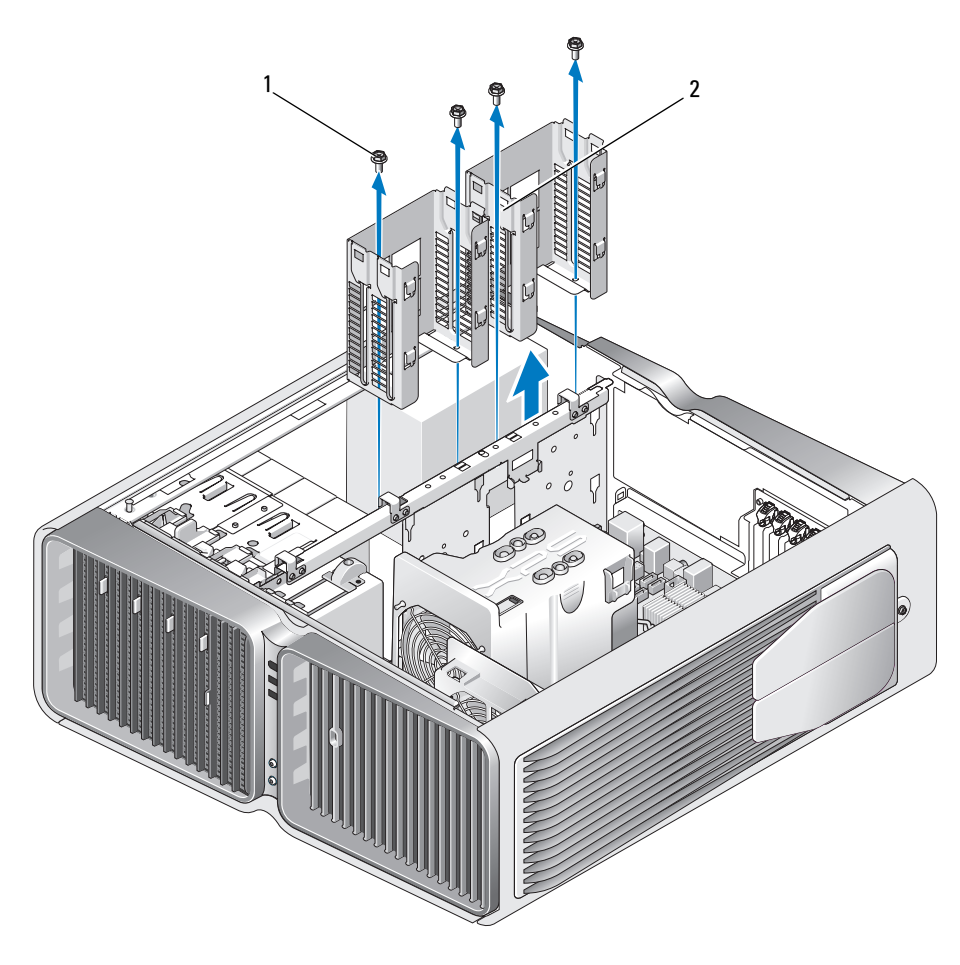

1 Tornillos (4) 2 Compartimientos para unidades de disco duro

- 8 Extraiga los cuatro tornillos que fijan la fuente de alimentación a la parte posterior del chasis del ordenador.
- 9 Agrupe los grupos de cables que provienen de la fuente de alimentación para facilitar la extracción.

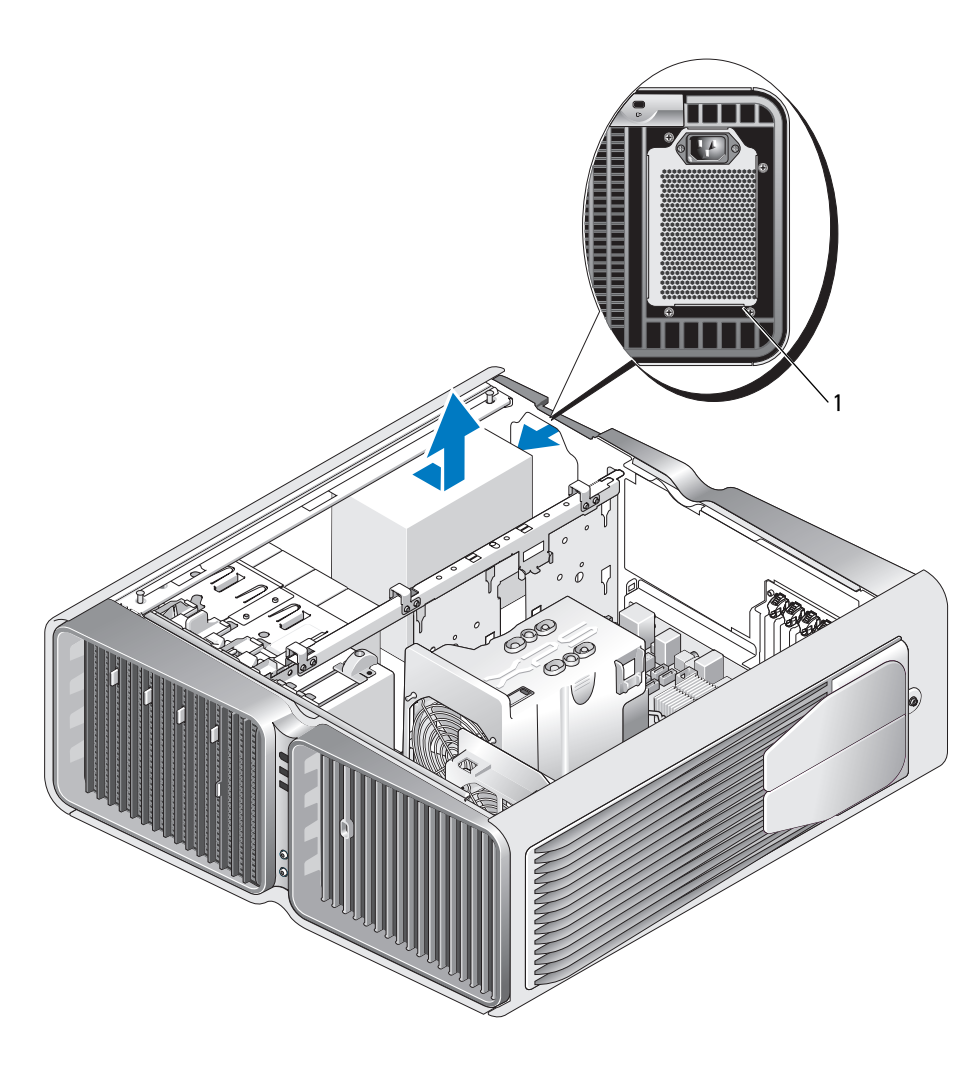

1 Tornillos de la fuente de alimentación (4)

- 10 Deslice la fuente de alimentación hacia la parte frontal del ordenador para liberarla de las lengüetas de fijación del chasis del ordenador.
- 11 Deslice la fuente de alimentación hacia el área de compartimientos para unidades de disco duro hasta dejar al descubierto la pestaña que sobresale del chasis y extraiga la fuente de alimentación del ordenador.

#### Instalación de la fuente de alimentación

- 1 Deslice la fuente de alimentación hasta su sitio, asegurándose de que las lengüetas situadas en la pared posterior del chasis del ordenador encajen en su sitio.
- 2 Vuelva a colocar los cuatro tornillos que fijan la fuente de alimentación a la parte posterior del chasis del ordenador.
- 3 Vuelva a colocar los dos compartimientos para unidades de disco duro.
- 4 Vuelva a colocar todas las unidades de disco duro instaladas en el interior de los compartimientos correspondientes (consulte ["Instalación de una unidad de disco duro" en la página 124\)](#page-123-0).
- 5 Vuelva a colocar el ventilador de la unidad de disco duro opcional, si procede (consulte ["Instalación](#page-152-0)  [del ventilador de la unidad de disco duro opcional" en la página 153\)](#page-152-0).
- 6 Vuelva a conectar todos los cables de alimentación de CC que estaban anteriormente conectados. Debe conectarlos tal y como estaban antes de desconectarlos.
- 7 Vuelva a colocar la cubierta del ordenador (consulte ["Colocación de la cubierta del ordenador"](#page-177-0)  [en la página 178\)](#page-177-0).
- AVISO: para conectar un cable de red, enchúfelo primero en el puerto o dispositivo de red y, después, en el ordenador.
- 8 Conecte el ordenador y los dispositivos a las tomas eléctricas y enciéndalos.

# Panel de E/S frontal

Componentes del panel de E/S frontal

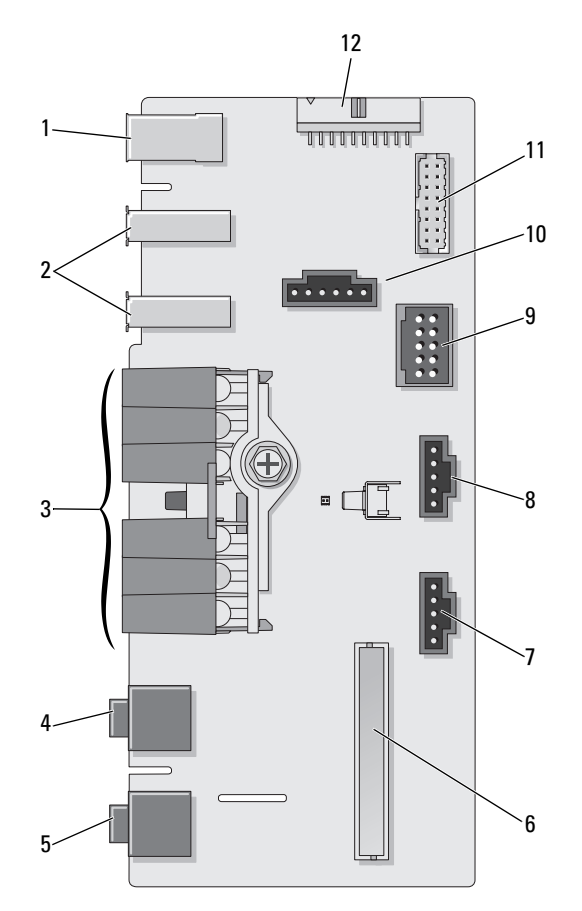

- 1 Puerto IEEE 1394 externo 2 Puertos USB externos (2) 3 LED de actividad de la red,
- 4 Conector para auriculares 5 Conector para micrófono 6 Conector de E/S del panel
- 
- 10 Conector del botón de encendido
- 
- 
- 7 Conector de LED inferior 8 Conector de LED superior 9 Conector USB interno
	-
- de la unidad de disco duro, de diagnóstico y de alimentación
- frontal interno
- 
- 11 Conector 1394 interno 12 Conector de la interfaz de audio interno

## Extracción del panel de E/S frontal

- $\bigwedge$  PRECAUCIÓN: antes de iniciar cualquiera de los procedimientos descritos en esta sección, siga las instrucciones de seguridad incluidas en la Guía de información del producto.
- 1 Realice los procedimientos descritos en ["Antes de comenzar" en la página 95.](#page-94-0)
- 2 Extraiga la cubierta del ordenador (consulte ["Extracción de la cubierta del ordenador"](#page-96-0)  [en la página 97\)](#page-96-0).
- 3 Extraiga las tarjetas de expansión de longitud completa (consulte ["Extracción de tarjetas PCI](#page-105-0)  [y PCI Express" en la página 106](#page-105-0)).

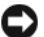

AVISO: anote con precisión la colocación de cada cable antes de desconectarlo, de modo que pueda volver a colocarlos correctamente. Un cable colocado incorrectamente o desconectado puede generar problemas en el ordenador.

- 4 Extraiga la cubierta para flujo de aire del procesador (consulte ["Extracción del ensamblaje de la](#page-141-0)  [cubierta para flujo de aire del procesador" en la página 142\)](#page-141-0).
- 5 Desconecte el ventilador frontal y el ventilador de la tarjeta de la placa base.
- 6 Desenrosque los dos tornillos que fijan el ensamblaje del ventilador de la tarjeta y el procesador y extráigalo del ordenador.
- 7 Desconecte el cable del panel de control del conector del panel de E/S; para ello, tire del cable de seguridad.

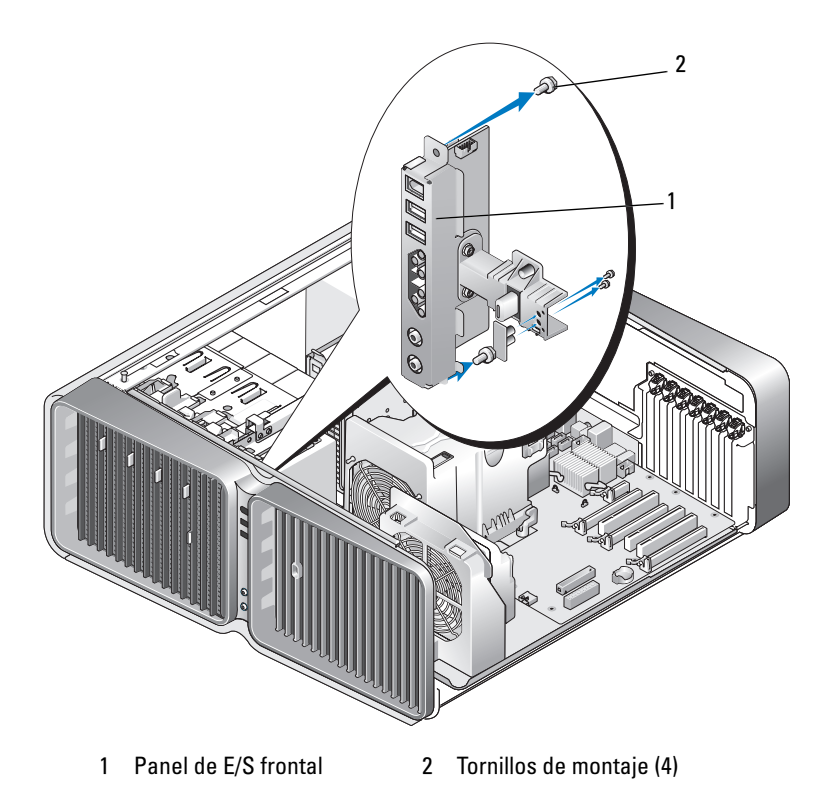

- Extraiga los cuatro tornillos de montaje del panel de E/S.
- Levante y extraiga el panel de E/S del ordenador.

## Instalación del panel de E/S

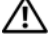

 $\triangle$  PRECAUCIÓN: antes de iniciar cualquiera de los procedimientos descritos en esta sección, siga las instrucciones de seguridad incluidas en la *Guía de información del producto*.

AVISO: asegúrese de volver a colocar todos los cables que estaban conectados originariamente al panel de E/S, ya que, de lo contrario, el ordenador puede no funcionar correctamente.

- 1 Realice los procedimientos descritos en ["Antes de comenzar" en la página 95.](#page-94-0)
- 2 Extraiga la cubierta del ordenador (consulte "Extracción de la cubierta del ordenador" [en la página 97\)](#page-96-0).
- 3 Alinee los orificios de los tornillos del panel de E/S con los orificios de los tornillos del chasis y apriete los cuatro tornillos de montaje.
- 4 Conecte el cable del panel de control al conector del panel de E/S.
- 5 Coloque el ensamblaje del ventilador de la tarjeta y el procesador.
- 6 Conecte el ventilador frontal y el ventilador de la tarjeta a la placa base.
- 7 Vuelva a colocar la cubierta para flujo de aire del procesador (consulte ["Instalación del ensamblaje de la](#page-142-0)  [cubierta para flujo de aire del procesador" en la página 143\)](#page-142-0).
- 8 Vuelva a insertar las tarjetas de expansión de longitud completa (consulte ["Instalación de tarjetas PCI](#page-108-0)  [y PCI Express" en la página 109](#page-108-0)) que se han desinstalado durante la extracción del panel de E/S.
- 9 Vuelva a colocar la cubierta del ordenador (consulte ["Colocación de la cubierta del ordenador"](#page-177-0)  [en la página 178\)](#page-177-0).

# Batería

 $\bigwedge$  PRECAUCIÓN: antes de iniciar cualquiera de los procedimientos descritos en esta sección, siga las instrucciones de seguridad incluidas en la *Guía de información del producto*.

## Sustitución de la batería

Una batería de tipo botón mantiene la configuración del ordenador, así como la información de fecha y hora. La batería puede durar varios años.

Si debe restablecer repetidamente la fecha y la hora después de encender el ordenador, sustituya la batería.

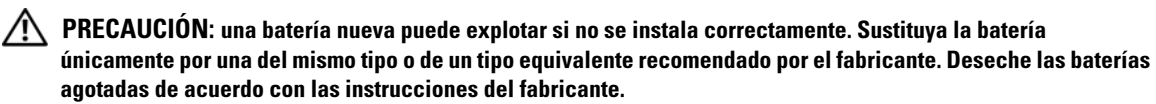

Para sustituir la batería:

- <span id="page-175-0"></span>1 Anote los valores de todas las pantallas del programa de configuración del sistema (consulte ["Programa](#page-185-0)  [de configuración del sistema" en la página 186\)](#page-185-0) para poder restaurar la configuración correcta una vez instalada la batería nueva.
- 2 Realice los procedimientos descritos en ["Antes de comenzar" en la página 95.](#page-94-0)
- 3 Abra la cubierta del ordenador (consulte ["Extracción de la cubierta del ordenador" en la página 97](#page-96-0)).
- 4 Localice el zócalo de la batería (consulte ["Componentes de la placa base" en la página 99](#page-98-0)).

AVISO: si levanta la batería de su zócalo haciendo palanca con un objeto romo, procure no tocar la placa base con el objeto. Asegúrese de que introduce el objeto entre la batería y el zócalo antes de intentar hacer palanca para extraer la batería. De lo contrario, puede dañar la placa base al extraer el zócalo haciendo palanca o al romper las pistas de circuito de dicha placa.

- 5 Extraiga la batería haciendo palanca con los dedos para sacarla del zócalo.
- 6 Inserte la batería nueva (CR2032) en el zócalo con el lado marcado con "+" hacia arriba y presiónela hasta que quede asentada en su lugar.
- 7 Vuelva a colocar la cubierta del ordenador (consulte ["Colocación de la](#page-177-0)  [cubierta del ordenador" en la página 178](#page-177-0)).
- AVISO: para conectar un cable de red, enchúfelo primero en el puerto o dispositivo de red y, después, en el ordenador.

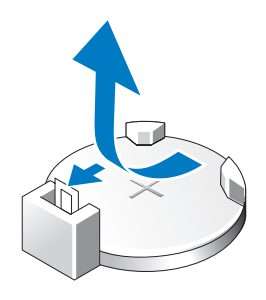

- 8 Conecte el ordenador y los dispositivos a las tomas eléctricas y enciéndalos.
- 9 Abra el programa de configuración del sistema (consulte ["Programa de configuración del sistema"](#page-185-0)  [en la página 186\)](#page-185-0) y restaure la configuración que ha anotado en el [paso 1](#page-175-0).
- 10 Deseche la batería antigua según proceda. Para obtener información sobre cómo desechar la batería, consulte la Guía de información del producto.

# Extracción de la base del ordenador

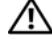

**PRECAUCIÓN:** antes de iniciar cualquiera de los procedimientos descritos en esta sección, siga las instrucciones de seguridad incluidas en la *Guía de información del producto*.

 $\hat{\mathcal{P}}$  PRECAUCIÓN: el ordenador es un objeto pesado y su manipulación puede resultar complicada. Solicite ayuda si tiene que levantarlo, moverlo o inclinarlo. Asimismo, levántelo siempre correctamente para evitar lesiones y procure no inclinarse para realizar esta operación.

 $\triangle$  PRECAUCIÓN: la base del ordenador debe estar instalada en todo momento para garantizar la máxima estabilidad del sistema. Si no se instala la base, el ordenador podría volcarse y provocar lesiones personales o daños en el ordenador.

- 1 Realice los procedimientos descritos en ["Antes de comenzar" en la página 95.](#page-94-0)
- 2 Afloje el tornillo cautivo que fija la base a la parte inferior del ordenador.
- 3 Deslice con cuidado la base hacia la parte posterior del ordenador y tire de ella para extraerla.

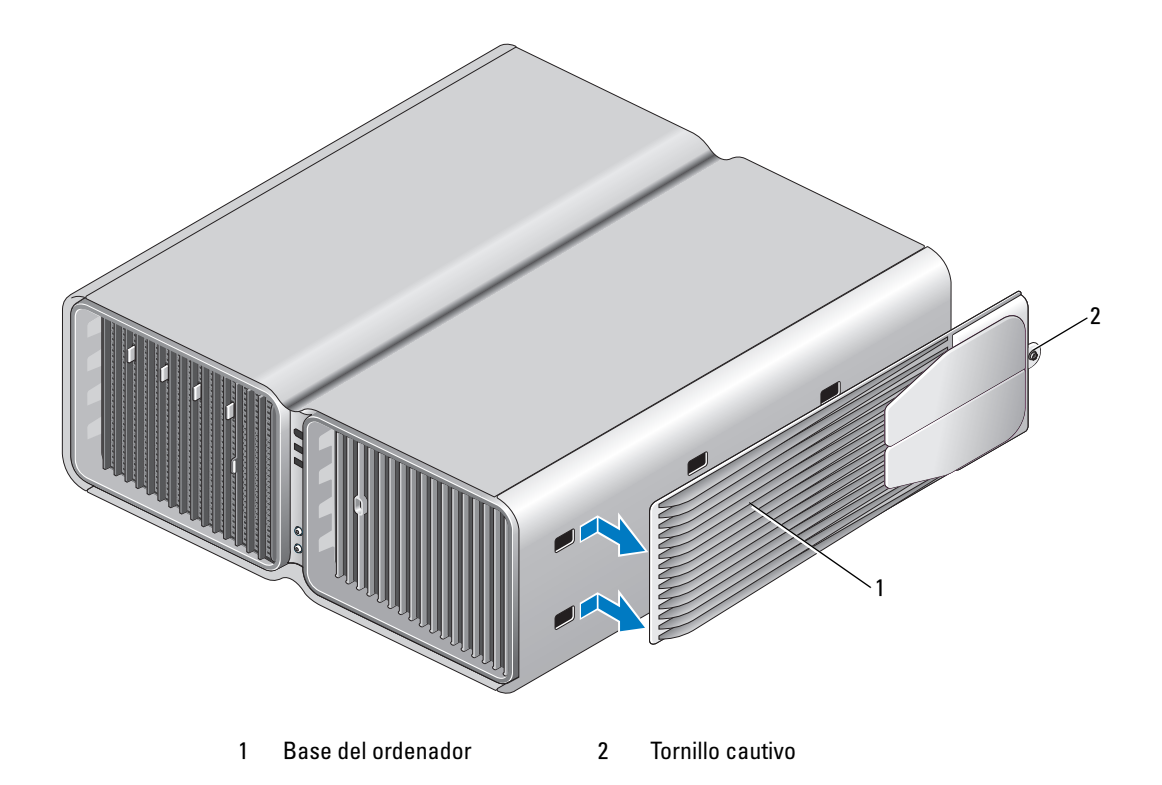

# <span id="page-177-0"></span>Colocación de la cubierta del ordenador

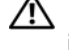

 $\sqrt{\phantom{a}}\phantom{a}$  PRECAUCIÓN: antes de iniciar cualquiera de los procedimientos descritos en esta sección, siga las instrucciones de seguridad incluidas en la *Guía de información del producto*.

 $\hat{\mathcal{P}}$  PRECAUCIÓN: el ordenador es un objeto pesado y su manipulación puede resultar complicada. Solicite ayuda si tiene que levantarlo, moverlo o inclinarlo. Asimismo, levántelo siempre correctamente para evitar lesiones y procure no inclinarse para realizar esta operación.

 $\sqrt{N}$  PRECAUCIÓN: la base del ordenador debe estar instalada en todo momento para garantizar la máxima estabilidad del sistema. Si no se instala la base, el ordenador podría volcarse y provocar lesiones personales o daños en el ordenador.

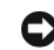

AVISO: para evitar descargas electrostáticas y daños en los componentes internos, descargue la electricidad estática de su cuerpo mediante una muñequera de conexión a tierra o tocando periódicamente una superficie metálica sin pintar del ordenador.

- 1 Asegúrese de que todos los cables están conectados y retírelos del paso.
- 2 Asegúrese de no dejar ninguna herramienta o pieza en el interior del ordenador.
- 3 Baje y encaje la cubierta.
- 4 Presione la cubierta hasta que quede asentada en su lugar.

 $\mathscr O$  **NOTA:** la cubierta del ordenador debería asentarse fácilmente en su lugar. Sin embargo, si es necesario, tire hacia atrás del pestillo de liberación de la cubierta hasta que ésta quede completamente cerrada y, a continuación, deslice el pestillo de liberación hacia delante para fijar la cubierta.

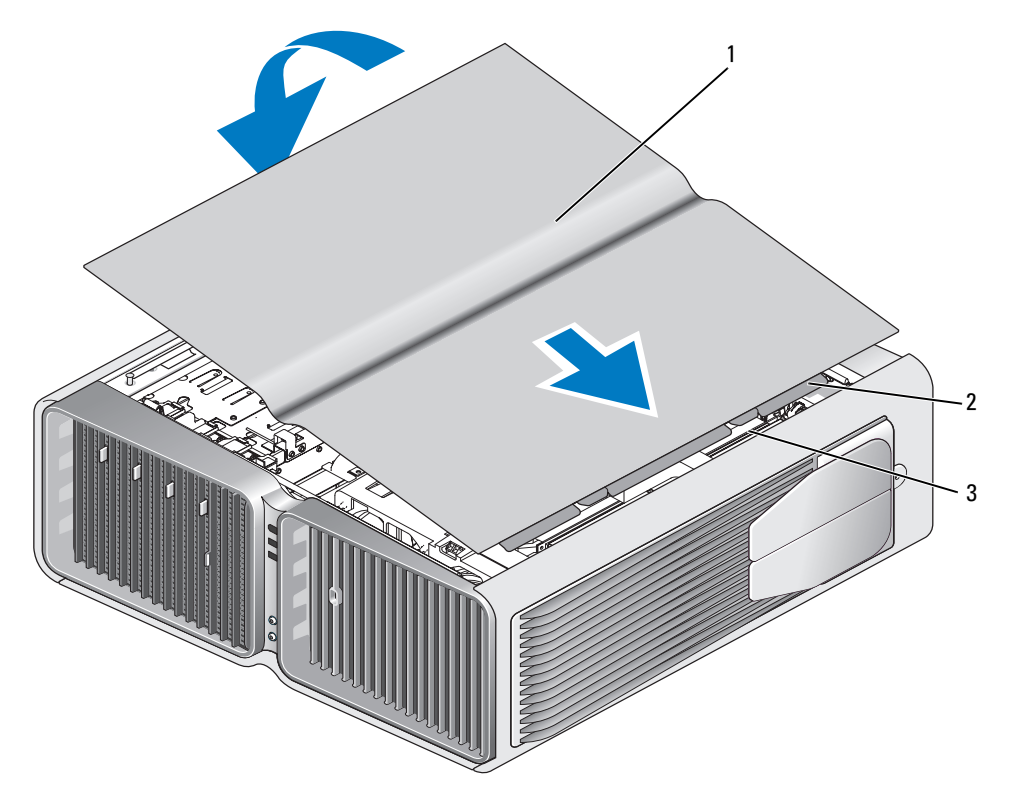

1 Cubierta del ordenador 2 Lengüetas con bisagras de la cubierta 3 Ranuras de bisagra

5 Levante con cuidado la parte posterior del ordenador y deslice los pies estabilizadores hacia fuera hasta la posición abierta.

6 Con la ayuda de otra persona, coloque el ordenador en posición vertical.

AVISO: para conectar un cable de red, enchúfelo primero en el puerto o dispositivo de red y, después, en el ordenador.

7 Conecte el ordenador y los dispositivos a las tomas eléctricas y enciéndalos.
# 6

## Apéndice

## **Especificaciones**

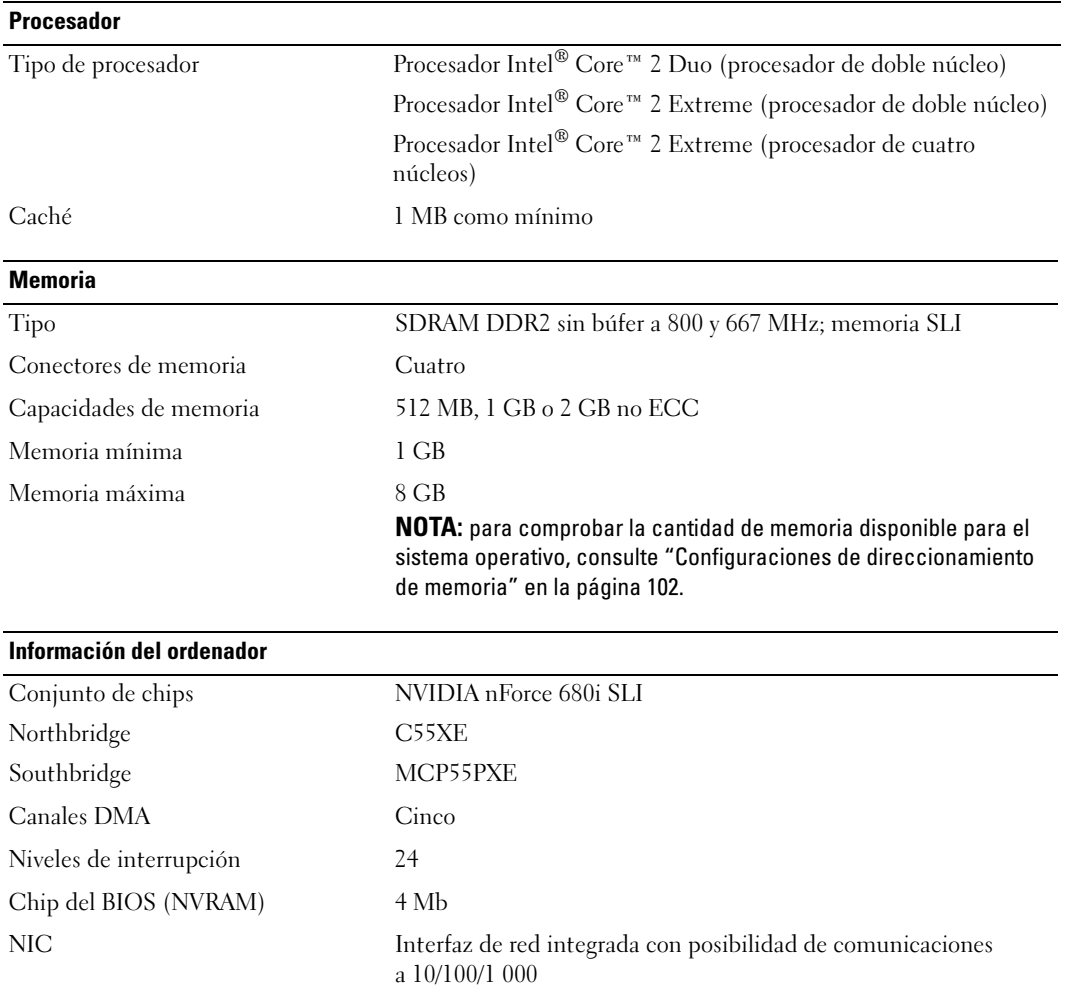

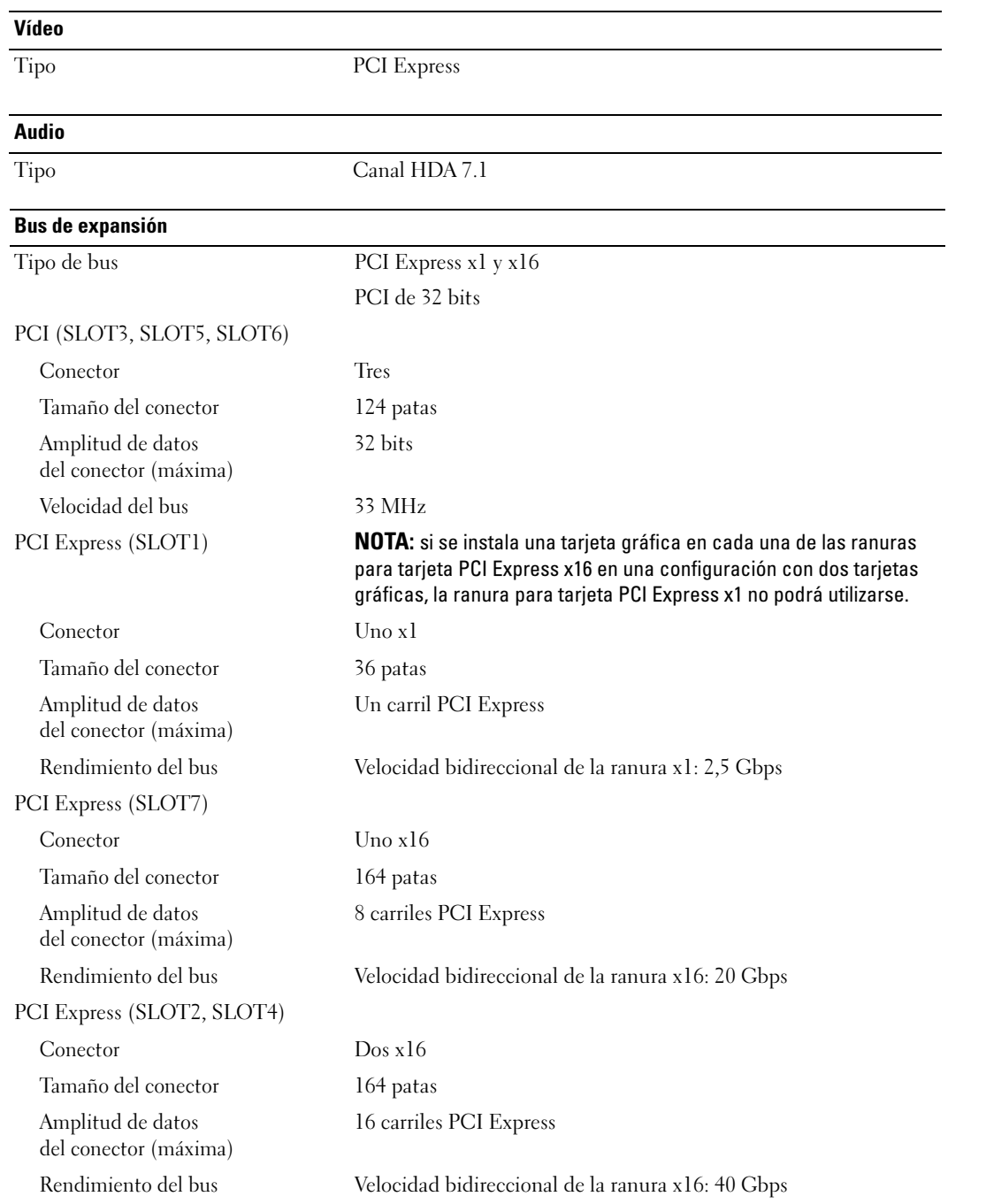

#### Unidades

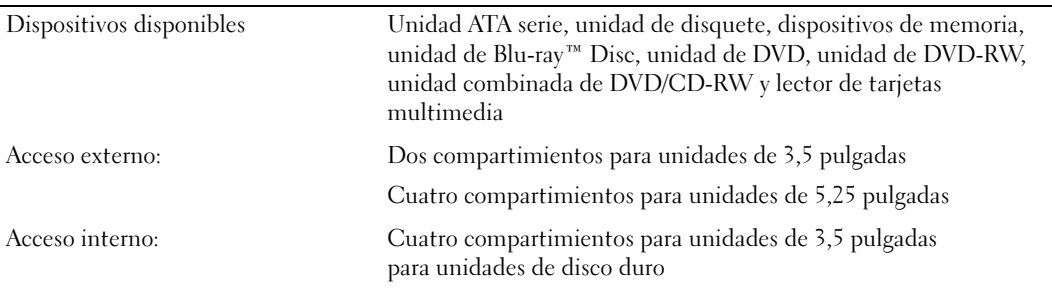

#### Conectores

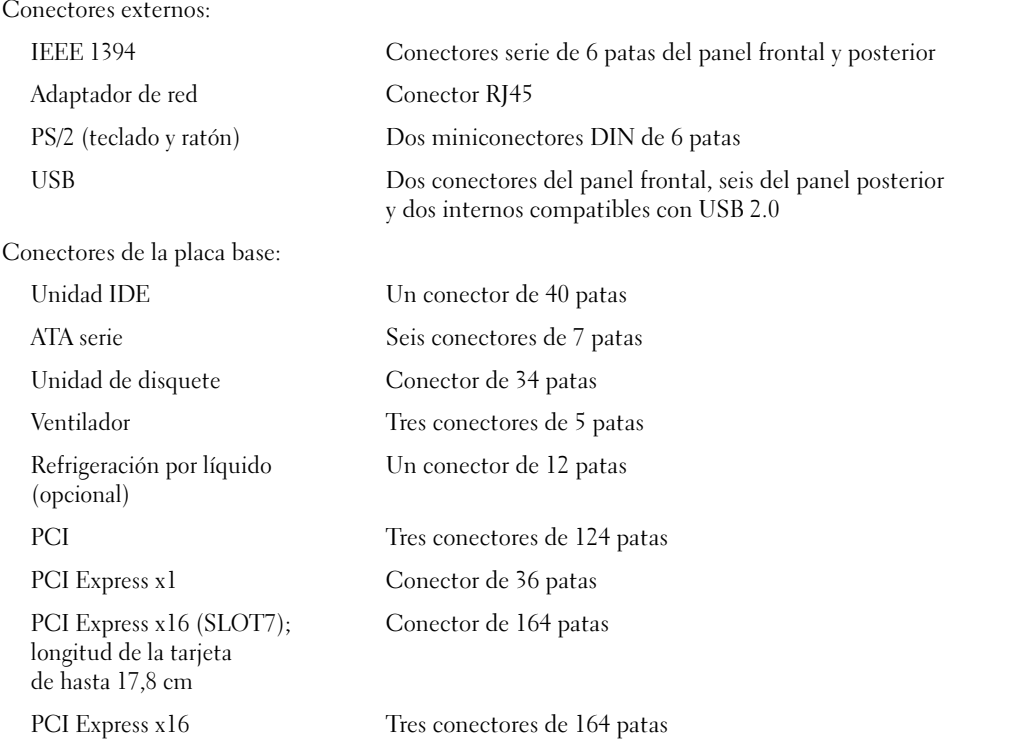

 $\overline{a}$ 

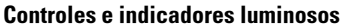

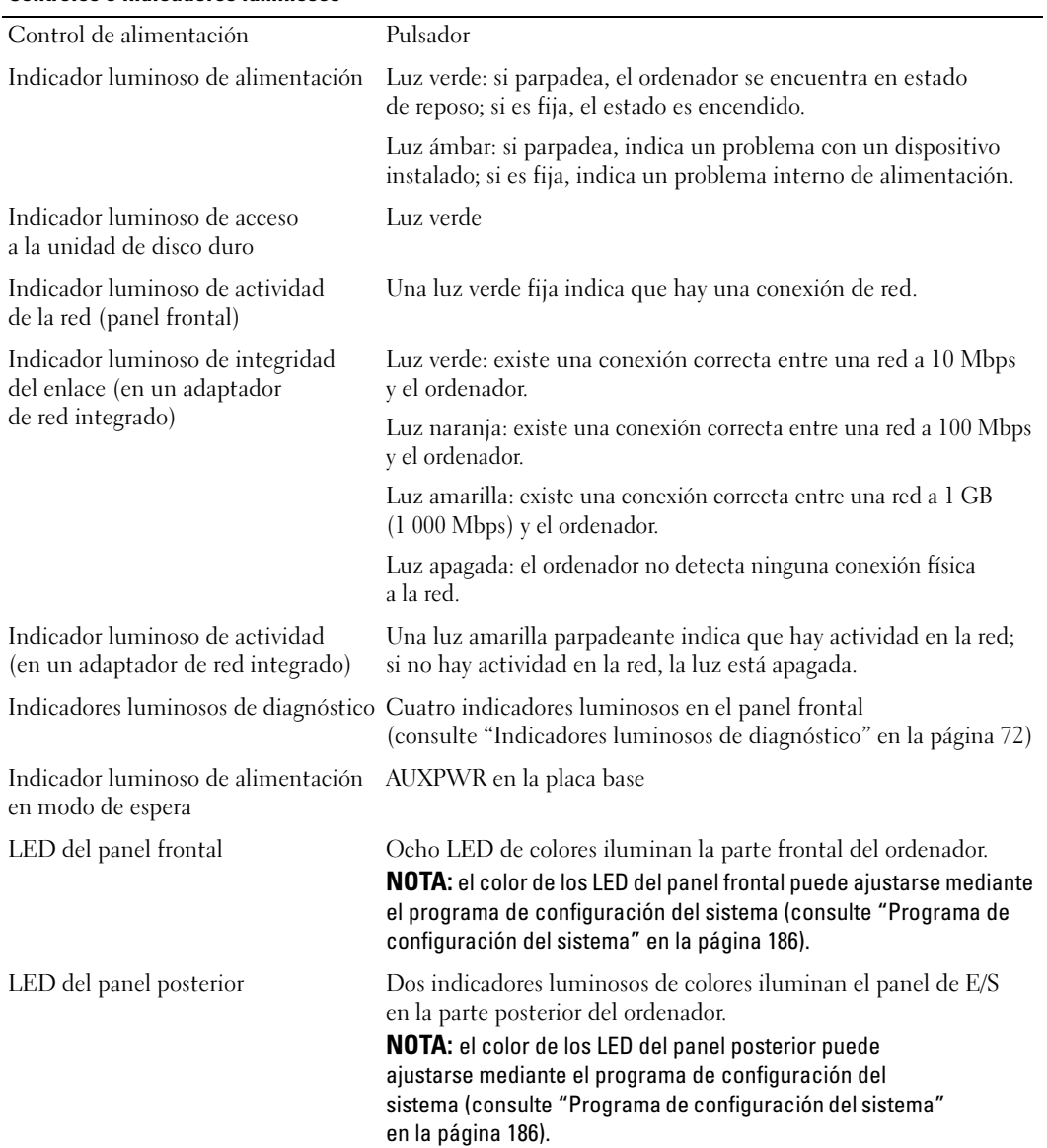

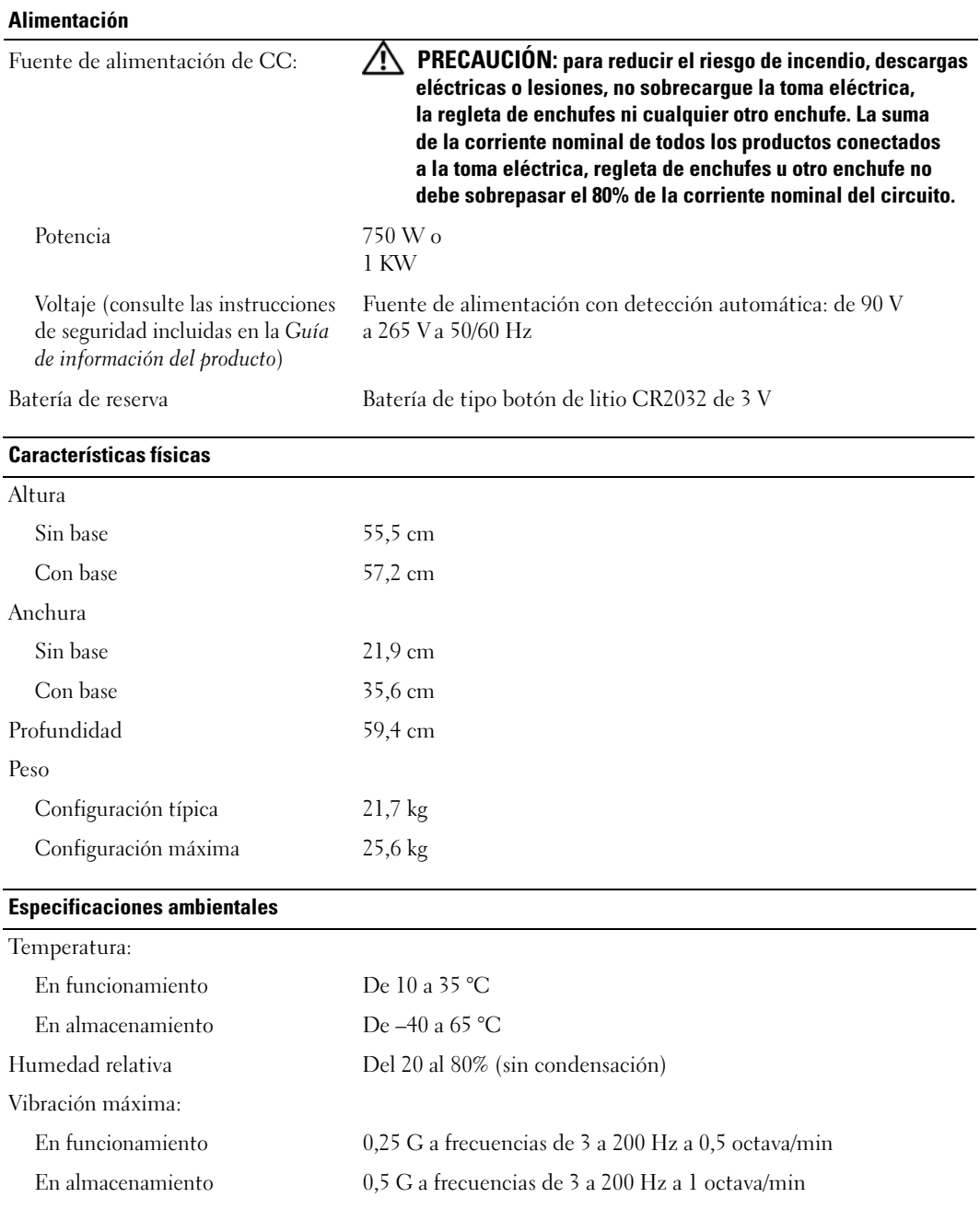

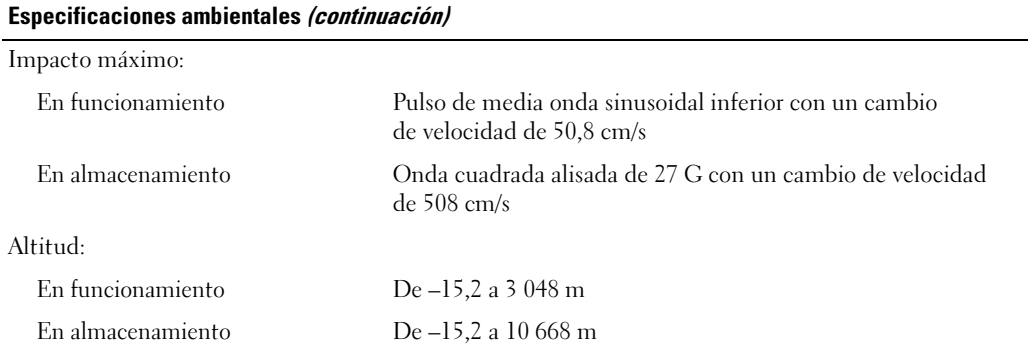

## <span id="page-185-0"></span>Programa de configuración del sistema

## Información general

Utilice el programa de configuración del sistema para lo siguiente:

- Modificar la información de configuración del sistema después de haber añadido, cambiado o quitado hardware del ordenador
- Establecer o cambiar una opción seleccionable por el usuario, como la contraseña de usuario
- Leer la cantidad de memoria actual o definir el tipo de unidad de disco duro instalada

Antes de utilizar el programa de configuración del sistema, se recomienda anotar la información de las pantallas de configuración del sistema para poder utilizarla posteriormente.

AVISO: no modifique la configuración del programa de configuración del sistema a menos que sea un usuario de ordenadores experto. Algunos cambios pueden provocar que el ordenador no funcione correctamente.

## <span id="page-185-1"></span>Acceso al programa de configuración del sistema

- 1 Encienda (o reinicie) el ordenador.
- 2 Cuando aparezca el logotipo de DELL, pulse <F2> inmediatamente.

 $\mathscr O$  **NOTA:** si se mantiene pulsada una tecla durante un periodo demasiado largo, puede producirse un error en el teclado. Para evitar errores de teclado, pulse y suelte <F2> en intervalos iguales hasta que aparezca la pantalla del programa de configuración del sistema.

Si espera demasiado y aparece el logotipo del sistema operativo, siga esperando hasta que vea el escritorio de Microsoft® Windows®, apague el ordenador y vuelva a intentarlo.

#### Pantallas del programa de configuración del sistema

Las pantallas del programa de configuración del sistema muestran la información de configuración actual o modificable del ordenador. La información de la pantalla se divide en tres áreas: la lista de opciones, el campo de la opción activa y las funciones de tecla.

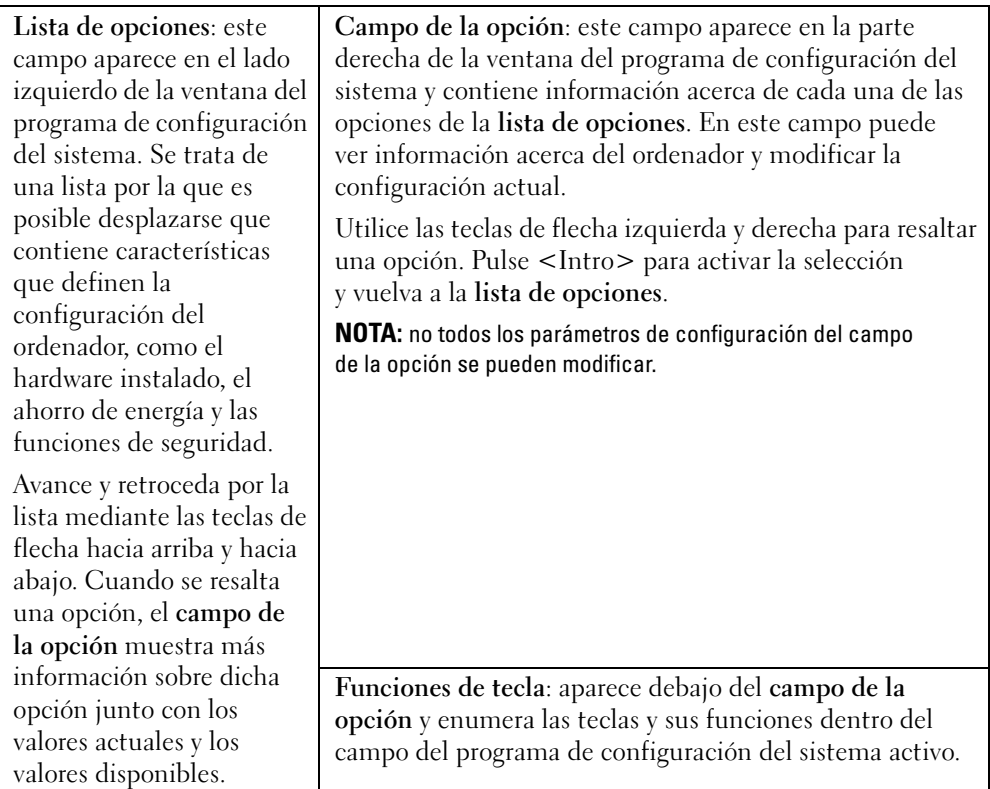

## Opciones del programa de configuración del sistema

 $\mathscr{D}$  NOTA: según el ordenador y los dispositivos instalados, es posible que los elementos enumerados en esta sección no aparezcan o no aparezcan exactamente como se indica.

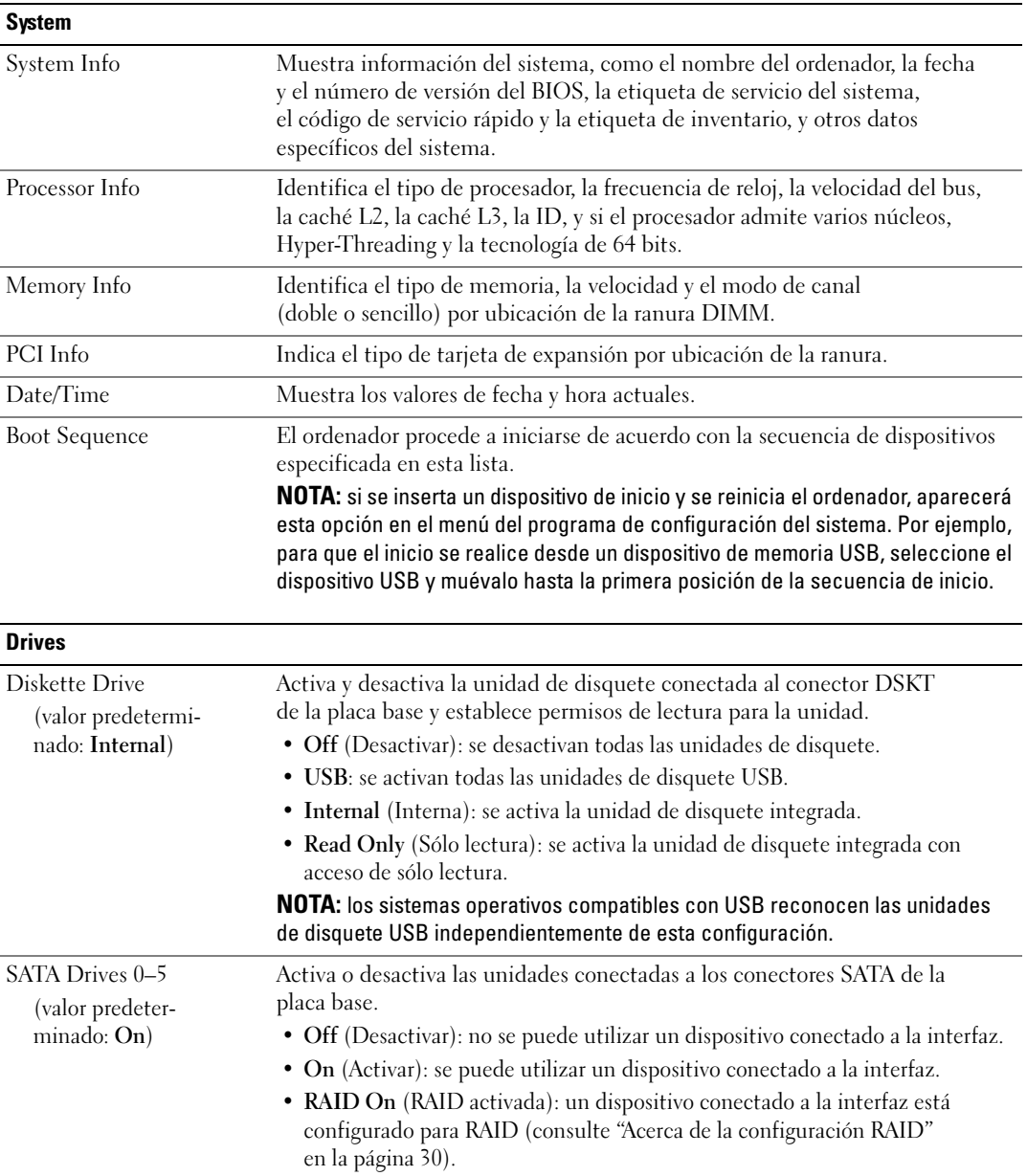

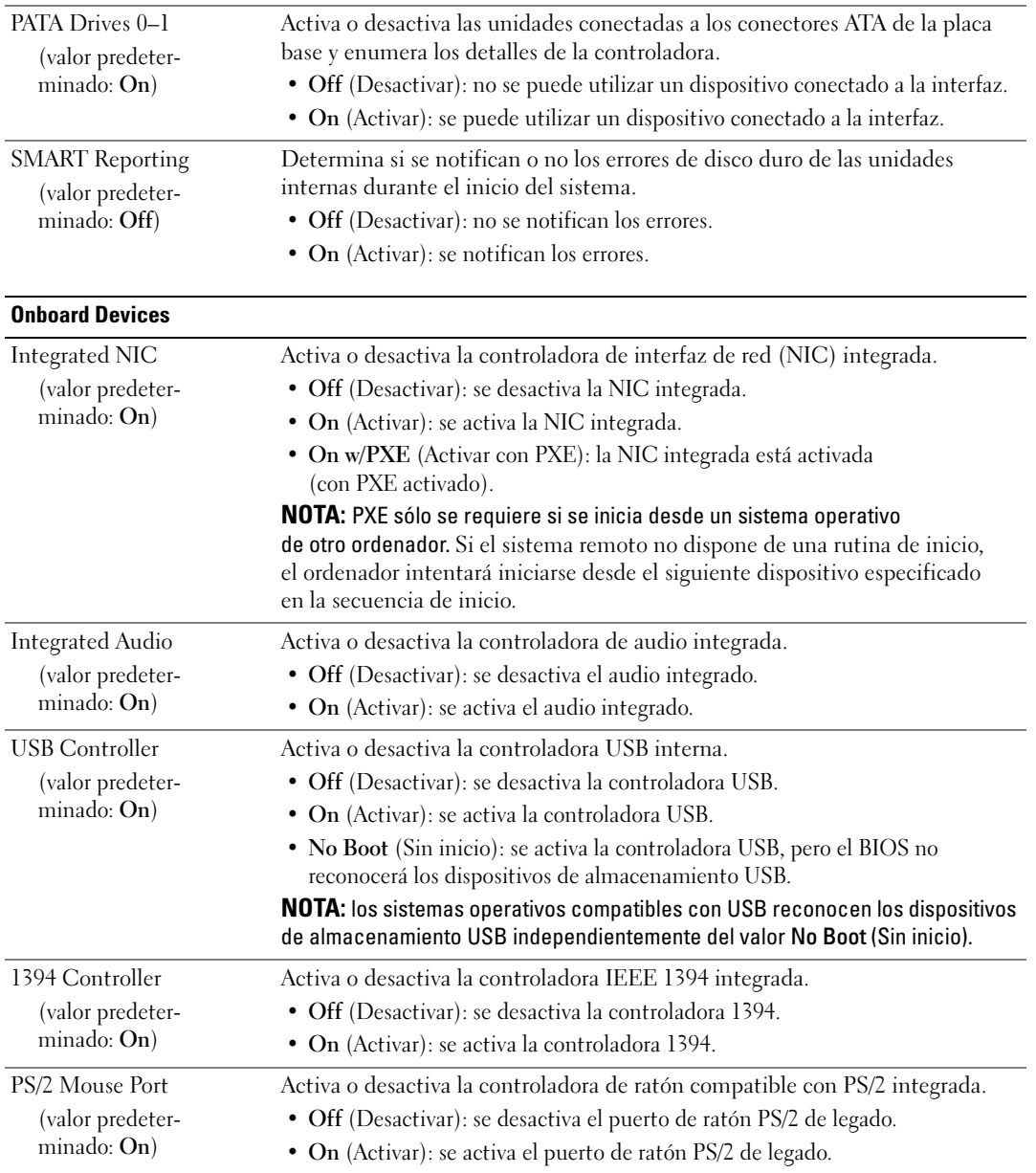

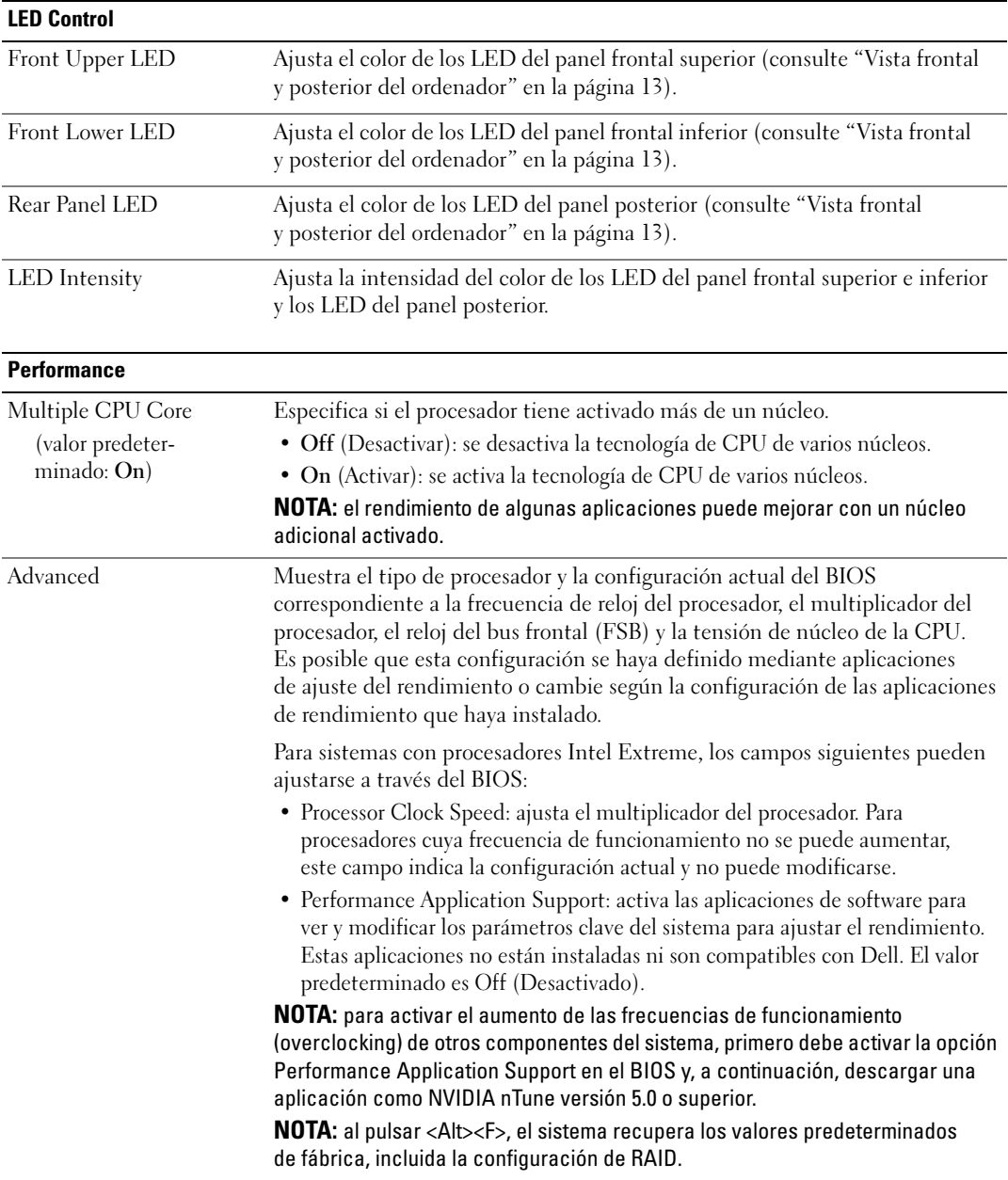

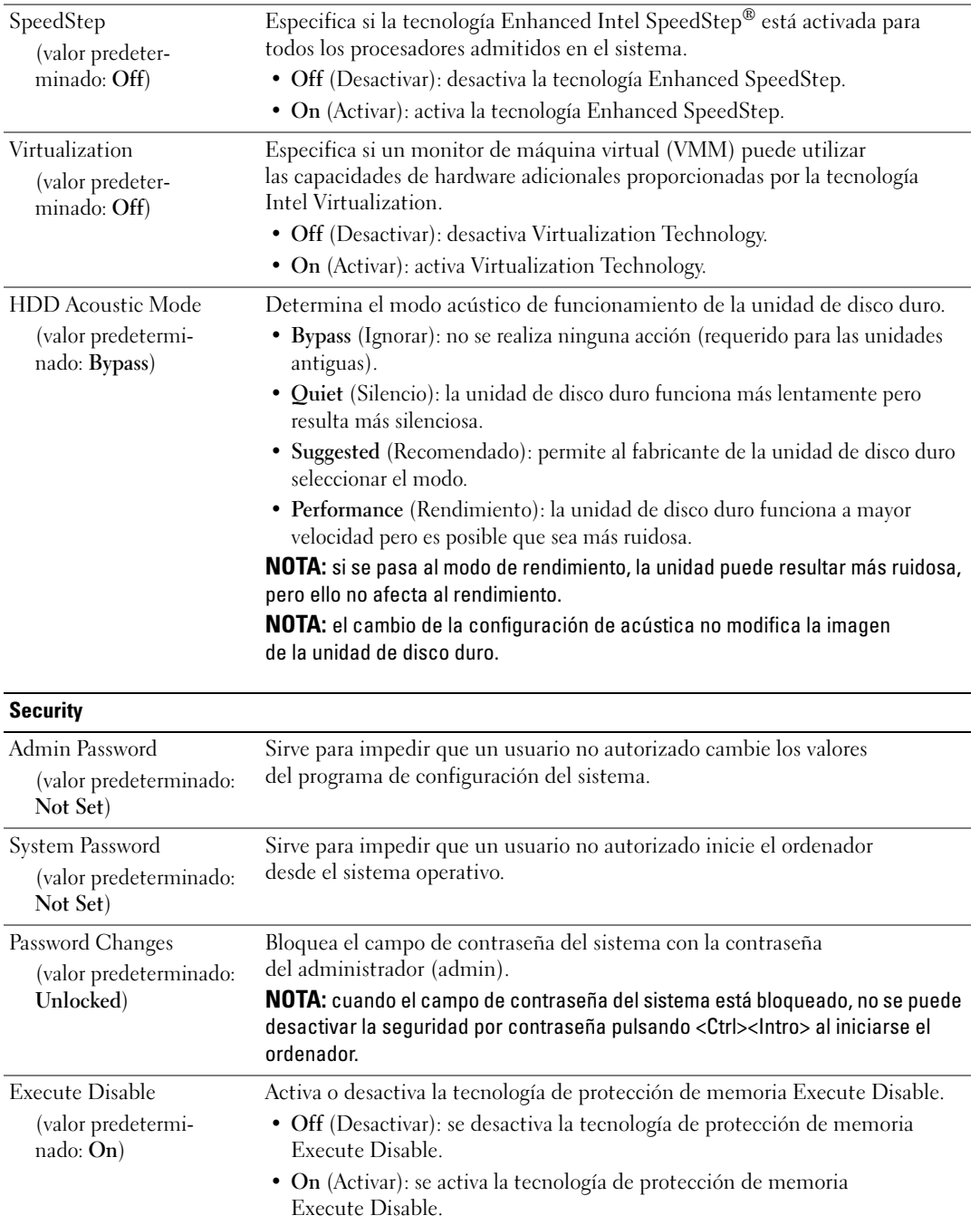

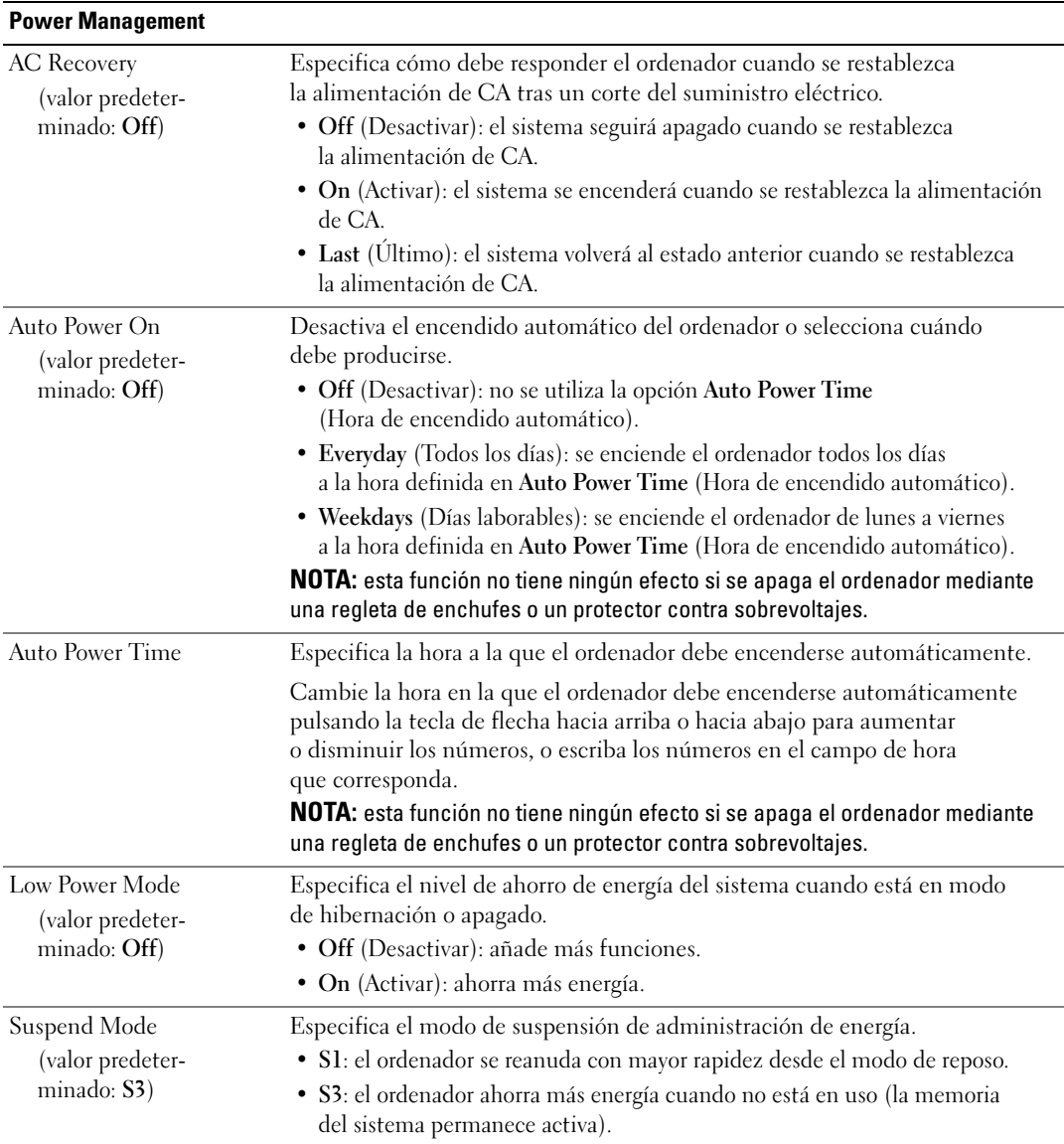

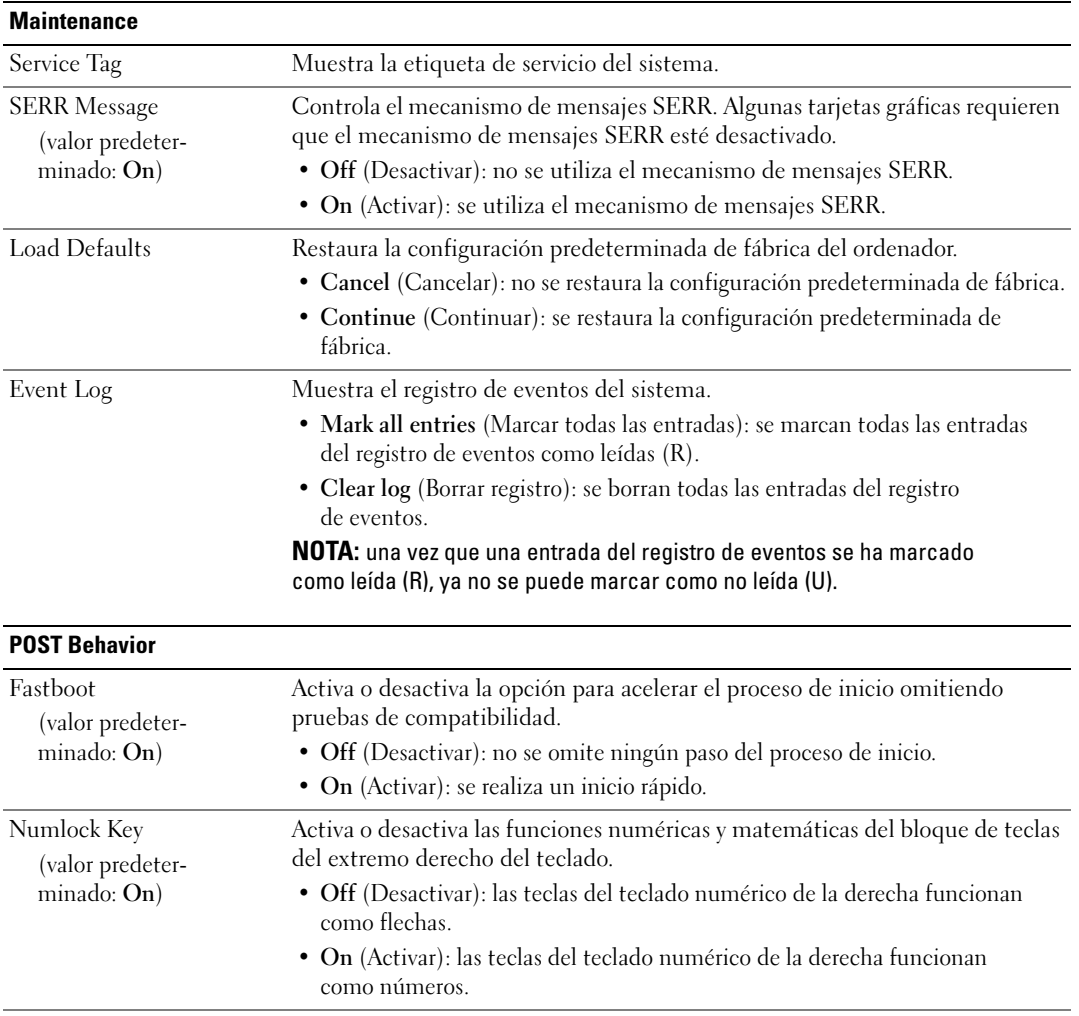

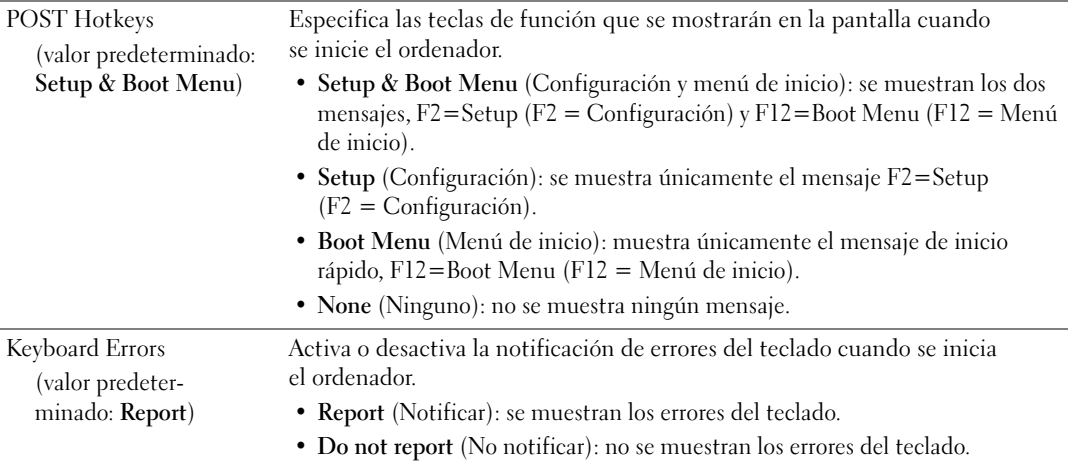

#### Secuencia de inicio

La función Boot Sequence (Secuencia de inicio) permite modificar la secuencia de inicio de los dispositivos de inicio instalados en el ordenador.

#### Valores de la opción

- Diskette Drive (Unidad de disquete): el ordenador intenta iniciarse desde la unidad de disquete. Si el disquete insertado en la unidad no es de inicio, no hay ningún disquete insertado o no hay ninguna unidad de disquete instalada en el ordenador, éste intenta iniciarse desde el siguiente dispositivo de inicio especificado en la secuencia de inicio.
- Hard Drive (Unidad de disco duro): el ordenador intenta iniciarse desde la unidad de disco duro principal. Si la unidad no contiene ningún sistema operativo, el ordenador intenta iniciarse desde el siguiente dispositivo de inicio especificado en la secuencia de inicio.
- CD Drive (Unidad de CD): el ordenador intenta iniciarse desde la unidad de CD. Si no hay ningún CD en la unidad, o si dicho CD no contiene un sistema operativo, el ordenador intenta iniciarse desde el siguiente dispositivo de inicio especificado en la secuencia de inicio.
- USB Flash Device (Dispositivo flash USB): inserte el dispositivo de memoria en un puerto USB y reinicie el ordenador. Cuando aparezca F12 = Boot Menu (F12 = Menú de inicio) en la esquina superior derecha de la pantalla, pulse <F12>. El BIOS detecta el dispositivo y añade la opción de flash USB al menú de inicio.

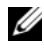

 $\mathscr{D}$  NOTA: para poder iniciar el sistema desde un dispositivo USB, éste debe ser de inicio. Consulte la documentación del dispositivo para determinar si es de inicio.

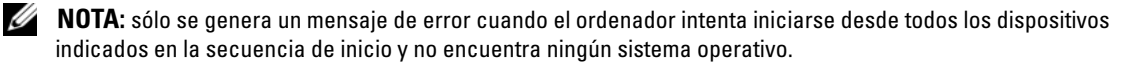

#### Cambio de la secuencia de inicio para el inicio actual

Puede utilizar esta función, por ejemplo, para indicar al ordenador que se inicie desde la unidad de CD de modo que pueda ejecutar Dell Diagnostics desde el medio Drivers and Utilities (Controladores y utilidades), pero que se inicie desde la unidad de disco duro cuando las pruebas de diagnóstico hayan concluido. También puede utilizar esta función para reiniciar el ordenador desde un dispositivo USB, como una unidad de disquete, una memoria USB o una unidad de CD-RW.

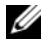

 $\mathscr O$  NOTA: si va a iniciar el ordenador desde una unidad de disquete USB, antes debe definir la unidad de disquete con el valor OFF (Desactivar) en el programa de configuración del sistema (consulte ["Programa de configuración](#page-185-0)  [del sistema" en la página 186](#page-185-0)).

- 1 Si va a iniciar el ordenador desde un dispositivo USB, conecte dicho dispositivo al conector USB (consulte ["Vista posterior" en la página 16](#page-15-0)).
- 2 Encienda (o reinicie) el ordenador.
- 3 Cuando aparezca el logotipo de DELL, pulse <F12> inmediatamente.

 $\mathscr O$  **NOTA:** si se mantiene pulsada una tecla durante un periodo demasiado largo, puede producirse un error en el teclado. Para evitar un posible error de teclado, pulse y suelte <F12> a intervalos regulares hasta que aparezca el menú de dispositivos de inicio.

Si espera demasiado y aparece el logotipo del sistema operativo, siga esperando hasta que vea el escritorio de Microsoft Windows, apague el ordenador y vuelva a intentarlo.

4 En el menú de dispositivos de inicio, utilice las teclas de flecha hacia arriba y hacia abajo o pulse el número que corresponda en el teclado para resaltar el dispositivo que se va a utilizar para el inicio actual únicamente y, a continuación, pulse <Intro>.

Por ejemplo, si desea que el ordenador se inicie desde una memoria USB, resalte USB Flash Device (Dispositivo flash USB) y pulse <Intro>.

 $\mathscr{D}$  NOTA: para poder iniciar el sistema desde un dispositivo USB, éste debe ser de inicio. Consulte la documentación del dispositivo para determinar si es de inicio.

#### Cambio de la secuencia de inicio para inicios futuros

- 1 Abra el programa de configuración del sistema (consulte ["Acceso al programa de configuración](#page-185-1)  [del sistema" en la página 186](#page-185-1)).
- 2 Utilice las teclas de flecha para resaltar la opción de menú Boot Sequence (Secuencia de inicio) y pulse <Intro> para acceder al menú.

**NOTA:** anote la secuencia de inicio actual por si desea restaurarla.

- 3 Pulse las teclas de flecha hacia arriba y hacia abajo para desplazarse por la lista de dispositivos.
- 4 Pulse la barra espaciadora para activar o desactivar un dispositivo (los dispositivos activados tienen una marca de verificación).
- 5 Pulse el signo más (+) o menos (–) para subir o bajar un dispositivo en la lista.

## Borrado de contraseñas olvidadas

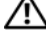

 $\triangle$  PRECAUCIÓN: antes de iniciar cualquiera de los procedimientos descritos en esta sección, siga las instrucciones de seguridad incluidas en la *Guía de información del producto*.

- AVISO: este proceso borra la contraseña del sistema y la de configuración.
- 1 Realice los procedimientos descritos en ["Antes de comenzar" en la página 95.](#page-94-0)
- 2 Extraiga la cubierta del ordenador (consulte "Extracción de la cubierta del ordenador" [en la página 97\)](#page-96-0).

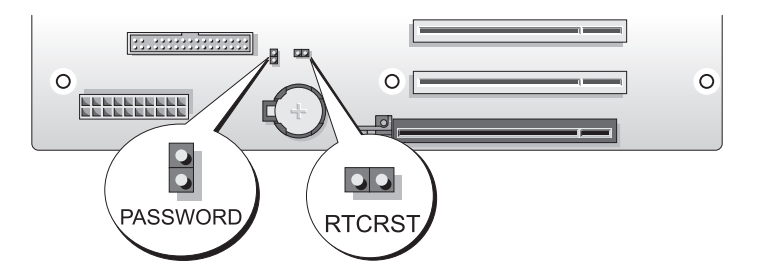

- 3 Localice el puente de contraseña de dos patas (PASSWORD) en la placa base (consulte ["Componentes de la placa base" en la página 99](#page-98-0)), extraiga el conector del puente y déjelo a un lado.
- 4 Cierre la cubierta del ordenador.
- 5 Conecte el teclado y el ratón, conecte el ordenador y el monitor a las tomas eléctricas y, a continuación, enciéndalos.
- 6 Cuando aparezca el escritorio de Microsoft<sup>®</sup> Windows<sup>®</sup>, apague el ordenador.
	- a Guarde y cierre todos los archivos que tenga abiertos y salga de todos los programas.
	- **b** Cierre el sistema operativo:
		- En Windows XP, haga clic en Inicio→ Apagar→ Apagar.
		- En Windows Vista, haga clic en Inicio  $\mathcal{F}$  y haga clic en la flecha de la esquina inferior derecha del menú Inicio tal como se indica a continuación y, finalmente, en Apagar.

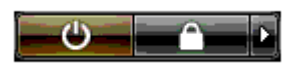

El ordenador se apaga cuando concluye el proceso de cierre del sistema operativo.

 $\mathscr O$  **NOTA:** asegúrese de que el ordenador está apagado, no en modo de administración de energía. Si no puede apagar el ordenador mediante el sistema operativo, mantenga presionado el botón de encendido durante cuatro segundos.

- 7 Desconecte el teclado y el ratón y, a continuación, desconecte el ordenador y el monitor de las tomas eléctricas.
- 8 Presione el botón de encendido del ordenador para conectar a tierra la placa base.
- 9 Abra la cubierta del ordenador (consulte ["Extracción de la cubierta del ordenador" en la página 97](#page-96-0)).

AVISO: para activar la función de contraseña se debe volver a instalar el conector del puente de contraseña en las patas del puente de contraseña.

- 10 Localice el puente de contraseña de dos patas en la placa base (consulte ["Componentes de la placa](#page-98-0)  [base" en la página 99\)](#page-98-0) y, a continuación, vuelva a instalar el conector del puente para activar la función de contraseña.
- 11 Vuelva a colocar la cubierta del ordenador (consulte ["Colocación de la cubierta del ordenador"](#page-177-0)  [en la página 178\)](#page-177-0).

AVISO: para conectar un cable de red, enchúfelo primero en la toma de red de la pared y, después, en el ordenador.

12 Conecte el ordenador y los dispositivos a las tomas eléctricas y enciéndalos.

 $\mathscr{Q}_1$  NOTA: en el programa de configuración del sistema (consulte "Acceso al programa de configuración del sistema" [en la página 186](#page-185-1)), las opciones de contraseña del sistema y de contraseña del administrador aparecen con el valor Not Set (No establecida). La función de contraseña está activada, pero no se ha asignado ninguna contraseña.

## Borrado de la configuración de CMOS

 $\bigwedge$  PRECAUCIÓN: antes de iniciar cualquiera de los procedimientos descritos en esta sección, siga las instrucciones de seguridad incluidas en la Guía de información del producto.

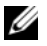

 $\mathscr{D}$  NOTA: con este procedimiento no se borran ni se restablecen la contraseña del sistema ni la contraseña de configuración.

- 1 Realice los procedimientos descritos en ["Antes de comenzar" en la página 95.](#page-94-0)
- 2 Extraiga la cubierta del ordenador (consulte ["Extracción de la cubierta del ordenador"](#page-96-0)  [en la página 97\)](#page-96-0).
- 3 Localice los puentes de contraseña (PASSWORD) y de CMOS (RTCRST) en la placa base (consulte ["Componentes de la placa base" en la página 99](#page-98-0)).
- 4 Extraiga el conector del puente de contraseña, coloque el conector en las patas del puente de CMOS y espere unos cinco segundos.
- AVISO: para activar la función de contraseña se debe volver a instalar el conector del puente de contraseña en las patas del puente de contraseña.
- 5 Extraiga el conector del puente de las patas del puente de CMOS y vuelva a instalar el conector en las patas del puente de contraseña para activar la función de contraseña.
- 6 Cierre la cubierta del ordenador (consulte ["Colocación de la cubierta del ordenador" en la página 178\)](#page-177-0).

AVISO: para conectar un cable de red, enchúfelo primero en la toma de red de la pared y, después, en el ordenador.

7 Conecte el ordenador y los dispositivos a las tomas eléctricas y enciéndalos.

## Limpieza del ordenador

 $\sqrt{N}$  PRECAUCIÓN: antes de iniciar cualquiera de los procedimientos descritos en esta sección, siga las instrucciones de seguridad incluidas en la *Guía de información del producto*.

## Ordenador, teclado y monitor

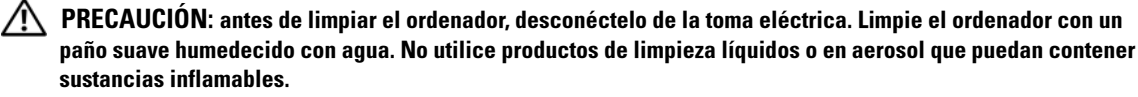

• Utilice una aspiradora con un accesorio de cepillo para eliminar el polvo de las ranuras y los orificios del ordenador y de las teclas del teclado.

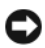

AVISO: no limpie la pantalla del monitor con ningún tipo de jabón ni solución de alcohol. De lo contrario, podría dañar la capa protectora antirreflectante.

- Para limpiar la pantalla del monitor, humedezca con un poco de agua un paño limpio y suave. Si es posible, utilice un paño especial para limpiar la pantalla o una solución adecuada para la capa protectora antiestática del monitor.
- Limpie el teclado, el ordenador y la parte de plástico del monitor con un paño suave humedecido con agua.

No empape el paño ni permita que el agua entre en contacto con el interior del ordenador ni el teclado.

## Ratón

Si el cursor de la pantalla se mueve de forma anómala, limpie el ratón. Para limpiar un ratón que no es óptico:

- 1 Gire el anillo de retención situado en la parte inferior del ratón en el sentido contrario a las agujas del reloj y, a continuación, extraiga la esfera.
- 2 Frote la esfera con un paño limpio que no deje pelusa.
- 3 Sople suavemente dentro del compartimiento de la esfera para expulsar el polvo y la pelusa.
- 4 Si los rodillos de goma del interior del compartimiento de la esfera están sucios, límpielos con un bastoncillo de algodón humedecido ligeramente con alcohol isopropílico.
- 5 Vuelva a centrar los rodillos en sus canales si no están alineados correctamente. Asegúrese de que no quede pelusa del bastoncillo en los rodillos.
- 6 Introduzca la esfera, coloque el anillo de retención y gírelo en el sentido de las agujas del reloj hasta que quede fijado en su lugar.

## Unidad de disquete

AVISO: no intente limpiar los cabezales de las unidades con un bastoncillo de algodón. Los cabezales pueden quedar incorrectamente alineados e impedir el funcionamiento de la unidad.

Limpie la unidad de disquete utilizando uno de los estuches de limpieza disponibles en el mercado. Estos estuches incluyen disquetes previamente tratados para eliminar los contaminantes que se acumulan con el funcionamiento normal.

## CD y DVD

AVISO: para limpiar la lente de la unidad óptica, utilice siempre aire comprimido y siga las instrucciones correspondientes. No toque la lente de la unidad.

Si observa algún problema, como saltos, en la calidad de reproducción de los discos, límpielos.

1 Sujete el disco por el borde exterior. También puede tocar el borde interior del orificio central.

AVISO: para evitar que se dañe la superficie, no limpie el disco con movimientos circulares.

2 Con un paño suave que no deje pelusa, limpie suavemente la parte inferior del disco (la cara sin etiqueta) en dirección radial desde el centro hasta el borde exterior.

Para la suciedad difícil de eliminar, pruebe con agua o una solución diluida de agua y jabón suave. También puede adquirir productos comerciales para la limpieza de discos, que proporcionan protección contra el polvo y las huellas dactilares y evitan que se rayen. Los productos de limpieza para CD también pueden utilizarse en DVD.

## Avisos de la FCC (sólo para EE. UU.)

La mayoría de los ordenadores Dell están clasificados por la Comisión Federal de Comunicaciones (FCC) como dispositivos digitales de Clase B. Para determinar qué clasificación es la aplicable para su ordenador, consulte todas las etiquetas de registro de la FCC que se encuentran en la parte inferior, lateral o posterior del ordenador, en los soportes de montaje para tarjetas y en las propias tarjetas. Si alguna de las etiquetas tiene una clasificación de Clase A, el ordenador completo se considera un dispositivo digital de Clase A. Si todas las etiquetas tienen la clasificación de Clase B de la FCC, indicada mediante un número de identificación FCC o el logotipo de la FCC (FC), el ordenador se considerará un dispositivo digital de Clase B.

Una vez que haya determinado la clasificación FCC del sistema, lea el aviso correspondiente de la FCC. Tenga en cuenta que las regulaciones de la FCC estipulan que los cambios o modificaciones no aprobados expresamente por Dell pueden anular la autorización del usuario para utilizar este equipo.

Este dispositivo cumple la Parte 15 del reglamento de la FCC. Su funcionamiento está sujeto a las dos condiciones siguientes:

- 1 Este dispositivo no debe provocar interferencias perjudiciales.
- 2 Este dispositivo debe aceptar cualquier interferencia recibida, incluidas aquellas que puedan provocar un funcionamiento no deseado.

## Clase A

Este equipo ha sido probado y cumple los límites establecidos para los dispositivos digitales de Clase A, de conformidad con lo dispuesto en la Parte 15 del reglamento de la FCC. Estos límites están diseñados para proporcionar una protección razonable contra interferencias perjudiciales cuando se utiliza el equipo en un entorno comercial. Este equipo genera, utiliza y puede emitir energía por radiofrecuencia y, si no se instala y utiliza de acuerdo con el manual de instrucciones del fabricante, puede provocar interferencias perjudiciales en las comunicaciones por radio. El funcionamiento de este equipo en un área residencial puede llegar a provocar interferencias perjudiciales, en cuyo caso se pedirá al usuario que corrija las interferencias y que se haga cargo del gasto generado.

## Clase B

Este equipo ha sido probado y cumple los límites establecidos para los dispositivos digitales de Clase B, de conformidad con la Parte 15 del reglamento de la FCC. Estos límites están diseñados para proporcionar una protección razonable contra interferencias perjudiciales en un entorno residencial. Este equipo genera, utiliza y puede emitir energía por radiofrecuencia y, si no se instala y utiliza de acuerdo con el manual de instrucciones del fabricante, puede provocar interferencias en las comunicaciones por radio. No obstante, no se garantiza que no ocurran interferencias en una instalación en particular. Si este equipo provoca interferencias en la recepción de emisiones de radio o televisión, lo que se determina encendiendo y apagando el equipo, intente corregir las interferencias por medio de una o varias de las medidas siguientes:

- Cambie la orientación o la ubicación de la antena receptora.
- Aleje el equipo del receptor.
- Conecte el equipo a una toma de un circuito que no sea el que alberga la conexión del receptor.
- Para obtener más ayuda, póngase en contacto con su distribuidor o con un técnico experto en radio o televisión.

## Información de identificación de la FCC

La información que se proporciona a continuación aparece en el dispositivo o los dispositivos mencionados en este documento conforme a las regulaciones de la FCC:

- Nombre del producto: Dell™ XPS™ 720
- Número de modelo: DCDO

Nombre de la empresa:

Dell Inc. One Dell Way Round Rock, Texas 78682 (EE. UU.) 512-338-4400

## Cómo ponerse en contacto con Dell

Puede ponerse en contacto con Dell a través de Internet o por teléfono:

- Para obtener asistencia a través de Internet, visite support.dell.com.
- Para obtener asistencia por Internet desde cualquier país del mundo, utilice el menú Choose A Country/Region (Elija un país/región) situado en la parte inferior de la página o bien visite las direcciones web que encontrará en la tabla siguiente.
- Para recibir asistencia por correo electrónico, consulte las direcciones de correo electrónico indicadas en la tabla siguiente.

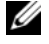

 $\mathscr{U}_\blacksquare$  NOTA: los números de llamada sin cargo sólo pueden utilizarse en el país para el cual se indican.

- NOTA: en algunos países, existe un servicio de asistencia específico para ordenadores Dell™ XPS™ que dispone de un número de teléfono aparte que se indica para los países participantes. Si no ve un número de teléfono específico para ordenadores XPS, puede ponerse en contacto con Dell a través del número de asistencia indicado y su llamada será transferida al departamento adecuado.
- Para recibir asistencia por teléfono, utilice los números de teléfono y los códigos especificados en la tabla siguiente. Si necesita ayuda para saber qué códigos debe utilizar, póngase en contacto con un operador de telefonía local o internacional.
- $\mathscr{D}$  NOTA: la información de contacto facilitada se consideró correcta en el momento de impresión de este documento; dicha información puede modificarse en cualquier momento.

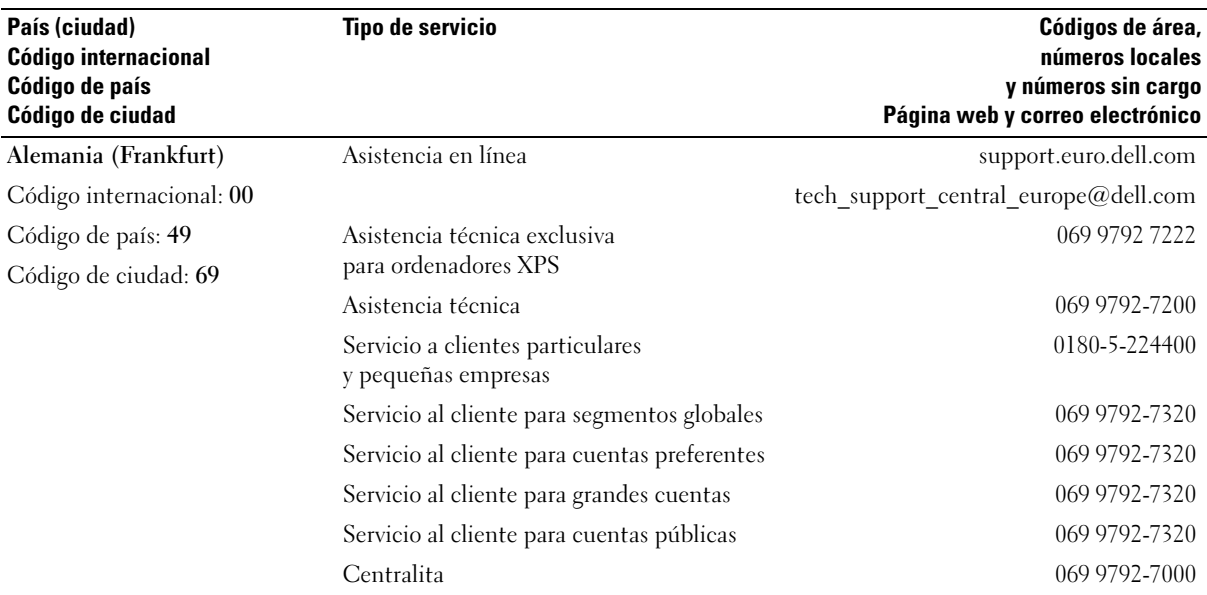

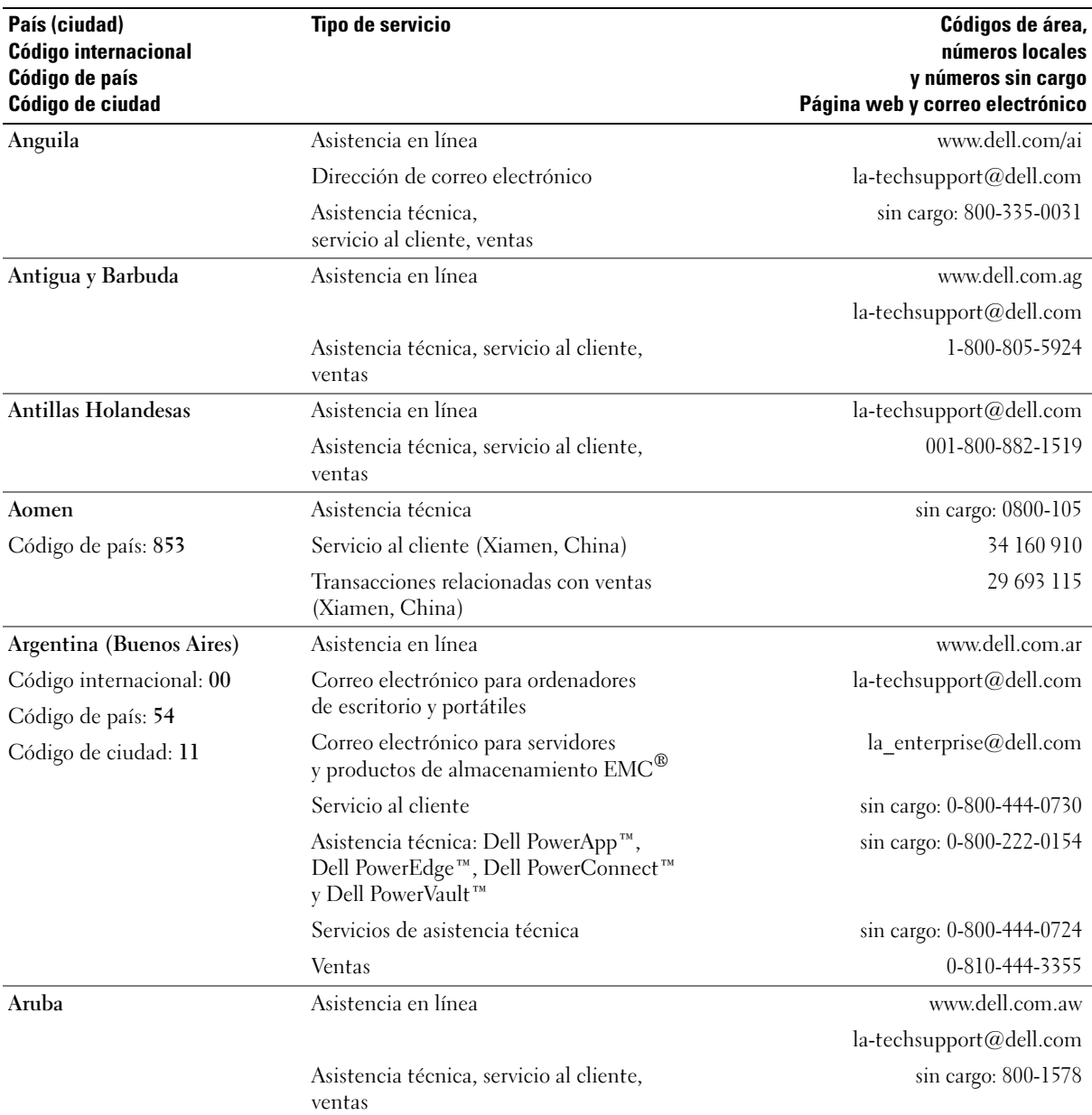

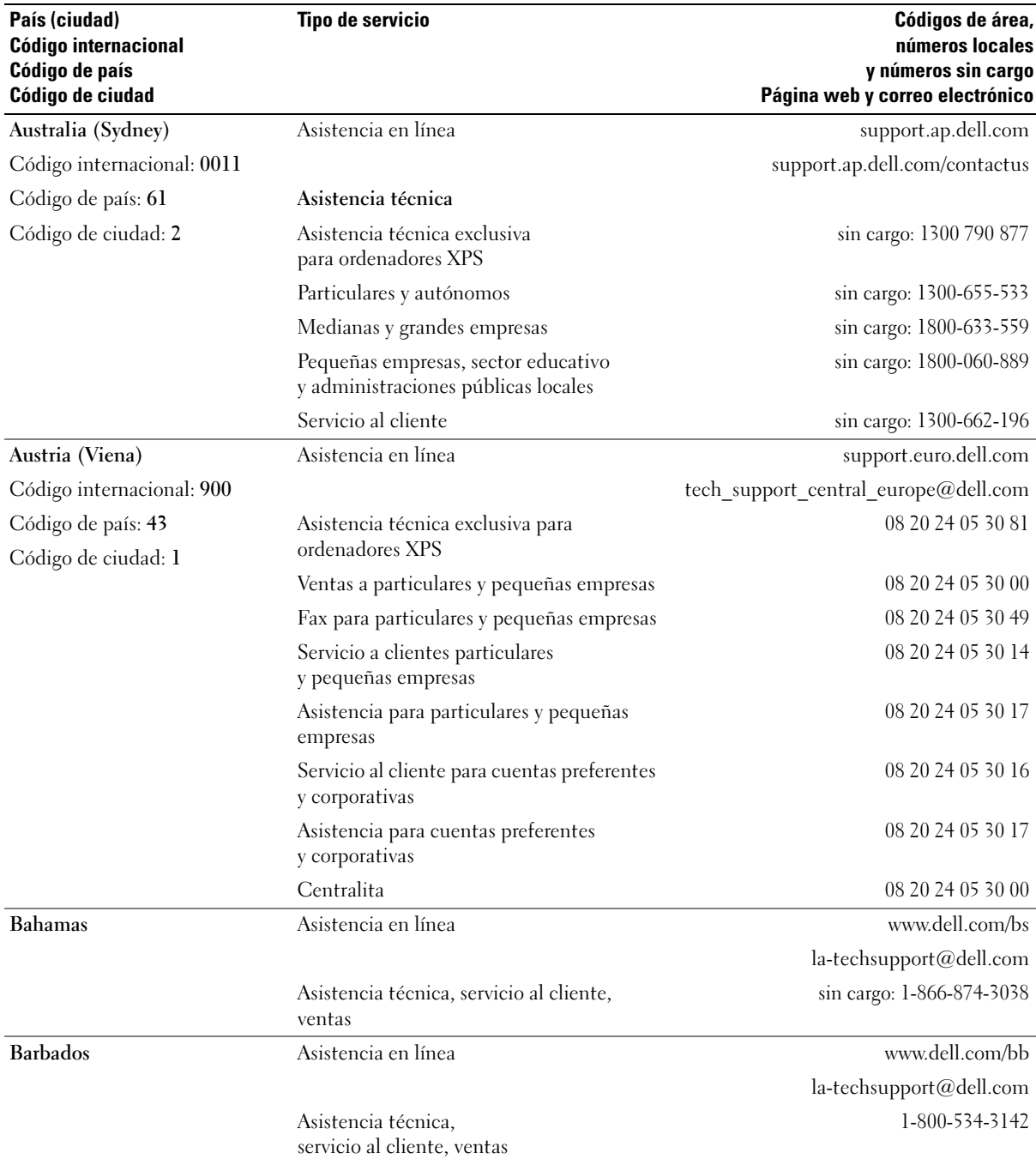

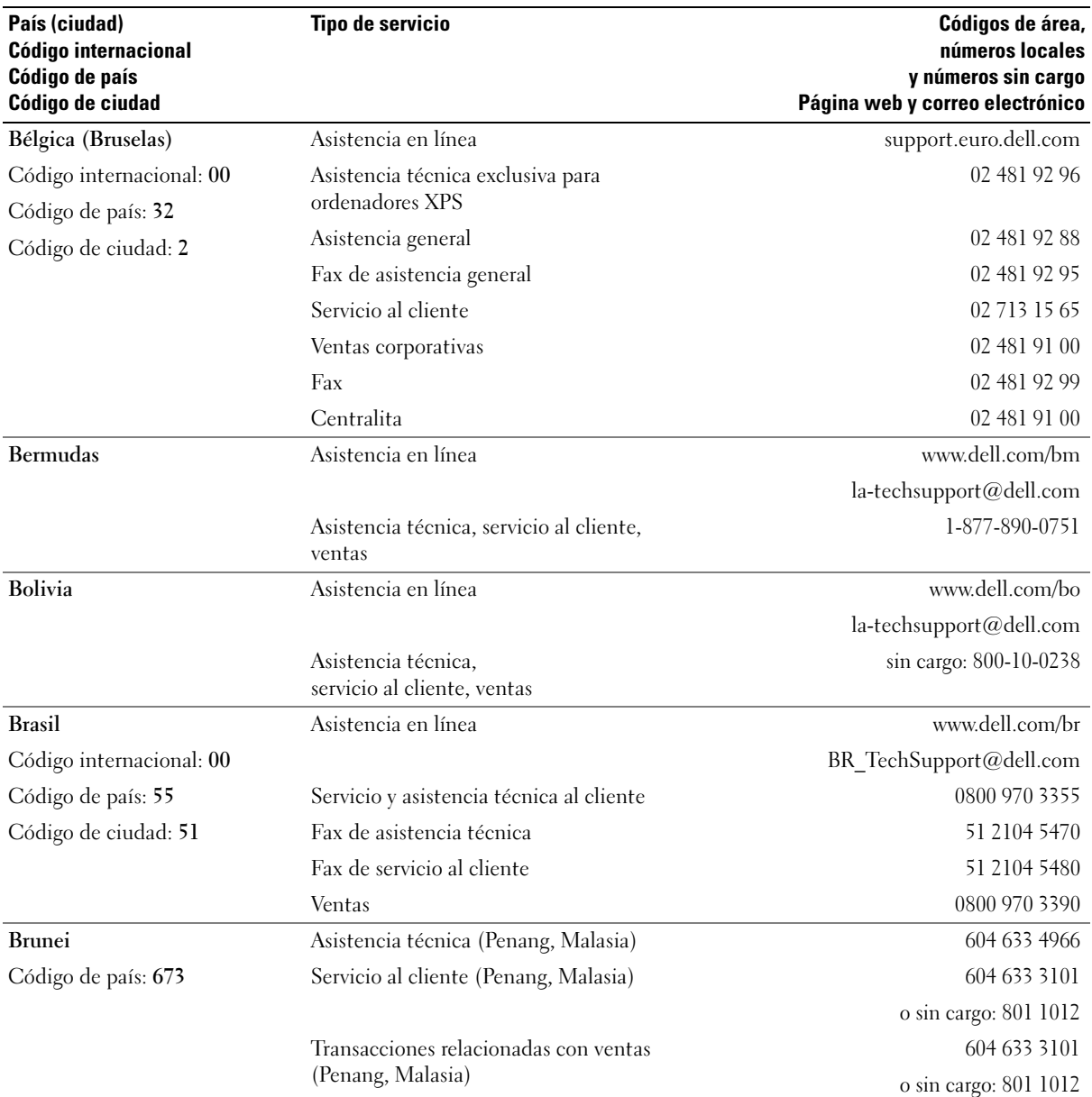

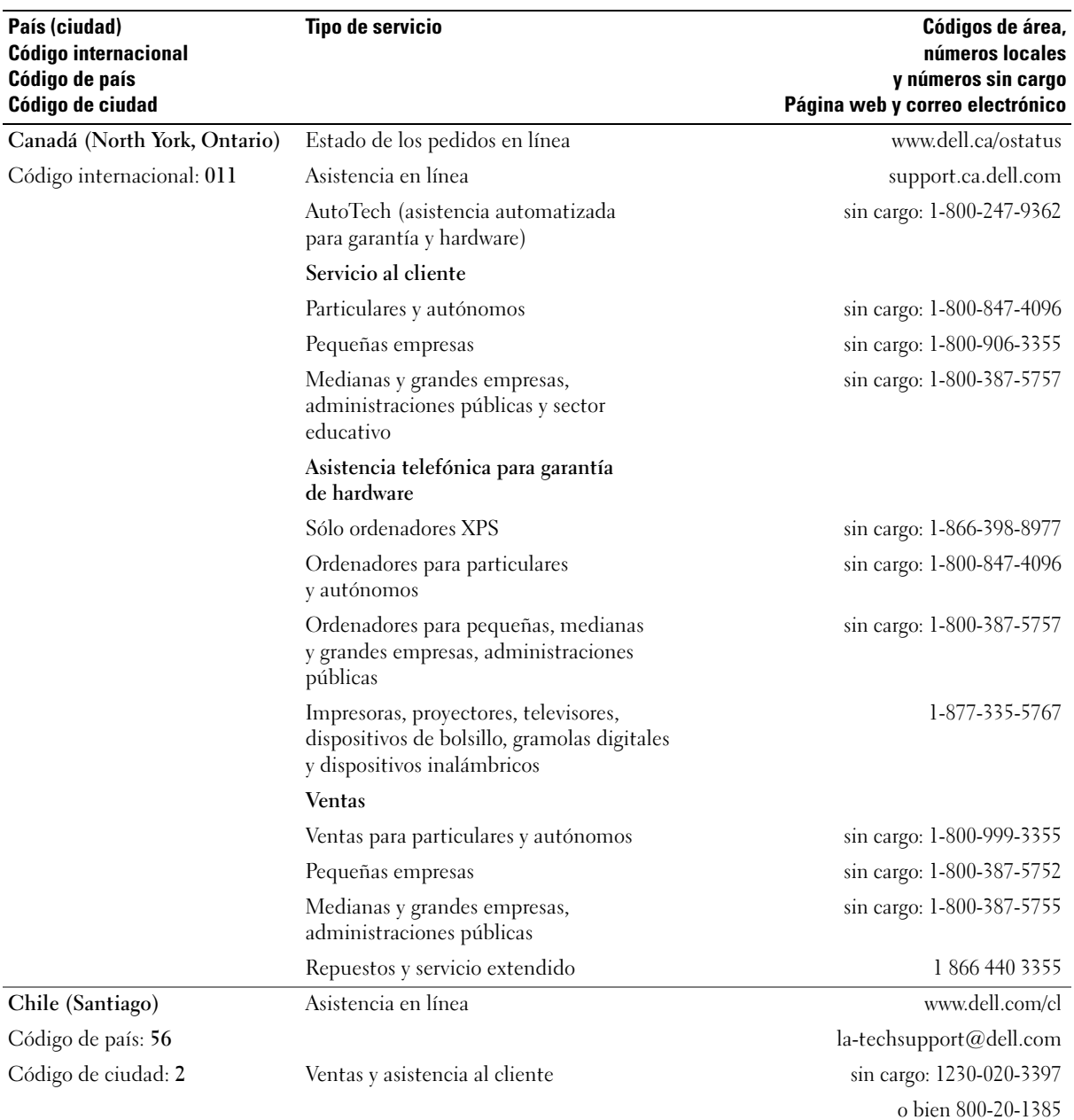

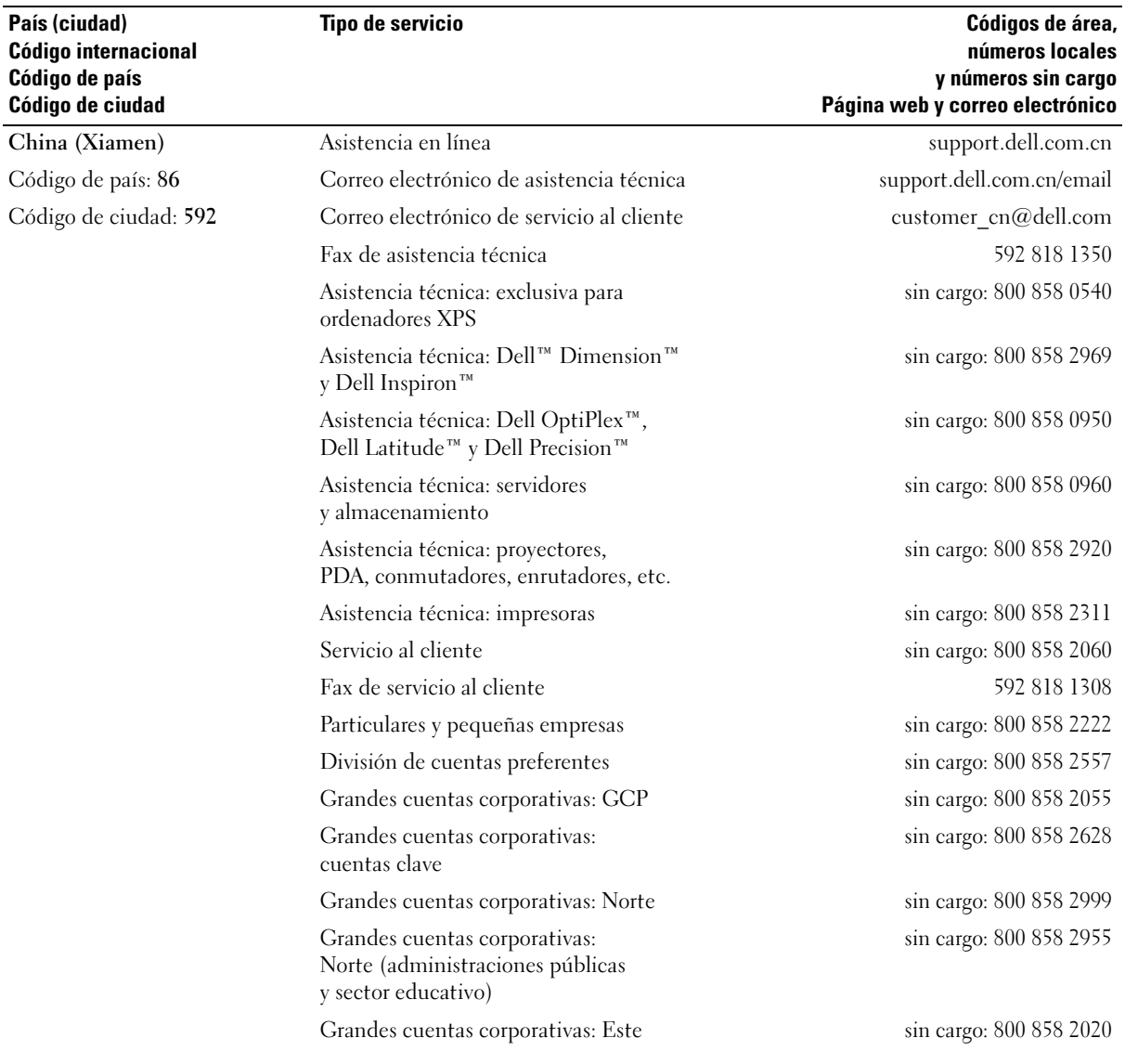

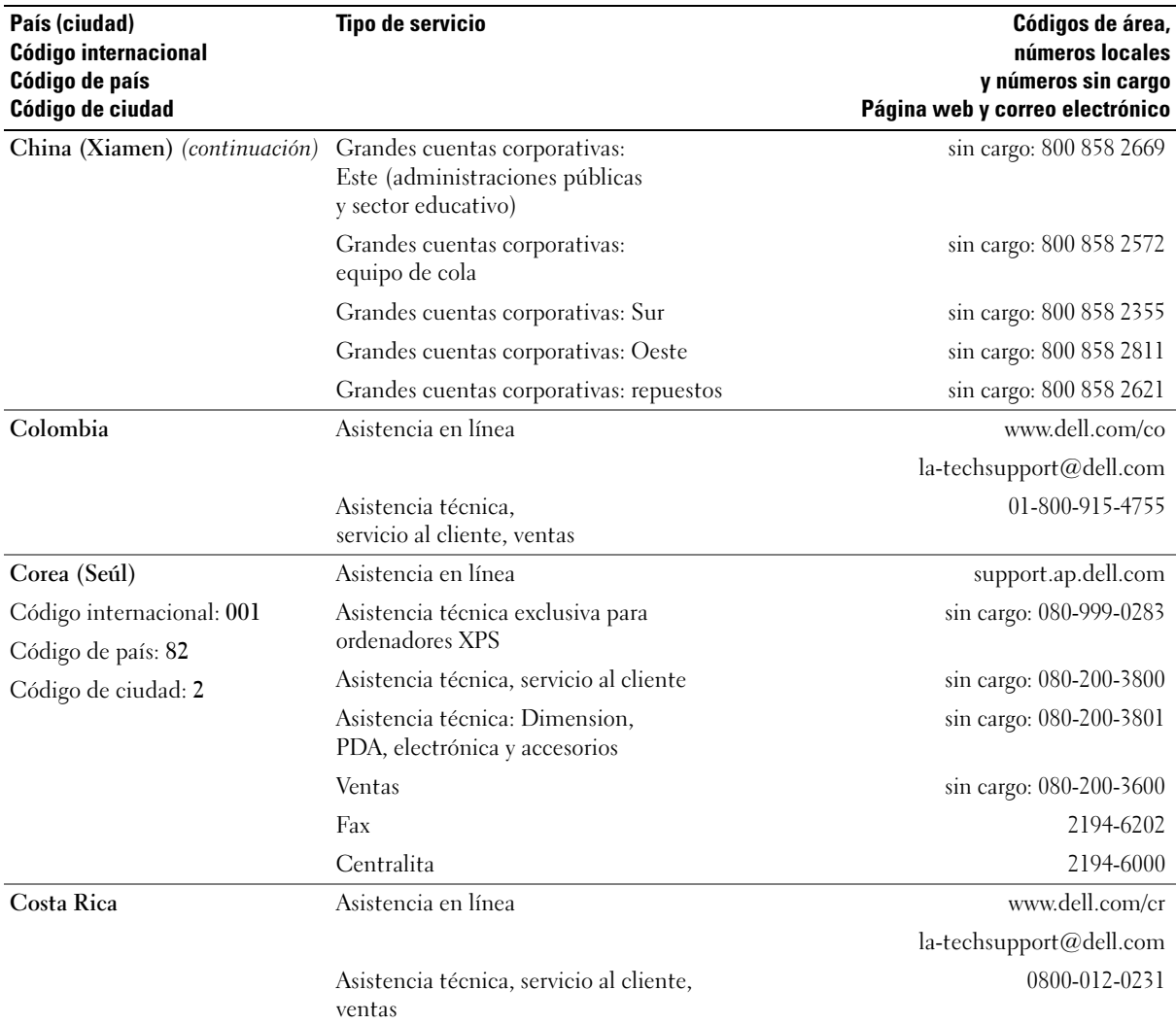

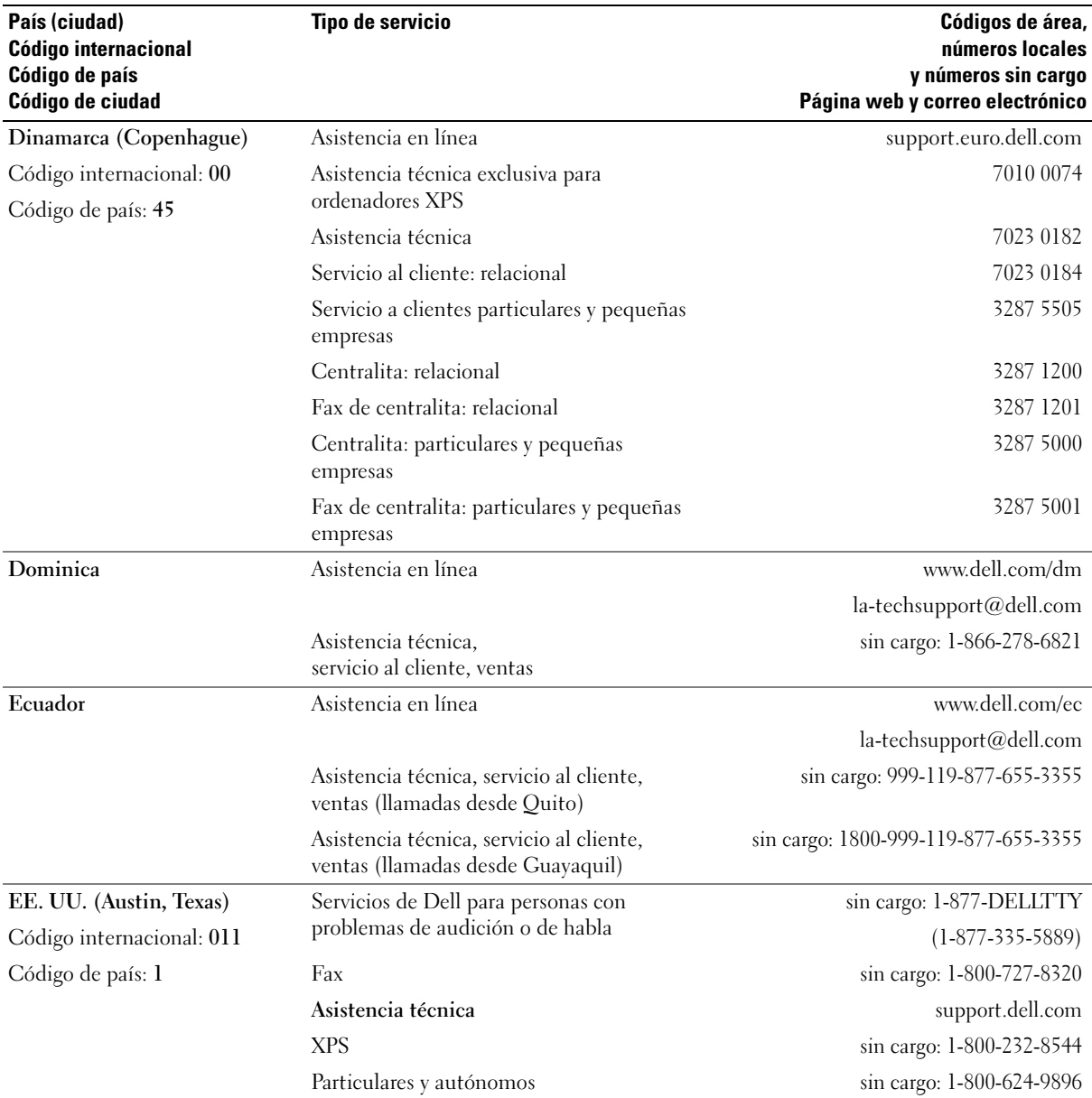

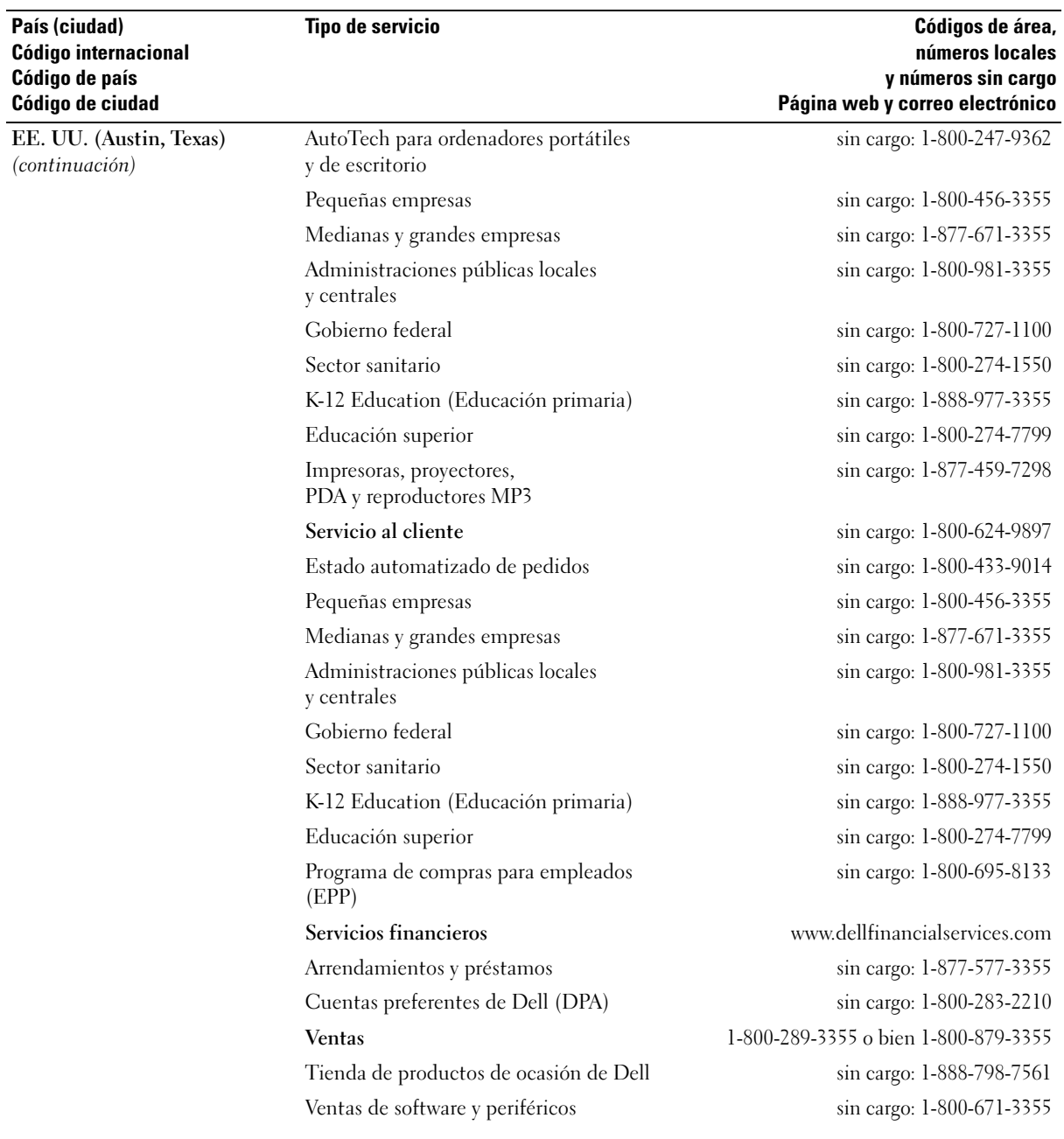

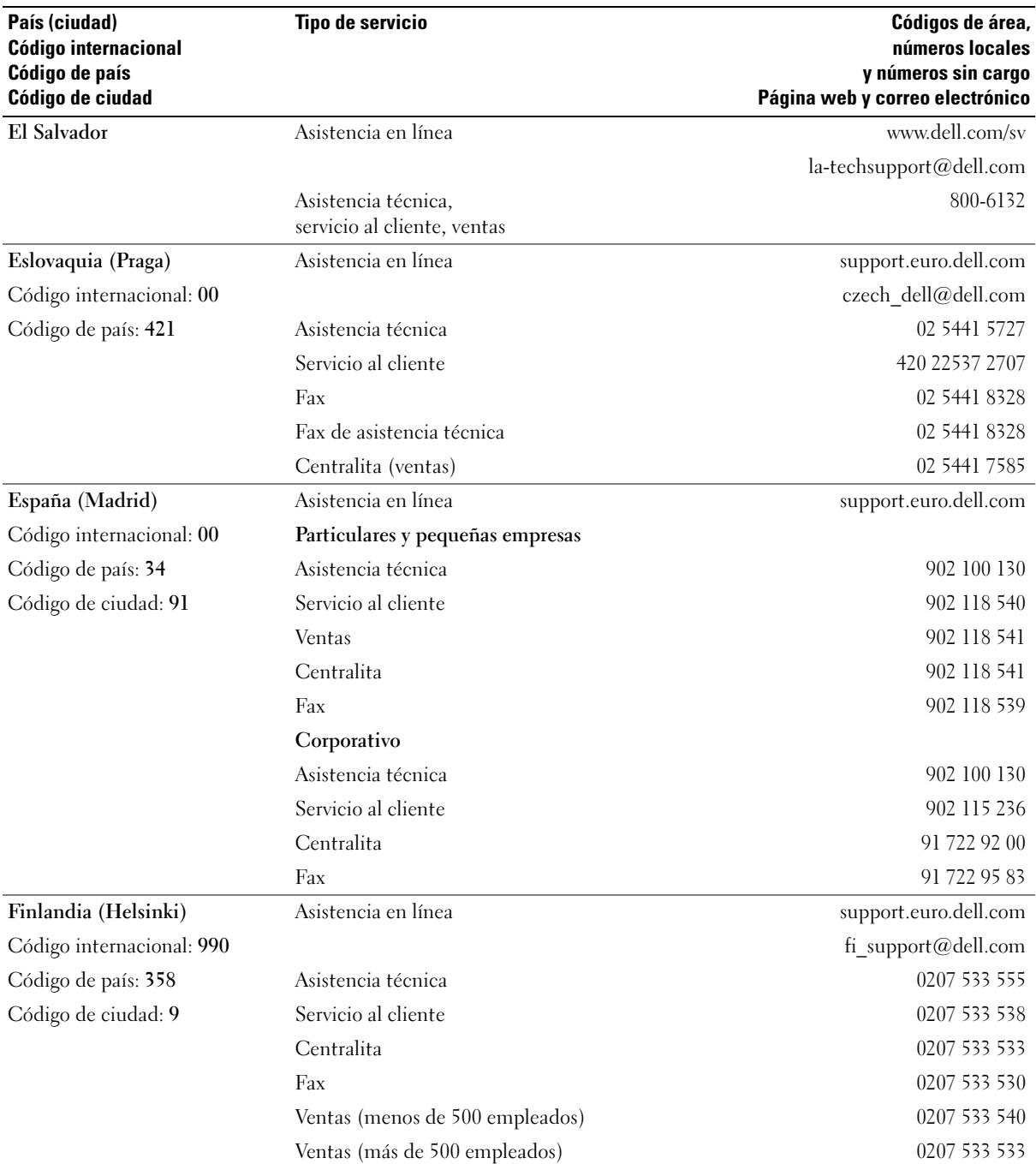

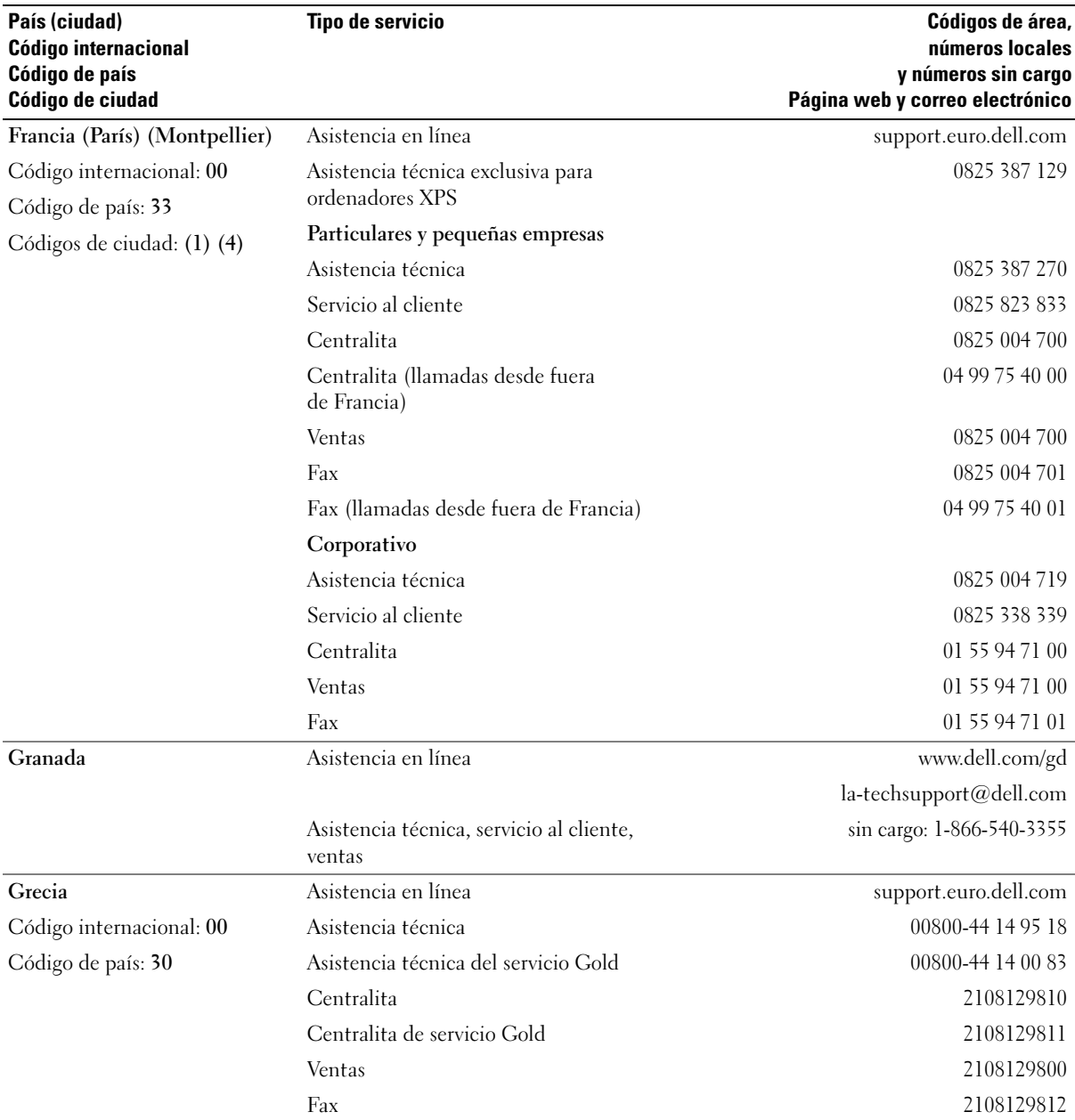

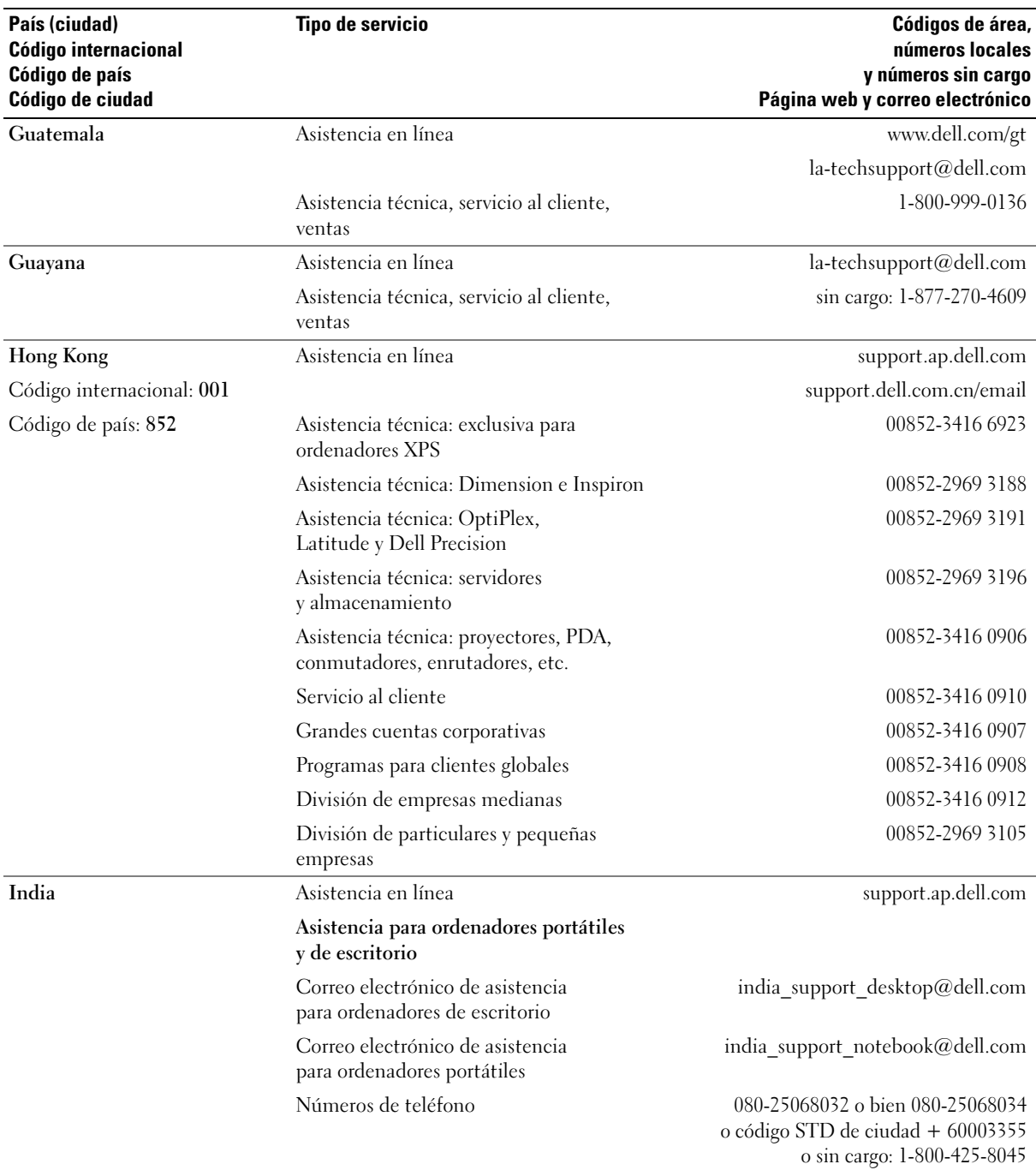

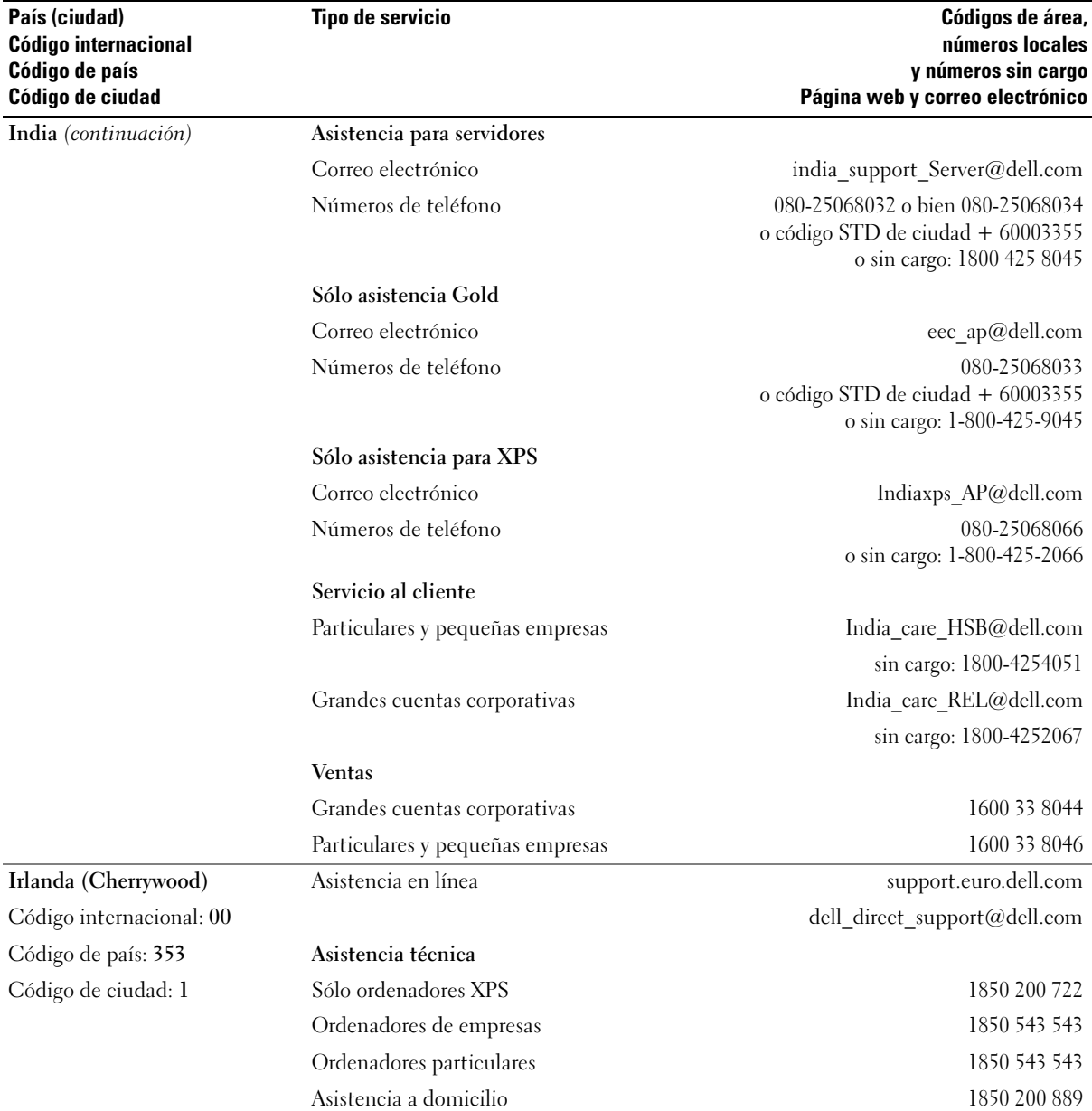

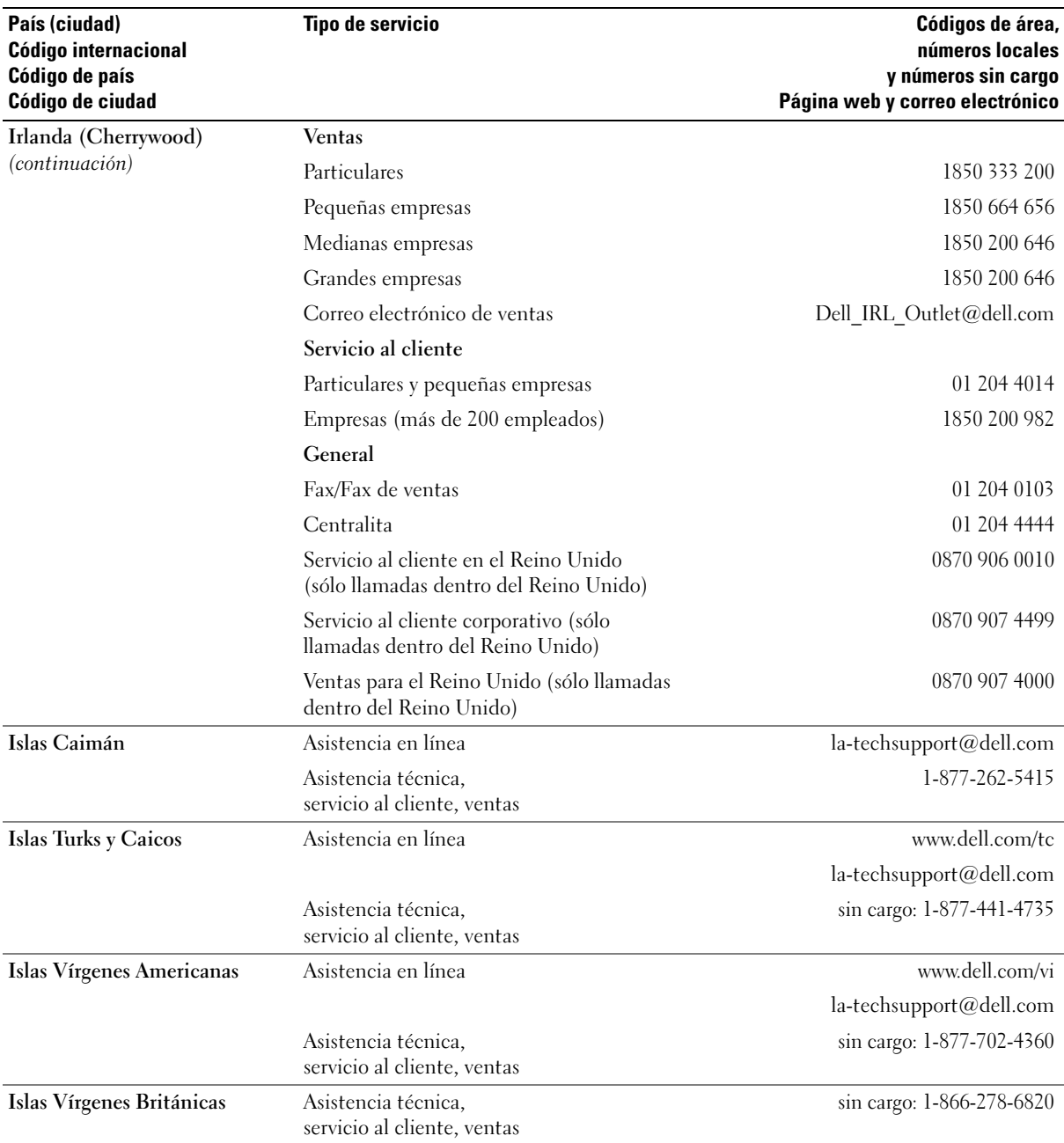

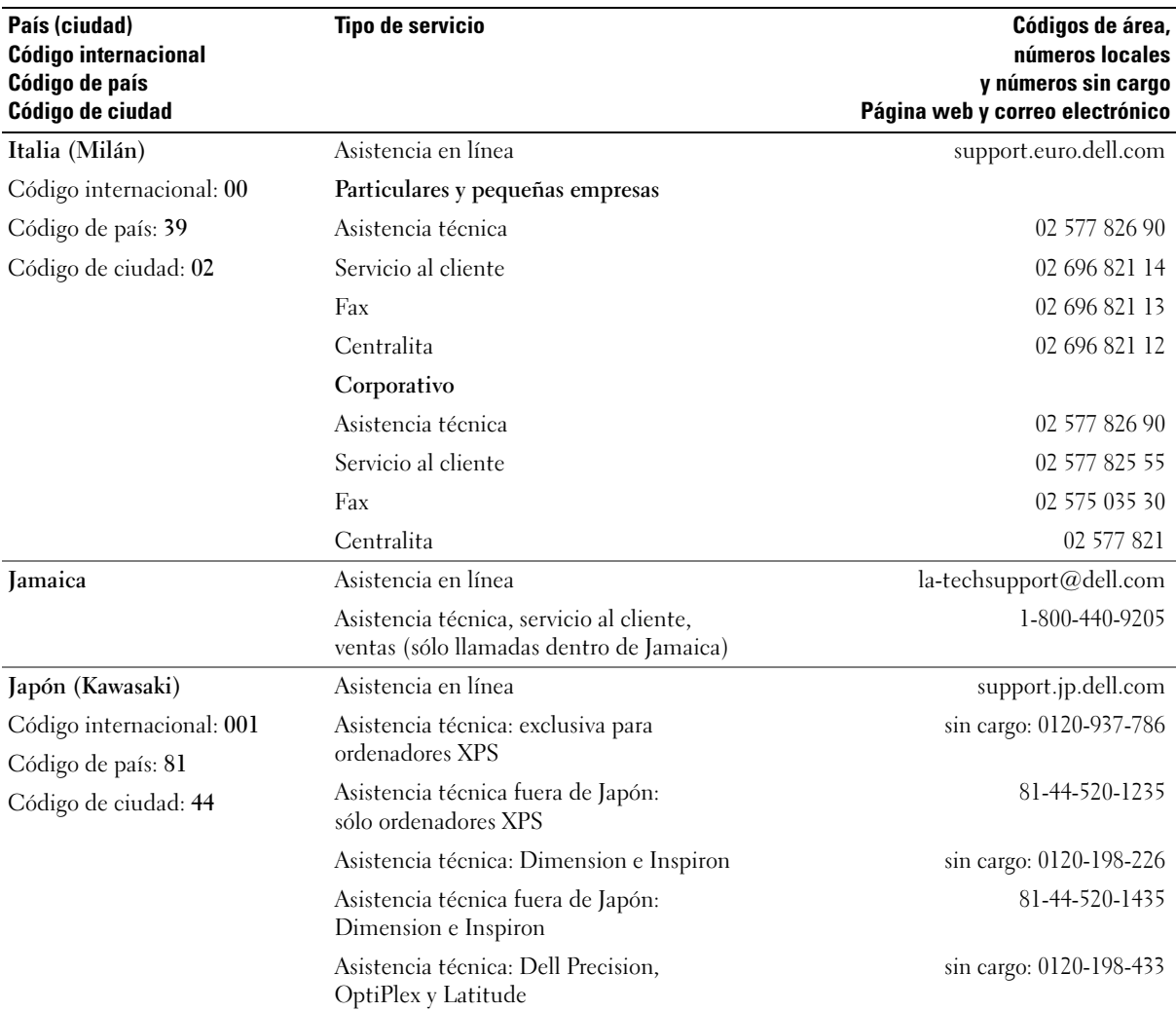

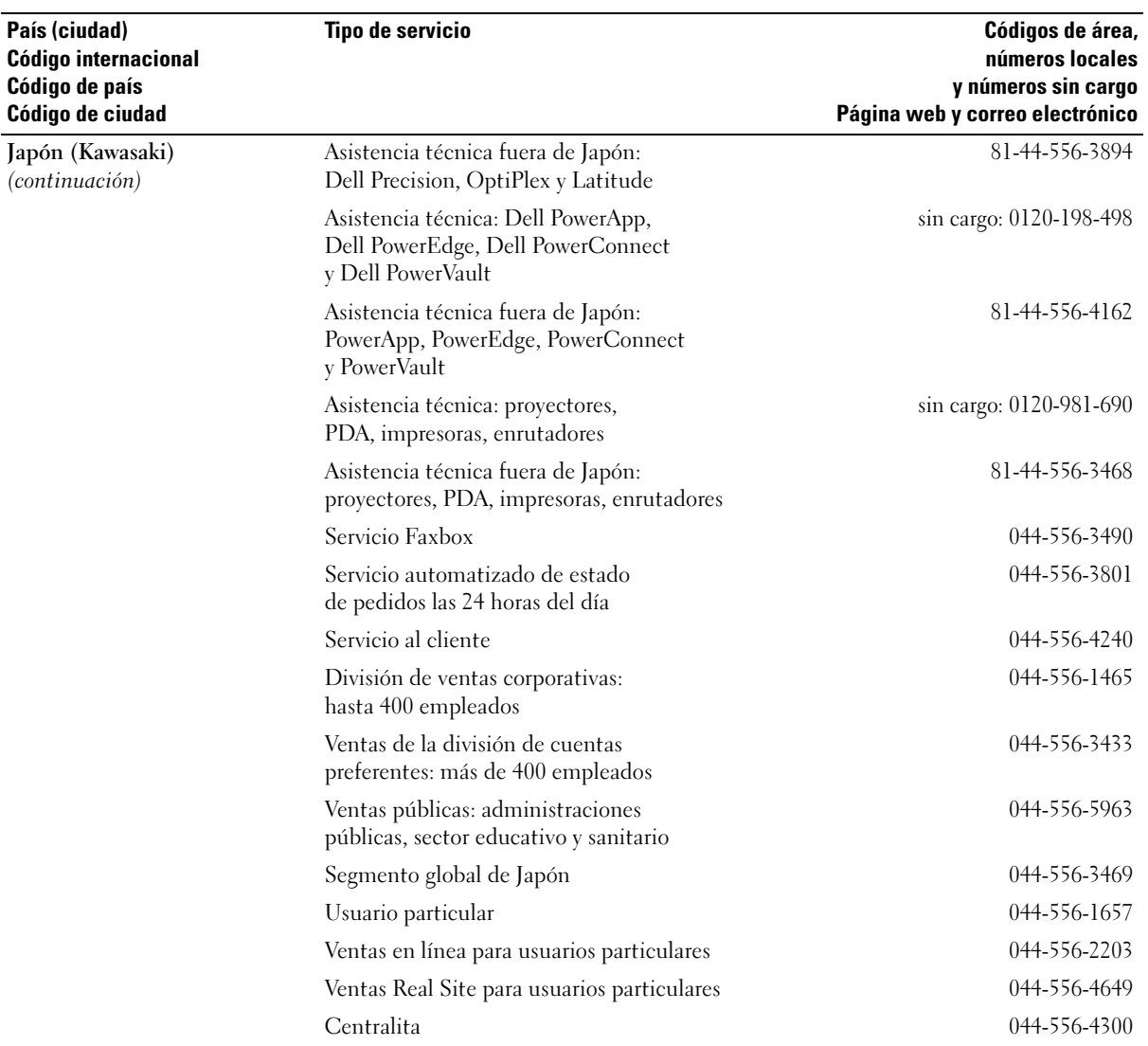
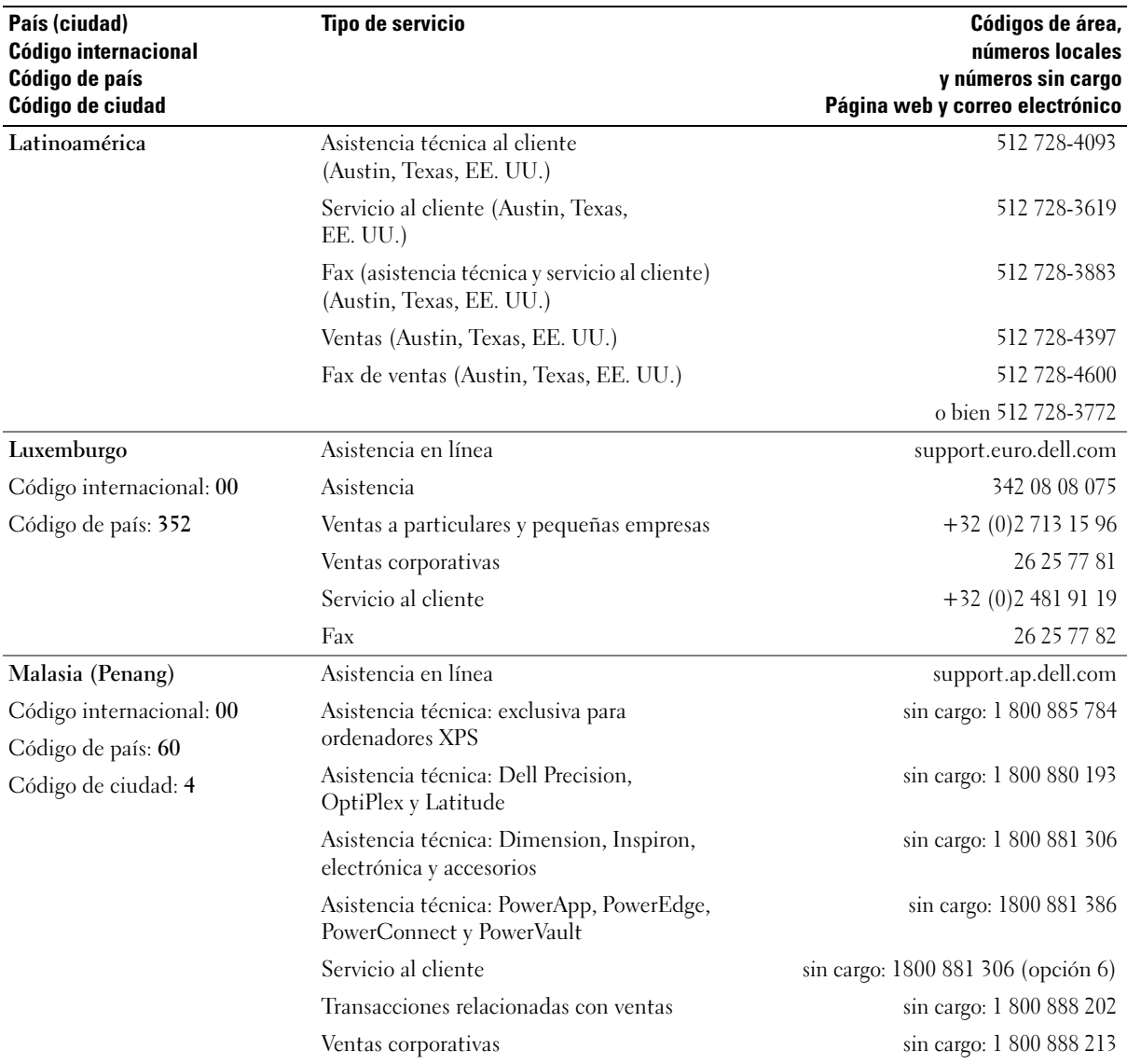

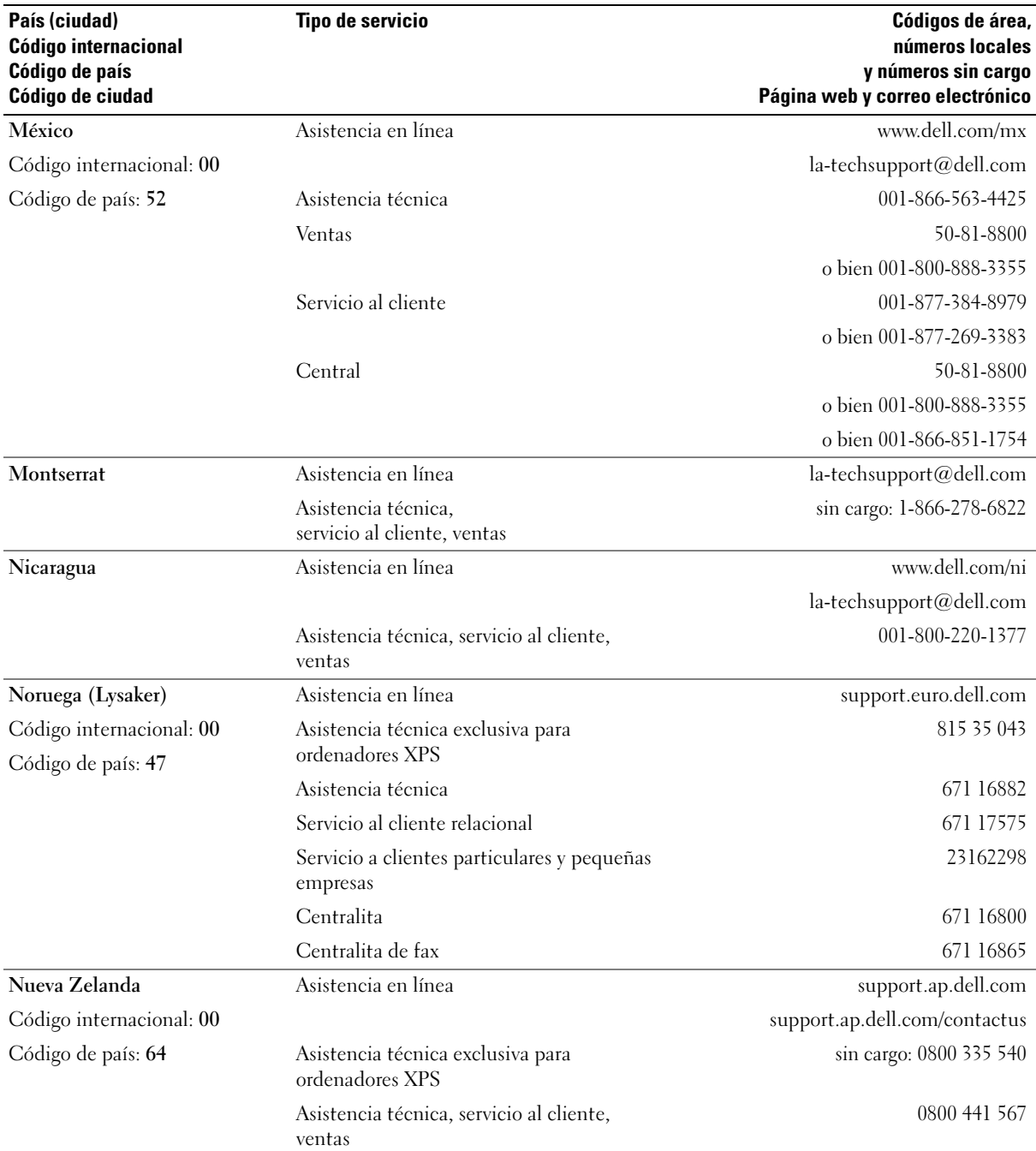

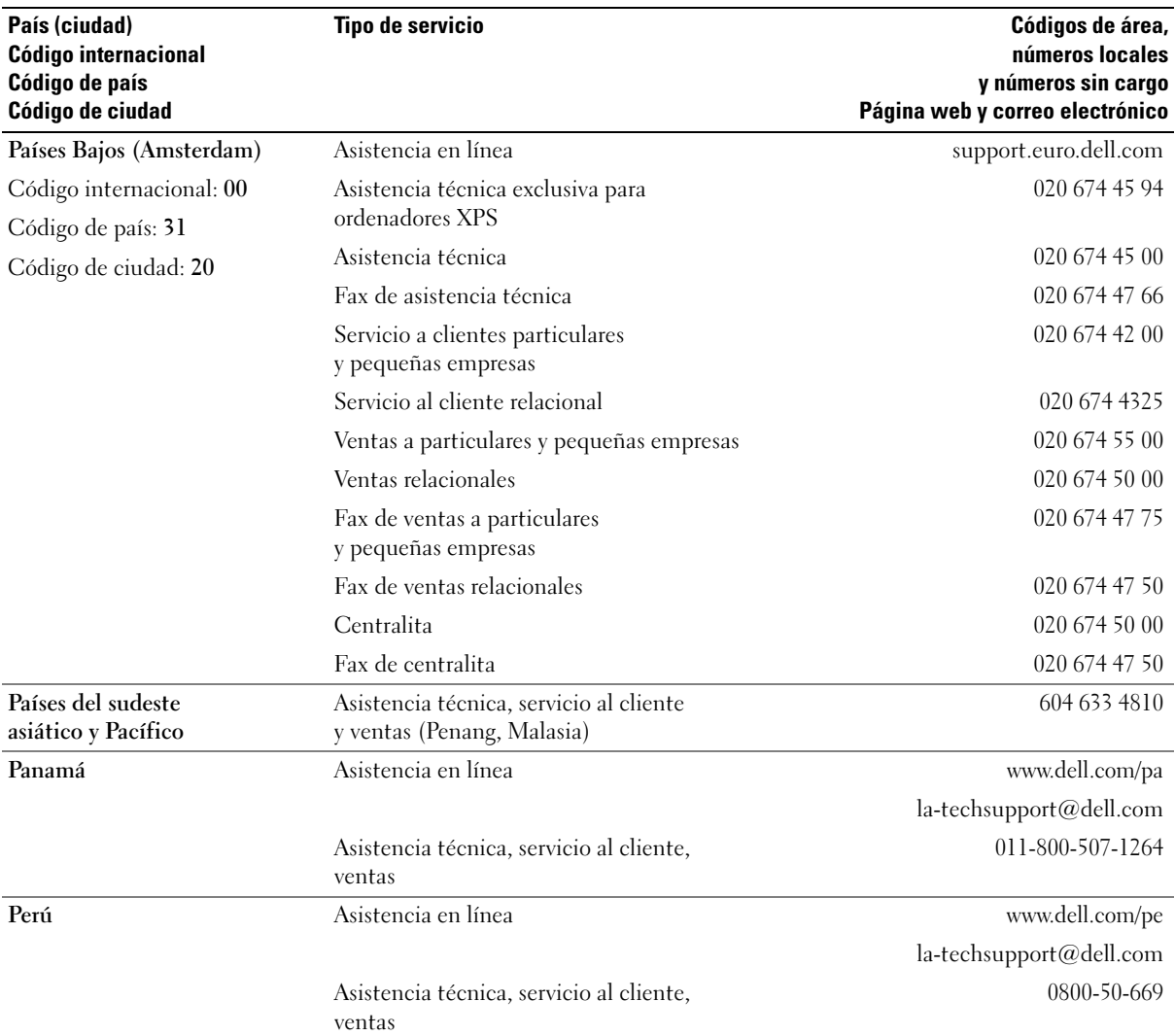

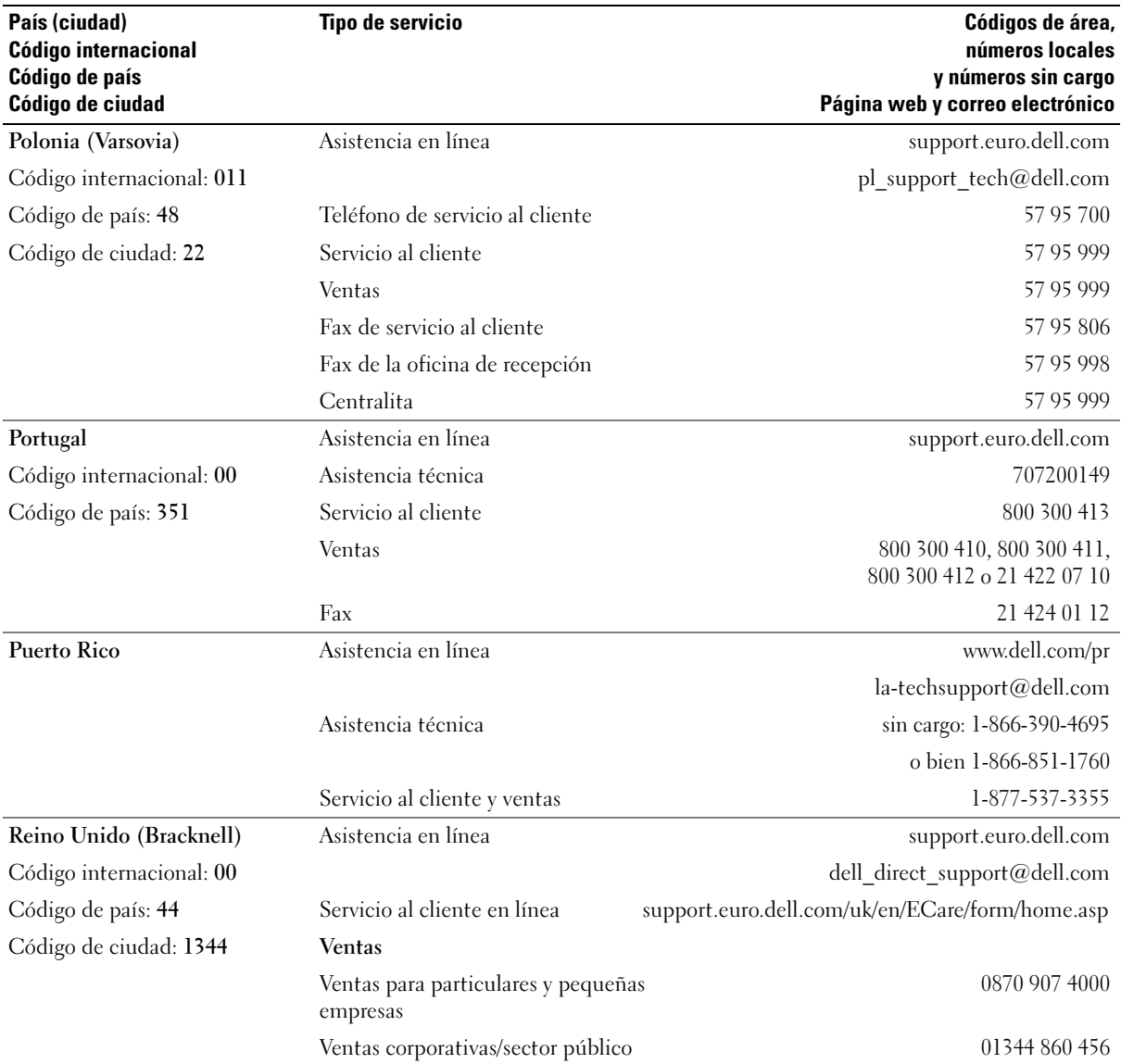

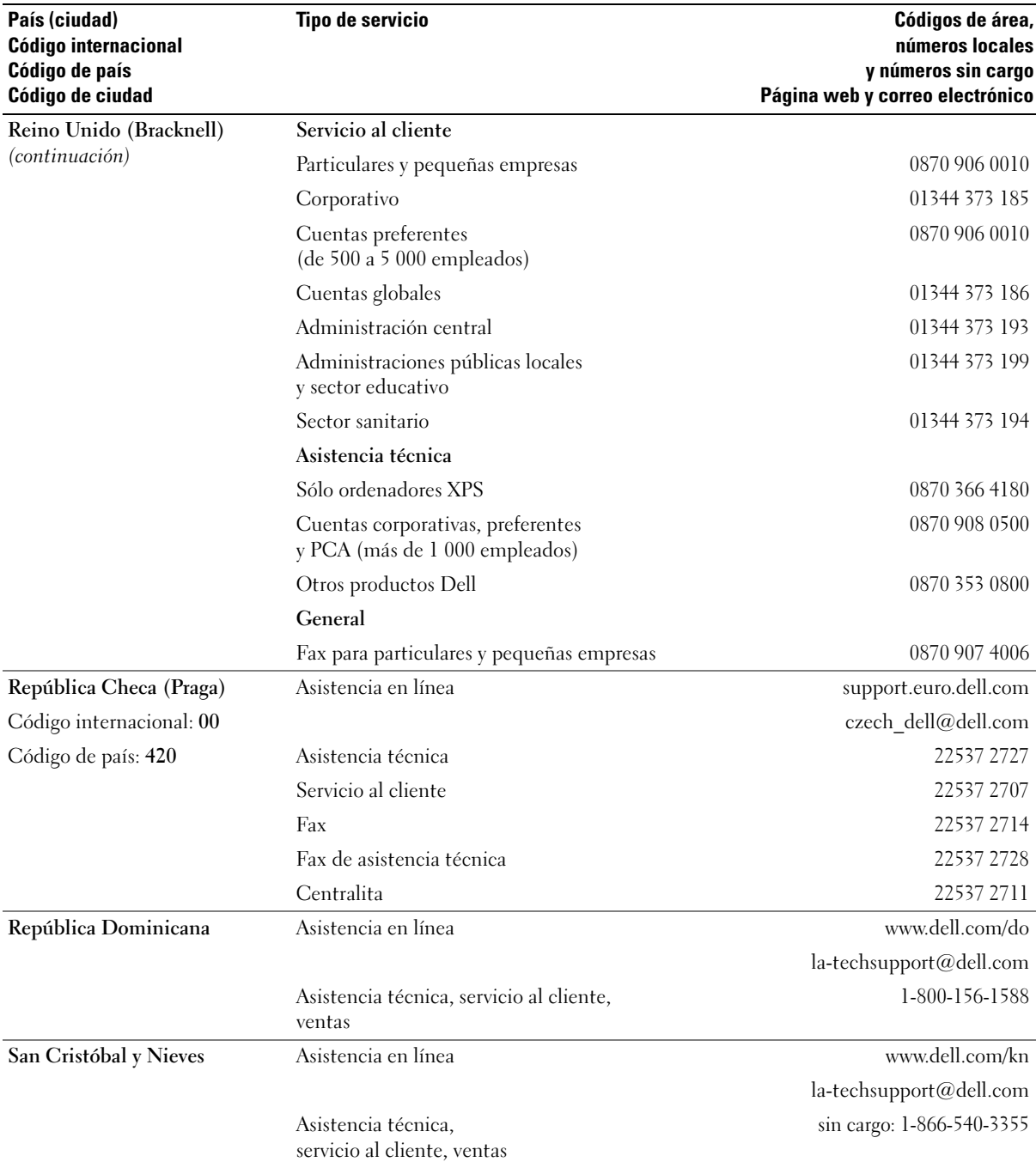

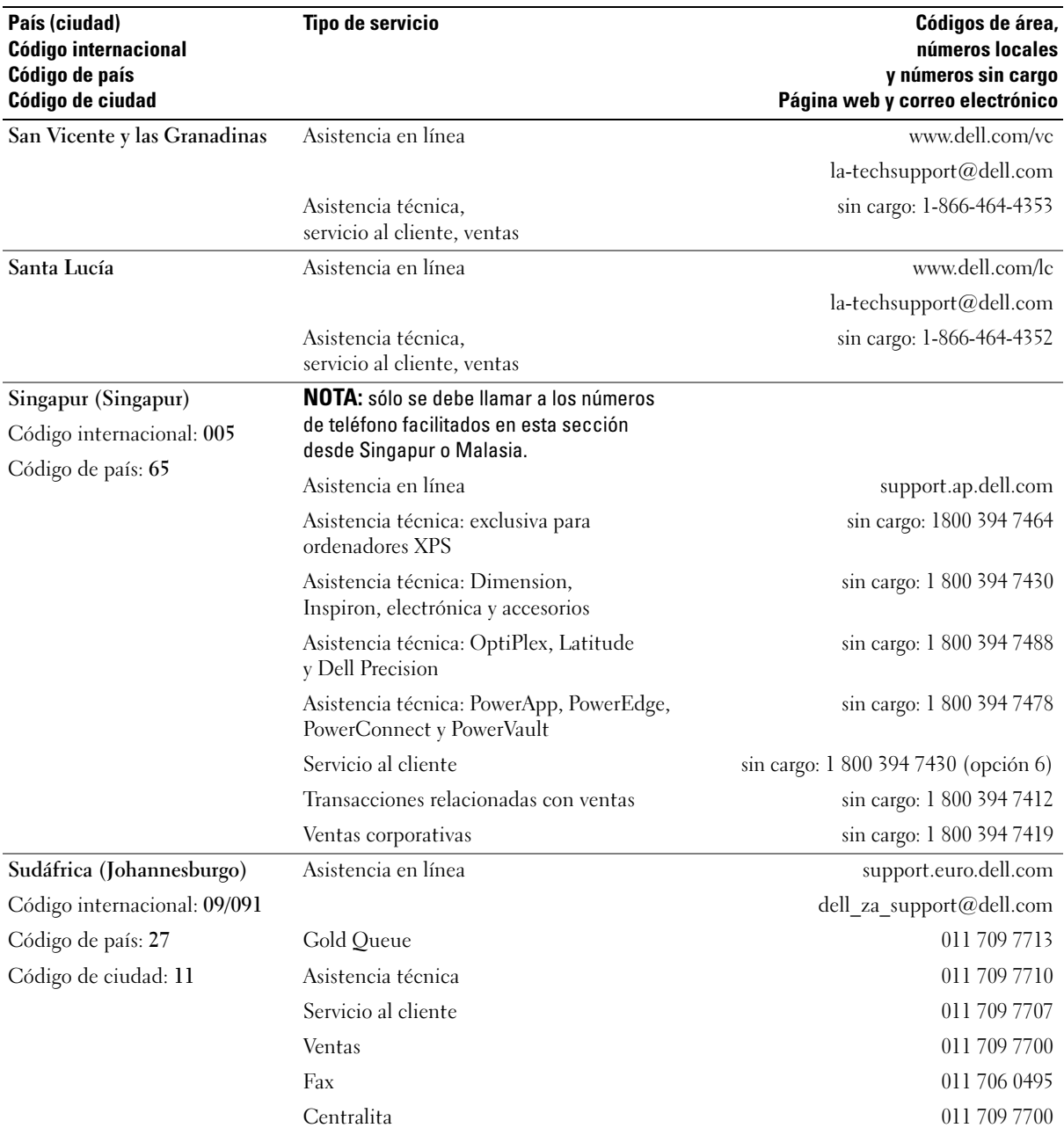

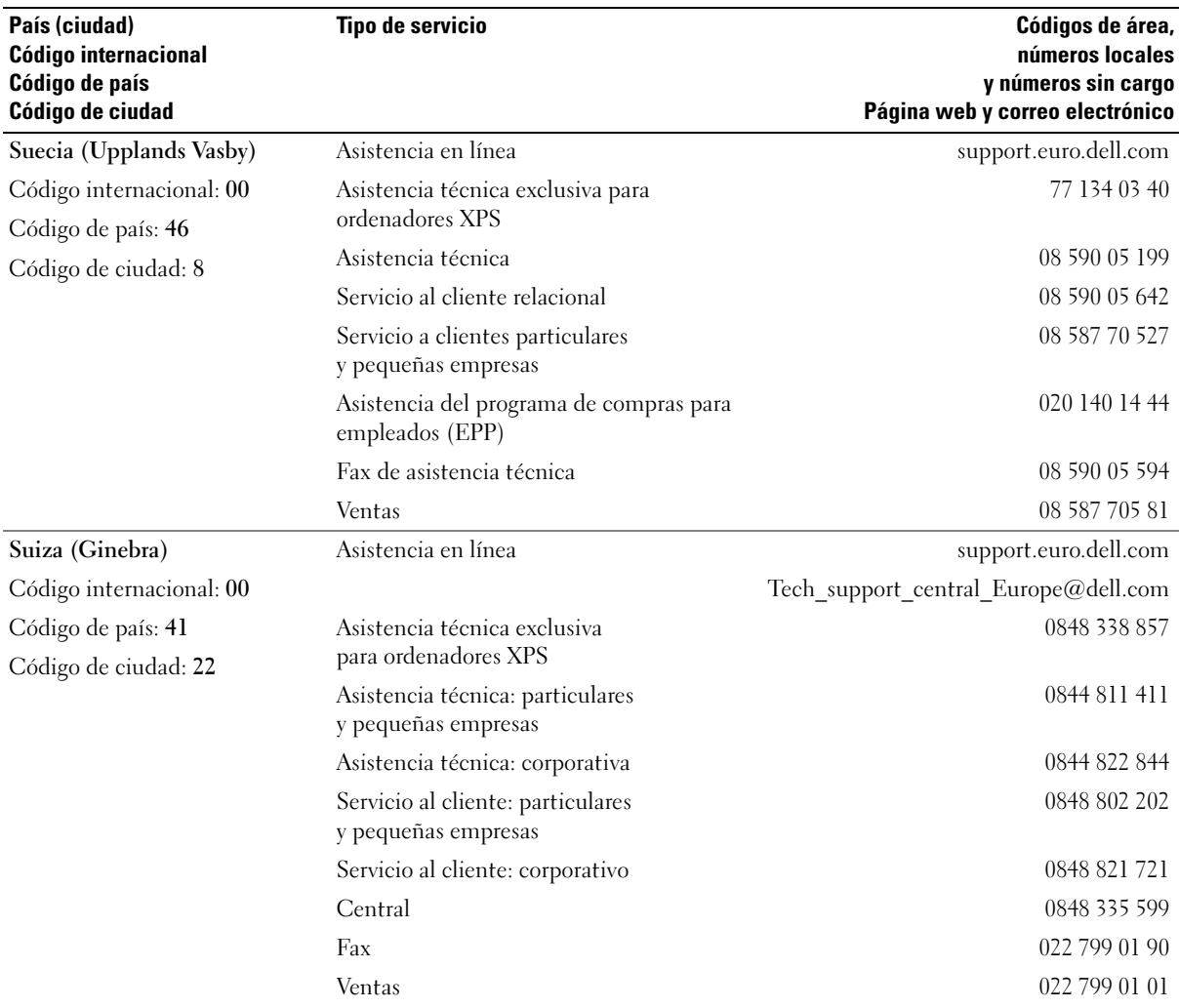

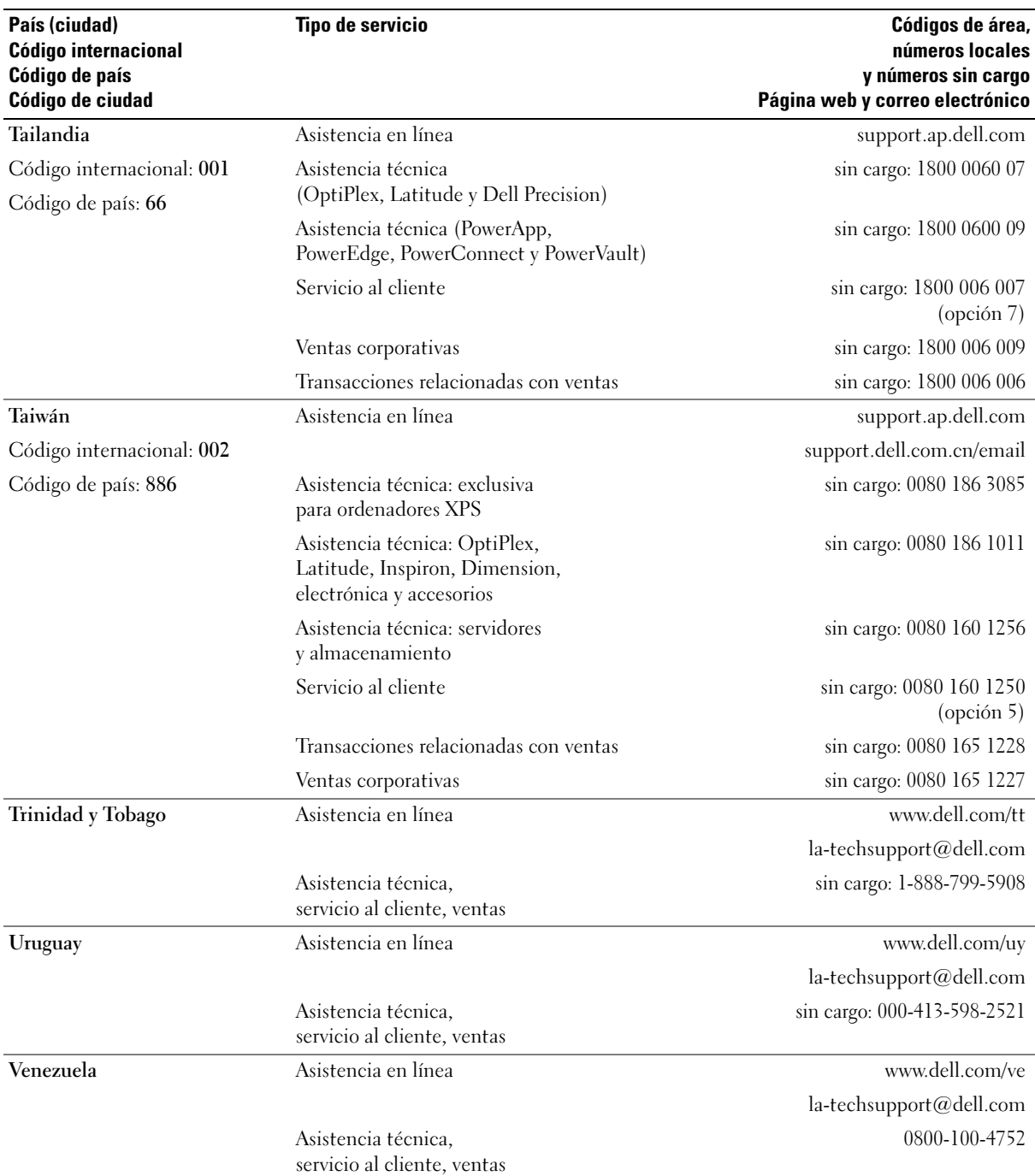

# Glosario

Los términos que se describen en este glosario son únicamente a título informativo, y pueden describir o no las funciones incluidas en su ordenador.

# A

acceso directo: icono que proporciona un acceso rápido a programas, archivos, carpetas y unidades que se utilizan con frecuencia. Si coloca un acceso directo en el escritorio de Windows y hace doble clic en el icono, podrá abrir la carpeta o el archivo correspondiente sin necesidad de buscarlo. Los iconos de acceso directo no cambian la ubicación de los archivos. Si elimina un acceso directo, el archivo original no se verá afectado. Asimismo, puede cambiar el nombre de un icono de acceso directo.

ACPI: sigla de "advanced configuration and power interface" (interfaz avanzada de configuración y energía). Especificación de administración de energía que permite a los sistemas operativos Microsoft® Windows® activar el modo de espera o de hibernación de un ordenador a fin de reducir la cantidad de energía eléctrica asignada a los dispositivos que están conectados al ordenador.

adaptador de red: chip que proporciona funciones de red. Un ordenador puede incluir un adaptador de red en la placa base, o bien una PC Card que contenga un adaptador. El adaptador de red también se conoce como NIC (controladora de interfaz de red).

AGP: sigla de "accelerated graphics port" (puerto de gráficos acelerado). Puerto dedicado para gráficos que permite utilizar la memoria del sistema para tareas relacionadas con el vídeo. El AGP produce una imagen de vídeo uniforme y de color verdadero gracias a una interfaz más rápida entre los circuitos de vídeo y la memoria del ordenador.

AHCI: sigla de "advanced host controller interface" (interfaz de controladora host avanzada). Interfaz para una controladora host de unidad de disco duro SATA que permite al controlador de almacenamiento activar tecnologías como la cola de comandos nativos (NCQ) y el acoplamiento activo.

ALS: sigla de "ambient light sensor" (sensor de luz ambiente). Función que sirve para controlar el brillo de la pantalla.

archivo Léame: archivo de texto incluido con un paquete de software o con un producto de hardware. Normalmente, los archivos Léame (o Readme) proporcionan información sobre la instalación y describen mejoras o correcciones del producto que aún no se han incluido en la documentación.

área de notificación: sección de la barra de tareas de Windows que contiene los iconos que proporcionan acceso rápido a los programas y a las funciones del ordenador, como el reloj, el control de volumen y el estado de la impresora. También se conoce como bandeja del sistema.

ASF: sigla de "alert standards format" (formato de estándares de alerta). Estándar que define un mecanismo para notificar las alertas de hardware y software a la consola de administración. El ASF está diseñado para ser independiente de la plataforma y del sistema operativo.

asignación de memoria: proceso por el que el ordenador asigna direcciones de memoria a ubicaciones físicas durante el inicio. De este modo, los dispositivos y el software pueden identificar la información a la que el procesador puede acceder.

B

BIOS: sigla de "basic input/output system" (sistema básico de entrada/salida). Programa (o utilidad) que sirve de interfaz entre el hardware del ordenador y el sistema operativo. No cambie la configuración a menos que sepa cuáles serán sus efectos en el ordenador. También se conoce como programa de configuración del sistema.

bit: la unidad más pequeña de datos que interpreta el ordenador.

Blu-ray Disc™ (BD): tecnología de almacenamiento óptico que ofrece una capacidad de almacenamiento de hasta 50 GB, resolución de vídeo completa de 1 080 p (se requiere televisión de alta definición [HDTV]) y hasta 7.1 canales de sonido envolvente descomprimido nativo.

bps: bits por segundo. Unidad estándar para medir la velocidad de transmisión de datos.

BTU: sigla de "British thermal unit" (unidad térmica británica). Unidad de medida de la salida de calor.

bus: ruta de comunicación entre los componentes del ordenador.

bus local: bus de datos que proporciona una comunicación rápida de los dispositivos con el procesador.

byte: unidad básica de datos utilizada por el ordenador. Generalmente, un byte equivale a 8 bits.

# C

C: Celsius. Escala de medición de la temperatura según la cual 0° es el punto de congelación del agua y 100° es el punto de ebullición.

CA: sigla de "corriente alterna". Forma de electricidad que suministra alimentación al ordenador cuando se enchufa el cable de alimentación del adaptador de CA en una toma eléctrica.

caché: mecanismo de almacenamiento especial de alta velocidad que puede ser una sección reservada de la memoria principal o un dispositivo de almacenamiento de alta velocidad independiente. La memoria caché mejora la eficiencia de muchas operaciones del procesador.

caché L1: memoria caché principal almacenada en el procesador.

caché L2: memoria caché secundaria que puede ser externa al procesador o puede estar incorporada dentro de su arquitectura.

carné: documento internacional para aduanas que facilita las importaciones temporales en países extranjeros. También denominado pasaporte para mercancías.

carpeta: espacio en un disco o unidad en el que los archivos están organizados y agrupados. Los archivos de una carpeta se pueden ver y ordenar de varias formas, por ejemplo, alfabéticamente, por fecha o por tamaño.

CD-R: sigla de "CD recordable" (CD grabable). Versión grabable de un CD. En un CD-R, los datos sólo se pueden grabar una vez. Una vez grabados, no será posible borrarlos ni regrabarlos.

CD-RW: sigla de "CD rewritable" (CD regrabable). Versión regrabable de un CD. En un CD-RW, es posible grabar los datos y, posteriormente, borrarlos o regrabarlos.

CMOS: tipo de circuito electrónico. Los ordenadores utilizan una pequeña cantidad de memoria CMOS, que funciona con batería, para guardar las opciones del programa de configuración del sistema, la fecha y la hora.

COA: sigla de "certificate of authenticity" (certificado de autenticidad). Código alfanumérico de Windows indicado en una etiqueta adhesiva del ordenador. También se conoce como Product Key (clave del producto) o Product ID (identificación del producto).

código de servicio rápido: código numérico indicado en una etiqueta adhesiva del ordenador Dell™. Deberá utilizar el código de servicio rápido cuando solicite asistencia a Dell. Es posible que este servicio no esté disponible en algunos países.

combinación de teclas: comando que requiere que se pulsen simultáneamente varias teclas.

compartimiento para medios: compartimiento que admite dispositivos como por ejemplo unidades ópticas, una segunda batería o un módulo Dell TravelLite™.

compartimiento para módulos: véase compartimiento para medios.

conector DIN: conector redondo de seis patas que cumple los estándares DIN (norma de la industria alemana). Se suele utilizar para conectar los conectores de los cables de ratón o teclado PS/2.

conector paralelo: puerto de E/S que suele utilizarse para conectar una impresora paralelo al ordenador. También se conoce como puerto LPT.

conector serie: puerto de E/S que suele utilizarse para conectar dispositivos, como un dispositivo de bolsillo digital o una cámara digital, al ordenador.

configuración de discos por bandas: técnica para distribuir los datos en varias unidades de disco. La configuración de discos por bandas puede acelerar las operaciones en las que se recuperan datos del almacenamiento en disco. Los ordenadores que utilizan esta técnica suelen permitir que los usuarios seleccionen el tamaño de la unidad de datos o el ancho de banda.

controlador: software que permite al sistema operativo controlar un dispositivo, como por ejemplo, una impresora. Muchos dispositivos no funcionan correctamente si no se ha instalado el controlador adecuado en el ordenador.

controlador de dispositivo: véase controlador.

controladora de vídeo: circuitos de una tarjeta de vídeo o de la placa base (en ordenadores con controladora de vídeo integrada) que proporcionan al ordenador, junto con el monitor, las funciones de vídeo.

controladora: chip que controla la transferencia de datos entre el procesador y la memoria, o entre el procesador y los dispositivos.

CRIMM: sigla de "continuity rambus in-line memory module" (módulo de memoria en línea Rambus de continuidad). Módulo especial que no tiene chips de memoria y que sirve para ocupar las ranuras RIMM no utilizadas.

cursor: marcador en la pantalla que indica dónde tendrá lugar la siguiente acción que se ejecute con el teclado, la superficie táctil o el ratón. Generalmente consiste en una línea continua que parpadea, en un carácter de subrayado o en una pequeña flecha.

### D

DDR2 SDRAM: sigla de "double-data-rate 2 SDRAM" (SDRAM 2 de velocidad doble de datos). Tipo de SDRAM que utiliza una captura de 4 bits y otros cambios de arquitectura para aumentar la velocidad de la memoria hasta más de 400 MHz.

DIMM: sigla de "dual in-line memory module" (módulo de memoria dual en línea). Placa de circuito con chips de memoria que se conecta a un módulo de memoria de la placa base.

dirección de E/S: dirección en la RAM que está asociada a un dispositivo específico (como un conector serie, un conector paralelo o una ranura de expansión) y que permite la comunicación del procesador con ese dispositivo.

dirección de memoria: ubicación específica de la RAM en la que se almacenan datos temporalmente.

disipador de calor: placa de metal existente en algunos procesadores que ayuda a disipar el calor.

dispositivo: hardware, como por ejemplo una unidad de disco, una impresora o un teclado, instalado en el ordenador o conectado a éste.

DMA: sigla de "direct memory access" (acceso directo a la memoria). Canal que permite realizar determinados tipos de transferencia de datos entre la memoria RAM y un dispositivo sin la intervención del procesador.

DMTF: sigla de "Distributed Management Task Force". Consorcio de empresas de hardware y software que desarrolla estándares de administración para entornos distribuidos de escritorio, red, empresa e Internet.

doble núcleo: tecnología que permite la existencia de dos unidades físicas computacionales en el interior de un único procesador, con lo que se consigue una mayor eficacia computacional y una mejor capacidad multitarea.

dominio: grupo de ordenadores, programas y dispositivos de una red que se administran como una unidad, con reglas y procedimientos comunes, y que son utilizados por un grupo específico de usuarios. Un usuario se conecta a un dominio para acceder a los recursos.

DRAM: sigla de "dynamic random-access memory" (memoria dinámica de acceso aleatorio). Memoria que almacena información en circuitos integrados que contienen condensadores.

DSL: sigla de "digital subscriber line" (línea digital de abonados). Tecnología que proporciona una conexión a Internet constante y de alta velocidad a través de una línea telefónica analógica.

DVD+RW: sigla de "DVD rewritable" (DVD regrabable). Versión regrabable de un DVD. En un DVD+RW, es posible grabar los datos y, posteriormente, borrarlos o regrabarlos. La tecnología DVD+RW es diferente de la tecnología DVD-RW.

DVD-R: sigla de "DVD recordable" (DVD grabable). Versión grabable de un DVD. En un DVD-R, los datos sólo se pueden grabar una vez. Una vez grabados, no será posible borrarlos ni regrabarlos.

DVI: sigla de "digital video interface" (interfaz de vídeo digital). Estándar para la transmisión digital entre un ordenador y una pantalla de vídeo digital.

# E

E/S: sigla de "entrada/salida". Operación o dispositivo mediante el que se introducen o extraen datos del ordenador. Los teclados e impresoras son dispositivos de E/S.

ECC: sigla de "error checking and correction" (verificación y corrección de errores). Tipo de memoria que incluye circuitos especiales para comprobar la exactitud de los datos entrantes y salientes de la memoria.

ECP: sigla de "extended capabilities port" (puerto de funciones ampliadas). Diseño de conector paralelo que proporciona una transmisión de datos bidireccional mejorada. Similar al EPP, el ECP utiliza el acceso directo a la memoria para transferir datos y, con frecuencia, mejora el rendimiento.

editor de texto: programa que se utiliza para crear y editar archivos que sólo contienen texto; por ejemplo, el Bloc de notas de Windows utiliza un editor de texto. Los editores de texto no suelen ofrecer las funciones de ajuste de línea ni de formato (subrayado, cambiar fuentes, etc.).

EIDE: sigla de "enhanced integrated device electronics" (electrónica mejorada de dispositivos integrados). Versión mejorada de la interfaz IDE para unidades de disco duro y de CD.

EMI: sigla de "electromagnetic interference" (interferencia electromagnética). Interferencia eléctrica ocasionada por radiación electromagnética.

ENERGY STAR®: requisitos de la Agencia de Protección Medioambiental (EPA) para disminuir el consumo global de electricidad.

EPP: sigla de "enhanced parallel port" (puerto paralelo mejorado). Diseño de conector paralelo que proporciona una transmisión de datos bidireccional.

ESD: sigla de "electrostatic discharge" (descarga electrostática). Descarga rápida de electricidad estática. Una ESD puede dañar los circuitos integrados del ordenador y del equipo de comunicaciones.

estación de acoplamiento: proporciona funciones para la replicación de puertos, el tendido de cables y seguridad para adaptar el ordenador portátil a un espacio de trabajo de escritorio.

etiqueta de servicio: etiqueta de código de barras del ordenador que lo identifica cuando se accede a la página web de asistencia de Dell (support.dell.com) o al llamar a Dell para solicitar servicio al cliente o asistencia técnica.

ExpressCard: tarjeta de E/S extraíble que cumple el estándar de PCMCIA. Algunos de los tipos más habituales de ExpressCard son los módems y los adaptadores de red. Las tarjetas ExpressCard admiten PCI Express y USB 2.0 estándar.

# F

Fahrenheit: escala de medición de la temperatura según la cual 32° es el punto de congelación del agua y 212° es el punto de ebullición.

FB-DIMM: sigla de "fully-buffered DIMM" (DIMM con búfer completo). Módulo DIMM con chips DRAM DDR2 y AMB (Advanced Memory Buffer) que acelera la comunicación entre los chips SDRAM DDR2 y el sistema.

FCC: sigla de "Federal Communications Commission" (Comisión Federal de Comunicaciones). Agencia de los Estados Unidos responsable de hacer cumplir las regulaciones en materia de comunicaciones que determinan la cantidad de radiación que pueden emitir los ordenadores y otros equipos electrónicos.

formatear: proceso que prepara una unidad o un disco para el almacenamiento de archivos. Cuando se formatea una unidad o un disco, la información existente se pierde.

frecuencia de actualización: frecuencia, medida en Hz, con la que se recargan las líneas horizontales de la pantalla. A veces también se denomina frecuencia vertical. Cuanto más alta sea la frecuencia de actualización, menor será la fluctuación de vídeo perceptible por el ojo humano.

frecuencia de reloj: velocidad, expresada en MHz, a la que funcionan los componentes del ordenador que están conectados al bus del sistema.

FSB: sigla de "front side bus" (bus frontal). Ruta de datos e interfaz física entre el procesador y la RAM.

FTP: sigla de "file transfer protocol" (protocolo de transferencia de archivos). Protocolo estándar de Internet que se utiliza para intercambiar archivos entre ordenadores que están conectados a Internet.

### G

G: gravedad. Unidad de medida de peso y fuerza.

GB: gigabyte. Unidad de medida de almacenamiento de datos que equivale a 1 024 MB (1 073 741 824 bytes). Cuando se refiere al almacenamiento en unidades de disco duro, normalmente se redondea a 1 000 000 000 bytes.

GHz: gigahercio. Unidad de medida de frecuencia que equivale a mil millones de Hz o mil MHz. Las velocidades de los procesadores del ordenador, de los buses y de las interfaces se suelen medir en GHz.

GUI: sigla de "graphical user interface" (interfaz gráfica de usuario). Software que interactúa con el usuario a través de menús, ventanas e iconos. La mayoría de los programas que funcionan con sistemas operativos Windows disponen de interfaces gráficas de usuario.

HTTP: sigla de "hypertext transfer protocol" (protocolo de transferencia de hipertexto). Protocolo utilizado para intercambiar archivos entre ordenadores conectados a Internet.

Hyper-Threading: tecnología Intel que mejora el rendimiento global del ordenador, ya que permite que un procesador físico funcione como dos procesadores lógicos, con lo que pueden realizarse determinadas tareas simultáneamente.

Hz: hercio. Unidad de medida de frecuencia que equivale a 1 ciclo por segundo. Los ordenadores y dispositivos electrónicos suelen medirse en kilohercios (kHz), megahercios (MHz), gigahercios (GHz) o terahercios (THz).

# I

IC: sigla de "integrated circuit" (circuito integrado). Plaquita de material semiconductor, o chip, que contiene miles o millones de minúsculos componentes electrónicos para su uso en equipos informáticos, de audio y de vídeo.

IDE: sigla de "integrated device electronics" (electrónica de dispositivos integrados). Interfaz para dispositivos de almacenamiento masivo en los que la controladora está integrada en la unidad de disco duro o de CD.

IEEE 1394: sigla de "Institute of Electrical and Electronics Engineers, Inc". Bus serie de alto rendimiento que se utiliza para conectar al ordenador dispositivos compatibles con IEEE 1394, como cámaras digitales y reproductores de DVD.

integrado: adjetivo que generalmente se refiere a componentes que están ubicados físicamente en la placa base del ordenador. También se conoce como incorporado.

IrDA: sigla de "Infrared Data Association" (Asociación de Datos por Infrarrojos). Organización que crea estándares internacionales para las comunicaciones por infrarrojos.

IRQ: sigla de "interrupt request" (petición de interrupción). Ruta electrónica asignada a un dispositivo específico para que éste pueda comunicarse con el procesador. Cada conexión del dispositivo debe tener una IRQ asignada. Si bien dos dispositivos pueden compartir la misma asignación de IRQ, no pueden utilizarse ambos dispositivos simultáneamente.

ISP: sigla de "Internet service provider" (proveedor de servicios de Internet). Compañía que proporciona acceso a su servidor host para conectarse directamente a Internet, enviar y recibir correo electrónico y acceder a páginas web. Por lo general, el ISP proporciona un paquete de software, un nombre de usuario y números de teléfono de acceso a cambio de una cuota.

# K

Kb: kilobit. Unidad de datos que equivale a 1 024 bits. Unidad de medida de la capacidad de los circuitos integrados de memoria.

KB: kilobyte. Unidad de datos que equivale a 1 024 bytes, aunque generalmente se redondea a 1 000 bytes.

kHz: kilohercio. Unidad de medida de frecuencia que equivale a 1 000 Hz.

# L

LAN: sigla de "local area network" (red de área local). Red de ordenadores que abarca una pequeña área. Normalmente, una LAN comprende un edificio o unos cuantos edificios próximos entre sí. Puede conectarse una LAN a otra LAN situada a cualquier distancia a través de líneas telefónicas y ondas de radio para formar una red de área amplia (WAN).

LCD: sigla de "liquid crystal display" (pantalla de cristal líquido). Tecnología utilizada en las pantallas de los ordenadores portátiles y en las pantallas planas.

lector de huellas digitales: escáner que utiliza la huella digital exclusiva de un usuario para autenticar su identidad y proteger de este modo el acceso al ordenador.

LED: sigla de "light-emitting diode" (diodo emisor de luz). Componente electrónico que emite una luz para indicar el estado del ordenador.

LPT: sigla de "line print terminal" (terminal de impresión de líneas). Designación para una conexión paralela a una impresora u otro dispositivo paralelo.

### M

MB/s: megabytes por segundo. Un millón de bytes por segundo. Generalmente, esta unidad de medida se utiliza para velocidades de transferencia de datos.

Mb: megabit. Unidad de medida de la capacidad del chip de memoria que equivale a 1 024 Kb.

MB: megabyte. Unidad de medida de almacenamiento de datos que equivale a 1 048 576 bytes. 1 MB equivale a 1 024 KB. Cuando se refiere al almacenamiento en unidades de disco duro, normalmente se redondea a 1 000 000 bytes.

Mbps: megabits por segundo. Un millón de bits por segundo. Esta unidad de medida suele utilizarse para velocidades de transmisión de módems y redes.

medio de inicio: CD, DVD o disquete que se puede utilizar para iniciar el ordenador. Asegúrese de disponer siempre de un CD, DVD o disquete de inicio por si se daña la unidad de disco duro o por si el ordenador tiene un virus. El medio Drivers and Utilities (Controladores y utilidades) es un ejemplo de medio de inicio.

memoria: área de almacenamiento de datos temporal del interior del ordenador. Puesto que los datos de la memoria no son permanentes, se recomienda guardar con frecuencia los archivos mientras se trabaja con ellos, y guardarlos siempre antes de apagar el ordenador. El ordenador puede contener diferentes formas de memoria; por ejemplo, RAM, ROM y memoria de vídeo. A menudo, la palabra memoria se utiliza como sinónimo de RAM.

memoria de vídeo: memoria formada por chips de memoria dedicados a funciones de vídeo. Por lo general, la memoria de vídeo es más rápida que la memoria del sistema. La cantidad de memoria de vídeo instalada afecta principalmente al número de colores que un programa puede mostrar.

MHz: megahercio. Unidad de medida de frecuencia equivalente a 1 millón de ciclos por segundo. Las velocidades de los procesadores del ordenador, de los buses y de las interfaces se suelen medir en MHz.

mini PCI: estándar para dispositivos periféricos integrados especializado en las comunicaciones, como por ejemplo módems y NIC. Una minitarjeta PCI es una tarjeta externa de tamaño reducido que ofrece las mismas funciones que una tarjeta de expansión PCI estándar.

minitarjeta: tarjeta pequeña diseñada para los dispositivos periféricos, como por ejemplo las NIC de comunicaciones. Una minitarjeta ofrece las mismas funciones que una tarjeta de expansión PCI estándar.

módem: dispositivo que permite al ordenador comunicarse con otros ordenadores mediante líneas telefónicas analógicas. Existen tres tipos de módem: externo, PC Card e interno. Generalmente, el módem se utiliza para conectarse a Internet e intercambiar mensajes de correo electrónico.

modo de espera: modo de administración de energía que cierra todas las operaciones innecesarias del ordenador para ahorrar energía.

modo de gráficos: modo de vídeo que puede definirse en términos de x píxeles horizontales por y píxeles verticales por z colores. Los modos de gráficos pueden mostrar una variedad ilimitada de formas y fuentes.

modo de hibernación: modo de administración de energía que guarda todo el contenido de la memoria en un espacio reservado de la unidad de disco duro y apaga el ordenador. Cuando se reinicia el ordenador, se recupera automáticamente la información de la memoria que se ha guardado en la unidad de disco duro.

modo de pantalla dual: configuración de la pantalla que permite utilizar un segundo monitor como extensión de la pantalla. También se conoce como modo de pantalla extendida.

modo de pantalla extendida: configuración de la pantalla que permite utilizar un segundo monitor como extensión de la pantalla. También se conoce como modo de pantalla dual.

modo de vídeo: modo que describe la forma en que se muestran el texto y los gráficos en un monitor. El software orientado a gráficos (como los sistemas operativos Windows) funciona en modos de vídeo que pueden definirse en términos de x píxeles horizontales por y píxeles verticales por z colores. El software orientado a caracteres (por ejemplo, los editores de texto) funciona en modos de vídeo que pueden definirse en términos de x columnas por y filas de caracteres.

módulo de memoria: pequeña placa de circuito que contiene chips de memoria y se conecta a la placa base.

módulo de viaje: dispositivo de plástico diseñado para acoplarse en el interior del compartimiento para módulos de un ordenador portátil y reducir el peso del ordenador.

MP: megapíxel. Unidad de medida de resolución de imagen que se utiliza en las cámaras digitales.

ms: milisegundo. Unidad de medida de tiempo que equivale a una milésima de segundo. Los tiempos de acceso de los dispositivos de almacenamiento suelen medirse en milisegundos.

# N

NIC: véase adaptador de red.

ns: nanosegundo. Unidad de medida de tiempo que equivale a una milmillonésima de segundo.

NVRAM: sigla de "nonvolatile random access memory" (memoria no volátil de acceso aleatorio). Tipo de memoria que conserva la información cuando el ordenador está apagado o deja de recibir corriente de la fuente de energía externa. La NVRAM permite conservar información de configuración del ordenador como la fecha, la hora y otras opciones que pueden configurarse.

### P

Panel de control: utilidad de Windows que permite modificar la configuración del sistema operativo y del hardware, como por ejemplo, la configuración de la pantalla.

papel tapiz: diseño o imagen de fondo del escritorio de Windows. El papel tapiz se cambia a través del Panel de control de Windows. También puede digitalizar su fotografía favorita y utilizarla como papel tapiz.

partición: área física de almacenamiento de la unidad de disco duro que se asigna a una o más áreas lógicas de almacenamiento, conocidas como unidades lógicas. Cada partición puede contener varias unidades lógicas.

PC Card: tarjeta de E/S extraíble que cumple el estándar de PCMCIA. Algunos de los tipos más habituales de PC Card son los módems y los adaptadores de red.

PC Card extendida: PC Card que sobresale de la ranura para PC Card cuando está instalada.

PCI Express: modificación de la interfaz de PCI que aumenta la velocidad de transferencia de datos entre el procesador y los dispositivos conectados a éste. PCI Express puede transferir datos a velocidades de entre 250 MB/s y 4 GB/s. Si el conjunto de chips de PCI Express y el dispositivo alcanzan velocidades diferentes, funcionarán a la que sea menor.

PCI: sigla de "peripheral component interconnect" (interconexión de componentes periféricos). Bus local que admite rutas de datos de 32 y 64 bits, y que proporciona una ruta de datos de alta velocidad entre el procesador y dispositivos como el vídeo, las unidades y las redes.

PCMCIA: sigla de "Personal Computer Memory Card International Association" (Asociación Internacional de Tarjetas de Memoria para Ordenadores Personales). Organización que establece los estándares para las tarjetas PC Card.

PIO: sigla de "programmed input/output" (entrada/salida programada). Método de transferencia de datos entre dos dispositivos a través del procesador como parte de la ruta de datos.

píxel: punto en la pantalla del monitor. Los píxeles se organizan en filas y columnas para crear una imagen. Una resolución de vídeo (por ejemplo, 800 x 600) se expresa como el número de píxeles horizontales por el número de píxeles verticales.

placa base: placa de circuito principal del ordenador. Denominada también placa madre.

Plug and Play: capacidad del ordenador de configurar dispositivos automáticamente. Esta función permite la instalación y configuración automáticas de dispositivos, así como la compatibilidad de éstos con el hardware existente, si el BIOS, el sistema operativo y todos los dispositivos son compatibles con Plug and Play.

POST: sigla de "power-on self-test" (autoprueba de encendido). Conjunto de programas de diagnóstico, cargados automáticamente mediante el BIOS, que realizan pruebas básicas en los componentes principales del ordenador, como la memoria, las unidades de disco duro y el vídeo. Si no se detectan problemas durante la POST, el ordenador prosigue con el inicio.

procesador: chip del ordenador que interpreta y ejecuta las instrucciones de los programas. A veces también se denomina CPU (unidad central de proceso).

programa de configuración: programa que se utiliza para instalar y configurar hardware y software. El programa setup.exe o install.exe se incluye con la mayoría de los paquetes de software de Windows. No se debe confundir el programa de configuración con el programa de configuración del sistema.

programa de configuración del sistema: utilidad que actúa de interfaz entre el hardware del ordenador y el sistema operativo. El programa de configuración del sistema permite configurar en el BIOS opciones seleccionables por el usuario, como la fecha y la hora o la contraseña del sistema. No cambie la configuración de este programa a menos que sepa cuáles serán sus efectos en el ordenador.

protector contra sobrevoltajes: dispositivo que evita que los picos de voltaje, producidos por ejemplo durante una tormenta con aparato eléctrico, lleguen al ordenador a través de la toma eléctrica. Los protectores contra sobrevoltajes no protegen contra los rayos ni las bajadas de tensión, que se producen cuando el nivel de voltaje cae más de un 20 por ciento respecto al nivel normal de la línea de CA.

Las conexiones de red no están protegidas por los protectores contra sobrevoltajes. Desconecte siempre el cable del conector de red durante una tormenta con aparato eléctrico.

protegido contra escritura: se refiere a archivos o medios que no se pueden modificar. Utilice la protección contra escritura si desea impedir que se modifiquen o se destruyan los datos. Para proteger contra escritura un disquete de 3,5 pulgadas, deslice su lengüeta de protección hacia la posición abierta.

PS/2: sigla de "Personal System/2". Tipo de conector al que se conecta un teclado, ratón o teclado numérico compatibles con PS/2.

PXE: sigla de "pre-boot execution environment" (entorno de ejecución de preinicio). Estándar WfM (Wired for Management) que permite configurar e iniciar de forma remota ordenadores conectados a una red que no disponen de sistema operativo.

RAID: sigla de "redundant array of independent disks" (matriz redundante de discos independientes). Método para proporcionar redundancia de datos. Algunas de las implementaciones basadas en RAID más habituales son RAID 0, RAID 1, RAID 5, RAID 10 y RAID 50.

RAM: sigla de "random-access memory" (memoria de acceso aleatorio). Área principal de almacenamiento temporal para instrucciones de programas y datos. La información almacenada en la RAM se pierde cuando se apaga el ordenador.

ranura de expansión: conector situado en la placa base de algunos ordenadores en el que se inserta una tarjeta de expansión para la conexión al bus del sistema.

resolución: nitidez y claridad de imagen que proporciona una impresora o que presenta un monitor. Cuanto más alta sea la resolución, más nítida será la imagen.

resolución de vídeo: véase resolución.

RFI: sigla de "radio frequency interference" (interferencia de radiofrecuencia). Interferencia que se genera en radiofrecuencias comunes, de 10 kHz a 100 000 MHz. Las radiofrecuencias están en el extremo más bajo del espectro de frecuencia electromagnética y tienen más posibilidades de ser objeto de interferencias que las radiaciones de frecuencia más alta, como las de infrarrojos y de luz.

ROM: sigla de "read-only memory" (memoria de sólo lectura). Memoria que almacena datos y programas que el ordenador no puede eliminar ni grabar. La memoria ROM, a diferencia de la RAM, conserva su contenido después de que se apague el ordenador. En la memoria ROM se encuentran algunos de los programas fundamentales para el funcionamiento del ordenador.

rpm: revoluciones por minuto. Número de revoluciones que se producen por minuto. La velocidad de las unidades de disco duro suele medirse en rpm.

RTC: sigla de "real time clock" (reloj en tiempo real). Reloj de la placa base que funciona con batería y que conserva la fecha y la hora después de que se apague el ordenador.

RTCRST: sigla de "real-time clock reset" (restablecimiento del reloj en tiempo real). Puente situado en la placa base de algunos ordenadores que puede utilizarse para solucionar problemas.

### S

S/PDIF: sigla de "Sony/Philips digital interface" (interfaz digital Sony/Philips). Formato de archivo de transferencia de audio que permite transferir audio de un archivo a otro sin necesidad de convertirlo a un formato analógico, lo que podría ir en detrimento de la calidad del archivo.

SAI: sigla de "sistema de alimentación ininterrumpida". Fuente de energía de reserva que se utiliza cuando se produce una interrupción de la alimentación o una caída a un nivel de voltaje inaceptable. Un SAI mantiene el ordenador en funcionamiento durante un periodo de tiempo limitado mientras no hay alimentación eléctrica. Los SAI generalmente proporcionan protección contra sobrevoltajes y también pueden ofrecer regulación del voltaje. Los SAI pequeños proporcionan alimentación por batería durante varios minutos, a fin de permitir el cierre del ordenador.

SAS: sigla de "serial attached SCSI" (SCSI de conexión serie). Versión serie y más rápida de la interfaz SCSI (en oposición a la arquitectura SCSI paralelo original).

SATA: sigla de "serial ATA" (ATA serie). Versión serie y más rápida de la interfaz ATA (IDE).

ScanDisk: utilidad de Microsoft que comprueba los archivos, las carpetas y la superficie del disco duro en busca de errores. ScanDisk suele ejecutarse cuando se reinicia el ordenador después de que éste haya dejado de responder.

SCSI: sigla de "small computer system interface" (interfaz de ordenador pequeño). Interfaz de alta velocidad utilizada para conectar dispositivos a un ordenador, como por ejemplo unidades de disco duro, unidades de CD, impresoras y escáneres. La SCSI permite conectar muchos dispositivos mediante una única controladora. A cada dispositivo se accede mediante un número de identificación individual en el bus de la controladora SCSI.

SDRAM: sigla de "synchronous dynamic random-access memory" (memoria dinámica de acceso aleatorio síncrona). Tipo de DRAM sincronizada con la frecuencia de reloj óptima del procesador.

SDRAM DDR: sigla de "double-data-rate SDRAM" (SDRAM de velocidad doble de datos). Tipo de SDRAM que duplica la velocidad del ciclo de la ráfaga de datos, lo cual mejora el rendimiento del sistema.

secuencia de inicio: especifica el orden de los dispositivos desde los que el ordenador intenta iniciarse.

sensor de infrarrojos: puerto que permite la transmisión de datos entre el ordenador y los dispositivos compatibles con infrarrojos sin utilizar una conexión de cable.

SIM: sigla de "subscriber identity module" (módulo de identificación del abonado). Una tarjeta SIM contiene un microchip que cifra las transmisiones de datos y voz. Las tarjetas SIM se pueden utilizar en teléfonos y ordenadores portátiles.

software antivirus: programa diseñado para identificar, aislar y eliminar los virus del ordenador.

sólo lectura: se refiere a datos o archivos que se pueden ver, pero que no se pueden modificar ni eliminar. Un archivo puede tener un tipo de acceso de sólo lectura si:

- Reside en un disquete, CD o DVD protegido físicamente contra escritura.
- Se encuentra en un directorio de la red y el administrador del sistema ha asignado derechos sólo a determinadas personas.

Strike Zone™: área reforzada de la base de la plataforma que protege la unidad de disco duro al actuar como dispositivo aislante cuando el ordenador experimenta resonancias o se cae (tanto si está encendido como apagado).

SVGA: sigla de "super-video graphics array" (supermatriz de gráficos de vídeo). Estándar de vídeo para tarjetas y controladoras de vídeo. Las resoluciones SVGA más comunes son 800 x 600 y 1 024 x 768.

El número de colores y la resolución que puede mostrar un programa dependen de las capacidades del monitor, la controladora de vídeo y sus controladores, y de la cantidad de memoria de vídeo instalada en el ordenador.

S-Video y salida de TV: conector que se utiliza para conectar un televisor o un dispositivo de audio digital al ordenador.

SXGA: sigla de "super-extended graphics array" (matriz de gráficos superampliada). Estándar de vídeo para tarjetas y controladoras de vídeo que admite resoluciones de hasta 1 280 x 1 024.

SXGA+: sigla de "super-extended graphics array plus" (matriz de gráficos superampliada plus). Estándar de vídeo para tarjetas y controladoras de vídeo que admite resoluciones de hasta 1 400 x 1 050.

# T

TAPI: sigla de "telephony application programming interface" (interfaz de programación de aplicaciones de telefonía). Interfaz que permite utilizar los programas de Windows con una amplia gama de dispositivos de telefonía, como los de voz, datos, fax y vídeo.

tarjeta de expansión: placa de circuito que está instalada en una ranura de expansión de la placa base en algunos ordenadores y que amplía las prestaciones del ordenador. Las tarjetas de vídeo, de módem y de sonido son tarjetas de expansión.

tarjeta inteligente: tarjeta incorporada con un procesador y un chip de memoria. Las tarjetas inteligentes pueden utilizarse para autenticar a un usuario en ordenadores compatibles con tarjetas inteligentes.

tecnología inalámbrica Bluetooth®: estándar de tecnología inalámbrica para dispositivos de red de corto alcance (9 m) que permite que los dispositivos activados se reconozcan automáticamente.

tiempo de funcionamiento de la batería: periodo de tiempo (en minutos u horas) durante el que una batería de ordenador portátil se mantiene cargada mientras está suministrando energía al ordenador.

TPM: sigla de "trusted platform module" (módulo de plataforma segura). Función de seguridad basada en el hardware que, combinada con software de seguridad, mejora la seguridad de la red y del ordenador al activar funciones como la protección de archivos y del correo electrónico.

# U

UAC: sigla de "user account control" (control de cuentas de usuario). Función de seguridad de Microsoft Windows® Vista™ que, si se activa, proporciona una capa adicional de seguridad entre las cuentas del usuario y el acceso a la configuración del sistema operativo.

UMA: sigla de "unified memory allocation" (asignación de memoria unificada). Memoria de sistema asignada de forma dinámica al vídeo.

unidad de CD-RW: unidad que puede leer CD y grabar en discos CD-RW (CD regrabables) y CD-R (CD grabables). En los discos CD-RW se puede grabar varias veces, mientras que en los discos CD-R sólo se puede grabar una vez.

unidad de CD-RW/DVD: unidad, conocida también como unidad combinada, que puede leer CD y DVD, así como grabar en discos CD-RW (CD regrabables) y CD-R (CD grabables). En los discos CD-RW se puede grabar varias veces, mientras que en los discos CD-R sólo se puede grabar una vez.

unidad de disco duro: unidad que lee y graba datos en un disco duro. Los términos "unidad de disco duro" y "disco duro" suelen utilizarse indistintamente.

unidad de DVD+RW: unidad que puede leer DVD y la mayoría de los CD, así como grabar en DVD+RW (DVD regrabables).

unidad óptica: unidad que utiliza tecnología óptica para leer datos de discos CD, DVD o DVD+RW y grabar en ellos. Son unidades ópticas las unidades de CD, de DVD y de CD-RW, y las unidades combinadas de CD-RW/DVD.

unidad Zip: unidad de disquete de alta capacidad desarrollada por Iomega Corporation que utiliza discos extraíbles de 3,5 pulgadas denominados discos Zip. Los discos Zip son un poco más grandes que los disquetes normales, aproximadamente el doble de gruesos y pueden almacenar hasta 100 MB de datos.

USB: sigla de "universal serial bus" (bus serie universal). Interfaz de hardware para dispositivos de baja velocidad como un teclado, un ratón, una palanca de mando, un escáner, un juego de altavoces, una impresora, dispositivos de banda ancha (DSL y módems por cable), dispositivos de imágenes y dispositivos de almacenamiento, todos ellos compatibles con USB. Los dispositivos se conectan directamente a un zócalo de cuatro patas del ordenador o a un concentrador de varios puertos que se conecta al ordenador. Los dispositivos USB pueden conectarse y desconectarse mientras el ordenador está encendido, y también pueden conectarse entre sí para formar una conexión secuencial.

UTP: sigla de "unshielded twisted pair" (par trenzado no apantallado). Tipo de cable utilizado en la mayoría de las redes telefónicas y en algunas redes de ordenadores. Los pares de cables no apantallados están trenzados como protección contra las interferencias electromagnéticas, en lugar de utilizar un revestimiento metálico en cada par de cables como medida de protección contra las interferencias.

UXGA: sigla de "ultra extended graphics array" (matriz de gráficos ultraampliada). Estándar de vídeo para tarjetas y controladoras de vídeo que admite resoluciones de hasta 1 600 x 1 200.

# V

V: voltio. Unidad de medida del potencial eléctrico o la fuerza electromotriz. Se produce 1 V en una resistencia de 1 ohmio cuando pasa por ella una corriente de 1 amperio.

velocidad del bus: velocidad, expresada en MHz, a la que un bus puede transferir información.

vida útil de la batería: periodo de tiempo (en años) durante el que una batería de ordenador portátil puede agotarse y recargarse.

virus: programa diseñado para ocasionar problemas o destruir datos almacenados en el ordenador. Un programa de virus pasa de un ordenador a otro a través de un disco infectado, software descargado de Internet o archivos que se adjuntan en los mensajes de correo electrónico. Cuando se inicia un programa infectado, también se inicia el virus asociado.

Un tipo común de virus es el de inicio, que se almacena en los sectores de inicio de un disquete. Si se deja el disquete en la unidad al apagar el ordenador y después se inicia el ordenador, éste se infecta cuando lee los sectores de inicio del disquete en busca del sistema operativo. Una vez que el ordenador está infectado, el virus de inicio puede reproducirse en todos los disquetes en los que se lea o grabe en ese ordenador hasta que se erradique el virus.

# W

W: vatio. Unidad de medida de la potencia eléctrica. Un vatio es 1 amperio de corriente que fluye a 1 voltio.

Wh: vatios por hora. Unidad de medida utilizada generalmente para indicar la capacidad aproximada de una batería. Por ejemplo, una batería de 66 Wh puede suministrar 66 W de potencia durante 1 hora o 33 W durante 2 horas.

WLAN: sigla de "wireless local area network" (red de área local inalámbrica). Serie de ordenadores interconectados que se comunican entre sí a través de las ondas aéreas mediante puntos de acceso o enrutadores inalámbricos para proporcionar acceso a Internet.

WWAN: sigla de "wireless wide area network" (red de área amplia inalámbrica). Red de datos de alta velocidad inalámbrica que utiliza tecnología móvil y cubre un área geográfica mayor que una WLAN.

WXGA: sigla de "wide-aspect extended graphics array" (matriz de gráficos ampliada de aspecto ancho). Estándar de vídeo para tarjetas y controladoras de vídeo que admite resoluciones de hasta 1 280 x 800.

# X

XGA: sigla de "extended graphics array" (matriz de gráficos ampliada). Estándar de vídeo para tarjetas y controladoras de vídeo que admite resoluciones de hasta 1 024 x 768.

# Z

ZIF: sigla de "zero insertion force" (fuerza de inserción cero). Tipo de zócalo o conector que permite instalar o extraer un chip del ordenador sin necesidad de ejercer presión en el chip ni en el zócalo.

zip: formato común de compresión de datos. Los archivos que se han comprimido con el formato zip se denominan archivos zip y suelen tener la extensión de nombre de archivo .zip. Una clase especial de archivo comprimido zip es el archivo autoextraíble, cuya extensión es .exe. Puede descomprimir un archivo autoextraíble haciendo doble clic en él.

# Índice

### A

alimentación [conector, 16](#page-15-0) [indicador luminoso, 14](#page-13-0) [problemas, 66](#page-65-0) altavoces [problemas, 68](#page-67-0) [volumen, 68](#page-67-0) asistencia [ponerse en contacto](#page-198-0)  [con Dell, 199,](#page-198-0) [201](#page-200-0) asistentes [Asistente para configuración](#page-46-0)  de red, 47 [audio. Véase](#page-67-0) sonido [aumento de las frecuencias](#page-52-0)  de funcionamiento [\(overclocking\), 53,](#page-52-0) [190](#page-189-0) auriculares [conector, 15,](#page-14-0) [18](#page-17-0) [Ayuda y soporte técnico, 12](#page-11-0)

### B

batería [problemas, 57](#page-56-0) [sustituir, 175](#page-174-0) BD [información, 42](#page-41-0) [BIOS, 186](#page-185-0)

#### C

CD [información, 42](#page-41-0) [códigos de sonido, 76](#page-75-0) [comprobación de disco, 59](#page-58-0) conectores [adaptador de red, 17](#page-16-0) [alimentación, 16](#page-15-0) [auriculares, 15,](#page-14-0) [18](#page-17-0) [central para tonos](#page-17-1)  graves/LFE, 18 [IEEE, 15,](#page-14-1) [18](#page-17-2) [línea de entrada, 18](#page-17-3) [línea de salida, 18](#page-17-4) [ratón, 17](#page-16-1) [sonido, 18](#page-17-1) [teclado, 17](#page-16-2) [USB, 15,](#page-14-2) [18](#page-17-5) configuración [programa de configuración](#page-185-0) 

del sistema, 186 configuración de CMOS

[borrar, 197](#page-196-0)

conflictos [incompatibilidades de software](#page-92-0)  y hardware, 93

[conflictos de IRQ, 93](#page-92-0)

contraseña [borrar, 196](#page-195-0) [puente, 196](#page-195-0) [contrato de licencia para](#page-8-0)  el usuario final, 9 controladores [identificar, 84](#page-83-0) [información, 83](#page-82-0) [reinstalar, 84](#page-83-1) [copiar BD, 45](#page-44-0) [cómo, 43](#page-42-0) [información general, 42](#page-41-0) copiar CD [cómo, 43](#page-42-0) [sugerencias útiles, 45](#page-44-0) copiar DVD [cómo, 43](#page-42-0) [información general, 42](#page-41-0) [sugerencias útiles, 45](#page-44-0) correo electrónico [problemas, 59](#page-58-1) [CPU, aumento de las](#page-52-0)  frecuencias de funcionamiento (overclocking), 53 cubierta [cerrar, 178](#page-177-0)

### D

Dell [página de asistencia, 11](#page-10-0) [ponerse en contacto,](#page-198-0) 199, [201](#page-200-0) [Dell Diagnostics, 80](#page-79-0)

diagnósticos [códigos de sonido, 76](#page-75-0) [Dell, 80](#page-79-0) [indicadores luminosos, 72](#page-71-0) documentación [contrato de licencia para](#page-8-0)  el usuario final, 9 [en línea, 11](#page-10-0) [ergonomía, 9](#page-8-0) [garantía, 9](#page-8-0) [Guía de información](#page-8-0)  del producto, 9 [normativas, 9](#page-8-0) [seguridad, 9](#page-8-0) [dos monitores, 24](#page-24-0) DVD [información, 42](#page-41-0)

### E

encendido [botón, 14](#page-13-1) energía [modo de espera, 49](#page-48-0) [modo de hibernación, 50-](#page-49-0)[52](#page-51-0) [modo de suspensión, 52](#page-51-1) [opciones, 50](#page-49-1) [opciones, combinaciones, 50](#page-49-2) error, mensajes [códigos de sonido, 76](#page-75-0) [indicadores luminosos de](#page-71-0)  diagnóstico, 72 [problemas, 60](#page-59-0)

escáner [problemas, 68](#page-67-1) especificaciones [alimentación, 185](#page-184-0) [ambientales, 185](#page-184-1) [bus de expansión, 182](#page-181-0) [conectores, 183](#page-182-0) [controles e indicadores](#page-183-0)  luminosos, 184 [físicas, 185](#page-184-2) [información del](#page-180-0)  ordenador, 181 [memoria, 181](#page-180-1) [procesador, 181](#page-180-2) [técnicas, 181](#page-180-3) [unidades, 183](#page-182-1) [vídeo, 182](#page-181-1) etiquetas [etiqueta de servicio, 10](#page-9-0) [Microsoft Windows, 10](#page-9-0)

[Extracción, 137](#page-136-0)

### F

[Factory Image Restore, 89,](#page-88-0) [91](#page-90-0)

#### G

gráfica [gráfica doble, 53](#page-52-1) [Guía de información del](#page-8-0)  producto, 9

#### H

hardware [códigos de sonido, 76](#page-75-0) [conflictos, 93](#page-92-0) [Dell Diagnostics, 80](#page-79-0) [unidades, configuración](#page-29-0)  RAID, 30

### I

IEEE [conectores,](#page-14-1) 15, [18](#page-17-2) IEEE 1394 [problemas, 61](#page-60-0) impresora [problemas, 67](#page-66-0) [indicador luminoso](#page-70-0)  de alimentación, 71 [condiciones, 66](#page-65-0) indicadores luminosos [actividad de la red, 17](#page-16-3) [actividad de la unidad](#page-14-3)  de disco duro, 15 [alimentación, 14](#page-13-0) [integridad del enlace, 17](#page-16-4) [red, 17](#page-16-4) [indicadores luminosos](#page-71-0)  de diagnóstico, 72 [información sobre](#page-8-0)  ergonomía, 9 [información sobre](#page-8-0)  la garantía, 9 [información sobre](#page-8-0)  [normativas, 9](#page-8-0)

[sistema, 77](#page-76-0)

iniciar [desde un dispositivo USB, 195](#page-194-0) instalar piezas [antes de comenzar, 95](#page-94-0) [apagar el ordenador, 95](#page-94-1) herramientas [recomendadas, 95](#page-94-2) [instrucciones de seguridad, 9](#page-8-0) Internet [problemas, 59](#page-58-1)

### L

lector de tarjetas [multimedia utilizar, 45](#page-44-1) [limpiar el ordenador, 198](#page-197-0)

#### M

[matriz RAID, crear, 37](#page-36-0) medio [sistema operativo, 12](#page-11-1) [medio Drivers and](#page-84-0)  Utilities, 85 memoria [configuraciones de 4 GB, 102](#page-101-0) [DDR2, 101](#page-100-0) [extraer, 105](#page-104-0) [instalar, 103](#page-102-0) [pautas para la instalación, 101](#page-100-0) [problemas, 64](#page-63-0) [tipo admitido, 101](#page-100-1) mensajes [error, 60](#page-59-0) [sistema, 77](#page-76-0)

[Microsoft Windows,](#page-9-0)  etiqueta, 10 módem [problemas, 59](#page-58-1) [modo de espera, 49](#page-48-0) [modo de hibernación, 50-](#page-49-0)[52](#page-51-0) modo de suspensión [información, 52](#page-51-1) monitor [conectar, 23](#page-23-0) [conectar dos, 24-](#page-24-0)[25](#page-24-1) [conectar DVI,](#page-23-0) 23, [25](#page-24-1) [conectar televisor, 23](#page-23-0) [conectar VGA, 23-](#page-23-0)[25](#page-24-1) [configuración de la](#page-29-1)  pantalla, 30 [difícil de leer, 70](#page-69-0) [dos monitores, 23](#page-23-0) [en blanco, 69](#page-68-0) [modo de clonación, 30](#page-29-1) [modo de escritorio](#page-29-1)  ampliado, 30 [problemas, 69](#page-68-1)

#### N

[números de teléfono, 201](#page-200-1)

### O

ordenador [códigos de sonido, 76](#page-75-0) [componentes internos, 98](#page-97-0) [no responde, 62](#page-61-0) [se bloquea, 62-](#page-61-0)[63](#page-62-0) [vista interior, 98](#page-97-0)

#### P

[página web de asistencia, 11](#page-10-0) [página web de asistencia](#page-8-1)  preferente de Dell, 9 [panel de la unidad, 127](#page-126-0) [colocar, 128](#page-127-0) [pantalla. Véase](#page-68-1) monitor [PC Restore, 89](#page-88-1) [ponerse en contacto](#page-200-1)  con Dell, 201 problemas [ajuste del volumen, 69](#page-68-2) [alimentación, 66](#page-65-0) [batería, 57](#page-56-0) [códigos de sonido, 76](#page-75-0) [condiciones del indicador](#page-65-0)  luminoso de alimentación, 66 [correo electrónico, 59](#page-58-1) [Dell Diagnostics, 80](#page-79-0) [el monitor aparece en](#page-68-0)  blanco, 69 [el ordenador no responde, 62](#page-61-0) [el ordenador se bloquea, 62-](#page-61-0)[63](#page-62-0) [escáner, 68](#page-67-1) [generales, 62](#page-61-1) [IEEE 1394, 61](#page-60-0) [impresora, 67](#page-66-0) [indicadores luminosos](#page-71-0)  de diagnóstico, 72 [Internet, 59](#page-58-1) [la pantalla aparece en](#page-68-0)  blanco, 69 [memoria, 64](#page-63-0) [mensajes de error, 60](#page-59-0) [módem, 59](#page-58-1) [monitor difícil de leer, 70](#page-69-0)

problemas (continuación) [pantalla azul, 63](#page-62-0) [pantalla difícil de leer, 70](#page-69-0) [ratón, 64](#page-63-1) [red, 65](#page-64-0) [restaurar al estado anterior, 87](#page-86-0) [software, 62-](#page-61-2)[63](#page-62-1) [sonido y altavoces, 68](#page-67-0) [teclado, 62](#page-61-3) [un programa no responde, 62](#page-61-2) [un programa se bloquea, 63](#page-62-1) [unidad de CD-RW, 58](#page-57-0) [unidad de disco duro, 59](#page-58-0) [unidad óptica, 58](#page-57-1) [unidades, 58](#page-57-2) [vídeo y monitor, 69](#page-68-1) procesador [tipo, 181](#page-180-4) [programa de configuración](#page-185-0)  del sistema, 186 [acceder, 186](#page-185-1)

[opciones, 188](#page-187-0) [pantallas, 187](#page-186-0) [propiedades de opciones](#page-49-1)  de energía, 50

### $\mathbf{0}$

[QuickSet, 55](#page-54-0)

### R

RAID [configurar, 30](#page-29-0) ratón [conector, 17](#page-16-1) [problemas, 64](#page-63-1) red [Asistente para configuración](#page-46-0)  de red, 47 [conector, 17](#page-16-0) [problemas, 65](#page-64-0) reinstalar [Windows Vista, 87](#page-86-1) [Windows XP, 87](#page-86-1) [rendimiento, 53](#page-52-0) [Restaurar sistema, 87](#page-86-0) [Revertir al controlador](#page-83-2)  anterior, 84

### S

secuencia de inicio [cambiar, 195](#page-194-0) [valores de la opción, 194](#page-193-0) [servicio, etiqueta, 10](#page-9-0) sistema operativo [medio, 12,](#page-11-1) [92](#page-91-0) [reinstalar, 12](#page-11-1) [reinstalar Windows Vista, 87](#page-86-1) [reinstalar Windows XP, 87](#page-86-1)

[sistema, mensajes, 77](#page-76-0) SLI [Véase](#page-52-1) tecnología Scalable Link Interface software [conflictos, 93](#page-92-0) [problemas, 62-](#page-61-2)[63](#page-62-1) solución de problemas [Ayuda y soporte técnico, 12](#page-11-0) [conflictos, 93](#page-92-0) [Dell Diagnostics, 80](#page-79-0) [parte frontal del ordenador, 72](#page-71-0) [restaurar al estado anterior, 87](#page-86-0) [solucionador de problemas](#page-92-0)  de hardware, 93 sonido [problemas, 68](#page-67-0) [volumen, 68](#page-67-0) sonido, conectores [central para tonos](#page-17-1)  graves/LFE, 18 [línea de entrada, 18](#page-17-3) [línea de salida, 18](#page-17-4) [sugerencias útiles, 45](#page-44-0)

#### T

tarjetas [ranuras, 16](#page-15-1) teclado [conector, 17](#page-16-2) [problemas, 62](#page-61-3) [tecnología gráfica doble, 53](#page-52-0) [tecnología Scalable Link](#page-52-1)  Interface, 53 [teléfono, números, 201](#page-200-1) televisor [conectar al ordenador, 23](#page-23-0)

### U

unidad de CD-RW [problemas, 58](#page-57-0) unidad de disco duro [indicador luminoso](#page-14-3)  de actividad, 15 [problemas, 59](#page-58-0) [unidad óptica, 137](#page-136-1) [problemas, 58](#page-57-1) unidades [problemas, 58](#page-57-2) [RAID, 30](#page-29-0) USB [conectores, 15,](#page-14-2) [18](#page-17-5) [iniciar desde dispositivos, 195](#page-194-0)

#### V

vídeo [problemas, 69](#page-68-1) [visualización. Véase](#page-68-1) monitor volumen [ajustar, 69](#page-68-2)

#### W

Windows Vista [Asistente para configuración](#page-46-0)  de red, 47 [Ayuda y soporte técnico, 12](#page-11-0) [Factory Image Restore, 89](#page-88-0) [modo de hibernación, 52](#page-51-0) [modo de suspensión, 52](#page-51-1) [reinstalar,](#page-11-1) 12, [87](#page-86-1) [Restaurar sistema, 87](#page-86-0) [Revertir al controlador](#page-84-1)  anterior, 85 Windows XP [Asistente para configuración](#page-46-0)  de red, 47 [Ayuda y soporte técnico, 12](#page-11-0) [modo de espera, 49](#page-48-0) [modo de hibernación, 50](#page-49-0) [PC Restore, 89](#page-88-1) [reinstalar,](#page-11-1) 12, [87](#page-86-1) [Restaurar sistema, 87](#page-86-0) [Volver al controlador](#page-83-3)  [anterior, 84](#page-83-3)